# **KAWAI**

Einleitung

Spielen auf dem Instrument

Interne Songs

# CN34 Bedienungsanleitung

Recorder

USB Funktionen

Einstellungen

Anhang

### **Vielen Dank für den Kauf eines Kawai CN34 Digitalpianos.**

Diese Anleitung beinhaltet wichtige Informationen zum Gebrauch und der Bedienung des CN34 Digitalpianos. Bitte lesen Sie alle Kapitel sorgfältig durch und halten Sie diese Anleitung zum Nachschlagen bereit.

### **Über diese Bedienungsanleitung**

Bevor Sie mit dem Spielen beginnen, lesen Sie bitte das Kapitel **Einleitung** ab Seite 8 dieser Bedienungsanleitung. Darin werden die Bezeichnungen von Bedienelementen und deren Funktionen erklärt. Auch der Anschluss an die Steckdose und das Einschalten des Instrumentes werden darin beschrieben.

Der Abschnitt **Spielen auf dem Instrument** (Seite 14) bietet eine Übersicht der am meisten genutzten Funktionen des Instrumentes, sodass Sie das CN34 direkt nach Inbetriebnahme nutzen können, während der Abschnitt **Interne Songs** (Seite 32) Informationen über die integrierten Lesson Songs und die Concert Magic Funktion bietet.

Im Kapitel **Recorder** (ab Seite 42) finden Sie Erläuterungen zur Aufnahme und Wiedergabe Ihres Spiels und das Abspeichern in den internen Speicher. Auch das Speichern im Format MP3 bzw. WAV auf ein externes USB Speichermedium wird im Kapitel **USB Funktionen** (ab Seite 57) beschrieben. Das Kapitel **Einstellungen** (ab Seite 66) gibt Ihnen Informationen zu zahlreichen Optionen und Einstellungen zur Veränderung des Klangs und zur Bedienung des Instrumentes.

Abschließend finden Sie im Abschnitt **Anhang** (Seite 101) Instruktionen zum Aufbau des Ständers und zu den Anschlussmöglichkeiten. Dieser Abschnitt listet auch die internen Klänge, Demo Songs, Drum Rhythmen, und Drum Belegungen auf, sowie die MIDI Referenztabelle und alle technischen Spezifikationen.

## **Ausstattungsmerkmale**

#### **'Responsive Hammer II' Mechanik mit Ivory Touch Tastenoberflächen und Druckpunkt Simulation**

Die neue Responsive Hammer II (RHII) Mechanik verfügt über verschiedene Flügel Mechanik Eigenschaften, die zur Umsetzung eines realistischen Bewegungsablaufs unabdingbar sind. Nicht zuletzt dank der präzisen 3-Sensor-Technologie erwartet den Musiker ein sehr natürliches Spielgefühl. Das Tastaturgewicht ist abgestuft, um die schwereren Basshämmer und leichteren Diskanthämmer eines mechanischen Klaviers wahrzunehmen, während strukturelle Verstärkungen in der Mechanik eine höhere Stabilität bei Fortissimo- und Stakkato-Passagen gewährleisten.

Darüber hinaus verfügt das Digitalpiano CN34 über "Ivory Touch" Tastenoberflächen von Kawai. Sie unterstützten das Spiel, indem sie die Fingerfeuchtigkeit absorbieren. Zusätzlich ist die CN34 Tastatur mit einer Druckpunktsimulation ausgestattet, die für eine perfekte Kontrolle beim Pianissimo Spiel sorgt.

#### **Progressive Harmonic Imaging (PHI) mit 88 Tasten Piano Sampling Technologie**

Das CN34 reproduziert den besonderen Klang des handgearbeiteten und weltbekannten Kawai Konzertflügels. Alle 88 Tasten dieses außergewöhnlichen Instrumentes wurden aufgezeichnet und analysiert. Beim Spiel auf dem neuen ES Modell werden die Aufnahmen - durch die Progressive Harmonic Imaging™ Technologie - naturgetreu reproduziert. Dieser einzigartige Prozess ermöglicht die Umsetzung der großen Dynamik des akustischen Originals mit einem noch natürlicheren Klang als mit dem bisherigen Harmonic Imaging Standard und dient gleichzeitig als Quelle für eine Auswahl von weiteren hochwertigen Klängen.

Das eingebaute Virtual Technician Feature erlaubt es, viele Charakteristiken eines Piano Klangs einfach einzustellen (z.B. Einstellungen der Saiten- oder Dämpferresonanz). Diese persönliche Einstellung kann dann noch mit atmosphärischen Halleffekten angepasst werden.

#### **USB to Device Funktionalität mit MP3/WAV Aufnahme und Wiedergabe**

Das Modell CN34 ist mit USB Anschlüssen ausgestattet, die Ihnen nicht nur die Möglichkeit bieten, MIDI Daten mit einem angeschlossenem Computer auszutauschen. So können Sie beispielsweise auch Daten direkt auf ein USB Speichermedium speichern oder von einem Speichermedium direkt ins Instrument einladen. Diese USB to Device Funktionalität ermöglicht das Speichern von Registrierplätzen und Songs (die im internen Speicher des CN34 gespeichert wurden) auf ein externes Speichermedium oder darauf gespeicherte MIDI-Files (SMF) direkt mit dem Instrument abzuspielen, ohne zusätzliche Hardware zu benötigen.

Auch das direkte Abspielen von Songs Ihrer Lieblingskünstler im MP3- oder WAV-Format ist möglich. Sie können auch Ihr eigenes Spiel im MP3- oder WAV-Format aufnehmen und beispielsweise Ihren Freunden per E-Mail schicken, die Songs auf einem Smartphone oder einem PC anhören oder auf Ihrem PC auf CD brennen.

#### **Umfangreiche Anschlussmöglichkeiten**

Das CN34 Digitalpiano verfügt über eine Reihe von Standard Anschlüssen wie z.B. Line-Level Ausgängen zum Anschluss an externe Verstärker zum Beschallen von großen Räumen oder Kirchen. Standard MIDI und USB to Host Anschlüsse erweitern die Flexibilität, wenn das Instrument an Computer oder andere elektronische Musikinstrumente angeschlossen wird.

# **Sicherheitshinweise**

# **HINWEISE AUFHEBEN**

## HINWEISE ZU FEUERRISIKO, ELEKTRISCHEM SCHOCK ODER VERLETZUNGEN VON PERSONEN

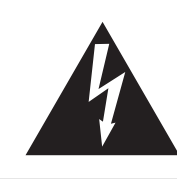

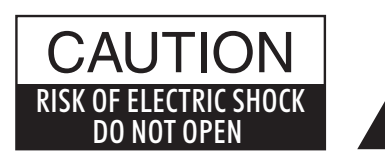

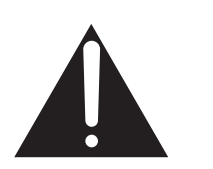

## **WARNING**

TO REDUCE THE RISK OF<br>FIRE OR ELECTRIC OR ELECTRIC SHOCK, DO NOT EXPOSE THIS PRODUCT TO RAIN OR MOISTURE.

## AVIS : RISQUE DE CHOC ELECTRIQUE - NE PAS OUVRIR.

Um das Risiko eines elektrischen Schlages zu verringern, sollten Sie niemals das Gerät öffnen. Es gibt keine Teile im Innern, die durch Sie gewartet werden müssten. Überlassen Sie den Service qualifiziertem Personal.

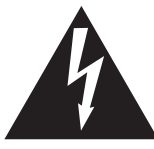

Zeigt an, dass ein Potentialunterschied auftreten kann, der Tod oder schwerwiegende Verletzungen hervorruft, wenn das Gerät nicht korrekt gehandhabt wird.

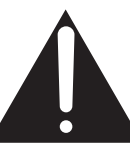

Zeigt an, dass ein Potentialunterschied auftreten kann, der dass Gerät beschädigt, wenn das Gerät nicht korrekt gehandhabt wird.

### **Beispiele von Bildsymbolen**

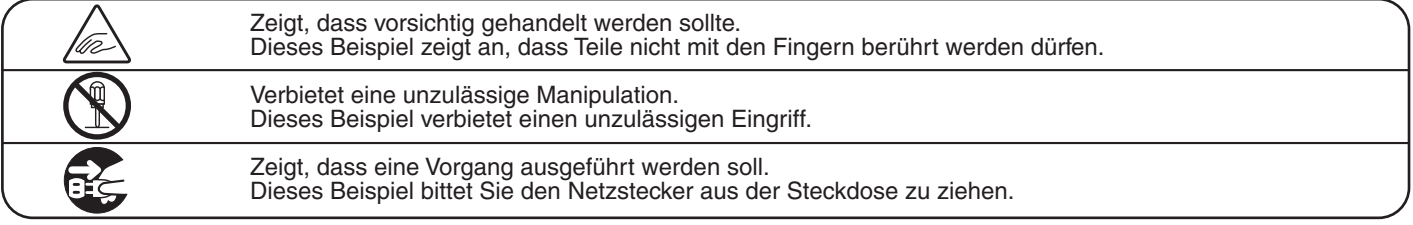

**Lesen Sie die Bedienungsanleitung komplett durch, bevor Sie das Instrument benutzen.**

**WARNUNG - Wenn Sie das Gerät benutzen, sollten Sie die folgenden Sicherheitshinweise beachten:**

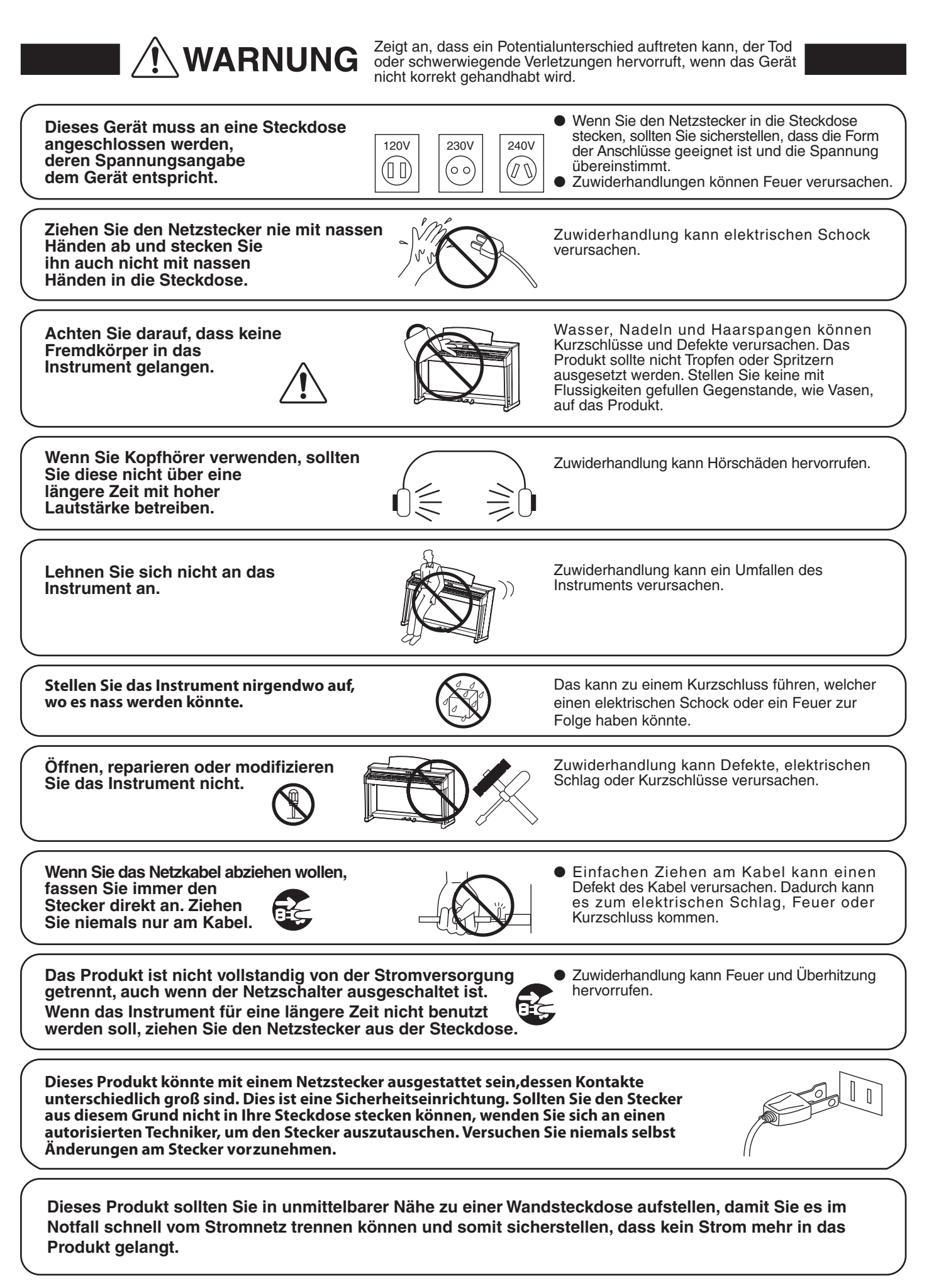

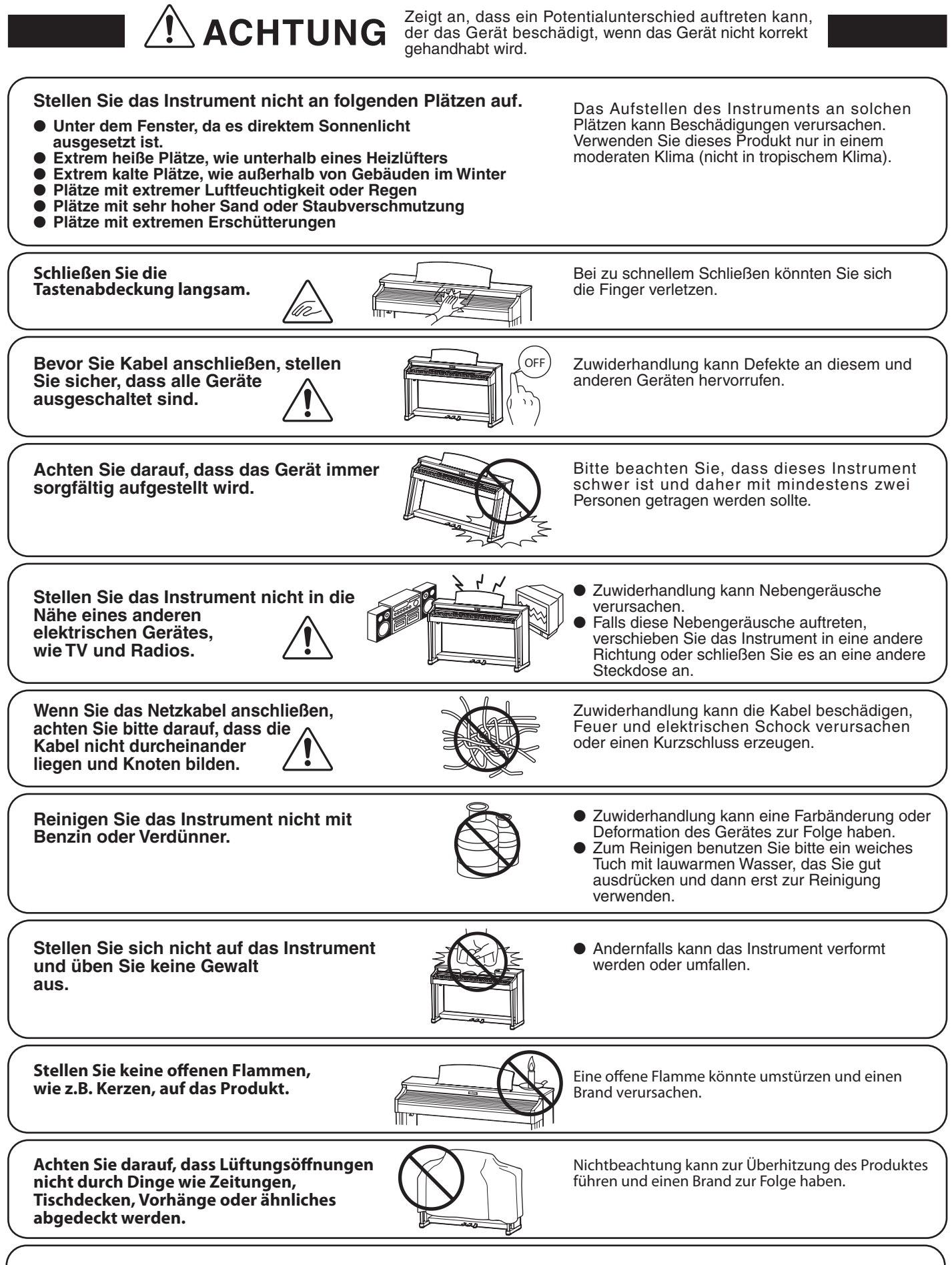

Dieses Produkt sollte so aufgestellt werden, dass eine gute Luftzirkulation gewährleistet ist. Ein Mindestabstand von 5 cm um das Produkt sollte für eine ausreichende Luftzirkulation vorhanden sein.

#### **Das Gerät sollte durch qualifiziertes Personal gewartet werden, wenn:**

- **das Netzkabel oder die Netzbuchse beschädigt sind.**
- **Gegenstände in das Gerät gefallen sind.**
- **das Gerät Regen ausgesetzt war.**
- **das Gerät nicht mehr normal funktioniert.**
- **das Gerät gefallen ist und das Gehäuse beschädigt ist.**

#### **Reparaturhinweis**

Sollte etwas Ungewöhnliches auftreten, schalten Sie das Gerät aus, ziehen den Netzstecker und rufen den Service Ihres Händlers an.

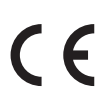

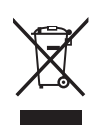

#### **Informationen für den Nutzer**

Falls das Produkt mit diesem Recyclingsymbol gekennzeichnet ist bedeutet dies, dass es am Ende seiner Lebenszeit zu einem geeigneten Sammelpunkt gebracht werden muss. Sie sollten es nicht mit dem normalen Hausmüll entsorgen. Ein korrektes Entsorgen schützt die Umwelt und Ihre Gesundheit, die durch eine falsche Abfallentsorgung gefährdet werden könnte. Für weitere Details fragen Sie Ihre lokalen Behörden. (Nur innerhalb der EU)

Das Typenschild befindet sich unter dem Spieltisch (siehe nachstehende Abbildung).

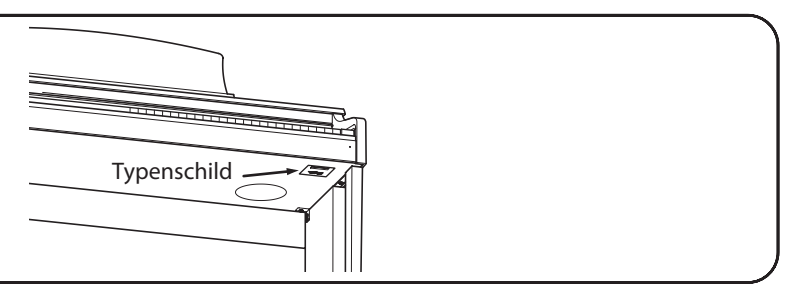

# **Inhaltsverzeichnis**

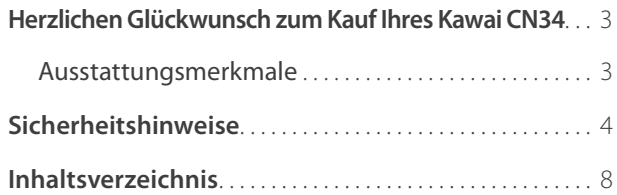

## **Einleitung**

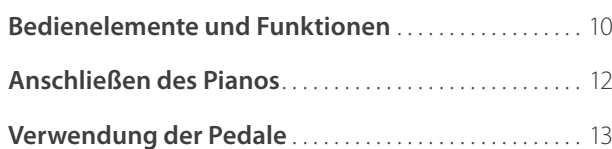

### **Spielen auf dem Instrument**

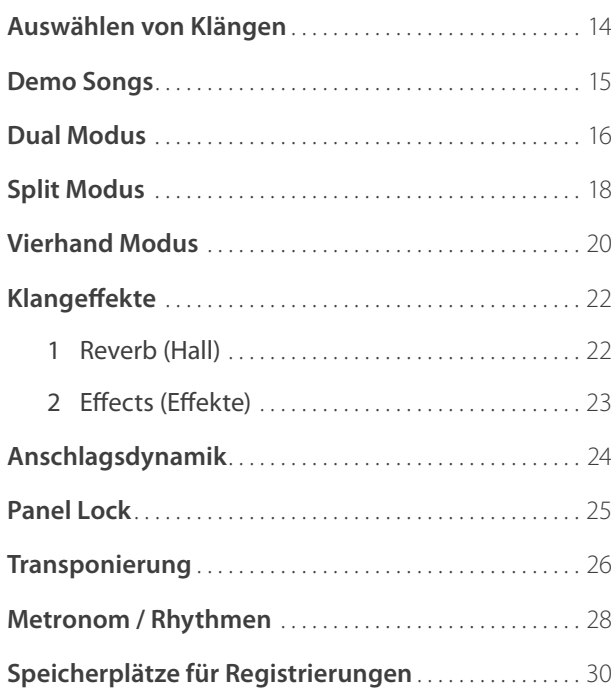

### **Interne Songs**

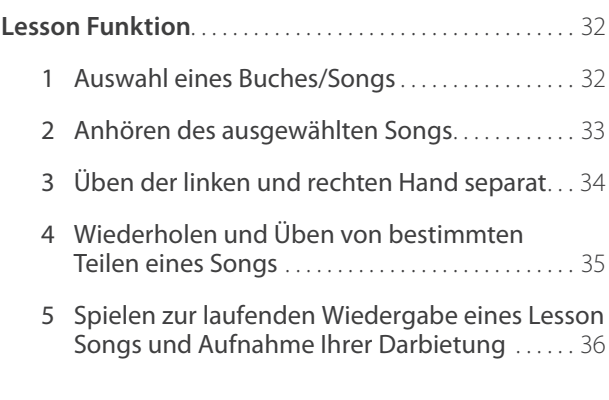

#### **Interne Songs (Fortsetzung)**

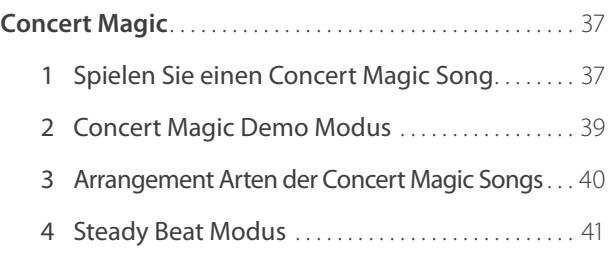

#### **Recorder**

## **Song Recorder (Interner Speicher)** . . . . . . . . . . . . . . . . . . . . . . . 42 1 Aufnahme eines Songs . . . . . . . . . . . . . . . . . . . . . . . 42 2 Wiedergabe eines Songs . . . . . . . . . . . . . . . . . 44 3 Löschen eines Songs oder Parts . . . . . . . . . . . . . . 46 **Audio Aufnahme/Wiedergabe (USB Speichermedium)** . . . 47 1 Aufnahme einer Audio Datei................... 47 2 Wiedergabe einer Audio Datei................ 49 3 Aufnahme einer MIDI Datei . . . . . . . . . . . . . . . . . . . 51 4 MIDI Datei wiedergeben . . . . . . . . . . . . . . . . . . . . . . 53

5 Konvertieren eines Songs in eine Audio Datei . . . 55 6 Audio/MIDI Datei löschen . . . . . . . . . . . . . . . . . . . . . 56

## **USB Funktionen**

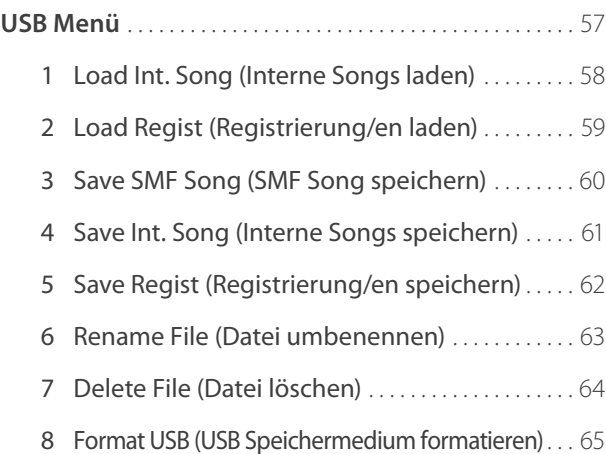

## **Einstellungen**

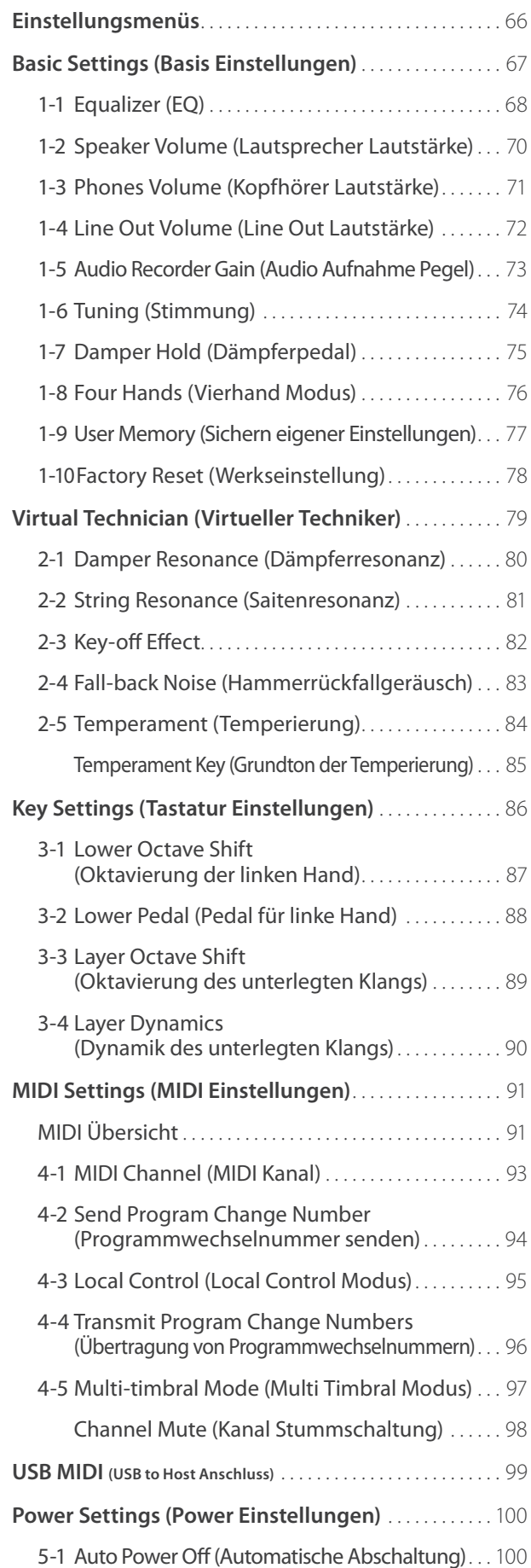

## **Anhang**

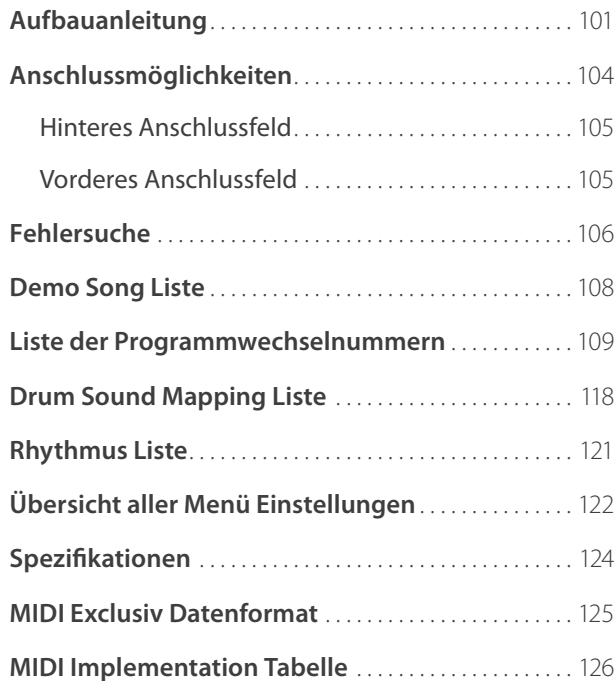

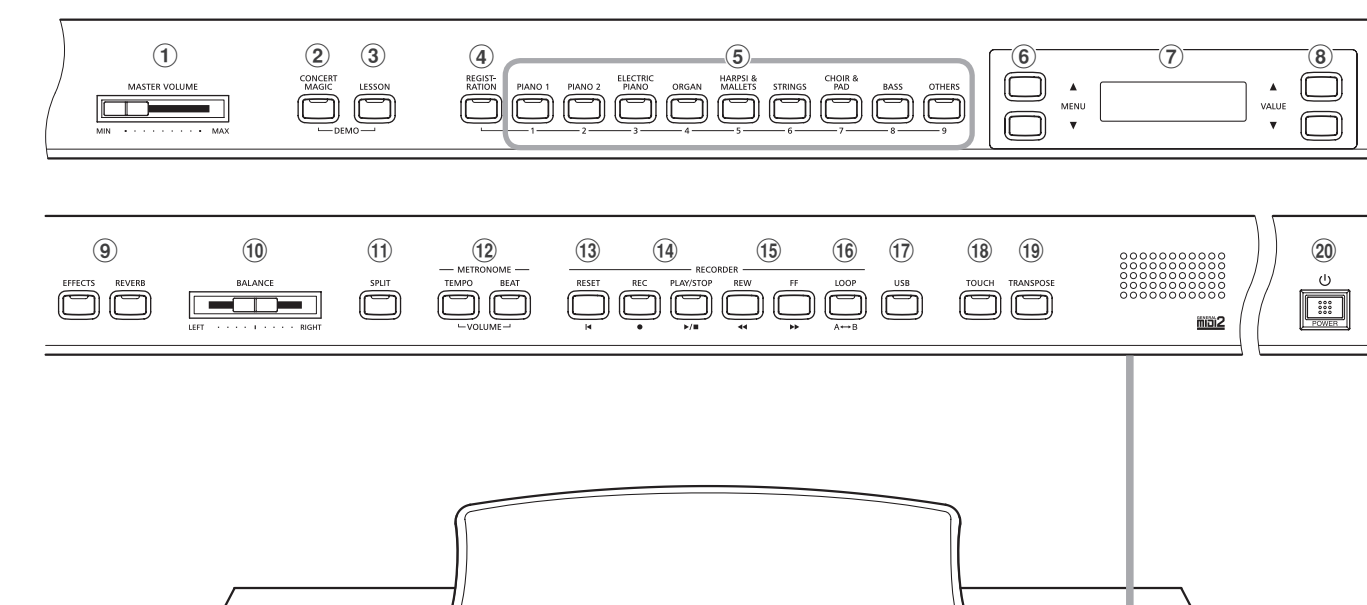

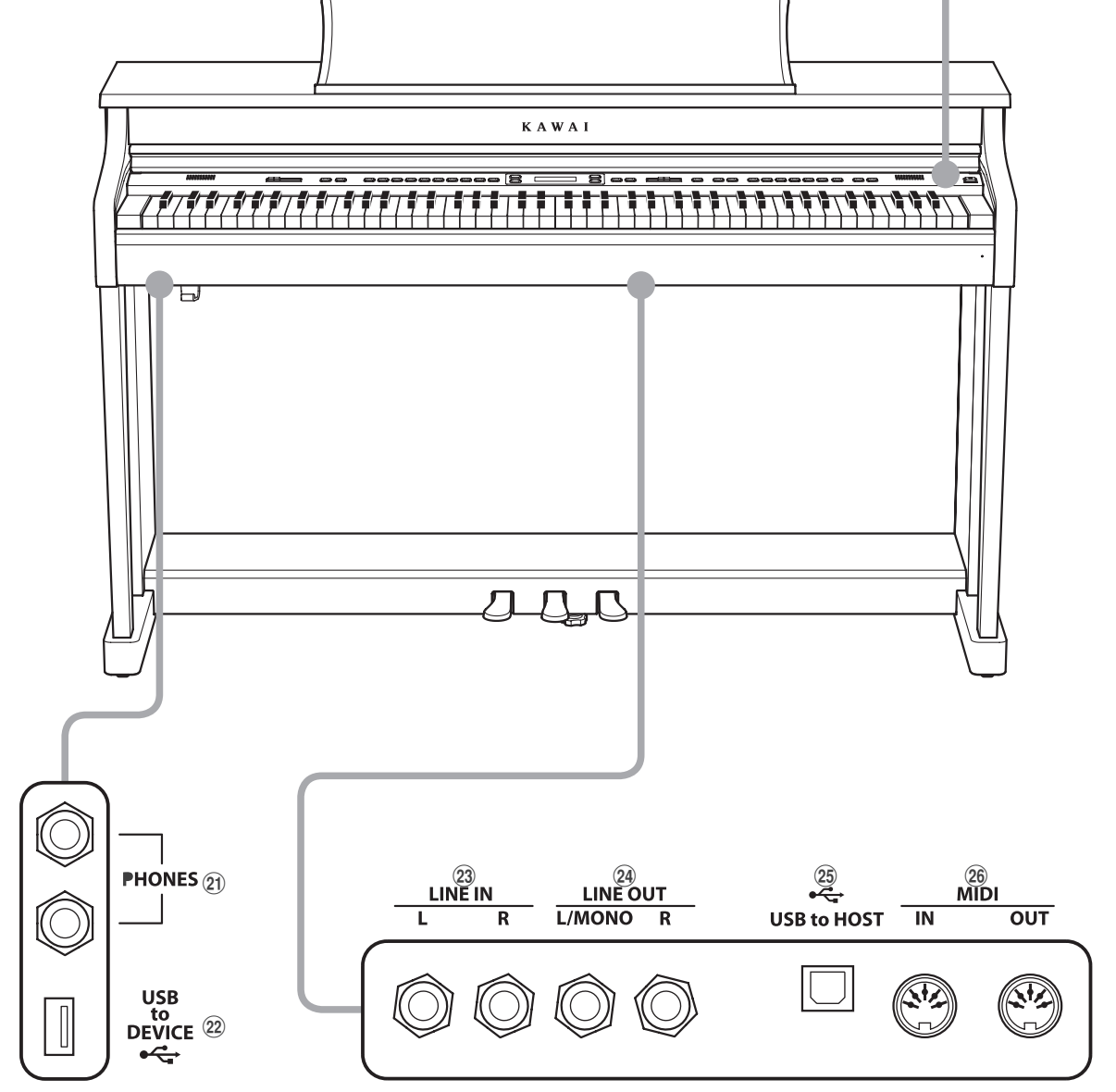

#### a **Lautstärkeregler (MASTER VOLUME)**

Dieser Schieberegler regelt die Lautstärke der eingebauten Lautsprecher und die Lautstärke über eventuell angeschlossene Kopfhörer.

\* Der Schieberegler hat keinen Einfluss auf den Lautstärkepegel über die LINE OUT Anschlüsse (siehe auch Seite 72 dieser Bedienungsanleitung).

#### b **CONCERT MAGIC Taste**

Diese Taste aktiviert die Concert Magic Funktion.

#### c **LESSON Taste**

Aktivieren Sie hiermit die internen Lesson Songs.

\* Gleichzeitiges Drücken der Tasten CONCERT MAGIC und LESSON ruft den Demo Modus auf.

#### d **REGISTRATION Taste**

Mit dieser Taste kann eine der 9 Registrierungen aktiviert werden. In jeder Registrierung können Klang, Hall und Effekte und viele andere Einstellungen gespeichert werden.

#### e **SOUND Tasten**

Mit diesen Tasten kann man den/die Klang/Klänge einstellen, die beim Spiel auf der Tastatur erklingen sollen. Die Speicherplätze für Registrierungen können auch mit diesen Tasten angewählt werden.

#### $\left(6\right)$  MFNU Tasten

Mit diesen Tasten kann man durch die zahlreichen Funktionsund Einstellungsmenüs navigieren.

#### g **LC-Display**

Im LC-Display werden die wichtigsten Informationen zum jeweiligen Zustand angezeigt.

\* Auf der Displayoberfläche befindet sich eine Schutzfolie. Entfernen Sie die Folie, wenn Sie das Instrument verwenden. Das Display ist dann besser lesbar.

#### **(8) VALUE Tasten**

Mit diesen Tasten kann man Werte einstellen, Einstellungen verändern und Eingaben bestätigen.

#### i **EFFECTS und REVERB Tasten**

Mit diesen Tasten kann man den Hall und die Effekte ein- bzw. ausschalten und auch zugehörige Einstellungen vornehmen.

#### **(10) BALANCE Regler**

Dieser Regler stellt das Lautstärkeverhältnis zweier gewählter Klänge ein, die entweder im Dual Modus oder im Split Modus gewählt sind.

#### k **SPLIT Taste**

Schalten Sie hiermit den Split oder Vierhand Modus an, wobei die Tastatur in einen linken und rechten Bereich geteilt wird.

#### l **METRONOME Taste**

Aktivieren Sie hiermit das Metronom. Wenn man die Taste gedrückt hält, können Metronom Einstellungen verändert werden.

#### **(13) RESET Taste**

Mit dieser Taste kann man den Song Rekorder des Instrumentes zurücksetzen und Songs (auch in den Formaten MP3, WAV und SMF) auf die Anfangsposition zurückstellen.

#### (14) **REC und PLAY/STOP Tasten**

Mit diesen Tasten kann man z.B. Songs in den internen Speicher des CN34 aufnehmen oder die Wiedergabe eines im internen Speicher bereits aufgenommenen Songs (gilt auch für Songs auf einem angeschlossenen USB-Speichermedium in den Formaten MP3, WAV und SMF) abspielen.

#### o **REW und FF Tasten**

Diese beiden Tasten werden im Recorder Betrieb als rückwärts (REW) und vorwärts (FF) Funktion bei allen Song Wiedergaben (intern/MP3/WAV/SMF) verwendet.

Auch der Recorder Song selbst wird hiermit ausgewählt.

#### p **LOOP Taste**

Mit dieser Taste kann man einen bestimmten Teil eines aktuellen Recorder Songs oder einen Song im Format MP3, WAV oder SMF wiedergeben und automatisch wiederholen lassen.

#### **(17)** USB Taste

Mit dieser Taste lassen sich die USB-Funktionen aufrufen.

#### **(18) TOUCH Taste**

Diese Taste aktiviert die Anschlagdynamik Funktion und bei Halten der Taste kann diese geändert werden.

#### **(19) TRANSPOSE Taste**

Diese Taste aktiviert die Transponierfunktion und bei Halten der Taste kann diese in Halbtonschritten geändert werden.

#### **(20) POWER Taste**

Mit diesem Taster kann man das Instrument ein- bzw. ausschalten.

\* Das CN34 ist mit einer automatischen Abschaltfunktion ausgestattet. Das Instrument schaltet sich aus, wenn eine gewisse Zeit nicht darauf gespielt wurde. Weitere Informationen zu dieser Funktion finden Sie auf der Seite 100 dieser Bedienungsanleitung.

#### **(21) PHONES Buchsen**

Schließen Sie hier Ihren Stereo Kopfhörer an. Zwei Kopfhörer können gleichzeitig angeschlossen werden.

#### **(22) USB to DEVICE Anschluss**

Dieser Anschluss ermöglicht das Anschließen eines USB Speichermediums (im Format FAT oder FAT32) an das CN34, um aufgenommene Songs (auch im Format MP3, WAV oder SMF) oder Registrierungen darauf zu speichern oder davon zu laden.

#### **(23) LINE IN Buchsen**

Hier können Sie Audio Ausgänge externer Audiogeräte anschließen, die dann über die internen Lautsprecher des Instrumentes wiedergegeben werden.

#### x **LINE OUT Buchsen**

Diese Anschlüsse geben das Audio Signal des Instrumentes aus und Sie können dieses dann an externe Geräte wie Mixer, Verstärker oder Aufnahmegeräte anschließen.

#### **25 USB to HOST Anschluss**

Dieser Port dient der Verbindung von Instrument und Computer mittels eines USB 'B zu A' Typ Kabels. Es können dann MIDI Daten gesendet und empfangen werden.

#### **(26) MIDI Buchsen**

Schließen Sie hier andere MIDI-fähige Instrumente oder Geräte an. Es können dann MIDI Daten gesendet und empfangen werden.

#### **1. Anschluss des Netzkabels an das Instrument**

Verbinden Sie das beigelegte Netzkabel mit der Netzbuchse auf der Unterseite des Instrumentes.

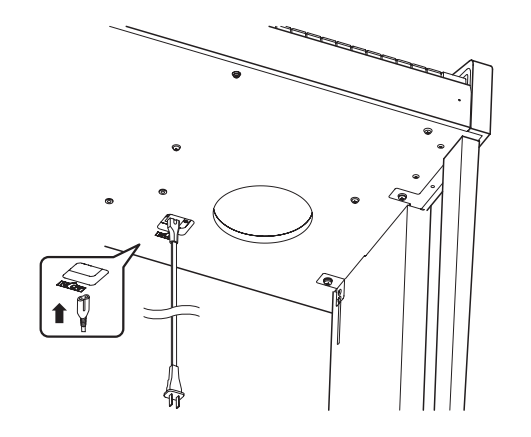

#### **3. Einschalten des Pianos**

Schalten Sie das Piano ein, in dem Sie die Taste POWER SWITCH (rechts neben der Tastatur) drücken.

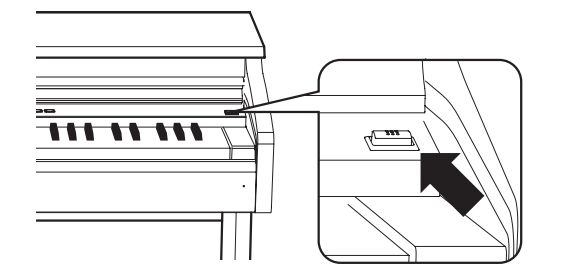

Im Display erscheint die Anzeige 'Concert Grand'. Das CN-Piano ist nun spielbereit.

\* Das CN34 ist mit einer automatischen Abschaltfunktion ausgestattet. Das Instrument schaltet sich aus, wenn eine gewisse Zeit nicht darauf gespielt wurde. Weitere Informationen zu dieser Funktion finden Sie auf der Seite 100 dieser Bedienungsanleitung.

### **Verwenden von Kopfhörern**

Die Kopfhörerbuchen finden Sie auf der linken Seite unter dem Spieltisch. Dort können Sie Stereo Kopfhörer an das CN34 anschließen.

Es können gleichzeitig bis zu 2 Kopfhörer angeschlossen werden. Wenn ein Kopfhörer angeschlossen ist, werden automatisch die Lautsprecher des CN-Pianos abgeschaltet.

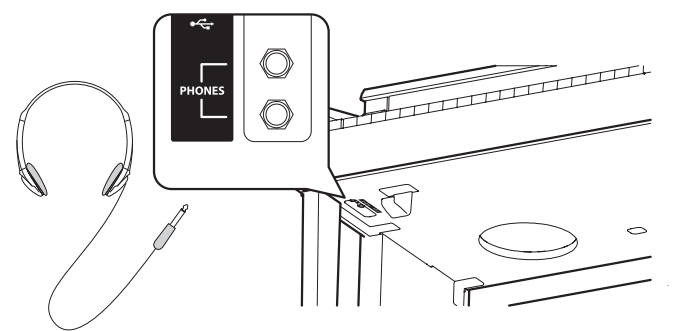

#### **4. Einstellen der Lautstärke**

Der MASTER VOLUME Regler regelt die Lautstärke der eingebauten Lautsprecher und auch gleichzeitig die Kopfhörer Lautstärke (sofern ein Kopfhörer angeschlossen ist).

**2. Anschluss des Netzkabels an eine Steckdose**

Stecken Sie das Netzkabel des CN-Pianos in eine Steckdose.

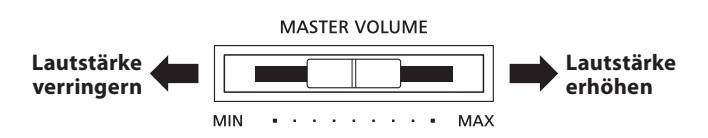

Die mittlere Position ist für das erste Spielen zu empfehlen.

\* Der Schieberegler hat keinen Einfluss auf den Lautstärkepegel über die LINE OUT Anschlüsse (siehe auch Seite 72 dieser Bedienungsanleitung).

#### **Verwenden des Kopfhörerhalters (optional)**

Hier können Sie Ihren Kopfhörer bequem aufhängen, falls Sie ihn gerade nicht verwenden.

Falls benötigt, montieren Sie den Kopfhörerhalter an der Unterseite der Tastatur wie in der Darstellung gezeigt.

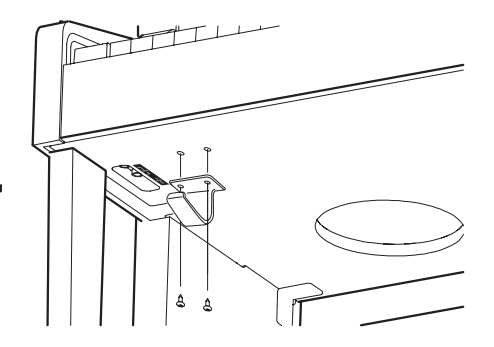

**Einleitung**

# **Verwendung der Pedale**

**Das CN34 ist – wie ein richtiger Flügel – mit drei Pedalen ausgestattet: Sustainpedal, Sostenutopedal und Softpedal.**

## **Sustainpedal (Rechtes Pedal)**

Dies ist das Sustainpedal, welches das Abheben der Dämpfer von den Saiten simuliert und so den Klang auch nach dem Loslassen der Tasten länger ausklingen lässt.

Mit diesem Pedal ist auch ein Halbpedalspiel möglich. **Softpedal**

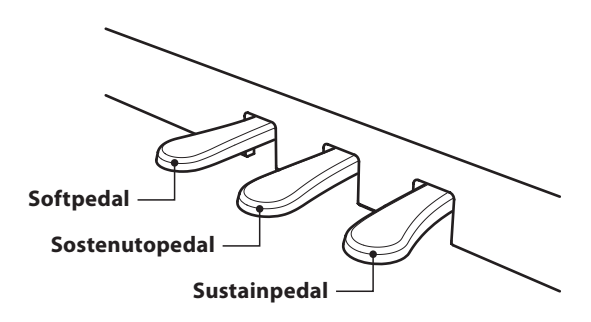

## **Softpedal (Linkes Pedal)**

Das Treten dieses Pedals macht den Klang weicher und reduziert die Lautstärke des gespielten Klangs.

Wenn der Rotor Effekt für dieses Pedal aktiviert ist, kann man durch Drücken des Pedals die Rotorgeschwindigkeit zwischen schnell und langsam umschalten.

## **Sostenutopedal (Mittleres Pedal)**

Wenn Sie dieses Pedal treten - während Noten gedrückt werden - werden diese Noten gehalten und alle anschließend gespielten Noten nicht.

## **Pedal Einstellschraube**

Zur besseren Stabilität ist eine Einstellschraube unter der Pedaleinheit angebracht.

Drehen Sie die Schraube entgegen dem Uhrzeigersinn, bis sie einen festen Kontakt zum Fußboden hat. Wenn die Einstellschraube beim Spiel nicht den Fußboden berührt, können das Pedal und/oder die Pedaleinheit beschädigt werden. **Einstellschraube**

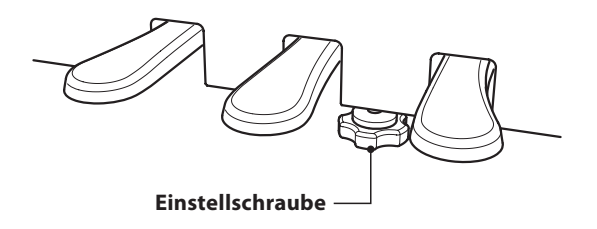

**Wenn das Instrument bewegt wird, drehen Sie die Schraube immer ganz rein oder schrauben Sie sie ganz ab. Wenn das Instrument an einem neuen Platz aufgestellt wird, stellen Sie die Einstellschraube wieder so ein, dass sie den Fußboden fest berührt.**

### **Reinigung der Pedale**

Wenn die Oberfläche der Pedale schmutzig ist, reinigen Sie sie einfach mit einem trockenen Spülschwamm. Das Reinigen von goldenen Pedalen sollte man nicht mit einem Tuch vornehmen, da die Pedale dann schnell matt werden können. Verwenden Sie keinen Rostentferner oder ähnliches.

## **Grand Feel Pedal System**

Das CN34 Digitalpiano ist mit dem neuen Grand Feel Pedal System ausgestattet. Der Wiederstand bei der Betätigung der drei Pedale (Sustain, Soft und Sostenuto) entspricht dem Pedalspielgefühl eines EX Konzertflügels von Kawai.

**Die Klänge sind in neun Kategorien unterteilt und können über die Sound Tasten aufgerufen werden. Eine Übersicht aller Klänge finden Sie auf der Seite 109 dieser Bedienungsanleitung.**

**Wenn man das Digitalpiano einschaltet, wird automatisch der Klang 'Concert Grand' eingestellt.**

\* Die Taste OTHERS dient zur Wahl von 300 Klängen, die in 20 Kategorien unterteilt sind.

#### **Klang Kategorien und Variationen**

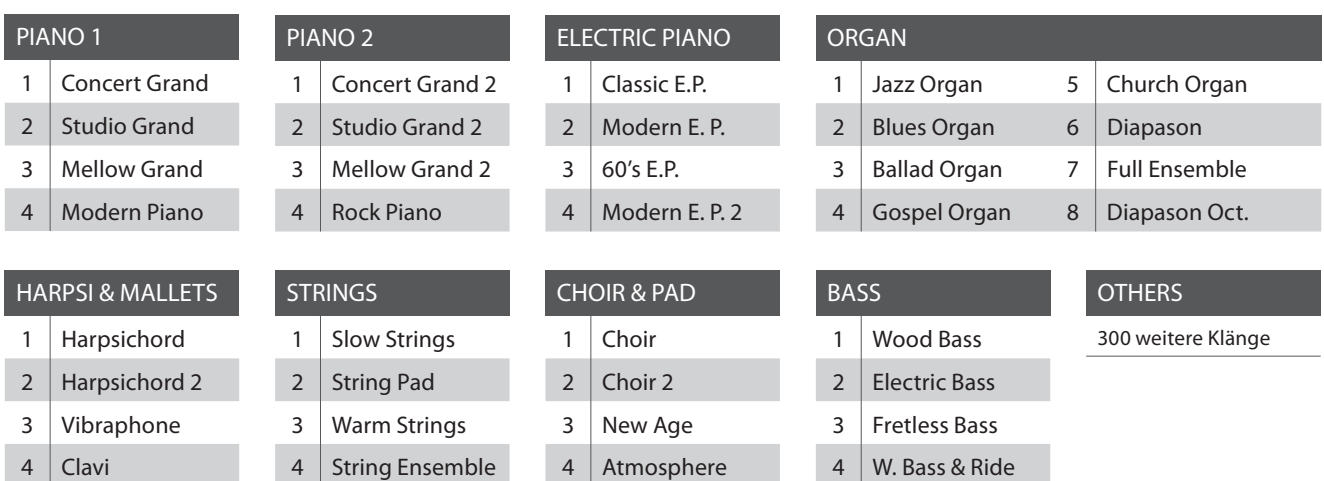

### **1. Klang Kategorie auswählen**

Drücken Sie die gewünschte SOUND Taste.

Die LED Anzeige leuchtet und zeigt damit an, dass die gewählte Kategorie ausgewählt wurde. Der Name des eingeschalteten Klangs wird im Display angezeigt.

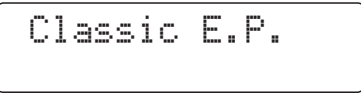

## **2. Andere Klang Variation auswählen**

Eine Klang Kategorie beinhaltet mehrere Klang Variationen.

Durch mehrfaches Drücken einer SOUND Taste kann man durch die Klang Variationen navigieren.

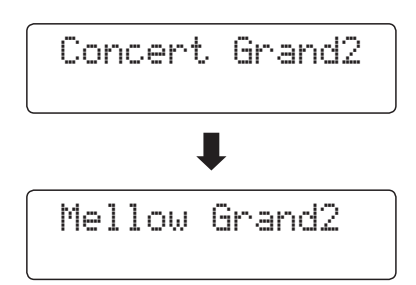

Mit den v oder ▲ VALUE Tasten kann man auch Klang Variationen auswählen.

\* Springen Sie zur jeweils nächsten Kategorie durch Halten einer VALUE Taste und Drücken der anderen VALUE Taste.

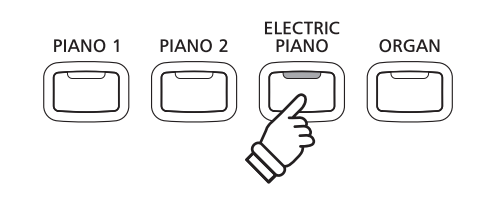

 *Beispiel*: Um die Kategorie ELECTRIC PIANO auszuwählen, drücken Sie die Taste ELECTRIC PIANO.

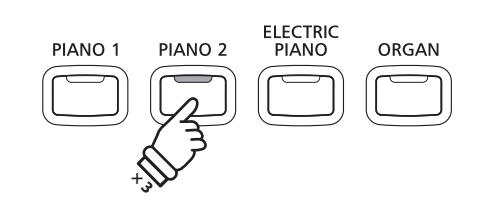

*Beispiel*: Um den Klang 'Mellow Grand2' auszuwählen, drücken Sie die Taste PIANO 2 dreimal.

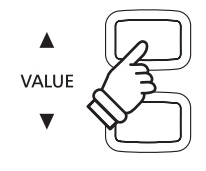

# **Demo Songs**

**Es sind 31 verschiedene Demo Songs verfügbar, welche die Klänge und das Lautsprechersystem eindrucksvoll präsentieren. Eine komplette Übersicht aller Demo Songs finden Sie auf der Seite 108 dieser Bedienungsanleitung.**

\* Für die Demo Songs - mit dem Zusatz `Kawai' `original' - sind keine Noten erhältlich.

### **1. Demo Song Modus aufrufen**

Drücken Sie gleichzeitig die beiden Tasten CONCERT MAGIC und LESSON.

Die LED Anzeigen der beiden Tasten leuchten und die erste SOUND Taste beginnt zu blinken.

Der Demo Song der Kategorie PIANO 1 startet. Danach werden automatisch die anderen Demo Songs in zufälliger Reihenfolge abgespielt.

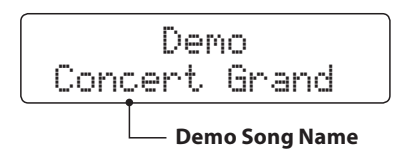

\* In der Kategorie PIANO 1 befinden sich 4 Demo Songs, die fortlaufend abgespielt werden. Durch Drücken der Taste PIANO 1 können Sie zum jeweils nächsten Song springen.

### **2. Einen Demo Song auswählen**

Während der Demo Modus eingeschaltet ist und ein Song wiedergegeben wird:

Drücken Sie die gewünschte SOUND Taste.

Die LED Anzeige der Taste blinkt und der erste Song der Sound Kategorie wird wiedergegeben.

Durch mehrfaches Drücken der gewählten Sound Kategorie Taste gelangt man zu den weiteren Demo Songs innerhalb der Kategorie.

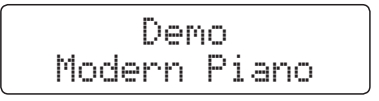

Mit den voder ▲ VALUE Tasten kann man auch die Demo Songs auswählen.

## **3. Wiedergabe der Demo Songs beenden und den Demo Modus verlassen**

Während der Demo Modus eingeschaltet ist und ein Song wiedergegeben wird:

Drücken Sie die Taste CONCERT MAGIC oder LESSON.

Die LED Anzeigen hören auf zu blinken, die Wiedergabe der Songs stoppt und das CN34 wechselt in den normalen Spielbetrieb zurück.

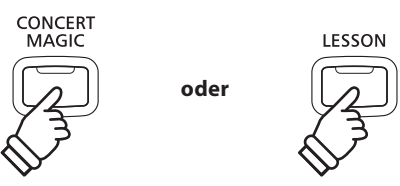

**Spielen auf dem Instrument**

Spielen auf dem Instrument

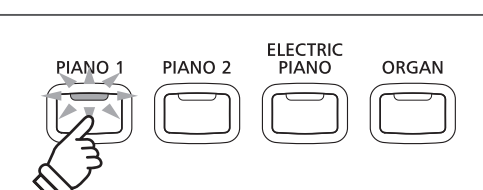

CONCERT

MAGIC

LESSON

*Beispiel*: Um den Modern Piano Demo Song auszuwählen, drücken Sie die Taste PIANO 1 viermal.

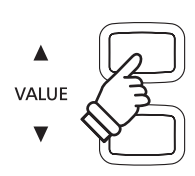

# **Dual Modus**

**Der Dual Modus ermöglicht es, mit zwei Klangfarben gleichzeitig auf der Tastatur zu spielen, um einen komplexeren Gesamtklang zu erzielen.**

**Beispielsweise können Sie einem Klavierklang Streicher hinzufügen oder dem Klang einer Kirchenorgel Chorstimmen unterlegen.**

### **1. Dual Modus aufrufen**

Halten Sie eine SOUND Taste zur Auswahl des ersten Klangs gedrückt und drücken Sie währenddessen eine andere SOUND Taste zur Auswahl des zweiten Klangs.

Die LED Anzeigen der beiden Tasten leuchten auf und zeigen damit an, dass zwei Klänge ausgewählt wurden. Die Namen der beiden Klänge werden im Display angezeigt

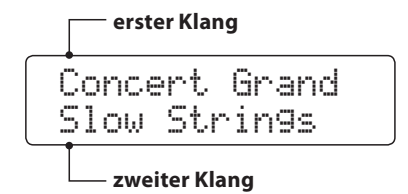

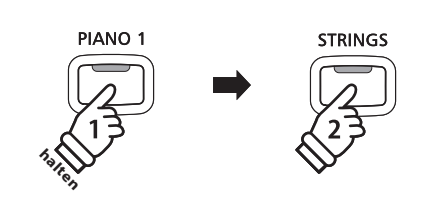

*Beispiel*: Um die Klänge 'Slow Strings' und 'Concert Grand' übereinander zu legen, halten Sie die Taste PIANO 1 gedrückt und drücken zusätzlich die Taste STRINGS.

### **2. Ändern des ersten/zweiten Klangs im Dual Modus**

Eine andere Klang Variation als zweiten Klang einstellen:

Halten Sie die SOUND Taste des ersten Klangs gedrückt und drücken Sie währenddessen die SOUND Taste des zweiten Klangs mehrfach hintereinander, bis der gewünschte Klang ausgewählt ist.

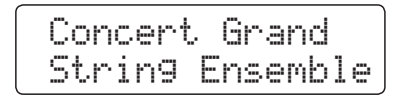

#### Eine andere Klang Variation für den ersten Klang einstellen:

Halten Sie die SOUND Taste des zweiten Klangs gedrückt und drücken Sie währenddessen die SOUND Taste des ersten Klangs mehrfach hintereinander, bis der gewünschte Klang ausgewählt ist.

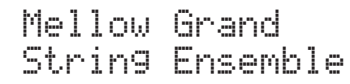

Zwei Klang Variationen übereinander legen, die beide der gleichen SOUND Taste zugeordnet sind:

Halten Sie die entsprechende SOUND Taste gedrückt und verwenden Sie die voder ▲ VALUE Tasten, um den gewünschten zweiten Klang auszuwählen.

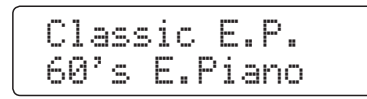

\* Ihre Lieblingskombinationen können Sie dauerhaft auf einen Registration Speicherplatz speichern, um sie zu einem beliebigen späteren Zeitpunkt einfach wieder abrufen zu können. Weitere Informationen dazu finden Sie auf der Seite 30 dieser Bedienungsanleitung.

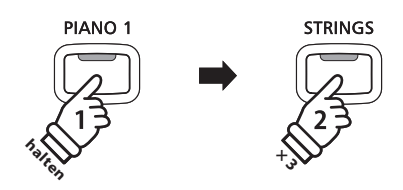

*Beispiel*: Um für den zweiten Klang von 'Slow Strings' auf 'String Ensemble' zu wechseln, halten Sie die Taste PIANO 1 gedrückt und drücken währenddessen die Taste STRINGS dreimal.

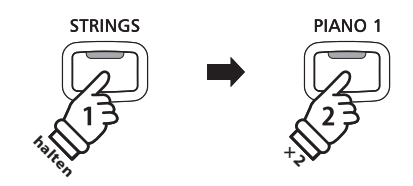

*Beispiel*: Um für den ersten Klang von 'Concert Grand' auf 'Mellow Grand' zu wechseln, halten Sie die Taste STRINGS gedrückt und drücken währenddessen die Taste PIANO 1 zweimal.

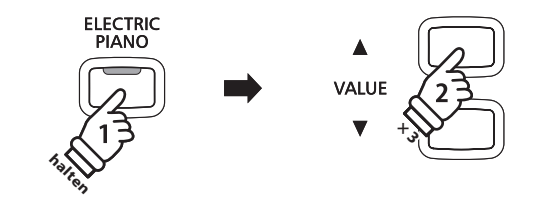

*Beispiel*: Um die Klänge 'Classic E.P.' und '60's E.Piano' miteinander zu kombinieren, halten Sie die Taste ELECTRIC PIANO gedrückt und drücken währenddessen die Taste VALUE ▲ dreimal.

### **3. Lautstärkeverhältnis zwischen dem ersten und zweiten Klang einstellen**

#### **BALANCE** Während der Dual Modus aktiviert ist: **Erhöht die Erhöht die Lautstärke Lautstärke des zweiten des ersten** Benutzen Sie den BALANCE Regler zum Einstellen des **Klangs Klangs** Lautstärkeverhältnisses beider Klänge. Wenn die Lautstärke des ersten Klangs angehoben wird, wird der zweite Klang automatisch leiser (und umgekehrt). \* Ihre Lieblingskombinationen inklusive Lautstärkeverhältnis können Sie dauerhaft auf einen Registration Speicherplatz speichern, um sie zu einem beliebigen späteren Zeitpunkt einfach wieder abrufen zu können. Weitere Informationen dazu finden Sie auf der Seite 30 dieser Bedienungsanleitung. \* Die Layer Octave Shift Funktion kann zum Verändern der Oktavlage des zweiten Klangs verwendet werden. Weitere Informationen dazu finden Sie auf der Seite 89 dieser Bedienungsanleitung. \* Die Layer Dynamics Funktion kann zum Verändern der Dynamik Einstellung des zweiten Klangs verwendet werden. Weitere Informationen

### **4. Dual Modus verlassen**

Während der Dual Modus aktiviert ist:

Drücken Sie eine SOUND Taste.

Die LED Anzeige der gedrückten Taste leuchtet und der gewählte Klang wird im Display angezeigt. Das CN34 wechselt in den normalen Spielmodus zurück.

dazu finden Sie auf der Seite 90 dieser Bedienungsanleitung.

Concert Grand

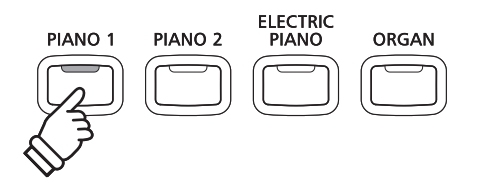

# **Split Modus**

**Die Split Funktion teilt die Tastatur in zwei Bereiche − Links und Rechts − und ermöglicht das Spielen von unterschiedlichen Klängen mit der linken und rechten Hand. So können Sie z.B. mit der linken Hand einen Bass Klang spielen und mit der rechten Hand einen Piano Klang.**

### **1. Split Modus aufrufen**

Drücken Sie die Taste SPLIT.

Die LED Anzeige der Taste leuchtet auf und zeigt damit an, dass der SPLIT Modus eingeschaltet ist.

\* Die Grundeinstellung des Splitpunktes liegt zwischen den Tasten B2 und C3.

Die LED Anzeige der Sound Taste für den rechten Bereich leuchtet und die Sound Taste für den linken Bereich blinkt. Die jeweiligen Klänge werden im Display angezeigt.

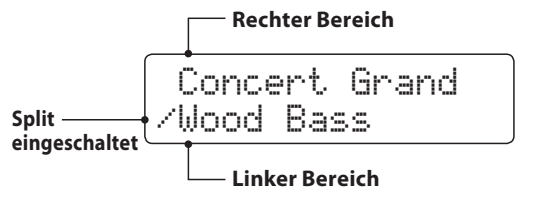

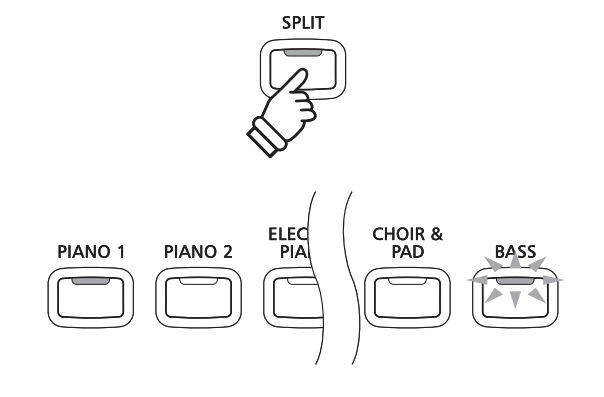

*Split Modus Grundeinstellung:* Der vorher gewählte Klang wird dem rechten Tastaturbereich zugeordnet und der Klang 'Wood Bass' dem linken Bereich.

## **2. Ändern der Klänge für den linken und rechten Tastaturbereich**

Einen anderen Klang für den rechten Bereich einstellen:

Drücken Sie die gewünschte SOUND Taste.

```
Blues Organ/Wood Bass
```
Einen anderen Klang für den linken Bereich einstellen:

Halten Sie die Taste SPLIT gedrückt und drücken Sie währenddessen die gewünschte SOUND Taste.

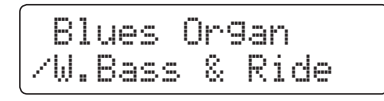

- \* Die Lower Octave Shift Funktion kann zum Verändern der Oktavlage des linken Bereichs verwendet werden. Weitere Informationen dazu finden Sie auf der Seite 87 dieser Bedienungsanleitung.
- \* Die Lower Pedal Funktion kann zum Ein- bzw. Ausschalten des Dämpfer (Sustain) Pedals für den linken Bereich verwendet werden. Weitere Informationen dazu finden Sie auf der Seite 88 dieser Bedienungsanleitung.
- \* Ihre Lieblingskombinationen können Sie dauerhaft auf einen Registration Speicherplatz speichern, um sie zu einem späteren Zeitpunkt einfach wieder abrufen zu können. Weitere Informationen dazu finden Sie auf der Seite 30 dieser Bedienungsanleitung.

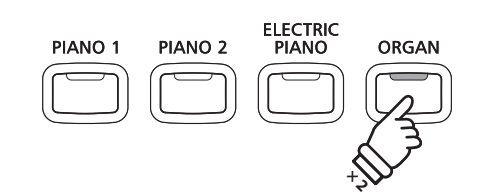

*Beispiel*: Um für den rechten Bereich den Klang 'Blues Organ' einzustellen, drücken Sie die Taste ORGAN zweimal.

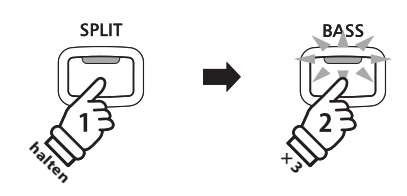

*Beispiel*: Um den Klang 'W. Bass & Ride' für den linken Bereich einzustellen, halten Sie die Taste SPLIT gedrückt und drücken währenddessen die Taste BASS dreimal.

## **3. Splitpunkt verändern**

Halten Sie die SPLIT Taste gedrückt und drücken Sie währenddessen die gewünschte Tastaturtaste.

Die gedrückte Taste wird als neuer Splitpunkt im Display kurz angezeigt.

= F3*Beispiel*: Um den Splitpunkt auf die Taste F3 zu legen,

Split Point

halten Sie die Taste SPLIT gedrückt und drücken währenddessen die Taste F3.

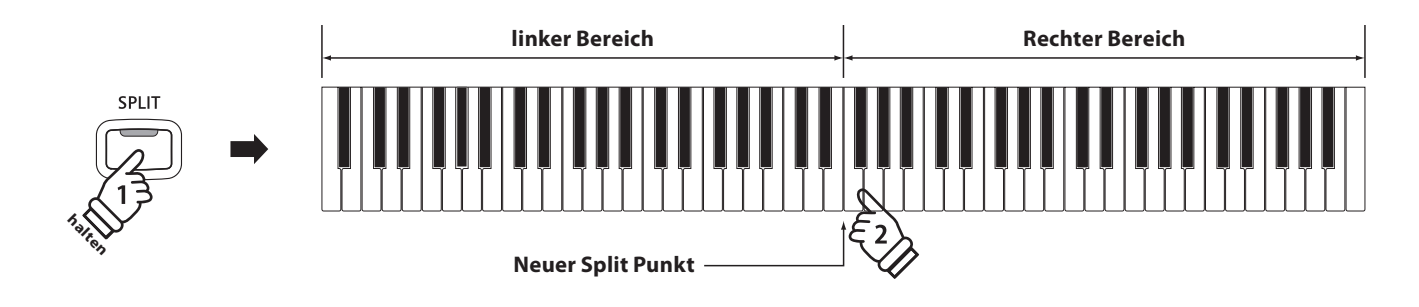

### **4. Lautstärkeverhältnis zwischen dem Klang des rechten und linken Bereichs einstellen**

Benutzen Sie den BALANCE Regler zum Einstellen des Lautstärkeverhältnisses beider Klänge.

Wenn die Lautstärke des rechten Bereichs angehoben wird, wird der Klang des linken Bereichs automatisch leiser (und umgekehrt).

\* Ihre Lieblingskombination inklusive Lautstärkeverhältnis können Sie dauerhaft auf einen Registration Speicherplatz speichern, um sie zu einem beliebigen späteren Zeitpunkt einfach wieder abrufen zu können. Weitere Informationen dazu finden Sie auf der Seite 30 dieser Bedienungsanleitung.

### **5. Split Modus verlassen**

Während der Split Modus aktiviert ist:

Drücken Sie die SPLIT Taste.

Die LED Anzeige der SPLIT Taste erlischt und das CN34 wechselt in den normalen Spielmodus zurück.

Jazz Organ

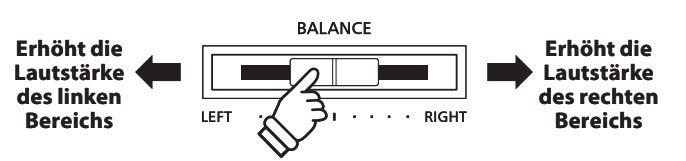

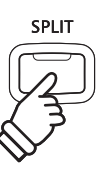

# **Vierhand Modus**

**Dieser Modus teilt die Tastatur in zwei Hälften, in denen z.B. Lehrer und Schüler jeweils gleichzeitig in derselben Lage spielen können. Der Klang der rechten Hälfte wird automatisch 2 Oktaven nach unten transponiert, während der Klang der linken Hälfte 2 Oktaven nach oben transponiert wird. Jeder Spieler kann somit in der gleichen Lage spielen.**

### **1. Vierhand Modus aufrufen**

Halten Sie die Taste SPLIT gedrückt und treten Sie die das rechte und linke Pedal gleichzeitig.

\* Es ist auch möglich den Vierhand Modus im Menü unter den Basic Settings zu aktivieren. Lesen Sie dazu auch auf Seite 76.

Die LED Anzeige der SPLIT Taste blinkt und zeigt damit an, dass der Vierhand Modus aktiviert ist.

\* Die Grundeinstellung des Splitpunktes liegt zwischen den Tasten E3 und F3.

Die LED Anzeige der Taste PIANO 1 leuchtet und der Klang 'Concert Grand' ist automatisch beiden Tastaturbereichen zugeordnet.

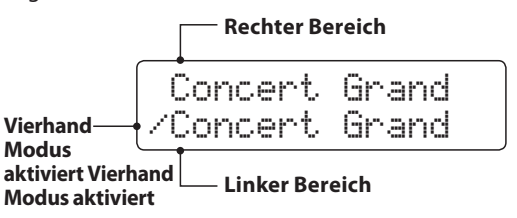

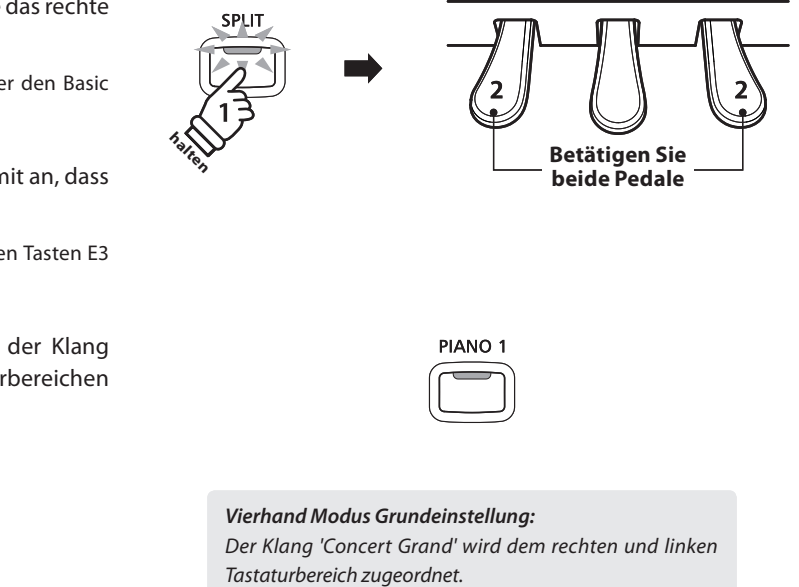

### **2. Ändern der Klänge für den linken und rechten Tastaturbereich**

Einen anderen Klang für den rechten Bereich einstellen:

Drücken Sie die gewünschte SOUND Taste.

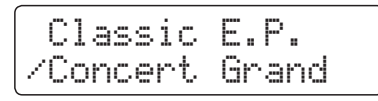

Einen anderen Klang für den linken Bereich einstellen:

Halten Sie die Taste SPLIT gedrückt und drücken Sie währenddessen die gewünschte SOUND Taste.

Classic E.P./Studio Grand2

\* Ihre favorisierten Vierhandmodus Einstellungen können Sie dauerhaft auf einen Registration Speicherplatz speichern, um sie zu einem beliebigen späteren Zeitpunkt einfach wieder abrufen zu können. Weitere Informationen dazu finden Sie auf der Seite 30 dieser Bedienungsanleitung.

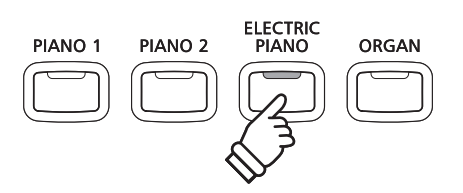

*Beispiel*: Um den Klang 'Classic E.P.' für den rechten Tastaturbereich einzustellen, drücken Sie die Taste ELECTRIC PIANO.

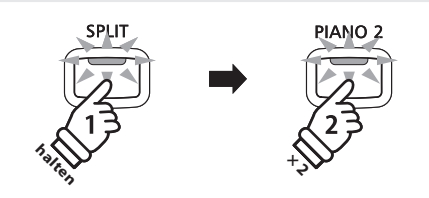

*Beispiel*: Um den Klang 'Studio Grand2' für den linken Tastaturbereich einzustellen, halten Sie die SPLIT Taste gedrückt und drücken währenddessen die Taste PIANO 2 zweimal.

## **3. Vierhand Modus Splitpunkt ändern**

Halten Sie die SPLIT Taste gedrückt und drücken Sie währenddessen die gewünschte Tastaturtaste.

Die gedrückte Taste wird als neuer Vierhand Modus Splitpunkt im Display kurz angezeigt.

Split Point = C4

*Beispiel*: Um den Splitpunkt auf die Taste C4 zu legen, halten Sie die Taste SPLIT gedrückt und drücken währenddessen die Taste C4.

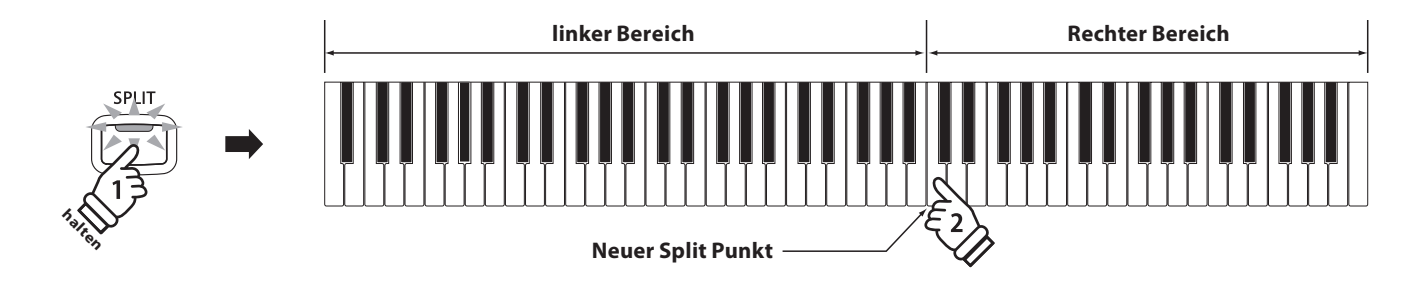

#### **4. Lautstärkeverhältnis zwischen dem Klang des rechten und linken Bereichs einstellen**

Benutzen Sie den BALANCE Regler zum Einstellen des Lautstärkeverhältnisses beider Klänge.

Wenn die Lautstärke des rechten Bereichs angehoben wird, wird der Klang des linken Bereichs automatisch leiser (und umgekehrt).

\* Ihre favorisierten Vierhand Modus Einstellungen inklusive des Lautstärkeverhältnisses können Sie dauerhaft auf einen Registration Speicherplatz speichern, um sie zu einem beliebigen späteren Zeitpunkt einfach wieder abrufen zu können. Weitere Informationen dazu finden Sie auf der Seite 30 dieser Bedienungsanleitung.

#### **5. Vierhand Modus verlassen**

Während der Vierhand Modus aktiviert ist:

Drücken Sie die SPLIT Taste.

Die LED Anzeige der SPLIT Taste erlischt und das CN34 wechselt in den normalen Spielmodus zurück.

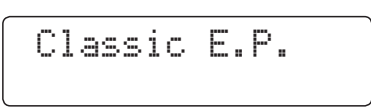

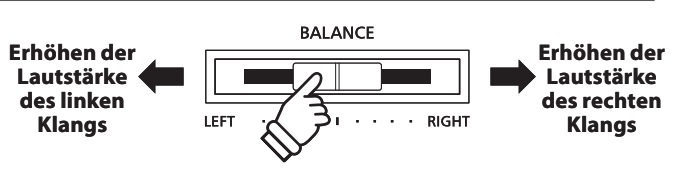

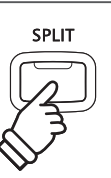

# **Klangeffekte**

**Das CN34 ist mit einer Vielzahl an Klangeffekten ausgestattet, die in diesem Kapitel näher beschrieben werden. Einige dieser Effekte (z. B. der Hall) werden automatisch eingeschaltet, wenn man einen Klang anwählt. Natürlich können Klangeffekte und beispielsweise deren Intensität verändert werden, um sie den persönlichen Vorstellungen oder einem speziellen Musikstil anzupassen.**

## **1 Reverb (Hall)**

**Dieser Effekt versieht den Klang mit Nachhall, um den akustischen Eindruck verschiedener Hörumgebungen zu simulieren, beispielsweise eines Raumes mittlerer Größe, einer Bühne oder eines großen Konzertsaals. Einige Klang Typen (z.B. Akustikpiano Klänge) werden beim Anwählen automatisch mit einem passenden Halleffekt versehen. Das CN34 ist mit sechs verschiedenen Hall Typen ausgestattet.**

## **Hall Typen**

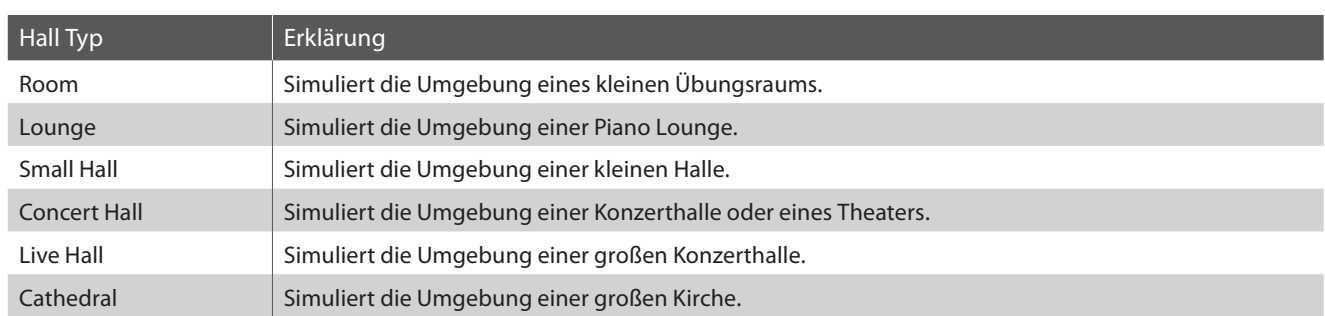

### **1. Hall ein- / ausschalten**

Durch Drücken der Taste REVERB können Sie den Reverb (Hall) ein- bzw. ausschalten.

Die LED-Anzeige der Taste REVERB leuchtet auf, wenn der Reverb (Hall) eingeschaltet ist. Der aktuell eingestellte Hall Typ und dessen Status werden im Display angezeigt.

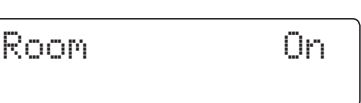

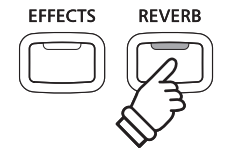

## **2. Ändern des Hall Typ**

Drücken Sie die Taste REVERB und halten Sie sie gedrückt.

Der Hall Typ wird nun im Display angezeigt.

Reverb Type= Room

Durch Drücken der v oder ▲ VALUE Tasten können Sie einen Hall Typ auswählen.

Um wieder in den normalen Spielbetrieb zu wechseln, drücken Sie die Taste REVERB erneut.

- \* Der Hall Typ ist für jeden Klang unabhängig.
- \* Alle Änderungen der Hall Einstellungen werden beim nächsten Aus-/ und Einschalten des Instrumentes auf die Werkseinstellung zurückgesetzt.
- \* Ihre bevorzugten Hall Einstellungen können Sie dauerhaft auf Registration Speicherplätze speichern und zu einem beliebigen späteren Zeitpunkt einfach wieder abrufen. Weitere Informationen dazu finden Sie auf der Seite 30 dieser Bedienungsanleitung.

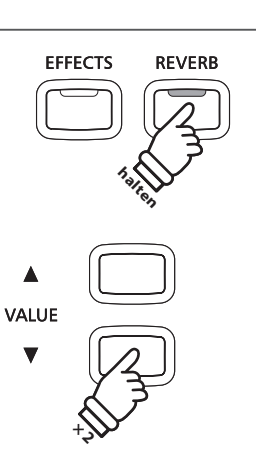

*Beispiel*: Um den Hall Typ von 'Room' auf 'Small Hall' zu ändern, drücken Sie die Taste VALUE ▼ zweimal.

# **2 Effects (Effekte)**

**Neben dem Hall Effekt können den Klängen noch andere Effekte zugeordnet werden. Die Effekteinstellungen sind vom Werk her nicht bei allen Klängen gleich (wie auch die Halleinstellungen), sondern in vielen Fällen bereits passend voreingestellt. Das CN34 Digitalpiano bietet 13 verschiedene Effekt Typen.**

## **Effekt Typen**

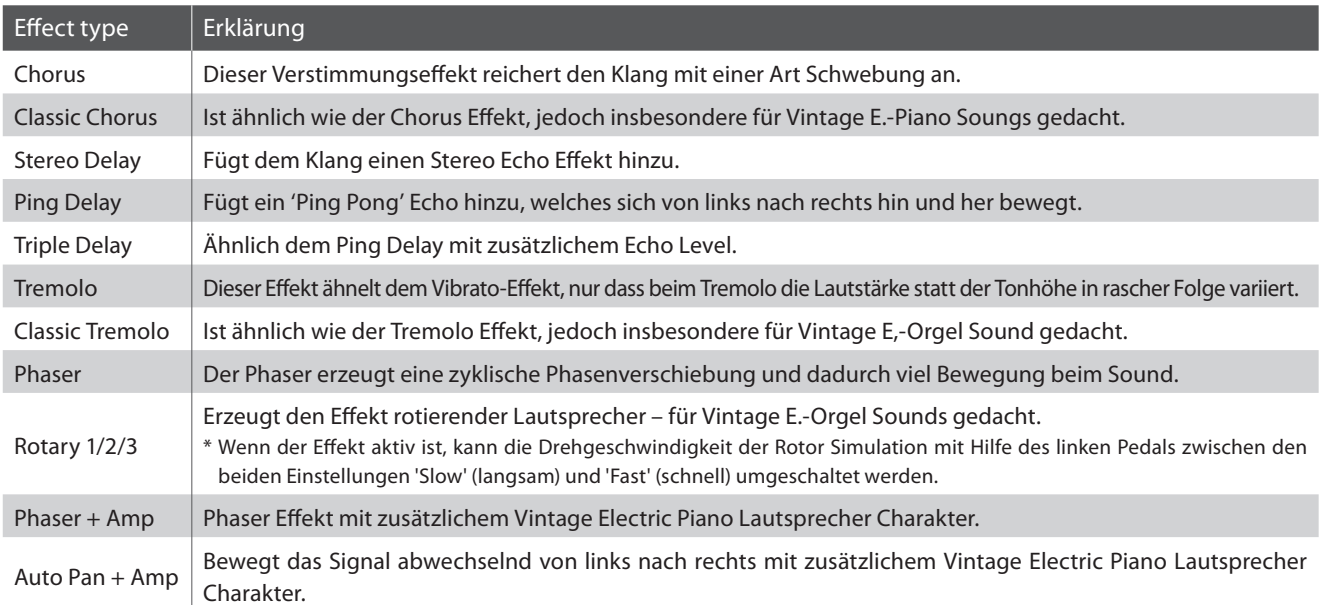

### **1. Effekte ein- / ausschalten**

Durch Drücken der Taste EFFECTS können Sie den Effekt einbzw. ausschalten.

Die LED-Anzeige der Taste EFFECTS leuchtet auf, wenn der Effekt eingeschaltet ist. Der aktuell eingestellte Effekt Typ und dessen Status werden im Display angezeigt.

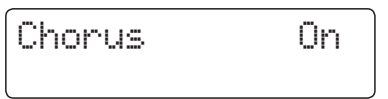

## **2. Ändern des Effekt Typ**

Drücken Sie die Taste EFFECTS und halten Sie sie gedrückt.

Der Effekt Typ wird nun im Display angezeigt.

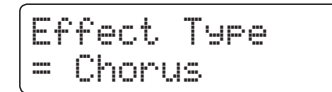

Durch Drücken der v oder ▲ VALUE Tasten können Sie einen Effekt Typ auswählen.

Um wieder in den normalen Spielbetrieb zu wechseln, drücken Sie die Taste EFFECTS erneut.

- \* Der Effekt Typ ist unabhängig für jeden Klang.
- \* Jede Änderung des Effekt Typs oder der An/Aus Status bleiben bis zum Ausschalten des Instrumentes erhalten.
- \* Ihre bevorzugten Effekt Einstellungen können Sie dauerhaft auf Registration Speicherplätze speichern und zu einem beliebigen späteren Zeitpunkt einfach wieder abrufen. Weitere Informationen dazu finden Sie auf der Seite 30 dieser Bedienungsanleitung.

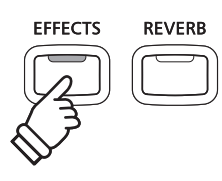

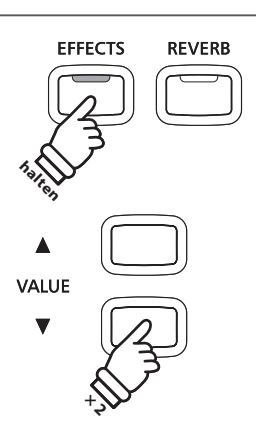

*Beispiel*: Zum Wechseln von 'Chorus' zu 'Stereo Delay', drücken Sie die Taste VALUE ▼ zweimal.

**Mit Hilfe dieser Funktion können Sie die Anschlagsempfindlichkeit, d.h. den Zusammenhang zwischen der Anschlagstärke und der Lautstärke des erzeugten Tones Ihrer Fingerkraft anpassen.** 

**Die Touch Funktion erlaubt die Anpassung der Tastaturempfindlichkeit in verschiedenen Stufen: Light +, Light, Heavy, Heavy + oder Off.**

### **Touch Curve Typen**

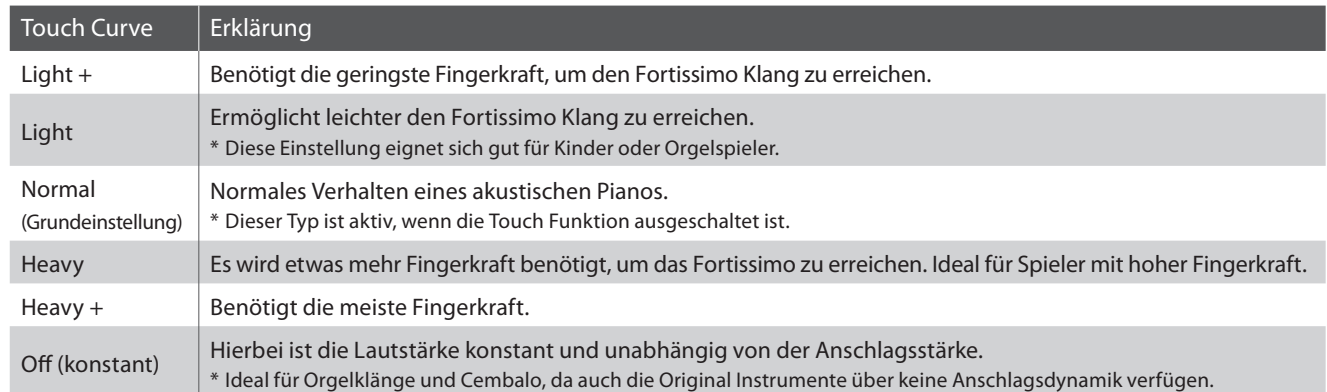

## **Anschlagsdynamikkurven Grafik**

Die nachstehende Abbildung zeigt Ihnen eine grafische Darstellung der verschiedenen Kurven.

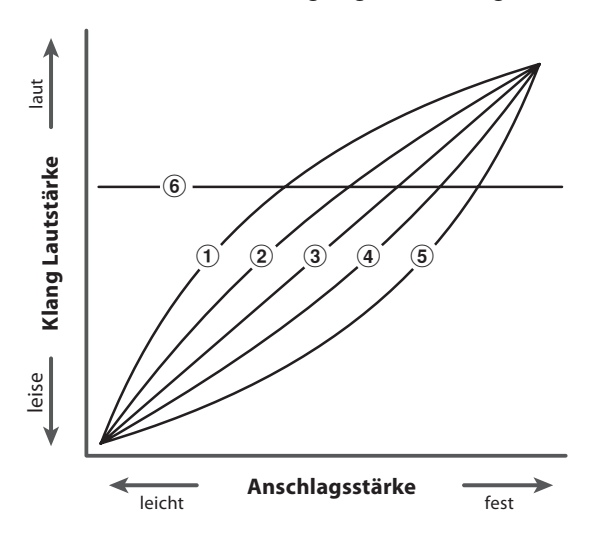

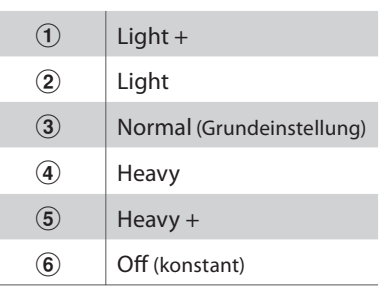

## **Ändern der Touch Einstellung**

Drücken Sie die Taste TOUCH.

Die LED Anzeige der Taste TOUCH leuchtet und zeigt damit an, dass seine andere als die normale Einstellung vorliegt.

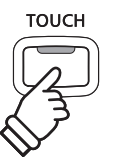

## **Auswahl der Anschlagsdynamik Typen**

Halten Sie die Taste TOUCH gedrückt und benutzen Sie die ▼ oder ▲ VALUE Taste.

Der gewählte Anschlagsdynamik Typ wird im Display angezeigt.

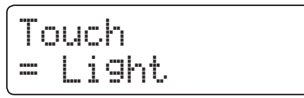

Erneutes Drücken der TOUCH Taste schaltet wieder auf die normale Anschlagsdynamik um und die LED der Taste erlischt.

- \* Diese Einstellung gilt immer global für alle Klänge und kann nicht einzelnen Klängen individuell zugewiesen werden.
- \* Alle Änderungen bleiben solange erhalten bis Sie das Instrument ausschalten.

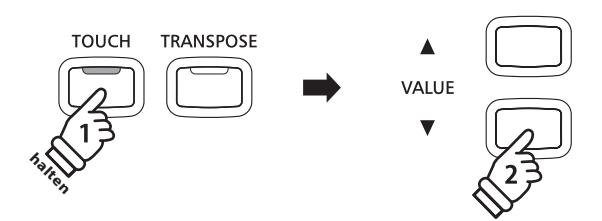

- \* Bevorzugte Einstellungen können aber auf einen Registration Speicherplatz gespeichert werden. Lesen Sie hierzu auch auf Seite 30.
- \* LIGHT und HEAVY stellen nicht ein physikalisches Gewicht der Tasten dar. Diese Einstellungen ändern die Empfindlichkeit in der die Tastenbewegung auf den Klang/Lautstärke Einfluss nimmt.

## **Panel Lock**

**Mit der Panel Lock Funktion können Sie die Tasten des Bedienfeldes gegen versehentliches Umschalten sperren. Diese Funktion ist beispielsweise im Musikunterricht sehr hilfreich, damit Schüler nicht aus Versehen etwas verstellen und dadurch dem Unterricht nicht mehr konzentriert folgen können.**

### **1. Panel Lock einschalten**

Drücken Sie gleichzeitig die beiden Tasten CONCERT MAGIC und TRANSPOSE.

Die Panel Lock Anzeige wird im Display angezeigt und die Bedienfeld Tasten sind gesperrt.

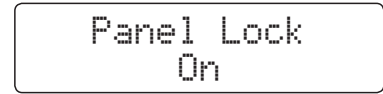

Wenn man auf eine Bedienfeld Taste drückt – während Panel Lock eingeschaltet ist – erscheint ein kurzer Hinweis im Display.

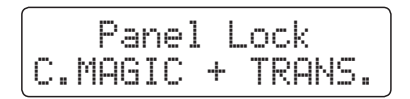

#### **2. Panel Lock ausschalten**

Drücken Sie erneut gleichzeitig die beiden Tasten CONCERT MAGIC und TRANSPOSE.

Ein Hinweis erscheint im Display und die Funktion Panel Lock ist ausgeschaltet. Die Sperrung der Bedienfeld Tasten ist aufgehoben.

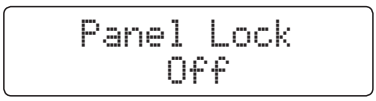

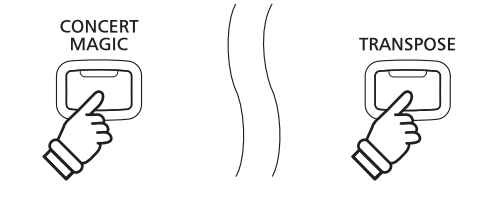

\* Die Panel Lock Funktion kann auch nach dem Wiedereinschalten noch aktiv sein.

**CONCERT** 

MAGIC

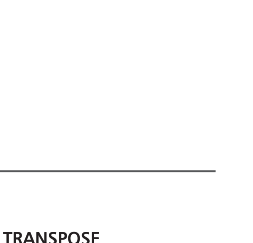

## **Transponierung**

**Mit Hilfe der Transpose Funktion können Sie die Tonhöhe des Instrumentes in Halbtonschritten verändern. Diese Einrichtung ist besonders praktisch, wenn Sie ein bestimmtes Stück in einer anderen Tonart spielen möchten, z.B. um es der Stimmlage eines Sängers anzupassen. Dazu brauchen Sie nur die Tonhöhe zu transponieren, ohne auf anderen als den gewohnten Tasten spielen zu müssen.**

#### **Tastatur transponieren: Methode 1**

Halten Sie die TRANSPOSE Taste gedrückt und stellen Sie währenddessen mit der voder ▲ VALUE Taste die gewünschte Transponierung ein.

Die LED Anzeige der TRANSPOSE Taste leuchtet und zeigt damit an, dass die Transpose Funktion eingeschaltet ist. Der eingestellte Wert wird kurz im Display angezeigt.

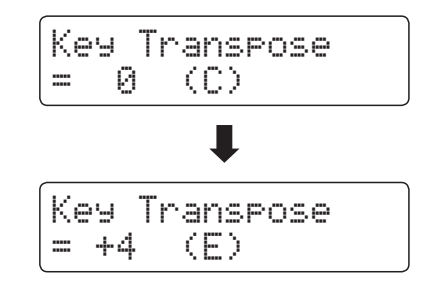

- \* Die Tonhöhe der Tastatur kann im Bereich von +/- 12 Halbtonschritten eingestellt werden.
- \* Um die Transpose Einstellung wieder auf den Wert 0 zu stellen, halten Sie die Taste TRANSPOSE gedrückt und drücken währenddessen gleichzeitig die v und ▲ VALUE Tasten.

### **Tastatur transponieren: Methode 2**

Halten Sie die Taste TRANSPOSE gedrückt und drücken Sie währenddessen eine der Tasten im Tastaturbereich von C2 bis C4.

Die LED Anzeige der TRANSPOSE Taste leuchtet und zeigt damit an, dass die Transpose Funktion eingeschaltet ist. Der eingestellte Wert wird kurz im Display angezeigt.

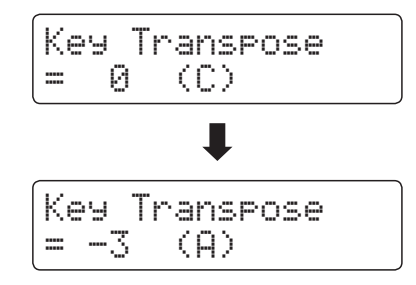

\* Die Tonhöhe kann im Tastaturbereich von C2 bis C4 eingestellt werden.

## **Key Transpose Funktion ein- bzw. ausschalten**

Durch Drücken der Taste TRANSPOSE lässt sich die Key Transpose Funktion ein- bzw. ausschalten.

- \* Der von Ihnen eingestellte Key Transpose Wert bleibt im Hintergrund erhalten, auch wenn die Key Transpose Funktion ausgeschaltet wird. Sie können bei Bedarf die Key Transpose Funktion aus- und wieder einschalten. Der Wert muss nicht immer wieder neu eingestellt werden, so lange das CN34 nicht ausgeschaltet wird.
- \* Nach dem Aus- und wieder Einschalten ist die Key Transpose Funktion ausgeschaltet und der Wert steht wieder auf 0.
- \* Bevorzugte Key Transpose Einstellungen können Sie dauerhaft auf Registration Speicherplätze speichern und zu einem beliebigen späteren Zeitpunkt einfach wieder abrufen. Weitere Informationen dazu finden Sie auf der Seite 30 dieser Bedienungsanleitung.

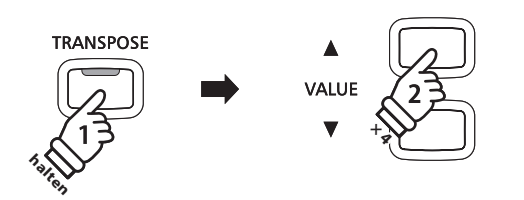

*Beispiel*: Um den Transpose Wert von 0 (aus) auf +4 (hebt die Tonhöhe um vier Halbtöne an) einzustellen, halten Sie die Taste TRANSPOSE gedrückt und drücken währenddessen die Taste VALUE  $\blacktriangle$  viermal.

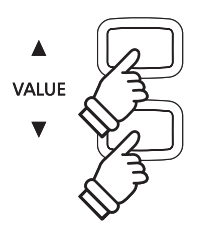

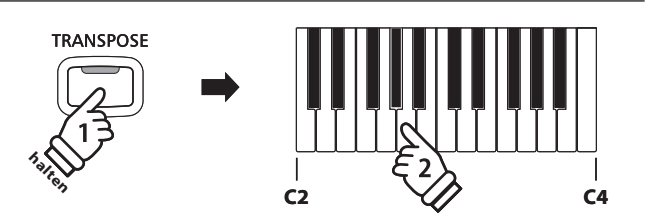

*Beispiel*: Um den Transpose Wert von C (aus) auf A (senkt die Tonhöhe um drei Halbtöne ab) einzustellen, halten Sie die TRANSPOSE Taste gedrückt und drücken währenddessen die Taste A auf der Tastatur.

**Mit der Song Transpose Funktion kann man sowohl Songs im internen Speicher des CN34 ändern als auch SMF Songs, die sich auf einem angeschlossenen USB Speichermedium befinden. Das ermöglicht die Änderung der Tonhöhe des Songs, ohne die Tonhöhe der auf der Tastatur gespielten Töne zu verändern.**

#### **Song Transpose/Key Transpose auswählen**

Während Sie die Taste TRANSPOSE gedrückt halten, können Sie mit den  $\blacktriangledown$  oder ▲ MENU Tasten zwischen den Einstellungen Key Transpose und Song Transpose auswählen.

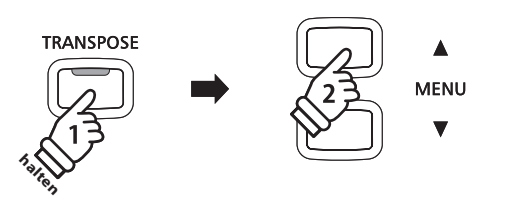

#### **Song transponieren**

Während Song Transpose im Display angezeigt wird:

Durch Drücken der v oder ▲ VALUE Tasten können Sie den Song Transpose Wert verändern.

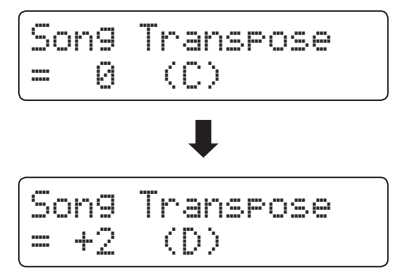

- \* Die Tonhöhe kann im Bereich von +/- 12 Halbtonschritten eingestellt werden.
- \* Um die Song Transpose Einstellung wieder auf den Wert 0 zu stellen, drücken Sie gleichzeitig die ▼ und ▲ VALUE Tasten.
- \* Bei der Auswahl eines anderen Songs wird der Song Transpose Wert automatisch auf 0 zurückgesetzt.

**VALLE × 2**

*Beispiel*: Um den Song Transpose Wert von 0 (aus) auf +2 (hebt die Tonhöhe um zwei Halbtöne an) einzustellen, halten Sie die Taste TRANSPOSE gedrückt und drücken währenddessen die Taste VALUE  $\blacktriangle$  zweimal.

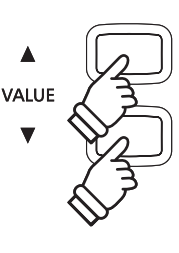

# **Metronom / Rhythmen**

**Die Metronom Funktion im CN34 kann Ihnen hervorragende Dienste leisten, da sie einen konstanten Rhythmus vorgibt, an dem Sie sich beim Üben bequem orientieren können. Zusätzlich steht Ihnen im CN34 auch eine Auswahl an Rhythmen der unterschiedlichsten Genres zur Verfügung.**

**Eine komplette Übersicht aller Rhythmen finden Sie auf der Seite 121 dieser Bedienungsanleitung.**

#### **Metronom ein- / ausschalten**

Drücken Sie die TEMPO Taste.

Die LED Anzeige der Taste TEMPO leuchtet auf und zeigt damit an, dass das Metronom eingeschaltet ist. Das Metronom startet im 4/4 Takt.

Das aktuelle Tempo des Metronoms wird in Schlägen pro Minute (BPM) im Display angezeigt.

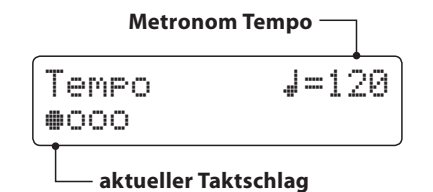

Mit den Tasten voder ▲ VALUE können Sie das Tempo ändern in einem Bereich von 10-400 Schlägen pro Minute. (20-800 BPM bei Achtelnoten Rhythmen).

Zum Stoppen des Metronoms drücken Sie nochmal die Taste TEMPO. Die LED Anzeige der Taste geht aus.

## **Ändern der Taktart und Rhythmen**

Drücken Sie die Taste BEAT.

Die LED der Taste BEAT leuchtet und das Metronom beginnt.

Die aktuelle Taktart und ein Schlagzähler werden angezeigt.

Falls ein Rhythmus gewählt ist, wird der entsprechende Name angezeigt.

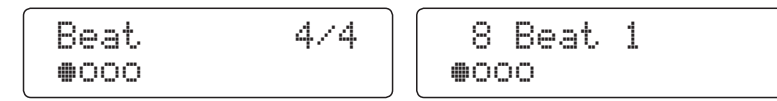

Mit den  $\blacktriangledown$  oder ▲ VALUE Tasten ändern Sie die Taktart bzw. den Rhythmus.

\* Es stehen Ihnen 10 verschiedene Taktarten zur Verfügung: 1/4, 2/4, 3/4, 4/4, 5/4, 3/8, 6/8, 7/8, 9/8 und 12/8.

Alternativ können Sie hier auch einen der 100 internen Rhythmen anstelle des normalen Metronomklicks einstellen.

Drücken Sie BEAT erneut, stoppt das Metronom bzw. der Rhythmus.

Beide Tasten TEMPO und BEAT können zum Starten oder Stoppen benutzt werden je nachdem welche Information Sie im Display haben möchten.

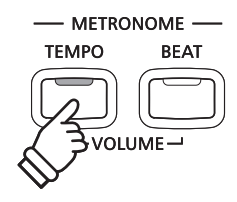

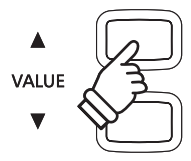

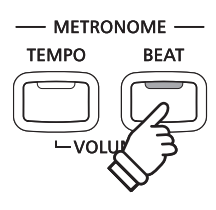

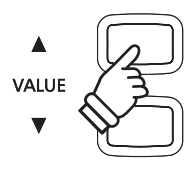

### **Ändern der Metronom Lautstärke**

Metronom Lautstärke ändern:

Drücken Sie hierzu die Tasten TEMPO und BEAT gleichzeitig.

Die Lautstärke des Metronoms wird im Display angezeigt.

Benutzen Sie die Tasten v oder ▲ VALUE zum Einstellen der Lautstärke.

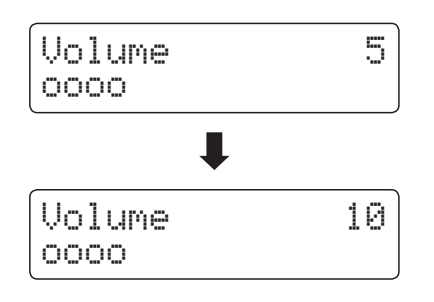

- \* Die Metronom Lautstärke kann im Bereich von 0 10 eingestellt werden.
- \* Metronom Einstellungen bleiben erhalten, bis das Instrument ausgeschaltet wird.
- \* Bevorzugte Metronom Einstellungen können Sie dauerhaft auf Registration Speicherplätze speichern und zu einem beliebigen späteren Zeitpunkt einfach wieder abrufen. Weitere Informationen dazu finden Sie auf der Seite 30 dieser Bedienungsanleitung.

#### **Klänge bei laufendem Metronom ändern**

Drücken Sie die gewünschte SOUND Taste.

Die LED Anzeige der Taste leuchtet und zeigt damit an, dass diese Klang Kategorie gewählt worden ist.

Der Name des Klangs wird kurz im Display angezeigt. Anschließend erscheint wieder die Metronom Anzeige.

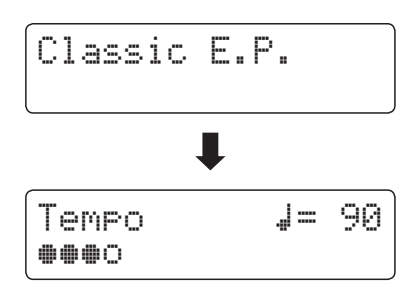

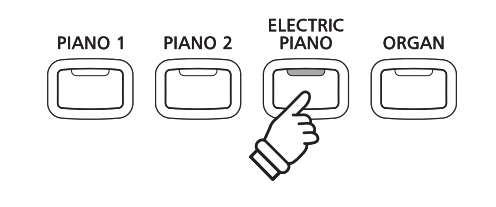

*Beispiel*: Um den Klang 'Classic E.P'. auszuwählen, drücken Sie die Taste ELECTRIC PIANO.

#### **Direkte Anwahl des Recorders**

Während die Metronom Funktion in Betrieb ist:

Drücken Sie die REC Taste.

Das Recorder Display erscheint und das Metronom stoppt. Starten Sie jetzt die Aufnahme erklingt erst ein 1 taktiger Einzähler bevor die Aufnahme dann automatisch startet.

\* Weitere Informationen zur Recorder Funktion finden Sie ab der Seite 42 dieser Bedienungsanleitung.

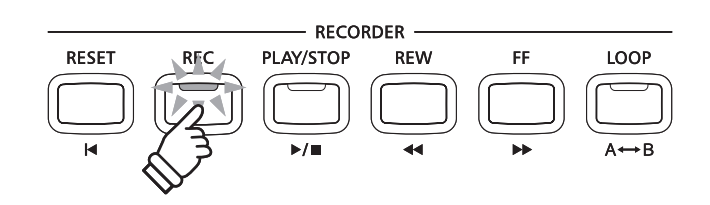

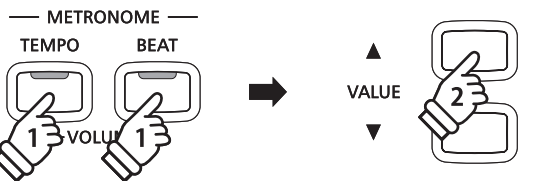

**Die Registration Funktion erlaubt das Speichern der aktuellen Instrumenteneinstellung (Klangauswahl, alle Einstellungen, usw.) auf einen Registrierungsspeicherplatz. Diese Einstellungen können dann später mit nur einem Knopfdruck abgerufen werden. Es gibt insgesamt 9 Speicherplätze.**

**Registrierungen können später zusätzlich auf einen USB-Speicher gespeichert und bei Bedarf wieder in das CN34 eingeladen werden. Weitere Informationen dazu finden Sie ab der Seite 59 dieser Bedienungsanleitung.**

## **Speicherbare Einstellungen**

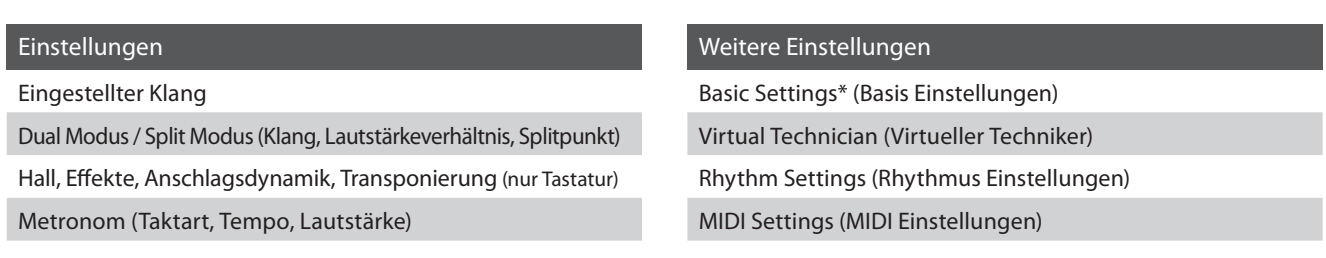

\* Die folgenden Funktionen werden nicht auf die Speicherplätze für Registrierungen gespeichert: Speaker Volume (Lautsprecher Lautstärke), Phones Volume (Kopfhörer Lautstärke), Line Out Volume (Line Out Lautstärke), Audio Recorder Gain (Audio Aufnahme Pegel) und Power Settings (Power Einstellungen). Eine detaillierte Übersicht über speicherbare und nicht speicherbare Einstellungen finden Sie auf den Seite 122 und 123 dieser Bedienungsanleitung.

## **Anwählen einer Registrierung**

Drücken Sie die Taste REGISTRATION.

Die LED Anzeige der Taste REGISTRATION leuchtet und zeigt damit an, dass die Registration Funktion eingeschaltet ist. Die Registration Auswahl wird im Display angezeigt.

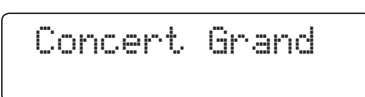

Durch Drücken bzw. mehrfaches Drücken einer SOUND Taste kann man einen Registration Speicherplatz anwählen.

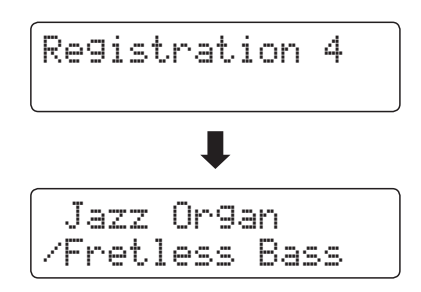

Alternativ kann man auch einen der 9 Registration Speicherplätze durch Drücken der voder ▲ VALUE Tasten auswählen.

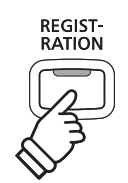

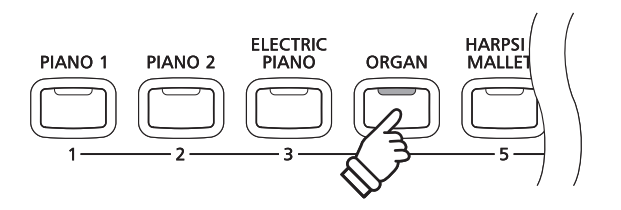

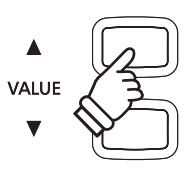

## **Registration Modus verlassen (und zur letzten manuellen Einstellung zurückkehren)**

Um zum normalen Spielmodus und gleichzeitig zur letzten manuell vorgenommenen Einstellung zurückzukehren:

Drücken Sie die Taste REGISTRATION.

Die LED Anzeige der Taste REGISTRATION geht aus und das Instrument kehrt zum normalen Spielmodus zurück.

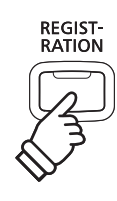

#### **Registration Modus verlassen (und dabei den Inhalt des aktuell eingestellten Registration Platzes übernehmen)**

Um zum normalen Spielmodus zurückzukehren und dabei den Inhalt des aktuell eingestellten Registration Platzes zu übernehmen:

Drücken Sie die MENU Tasten v und ▲ gleichzeitig.

Die LED Anzeige der Taste REGISTRATION geht aus und das Instrument kehrt zum normalen Spielmodus zurück.

## **Speichern einer Registrierung**

#### Zum Speichern einer Registrierung:

Halten Sie die Taste REGISTRATION gedrückt und drücken Sie währenddessen eine SOUND Taste Ihrer Wahl und halten auch diese Taste gedrückt.

Die aktuelle Einstellung des CN34 wird auf den gewählten Speicherplatz gespeichert, den Sie durch Drücken der SOUND Taste bestimmt haben. Im Display erscheint kurz eine Bestätigungsanzeige des Vorgangs.

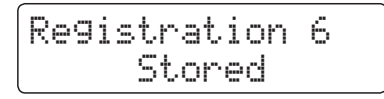

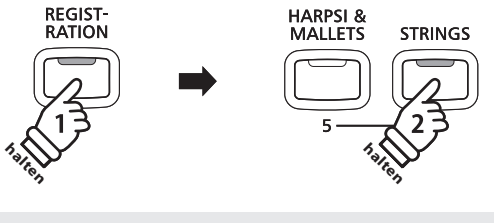

*Beispiel*: Um die aktuellen Einstellungen auf den Registrierspeicherplatz 6 zu speichern, halten Sie die REGISTRATION Taste gedrückt und drücken dazu die Taste STRINGS.

#### **Alle Registrierungen zurücksetzen**

Während Sie die beiden Tasten LESSON und REGISTRATION gedrückt halten, schalten Sie das CN34 ein.

Alle Registration Speicherplätze werden wieder auf die Werkseinstellung zurückgesetzt.

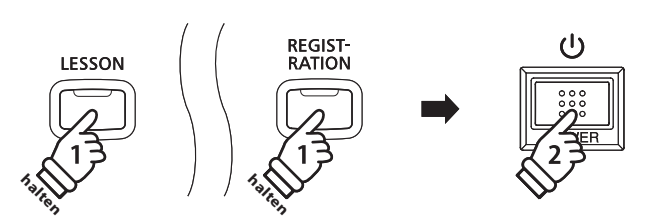

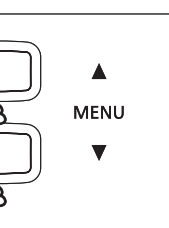

## **Lesson Funktion**

**Die Lesson Funktion ermöglicht heranwachsenden Pianisten das Klavierspiel anhand einer Auswahl von Etüden und Fingerübungen zu üben.** 

**Die Parts der linken und rechten Hand können dabei separat geübt werden. Auch das Tempo kann verändert werden, um beispielsweise schwere Passagen eines Songs in einem langsamen Tempo zu üben.**

**Die komplette Liste der Lieder finden Sie im separaten Handbuch 'Internal Song Lists' .**

#### **Übersicht der integrierten Songbücher**

Burgmüller 25 (25 Etudes Faciles, Opus 100)

Czerny 30 (Etudes de Mécanisme, Opus 849)

Czerny 100 (Hundert Übungsstücke, Opus 139)

Beyer (Vorschule im Klavierspiel, Opus 101)

## **1 Auswahl eines Buches/Songs**

#### **Lesson Modus aufrufen**

Drücken Sie die LESSON Taste.

Der Name des Buches und das Lied werden im Display angezeigt.

$$
\overline{A1}
$$

#### **Auswahl eines Buches oder eines Songs**

#### Während der Lesson Modus aktiv ist:

Drücken Sie die MENU Tasten ▲ oder ▼ um zwischen den verschiedenen Büchern zu wechseln und wählen Sie mit den VALUE Tasten  $\triangle$  oder  $\nabla$  das gewünschte Lied.

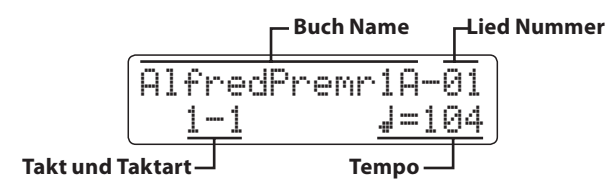

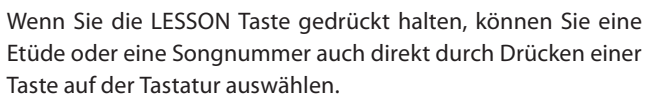

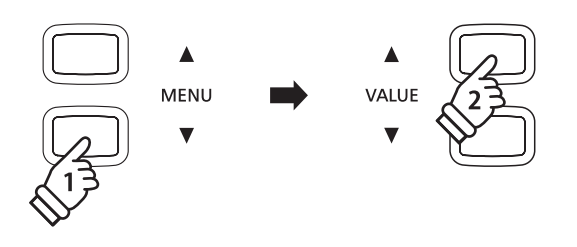

**CONCERT** MAGIO

**LESSON** 

\* Die komplette Liste der Lesson Songs finden Sie im separaten Handbuch 'Internal Song Lists'.

# **2 Anhören des ausgewählten Songs**

**Diese Seite erläutert wie Sie Lesson Songs starten, stoppen und das Tempo ändern können.**

### **Abspielen eines Lesson Songs**

Wenn Sie bereits ein Buch und einen Song ausgewählt haben:

Drücken Sie die Taste PLAY/STOP.

Die LED Anzeige der Taste PLAY/STOP geht an. Es startet ein eintaktiger Vorzähler, bevor die Wiedergabe des Songs beginnt.

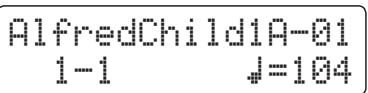

- \* Der erste Takt des Songs wird mit "up" angezeigt, wenn Noten als Auftakt vor dem eigentlichen ersten Takt abgespielt werden.
- \* Das Metronom läuft nach dem Vorzähler nicht weiter. Sie können es aber einschalten, in dem Sie die Taste TEMPO drücken.

#### **Ändern des Tempos eines Lesson Songs**

Halten Sie die Taste TEMPO gedrückt und benutzen Sie die VALUE Tasten ▲ oder ▼ zum Ändern des Tempos.

Zum Rückstellen des Tempos auf das originale Tempo, halten Sie die beiden VALUE Tasten ▲ und ▼ gleichzeitig kurz gedrückt.

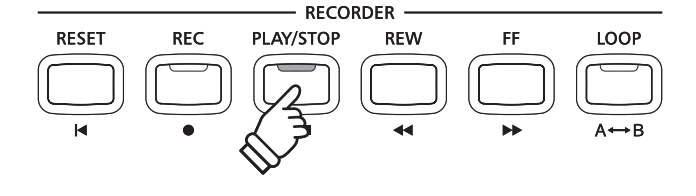

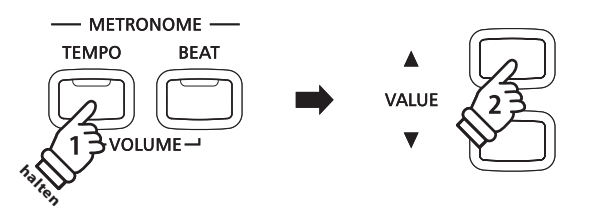

#### **Lesson Song stoppen und von der gleichen Stelle wieder starten**

Drücken Sie die Taste PLAY/STOP zum Stoppen des Liedes.

Drücken Sie die Taste PLAY/STOP erneut.

Ein eintaktiger Einzähler erklingt und die Wiedergabe wird an der vorherigen Taktposition fortgesetzt.

Drücken Sie PLAY/STOP zum Stoppen der Wiedergabe und dann die Taste RESET, wird das Lied wieder auf Anfang zurückgesetzt.

### **Lesson Modus verlassen**

Drücken Sie die LESSON Taste.

Die LED der Taste LESSON erlischt und der aktuell gewählte Klang wird angezeigt.

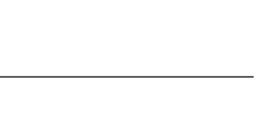

## **3 Üben der linken und rechten Hand separat**

**Sie können den gewählten Lesson Song separat für die linke oder rechte Hand üben. Dazu kann die jeweilige Lautstärke verändert werden. Außerdem können Sie einen Lesson Song ab einer bestimmten Taktposition an üben.**

> **Erhöhen der Lautstärke der linken Hand**

## **Einstellen der Lautstärkeverhältnisse von linker und rechter Hand**

#### Nach der Auswahl des Songs:

Benutzen Sie den Regler BALANCE zum Einstellen des Lautstärkeverhältnisses zwischen linker und rechter Hand.

Wenn die Lautstärke der linken Hand erhöht wird, nimmt automatisch die Lautstärke der rechten Hand ab und umgekehrt.

Damit können Sie auch einfach eine Hand komplett stumm schalten.

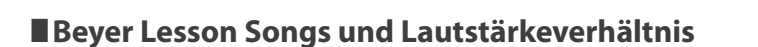

Hinweise zu den Beyer Lesson Songs finden Sie auch auf Seite 32.

Falls ein Beyer Lesson Song gewählt ist, regeln Sie mit dem BALANCE Regler das Verhältnis zwischen Schüler und Lehrer Part.

### **Spielen eines Lesson Songs ab einem bestimmten Takt**

Benutzen Sie die Tasten FF oder REW, um eine bestimmte Taktstelle auszuwählen.

Halten der Tasten FF oder REW lässt Sie schneller zu der gewünschten Taktstelle gelangen.

Drücken Sie nun die Taste PLAY/STOP.

Der eintaktige Einzähler beginnt und der Song wird danach ab der eingestellten Taktstelle abgespielt.

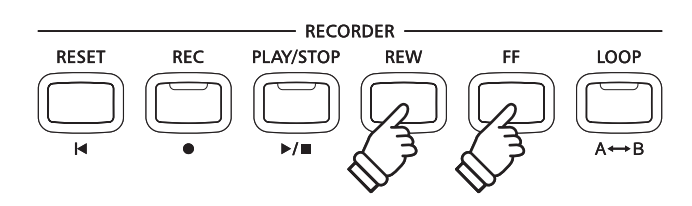

**BALANCE** 

LEE'

**RIGHT** 

**Erhöhen der Lautstärke der rechten Hand**

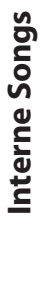

## **4 Wiederholen und Üben von bestimmten Teilen eines Songs**

**Sie können eine Schleife einstellen damit Sie einen bestimmten Abschnitt (von A nach B) des Songs gezielt üben können. Dieser Abschnitt kann dann endlos in einer Schleife gespielt werden.**

#### **1. Startpunkt (A) der Wiederholung setzen**

Wenn bereits ein Lesson Buch und ein Lesson Song ausgewählt wurde:

Drücken Sie die Taste PLAY/STOP.

Die LED Anzeige der Taste PLAY/STOP geht an und der Song startet nach einem eintaktigen Vorzähler.

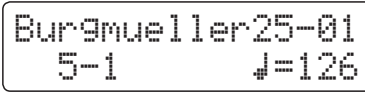

Drücken Sie die LOOP Taste, wenn der Punkt im Song kommt, den Sie als Startpunkt für die Wiederholung setzen möchten.

Die LED Anzeige der OOP Taste blinkt und zeigt damit an, dass der Startpunkt (A) für die Wiederholung festgelegt worden ist.

**REC** 

**RESET** 

### **2. Endpunkt (B) der Wiederholung setzen**

Drücken Sie nochmal die LOOP Taste, wenn der Punkt im Song kommt, den Sie als Endpunkt für die Wiederholung setzen möchten.

Die LED Anzeige der LOOP Taste leuchtet und zeigt damit an, dass der Endpunkt (B) für die Wiederholung festgelegt worden ist.

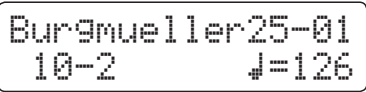

Der gewählte Abschnitt 'A-B' wird endlos wiederholt und Sie können dazu üben.

#### **3. Wiederholungsmodus beenden**

Drücken Sie die Taste LOOP erneut, um die Schleifenwiedergabe zu beenden.

Die LED Anzeige der LOOP Taste geht aus und der Wiederholungsmodus wechselt zur normalen Wiedergabe des Lesson Songs.

\* Der Start- und Endpunkt kann auch mit Hilfe der Tasten FF oder REW während die Wiedergabe gestoppt ist eingestellt werden. Der Endpunkt muss hinter dem Startpunkt liegen.

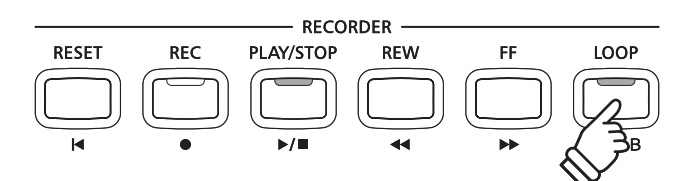

**RECORDER** 

**REW** 

PLAY/STOP

## **5 Spielen zur laufenden Wiedergabe eines Lesson Songs und Aufnahme Ihrer Darbietung**

**Ihre Übung kann auch mit dem Recorder zu Überprüfungszwecken aufgenommen werden.**

#### **1. Starten einer Lesson Song Aufnahme**

Wenn bereits ein Lesson Buch und ein Lesson Song ausgewählt wurde:

Drücken Sie die Taste REC.

Die LED Anzeigen der Tasten REC und PLAY/STOP leuchten und zeigen damit an, dass der Aufnahme Modus eingeschaltet ist.

Es startet ein eintaktiger Vorzähler, bevor die Wiedergabe des Songs und die Aufnahme Ihrer Darbietung beginnen.

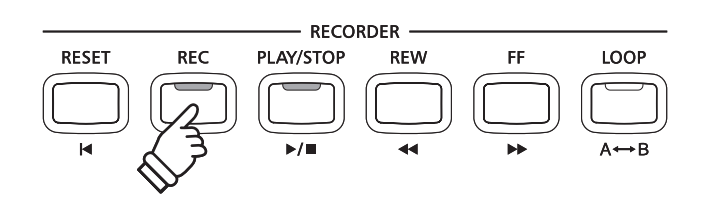

#### **2. Stoppen der Lesson Song Aufnahme**

Drücken Sie die Taste PLAY/STOP.

Die LED Anzeigen der Tasten REC und PLAY/STOP gehen aus und die Aufnahme Ihrer Darbietung und Wiedergabe des Lesson Songs wird beendet.

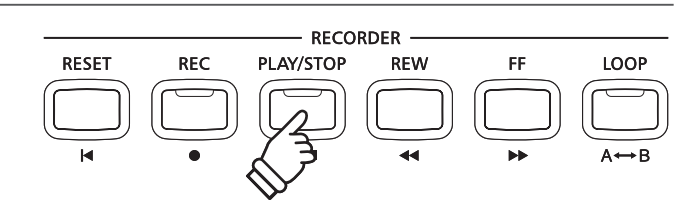

#### **3. Wiedergabe der aufgenommenen Darbietung**

Drücken Sie nochmal die Taste PLAY/STOP.

Die LED Anzeige der Taste PLAY/STOP leuchtet und die Wiedergabe Ihrer Aufnahme startet nach einem eintaktigen Vorzähler.

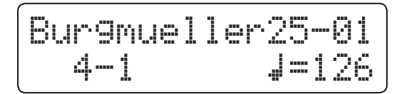

Drücken Sie die Taste PLAY/STOP.

Die LED Anzeige der Taste PLAY/STOP geht aus und die Wiedergabe Ihrer Aufnahme stoppt.

- \* Die Funktion 'A-B' Loop kann während der Aufnahme eines Lesson Songs nicht verwendet werden.
- \* Durch gleichzeitiges Drücken der Taste REC und PLAY/STOP wird die Aufnahme eines Lesson Songs gelöscht.

Eine Aufnahme wird automatisch gelöscht, wenn ein anderer Song ausgewählt wird.

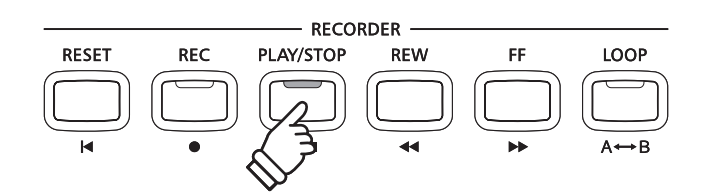
# **Concert Magic**

**Die Concert Magic Funktion erlaubt Ihnen professionell klingende Darbietungen, auch wenn Sie im Leben noch nie eine Klavierstunde genommen haben. Dazu wählen Sie einfach einen der 88 werkseitig vorbereiteten Songs und schlagen während der Wiedergabe eine beliebige Taste auf der Tastatur in einem stetigen Rhythmus an, um das gewünschte Tempo vorzugeben.**

Eine Übersicht aller Concert Magic Songs finden Sie im beiliegenden Heft, Internal Song Lists'.

### **1 Spielen Sie einen Concert Magic Song**

**Die 88 Concert Magic Songs sind den 88 Tasten der Tastatur zugewiesen und sind in 8 Gruppen (wie z.B. Children's Songs, American Classics, Christmas Songs etc.) unterteilt.**

**halten**

CONCERT

MAGIC

### **1. Concert Magic Modus auswählen**

Drücken Sie die Taste CONCERT MAGIC.

Die LED der Taste CONCERT MAGIC leuchtet, wenn der Concert Magic Modus aktiviert ist.

Der Name des gewählten Concert Magic wird im Display angezeigt.

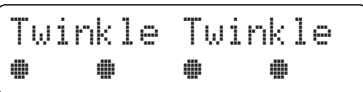

### **2. Concert Magic Song auswählen**

Halten Sie die Taste CONCERT MAGIC gedrückt und drücken Sie die entsprechende Taste auf der Tastatur, die dem gewünschten Song entspricht.

Der gewünschte Concert Magic Song ist nun ausgewählt und der entsprechende Song Name wird im Display angezeigt.

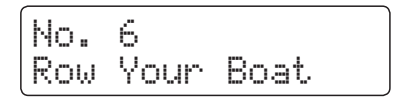

### **3. Spielen Sie mit Concert Magic den gewählten Song**

Drücken Sie eine beliebige Taste auf der Tastatur.

Bei jedem Drücken einer Taste schreitet die Wiedergabe einen Schritt vor. Der zu hörende Klang steht in Abhängigkeit zur Anschlagstärke.

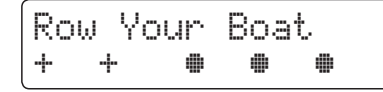

Bei jedem Wiedergabe Fortschritt wird aus dem  $\bullet$  Symbol ein + Symbol. Dieses System nennt sich Noten Navigator.

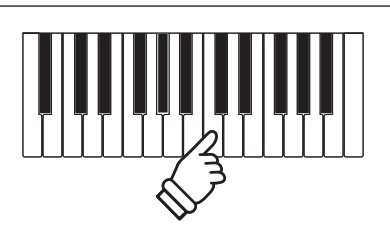

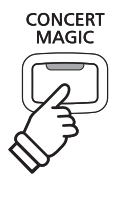

 $2, 4, 6, 8, 10$ 

80 82 84 86 88

79 81 83 85 87

### **4. Klang der Concert Magic Funktion ändern**

Drücken Sie eine SOUND Taste zur Klangänderung des Concert Magic Songs (Melodie und Begleitung).

Es ist auch möglich, unterschiedliche Klänge für Melodie und Begleitung einzustellen:

Drücken Sie die SPLIT Taste zur Auswahl der Split Funktion.

Durch Drücken einer SOUND Taste können Sie einen Klang für die Melodie einstellen.

Wenn Sie die SPLIT Taste gedrückt halten, können Sie durch Drücken einer SOUND Taste den Klang für die Begleitung einstellen.

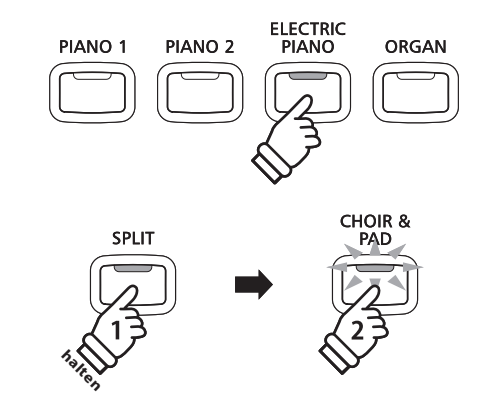

### **Einstellen des Lautstärkeverhältnisses von Concert Magic Parts**

Mit dem Regler BALANCE können Sie das Lautstärkeverhältnis zwischen dem Melodieteil und dem Begleitteil einstellen.

Wenn die Lautstärke des Begleitteils erhöht wird, nimmt automatisch die Lautstärke des Melodieteils ab und umgekehrt.

### **5. Concert Magic Modus verlassen**

Drücken Sie die CONCERT MAGIC Taste zum Verlassen des Concert Magic Modus.

Die LED der Taste CONCERT MAGIC erlischt und der Concert Magic Modus ist beendet.

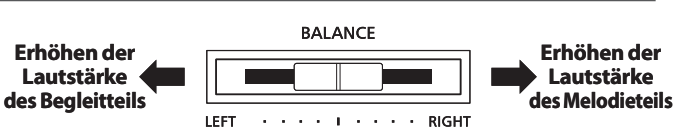

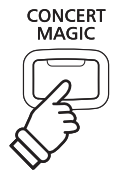

# **2 Concert Magic Demo Modus**

**Sie können die Concert Magic Songs der Reihe nach, zufällig oder innerhalb einer Kategorie abspielen lassen.**

**halten**

**CONCERT**<br>MAGIC

LESSON

### **Wiedergabe der Reihe nach**

Schalten Sie den Concert Magic Modus an durch Drücken der Taste CONCERT MAGIC.

Drücken Sie die Taste PLAY/STOP.

Alle 88 Concert Magic Songs werden der Reihe nach abgespielt bis Sie die Taste PLAY/STOP erneut drücken.

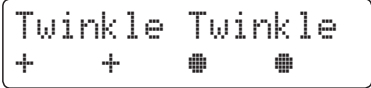

### **Zufällige Wiedergabe**

Schalten Sie den Concert Magic Modus an durch Drücken der Taste CONCERT MAGIC.

Alle 88 Concert Magic Songs werden in zufälliger Reihenfolge abgespielt bis Sie die Taste PLAY/STOP erneut drücken.

6 8 10

### **Kategorie Wiedergabe**

Halten Sie die Taste CONCERT MAGIC gedrückt und wählen Sie mit den Tastaturtasten einen Song aus der gewünschten Kategorie aus. Dann drücken Sie die Taste LESSON.

Alle Songs dieser Kategorie werden nun nacheinander abgespielt bis Sie die Taste PLAY/STOP drücken.

### **Einstellen des Tempo des Concert Magic Song**

Während der Concert Magic Modus aktiv ist:

Halten Sie die Taste TEMPO gedrückt und benutzen Sie die VALUE Tasten  $\blacktriangledown$  oder  $\blacktriangle$  zum Einstellen des Tempos.

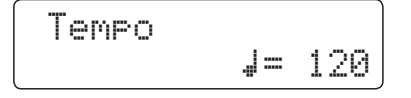

Das Tempo kann vor oder während der Wiedergabe eingestellt werden.

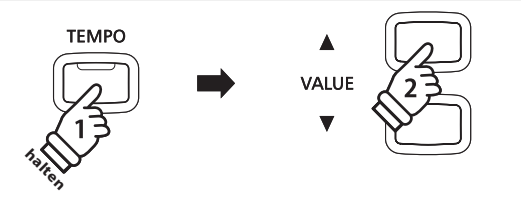

80 82 84 86 88<br>9 81 83 85 87

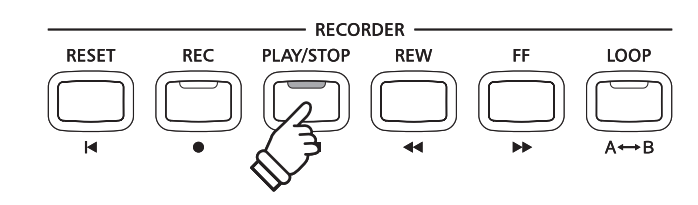

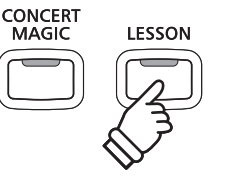

### **3 Arrangement Arten der Concert Magic Songs**

#### **Die Concert Magic Songs sind in drei verschiedene Arrangement Arten unterteilt, die jeweils einem anderen Schwierigkeitsgrad entsprechen.**

\* Das beiliegende Heft 'Internal Song Lists'zeigt den Arrangement Typ jeweils neben den Songnamen. 'EB' steht für Easy Beat, 'MP' für Melody Play und , SK' für Skillful.

### **Easy Beat EB**

Dies sind die am einfachsten zu spielenden Songs. Um die Songs abzuspielen, schlagen Sie einfach eine beliebige Taste auf der Tastatur in einem stetigen Rhythmus an.

Schauen Sie sich jetzt einmal das folgende Beispiel an, das Stück "Für Elise". Der Noten Navigator zeigt Ihnen, dass das gesamte Stück in einem konstanten Tempo zu spielen ist. Dies ist das charakteristische Merkmal aller Songs der Arrangement-Art "Easy Beat".

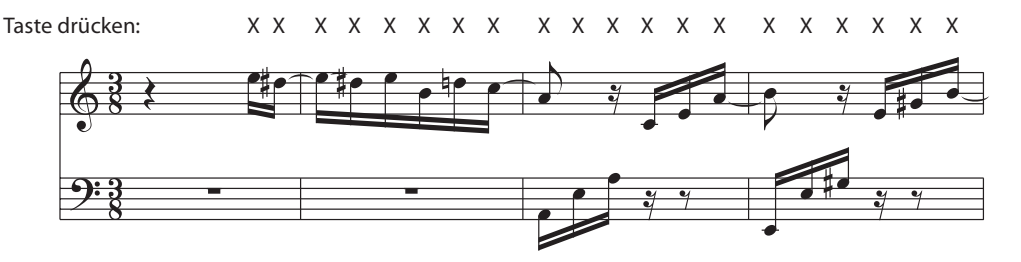

### **Melody Play MP**

Auch diese Songs sind einfach zu spielen, besonders wenn Sie das betreffende Stück bereits kennen. Zur Darbietung schlagen Sie das gewünschte Tempo der Melodie auf einer beliebigen Taste der Tastatur im stetigen Rhythmus. Durch Mitsingen lässt sich die Vorgabe des Tempos betrachtlich erleichtern.

Spielen Sie z.B. den nachfolgend gezeigten Song "Twinkle, Twinkle, Little Star", wobei Sie der Melodie wie durch die Kreuze über den Noten gekennzeichnet folgen.

\* Bei Darbietungen von Concert Magic Songs in einem schnellen Tempo ist es zweckmäßig, zwei Tasten auf der Tastatur abwechselnd mit zwei verschiedenen Fingern anzuschlagen. Nicht nur, dass Sie damit schneller sind, Sie vermeiden auch eine vorzeitige Ermüdung des Fingers.

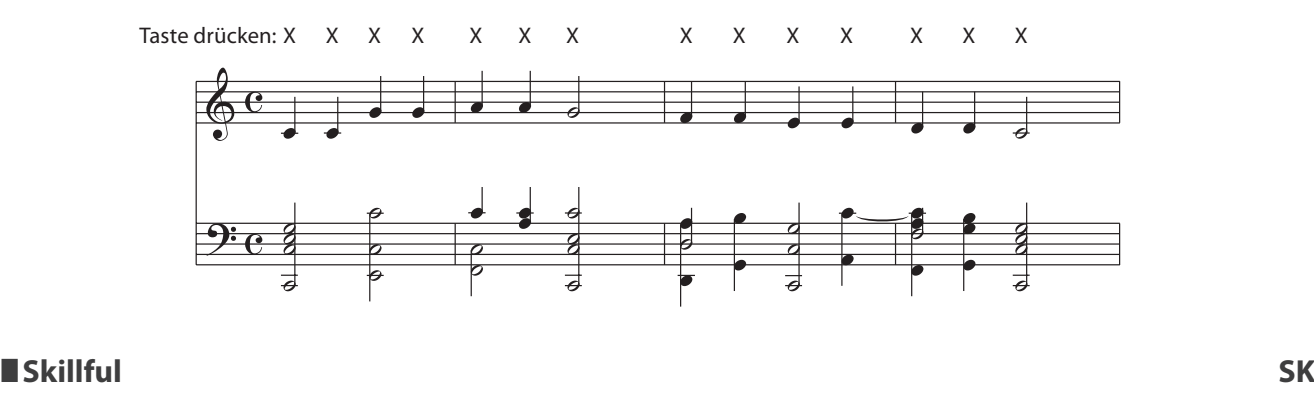

#### Der Schwierigkeitsgrad dieser Songs reicht von mittelschwer bis zu sehr schwierig. Um einen solchen Song darzubieten, spielen Sie den Rhythmus sowohl der Melodiestimme als auch der Begleitung auf zwei beliebigen Tasten der Tastatur, beispielsweise beim nachstehend gezeigten Song "Waltz of Flowers".

Bei Songs der Arrangement-Art "Skillful" werden Sie den Noten Navigator besonders praktisch finden.

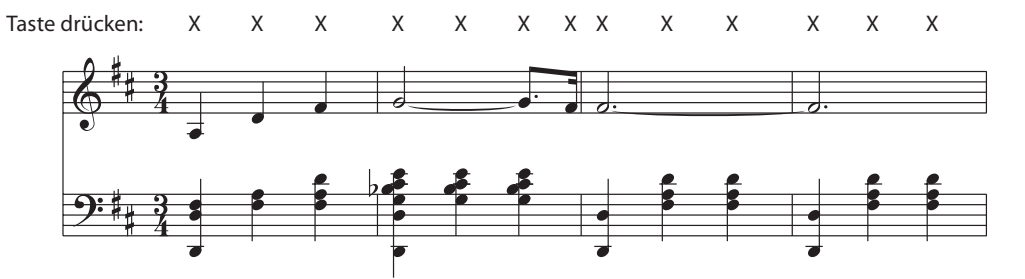

# Interne Songs **Interne Songs**

# **4 Steady Beat Modus**

**Unabhängig davon welchen Typus der Concert Magic Songs hat, können Sie den Song mit Steady Beat durch einfaches gleichmäßiges rhythmisches Anschlagen einer Taste spielen.**

### **Wechseln des Concert Magic Wiedergabe Modus**

Halten Sie die Taste CONCERT MAGIC gedrückt.

Der aktuelle Concert Magic Modus wird in der zweiten Zeile im Display angezeigt.

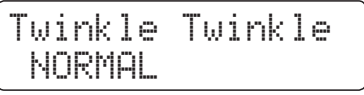

\* Der Standard Concert Magic Modus ist NORMAL.

Ändern Sie den Modus mit den VALUE Tasten  $\blacktriangledown$  oder  $\blacktriangle$ .

Der Concert Magic Modus wird auf STEADY BEAT geändert.

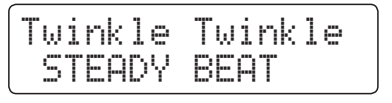

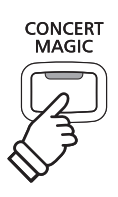

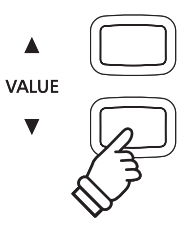

### **Song Recorder (Interner Speicher)**

**Das CN34 ermöglicht die Aufnahme von bis zu 3 unterschiedlichen Songs in den internen Speicher, die man auf Knopfdruck zu einem späteren Zeitpunkt wieder abspielen kann. Jeder Song besteht aus zwei separaten Spuren (auch Parts genannt), die unabhängig voneinander aufgenommen und wiedergegeben werden können. Das ermöglicht beispielsweise die Aufnahme des Parts der linken Hand auf einer Spur. Zu einem späteren Zeitpunkt kann dann der Part der rechten Hand auf der anderen Spur aufgenommen werden.**

**RESET** 

# **1 Aufnahme eines Songs**

### **1. Aufnahme Modus aufrufen**

Drücken Sie die Taste REC.

Die LED Anzeige der Taste REC blinkt und die Aufnahmeseite für interne Songs erscheint im Display.

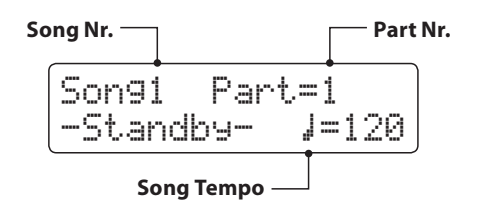

### **2. Song oder Part für Aufnahme auswählen**

Durch Drücken der Tasten REW oder FF können Sie eine interne Song Nummer (1-3) auswählen, auf die Sie aufnehmen möchten.

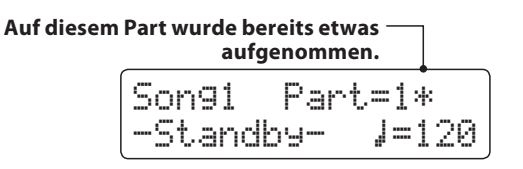

Durch Drücken der voder A VALUE Tasten können Sie nun eine Part Nummer (1 oder 2) auswählen, auf die Sie aufnehmen möchten.

\* Wenn auf einem Part bereits etwas aufgenommen wurde, wird ein \*Symbol neben der Part Nummer angezeigt.

\* Wenn ein USB Speichermedium angeschlossen ist, drücken Sie die Taste MENU ▲, um die Funktion 'Int. Recorder' auszuwählen. \* Der Recorder verwendet das gleiche Tempo wie das Metronom. **REV** 

**RECORDER** 

**RFW** 

EF

**LOOP** 

PLAY/STOP

**REC** 

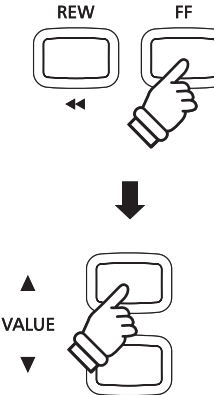

**Wenn Sie Part 1 und Part 2 separat aufnehmen, dann wählen Sie die Song- und Partnummer sorgfältig aus, damit Sie nicht versehentlich Spuren überschreiben, die bereits vorher aufgenommen worden sind.**

### **3. Song Recorder starten**

Spielen Sie nun auf der Tastatur.

Die LED Anzeigen der Tasten REC und PLAY/STOP leuchten und die Aufnahme beginnt automatisch.

Die aktuellen Anzeigen für Takt und Taktschlag werden im Display angezeigt.

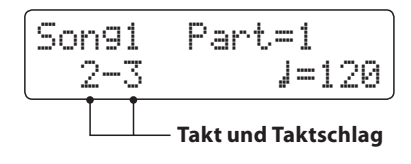

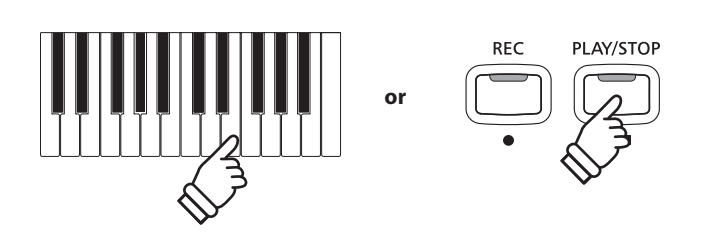

\* Die Aufnahme kann auch durch Drücken der Taste PLAY/STOP gestartet werden. Dadurch haben Sie die Möglichkeit, einen Leertakt am Anfang des Stückes einzufügen.

### **4. Song Recorder stoppen**

Drücken Sie die Taste PLAY/STOP.

Die LED Anzeigen der Tasten PLAY/STOP und REC gehen aus, der Recorder stoppt und der Part/Song wird in den internen Speicher gespeichert.

Nach einigen Sekunden erscheint im Display die Wiedergabeseite für interne Songs und zeigt damit an, dass der aufgenommene Song zur Wiedergabe bereit ist.

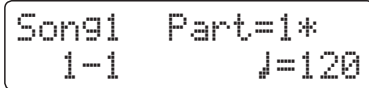

Weitere Informationen zur Wiedergabe von aufgenommenen Songs finden Sie im Abschnitt 'Wiedergabe eines Songs' auf der Seite 44 dieser Bedienungsanleitung.

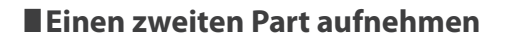

Um einen zweiten Part aufzunehmen, befolgen Sie die vorgenannten Bedienschritte unter "Aufnahme eines Songs". Wählen Sie für die Aufnahme den noch nicht verwendeten Part aus.

### **Aufnahme mit Metronom**

Es ist auch möglich Aufnahmen bei aktiviertem Metronom zu machen. Dies kann Sie bei exaktem Spiel unterstützen. Beachten Sie, dass der Metronom Klick und der Schlagzeugrhythmus nicht mit aufgenommen wird und somit bei der Wiedergabe nicht erklingen.

\* Weitere Informationen zum Thema Aufnehmen mit Metronom finden Sie auf der Seite 28 dieser Bedienungsanleitung.

### **Bedienfeld Einstellungen während der Aufnahme ändern**

In manchen Fällen kann es vorkommen, dass man Einstellungen während der Aufnahme eines Songs ändern möchte. Der nachstehenden Übersicht können Sie entnehmen, welche Änderungen möglich sind und welche nicht.

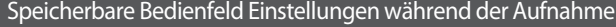

Klangwechsel (SOUND Tasten etc.)

Umschalten zwischen Dual Modus und Split Modus

Änderungen des Lautstärkeverhältnisses im Dual Modus und im Split Modus

Nicht speicherbare Bedienfeld Einstellungen während der Aufnahme \*

Änderungen der Hall Einstellungen Änderungen der Effekt Einstellungen

Tempo Änderungen

Änderungen der Transponierung, Stimmung, Anschlagsdynamik, etc.

\* Nehmen Sie die gewünschten Einstellungen für Effekt, Hall, Tempo etc. vor, bevor Sie mit einer neuen Aufnahme beginnen.

#### **5. Song Recorder Modus verlassen**

Drücken Sie eine der SOUND Tasten zum Verlassen des internen Song Recorders.

Das Instrument kehrt in den normalen Spielmodus zurück.

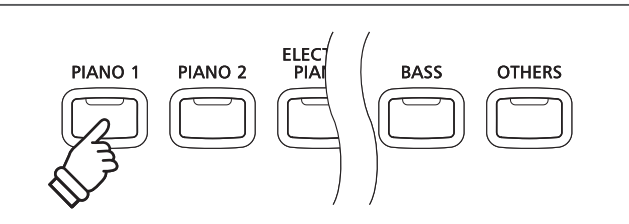

- \* Die maximale Aufnahme Kapazität beträgt ca. 90.000 Noten (das Betätigen von Bedienelementen und Pedalen wird auch als Noten gezählt).
- \* Wenn die Aufnahmekapazität während der Aufnahme erschöpft ist, wird die Aufnahme automatisch beendet.
- \* Gespeicherte Darbietungsdaten bleiben auch nach dem Ausschalten des CN34 im Speicher erhalten.

### **2 Wiedergabe eines Songs**

**Mit dieser Funktion können Sie Songs – die sich im internen Speicher des Instrumentes befinden – abspielen. Wenn Sie einen Song/Part abspielen möchten, den Sie gerade aufgenommen haben, können Sie direkt zu Schritt 2 gehen.**

**RESET** 

**REC** 

### **1. Wiedergabe Modus aufrufen**

Drücken Sie die Taste PLAY/STOP.

Die LED Anzeige der Taste PLAY/STOP leuchtet und die Wiedergabeseite für interne Songs erscheint im Display.

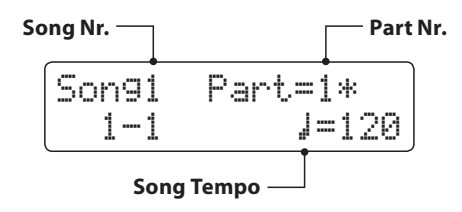

\* Wenn ein USB Speichermedium angeschlossen ist, drücken Sie die Taste MENU ▲, zur Auswahl der Funktion 'Int. Recorder'.

### **2. Song für die Wiedergabe auswählen**

Durch Drücken der Tasten REW oder FF können Sie eine interne Song Nummer (1-3) auswählen, die Sie abspielen möchten.

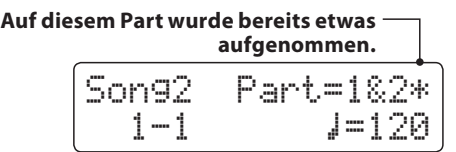

\* Wenn auf einem Part bereits etwas aufgenommen wurde, wird ein \* Symbol neben der Part Nummer angezeigt.

### **3. Wiedergabe starten**

Drücken Sie die Taste PLAY/STOP.

Der/die ausgewählte/n Song/Part(s) wird/werden wiedergegeben und der aktuelle Takt und Taktschlag werden im Display angezeigt.

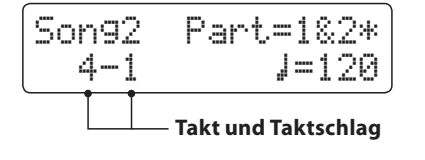

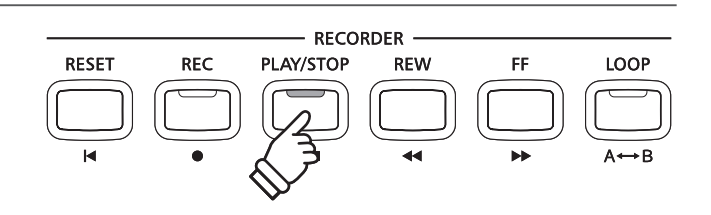

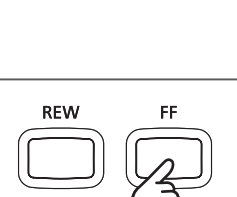

**RECORDER** 

**REW** 

FF

LOOP

PLAY/STOP

### **Zusätzliche Steuerungsfunktionen bei der Wiedergabe eines Songs**

#### Während ein Song abgespielt wird:

Durch Drücken der Tasten REW oder FF können Sie den Song vor- bzw. zurückspulen.

Drücken Sie die A-B LOOP Taste zweimal (einmal um einen Startpunkt und nochmal für einen Endpunkt für die Wiederholung zu bestimmen).

\* Bei der dritten Betätigung der A-B LOOP Taste wird die Wiederholung beendet.

Durch Drücken der Taste PLAY/STOP wird die Wiedergabe angehalten bzw. wieder fortgesetzt.

Durch Drücken der Taste RESET springt der Song zum Anfang zurück.

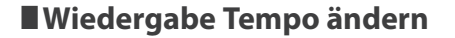

#### Während ein Song abgespielt wird:

Durch Drücken der ▼ oder ▲ VALUE Tasten können Sie das Wiedergabe Tempo ändern.

\* Das Wiedergabe Tempo kann im Bereich von 10 - 400 BPM (Schläge pro Minute) eingestellt werden.

### **Wiedergabe Einstellungen ändern (Wiedergabe Menü)**

Im Wiedergabe Menü kann man die Lautstärke, die Tonhöhe und den/die wiederzugebenden Part/s des Songs einstellen.

Während ein Song abgespielt wird:

Drücken Sie die voder ▲ MENU Tasten, bis die gewünschte Funktion im Display angezeigt wird. Anschließend können Sie mit den ▼ oder  $\triangle$  VALUE Tasten die gewünschte Einstellung vornehmen.

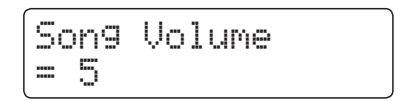

- \* Die Song Lautstärke (Song Volume) kann im Bereich von 1 10 eingestellt werden.
- \* Die Tonhöhe des Songs (Song Pitch) kann um +/- 12 Halbtöne eingestellt werden.
- \* Als wiederzugebende Parts (Song Part) kann man zwischen Part 1, Part 2 und Parts 1&2 auswählen.

Zur Rückkehr zum internen Song Play Bildschirm drücken Sie die MENU Tasten v und ▲ gleichzeitig.

### **4. Wiedergabe Modus verlassen**

Drücken Sie eine der SOUND Tasten zum Verlassen des internen Song Recorders.

Das Instrument kehrt zum normalen Spielmodus zurück.

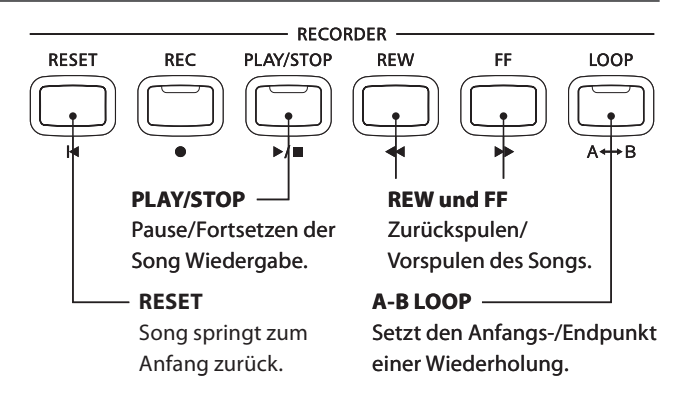

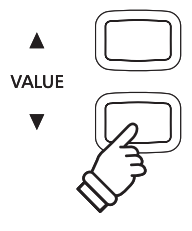

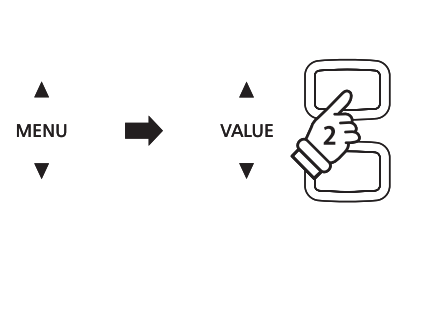

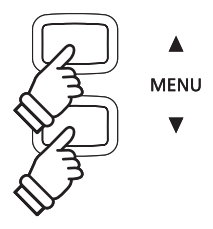

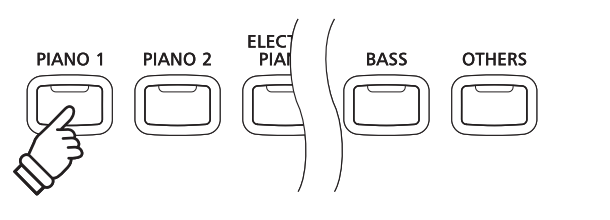

### **3 Löschen eines Songs oder Parts**

**In diesem Abschnitt wird erklärt, wie man einen Song/Part aus dem internen Speicher löscht. Verwenden Sie diese Funktion bei fehlerhaft aufgenommenen Songs/Parts oder bei Titeln, die Sie nicht länger benötigen. Ein Löschvorgang kann nicht rückgängig gemacht werden.** 

### **1. Löschmodus aufrufen**

Drücken Sie gleichzeitig die Tasten REC und PLAY/STOP.

Die LED Anzeigen der Tasten REC und PLAY/STOP blinken nun und die Delete Song Seite erscheint im Display. Sie zeigt die momentan ausgewählte Song- und Partnummer an.

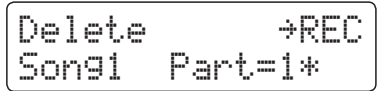

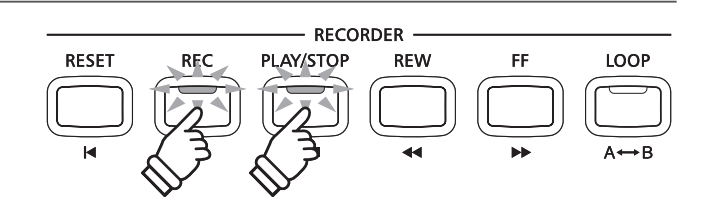

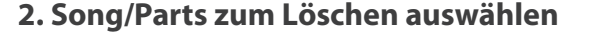

Durch Drücken der Tasten REW oder FF können Sie eine interne Song Nummer (1-3) auswählen, die Sie löschen möchten.

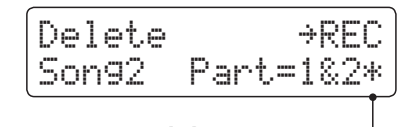

#### **Auf diese/m Part/s wurde bereits etwas aufgenommen.**

Durch Drücken der v oder ▲ VALUE Tasten können Sie nun die Part Nummer/n (1, 2 oder 1&2) auswählen, die Sie löschen möchten.

\* Wenn auf einem Part bereits etwas aufgenommen wurde, wird ein \*Symbol neben der Part Nummer angezeigt.

### **3. Song/Part löschen**

Drücken Sie die Taste REC.

Eine Bestätigungsanfrage erscheint im Display.

Are you sure?1SFTT 7"-6&è

Drücken Sie die VALUE ▲ Taste zur Ausführung des Löschvorgangs und anschließenden Wechsel zur Wiedergabeseite für interne Songs.

Durch Drücken der Taste PLAY/STOP wird der Löschvorgang abgebrochen.

### **Alle Songs im internen Speicher löschen**

Um alle Songs im internen Speicher gleichzeitig zu löschen, halten Sie die Tasten PLAY/STOP und REC beim Einschalten des CN34 fur einige Sekunden gedrückt.

Alle gespeicherten Recorder Songs im internen Speicher werden gelöscht.

**REW** 

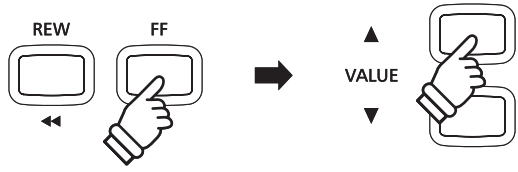

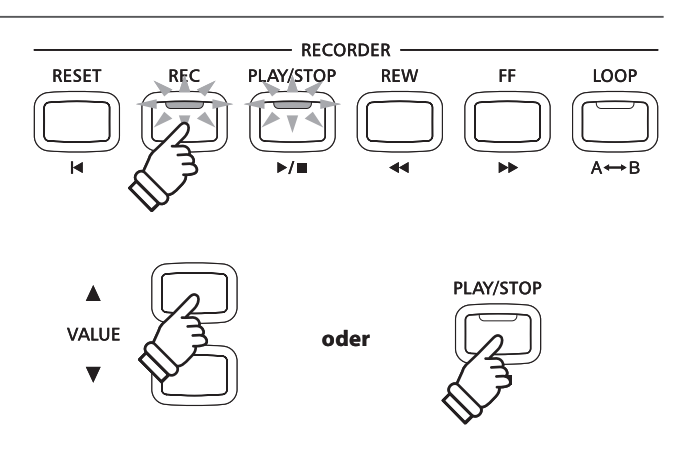

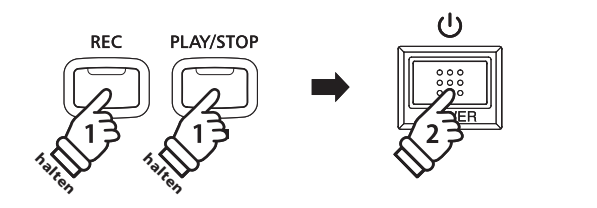

**Mit dem CN34 können Sie eigene Aufnahmen als digitale Audio Datei – wahlweise im Format MP3 oder WAV – auf ein externes USB Speichermedium abspeichern. Diese Funktion ermöglicht eine hochwertige Audio Aufnahme direkt mit dem Instrument durchzuführen, ohne umfangreiches Audio Equipment zu benötigen. Die Aufnahme können Sie dann z.B. an Freunde per E-Mail schicken. Natürlich können Sie Ihre Audio Aufnahmen auch auf einem Computer mit der entsprechenden Software editieren und neu abmischen, um letztlich eine Audio CD davon zu erstellen.**

### **Audio Aufnahme Formate**

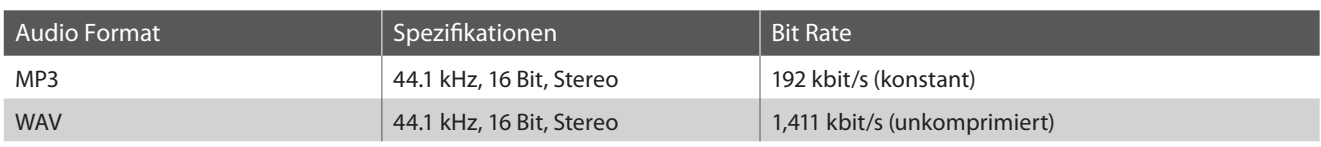

MPEG Layer-3 Audiokomprimierungstechnologie lizensiert durch Fraunhofer IIS und Thomson. MP3 codec ist Copyright (c) 1995-2007, SPIRIT.

### **1 Aufnahme einer Audio Datei**

### **1. Audio Aufnahme Modus aufrufen**

Schließen Sie ein USB Speichermedium an das CN34 an.

Drücken Sie die Taste REC und wählen Sie anschließend mit der MENU ▼ Taste die Seite 'USB Recorder'.

Die LED Anzeigen der Tasten REC und USB beginnen zu blinken und der USB Recorder Bildschirm erscheint.

### **2. Audio Format auswählen**

Mit den voder ▲ VALUE Tasten können Sie das gewünschte Format auswählen (MP3 oder WAV).

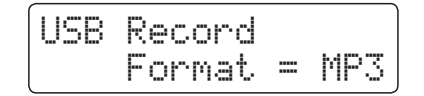

\* MP3 Audio Dateien benötigen weniger Speicherplatz als WAV Audio Dateien.

\* Auf einen 1GB USB Stick können Sie mehr als 12 Stunden Audio Aufnahmen im MP3 Format speichern.

### **3. Audio Aufnahme starten**

Spielen Sie nun auf der Tastatur.

Die LED Anzeigen der Tasten REC und PLAY/STOP leuchten und die Aufnahme beginnt automatisch.

Der Aufnahme Status wird im Display angezeigt.

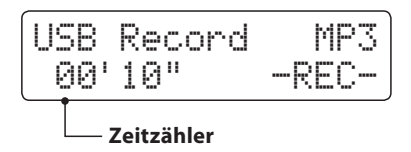

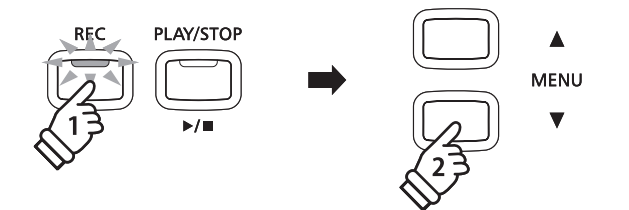

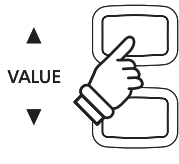

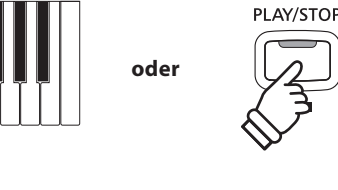

\* Die Aufnahme kann auch durch Drücken der Taste PLAY/STOP gestartet werden. Das ermöglicht Ihnen eine Pause oder einen Leertakt am Beginn der Aufnahme einzufügen.

### **4. Audio Aufnahme stoppen und auf USB Speichermedium speichern**

#### Drücken Sie die Taste PLAY/STOP.

Die LED Anzeigen der Tasten PLAY/STOP und REC gehen aus und die Aufnahme stoppt.

Im Display erscheint eine Bestätigungsanfrage.

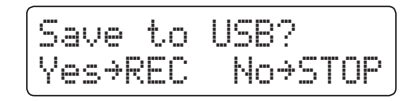

Drücken Sie die Taste REC, um den Speichervorgang zu bestätigen oder drücken Sie die Taste PLAY/STOP, um den Vorgang abzubrechen.

\* Wenn Sie den Vorgang abbrechen, wechselt der Audio Recorder zur vorherigen Seite zurück.

### **5. Aufgenommene Audio Aufnahme benennen und abspeichern**

#### Nach der Bestätigung des Speichervorgangs:

Im nun erscheinenden Display können Sie der Aufnahme einen Namen geben.

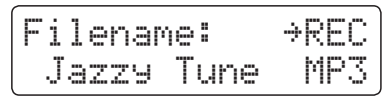

Mit den voder ▲ VALUE Tasten können Sie das gewünschte Zeichen auswählen und mit den  $\blacktriangledown$  oder  $\blacktriangle$  MENU Tasten die gewünschte Position.

Durch Drücken der Taste REC wird die aufgenommene Audio Datei mit dem soeben vergebenen Namen gespeichert.

Nach einigen Sekunden erscheint im Display die Audio Wiedergabe Seite und zeigt damit an, dass der Song zur Wiedergabe bereit ist.

Jazzy Tune.MP3 00´00" Vol.=5

Weitere Informationen zur Wiedergabe von aufgenommenen Audio Dateien finden Sie unter der Überschrift 'Wiedergabe einer Audio Datei' auf der Seite 47 dieser Bedienungsanleitung.

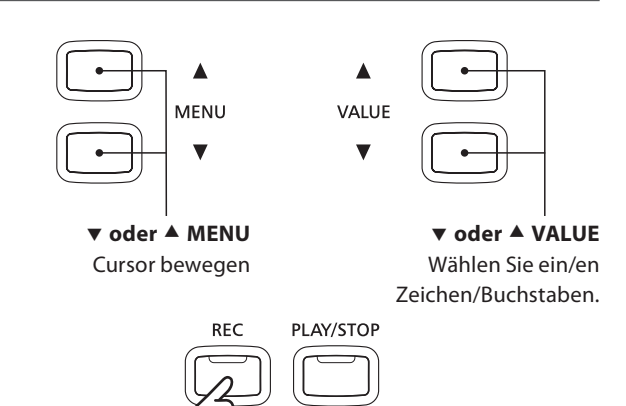

**PLAY/STOP** abbrechen (No)

**REC**

**RFC** 

**REC** 

**PLAY/STOP** 

**PLAY/STOP** 

fortfahren (Yes)

- \* Als Benennung der ersten Audio Aufnahme wird Ihnen das CN34 'Audio-000.MP3' oder, Audio-000.WAV' vorschlagen. Beim Speichern weiterer Dateien wird der Zahlenwert jeweils automatisch um 1 erhöht.
- \* Für die Benennung neuer Aufnahmen steht maximal eine Länge von 11 Zeichen zur Verfügung.
- \* Die aufgenommenen Audio Dateien werden auf dem USB Speichermedium im Stammverzeichnis gespeichert. Eine Abspeicherung in einen Unterordner ist nicht möglich.
- \* Bei Audio Aufnahmen wird nur der Klang des CN34 aufgezeichnet. Das Signal von Geräten, die am LINE IN Anschluss angeschlossen sind, wird nicht aufgenommen.

### **Überschreiben einer Datei**

Wenn der eingegebene Datei Name bereits vergeben ist:

Im Display erscheint eine Bestätigungsanfrage.

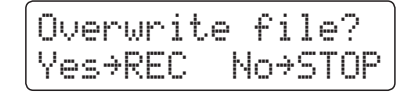

Drücken Sie die Taste REC, um den Überschreibungsvorgang zu bestätigen oder drücken Sie die Taste PLAY/STOP, um den Vorgang abzubrechen.

\* Wenn Sie den Vorgang abbrechen, wechselt das Display zur Saving Seite (Schritt 4).

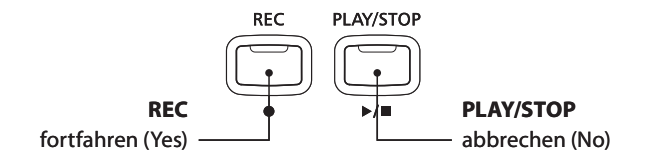

# **2 Wiedergabe einer Audio Datei**

**Das CN34 ist in der Lage, Audio Dateien (in den Formaten MP3 und WAV) von einem angeschlossenen USB Speichermedium abzuspielen und über die eingebauten Lautsprecher wiederzugeben. Diese Funktion können Sie beispielsweise einsetzen, um sich von Ihren Lieblingssongs begleiten zu lassen oder Parts (Akkorde oder Melodie) von neuen Musiktiteln separat zu üben.**

### **Unterstützte Audio Wiedergabe Formate**

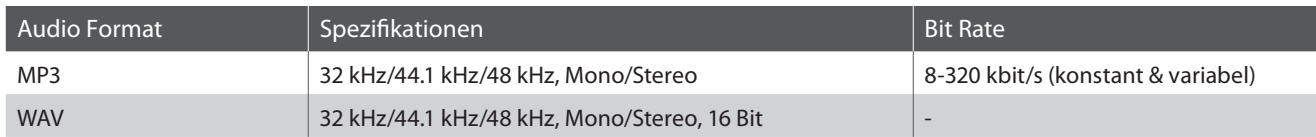

MPEG Layer-3 Audiokomprimierungstechnologie durch Fraunhofer IIS und Thomson. MP3 codec ist Copyright (c) 1995-2007, SPIRIT.

### **Vorbereitung eines USB Speichermediums**

Kopieren/Speichern Sie zunächst einige MP3 oder WAV Audio Dateien auf ein USB Speichermedium.

\* Das USB Speichermedium muss im Format 'FAT' oder 'FAT32' formatiert sein. Weitere Informationen dazu finden Sie auf der Seite 105 dieser Bedienungsanleitung.

### **1. USB Wiedergabe Modus aufrufen**

Schließen Sie ein USB Speichermedium an den USB Anschluss des CN34 an.

Drücken Sie die Taste PLAY/STOP und wählen Sie anschließend mit der MENU ▼ Taste die Funktion 'USB Player'.

Die LED Anzeige der Taste PLAY/STOP leuchtet und die Datei Auswahl Seite erscheint im Display.

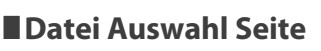

Die Datei Auswahl Seite zeigt Ihnen alle relevanten Dateien und Ordner an, die auf dem angeschlossenen USB Speichermedium gespeichert sind.

Das  $\text{I}$  Symbol zeigt die/den aktuell ausgewählte/n Datei/ Ordner an.

Die < > Symbole markieren einen Ordner.

Ein Beispiel für eine typische Datei/Ordner Struktur finden Sie in der nachfolgenden Abbildung. Zur besseren Veranschaulichung haben wir die sichtbare Höhe des Displays gestreckt.

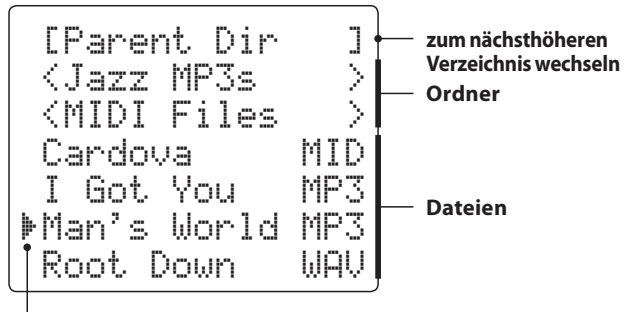

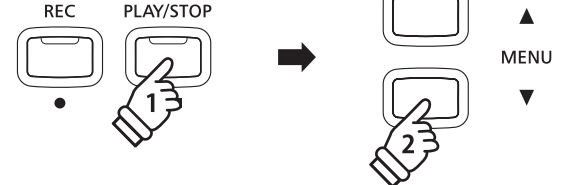

\* Die LED der Taste USB beginnt zu blinken.

MP3

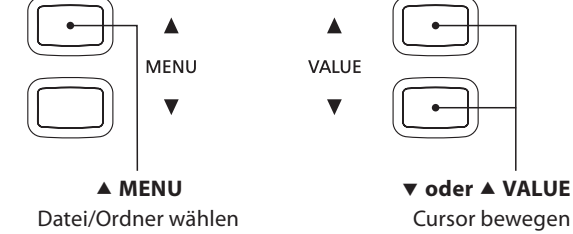

- \* Dateien und Ordner werden in alphabetischer Reihenfolge angezeigt, wobei Ordner immer oben angezeigt werden.
- \* Die USB Wiedergabe Seite zeigt nur die Datei Typen MP3, WAV und MID an.
- \* Das Display kann maximal 11 Zeichen (+ 3 Zeichen für das Dateiformat wie z.B. MP3) für einen Dateinamen anzeigen. Längere Dateinamen werden automatisch gekürzt dargestellt.

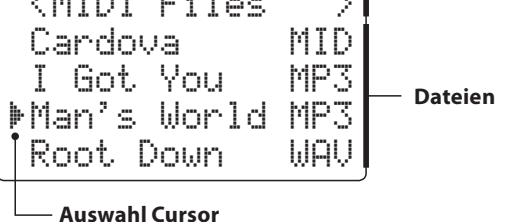

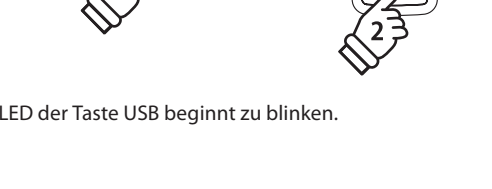

### **2. Audio Datei auswählen und wiedergeben**

Mit den v oder ▲ VALUE Tasten können Sie sich durch das Verzeichnis bewegen und dann mit der MENU ▲ Taste die gewünschte Datei auswählen.

Die Audio Wiedergabe Seite erscheint im Display.

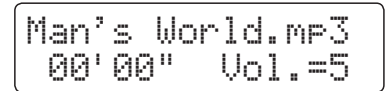

Drücken Sie die Taste PLAY/STOP.

Die LED Anzeige der Taste PLAY/STOP leuchtet und die Wiedergabe der gewählten Audio Datei startet.

\* Um Songs nacheinander abspielen zu lassen, drücken Sie die PLAY/STOP Taste und halten diese gedrückt, wenn Sie einen Song auswählen. Alle Titel des aktuellen Ordners werden automatisch in alphabetischer Reihenfolge abgespielt, wenn die Wiedergabe des gewählten Songs beendet ist.

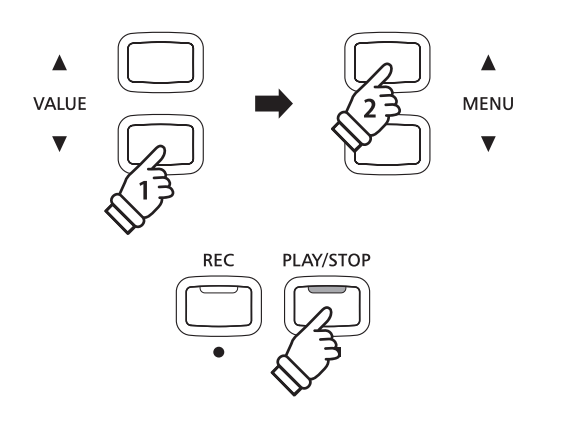

\* Wenn die ausgewählte Audio Datei sogenannte Meta Daten enthält (z.B. ID3 Tags wie beispielsweise Künstlername und Songtitel), dann werden diese – neben dem Dateinamen - in der oberen Zeile des Displays angezeigt.

#### **Zusätzliche Steuerungsfunktionen während der Wiedergabe einer Audio Datei**

#### Während eine Audio Datei abgespielt wird:

Durch Drücken der Tasten REW oder FF können Sie die Audio Datei vor- bzw. zurückspulen.

Drücken Sie die A-B LOOP Taste zweimal (einmal um einen Startpunkt und nochmal für einen Endpunkt für die Wiederholung zu bestimmen).

\* Bei der dritten Betätigung der A-B LOOP Taste wird die Wiederholung beendet.

Durch Drücken der Taste PLAY/STOP wird die Wiedergabe angehalten bzw. wieder fortgesetzt.

Durch Drücken der Taste RESET springt der Song zum Anfang zurück.

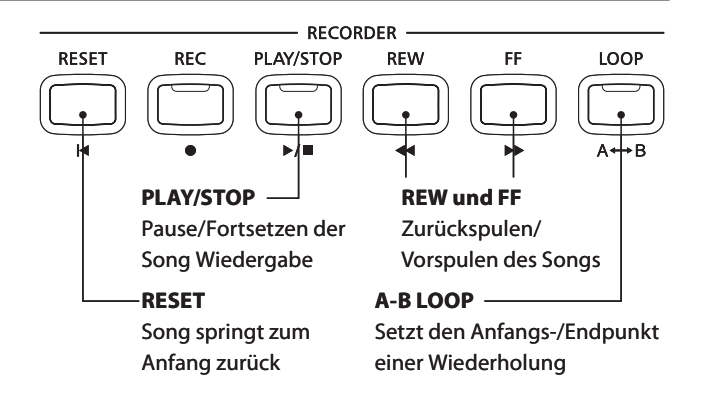

#### **Lautstärke für die Wiedergabe einer Audio Datei einstellen**

Durch Drücken der v oder ▲ VALUE Tasten können Sie die Lautstärke der Audio Datei Wiedergabe einstellen.

- \* Die Wiedergabe Lautstärke kann im Bereich von 1 10 eingestellt werden.
- \* Es könnte sein, dass die Lautstärke der Audio Datei Wiedergabe nicht ideal zur Lautstärke der internen Klänge des CN34 passt. In diesem Fall können Sie mit dieser Einstellung die Lautstärke anpassen.

#### **3. USB Wiedergabe Modus verlassen**

Drücken Sie die Taste USB, um den USB Wiedergabe Modus zu verlassen.

Das Instrument kehrt in den normalen Spielmodus zurück.

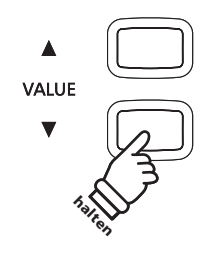

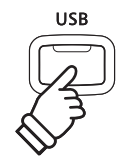

# **3 Aufnahme einer MIDI Datei**

**Diese nützliche Funktion erlaubt Ihnen die Erstellung einer MIDI Datei (SMF; \*.mid) mit 16 Spuren.**

### **Song Recorder Format Spezifikationen**

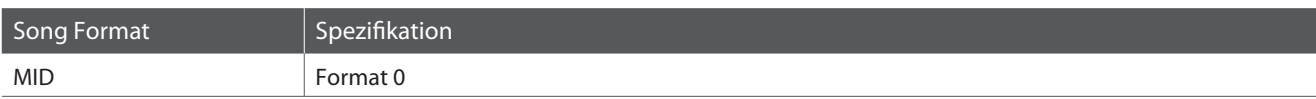

### **1. USB Aufnahme Modus aufrufen**

Schließen Sie ein USB Speichermedium an den USB Anschluss des CN34 an.

Drücken Sie die Taste REC und wählen Sie anschließend mit der MENU ▼ Taste die Seite 'USB Recorder'.

Die LED Anzeigen der Tasten REC und USB blinken und der USB Recorder Bildschirm erscheint.

\* Es ist auch möglich einen existierenden Song neu aufzunehmen. Wählen Sie die MIDI Datei und öffnen Sie die USB Wiedergabe Funktion bevor Sie die Taste REC drücken. Lesen Sie hierzu auch auf Seite 53.

### **2. Wahl des Aufnahme Formates**

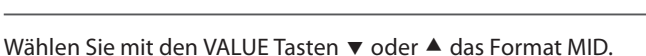

USB RecordFormat = MID

### **3. Wahl der Aufnahmespur**

Drücken Sie die Taste REC.

Ein Bildschirm zur Spurauswahl wird angezeigt.

Wählen Sie mit den VALUE Tasten v oder ▲ die Spur für die Aufnahme.

\* Spur 10 ist für Schlagzeug reserviert. Wenn Sie Spur 10 wählen, kann nur Schlagzeug gespielt werden.

### **4. Starten der Aufnahme**

Spielen Sie nun auf der Tastatur.

Die LED Anzeigen der Tasten REC und PLAY/STOP leuchten und die Aufnahme beginnt automatisch.

Der Aufnahme Status wird im Display angezeigt.

$$
\begin{array}{|l|}\n\hline\n\text{Rec Part=1} \\
1-1 & J=120 \\
\hline\n\end{array}
$$

**Takt und Taktschlag**

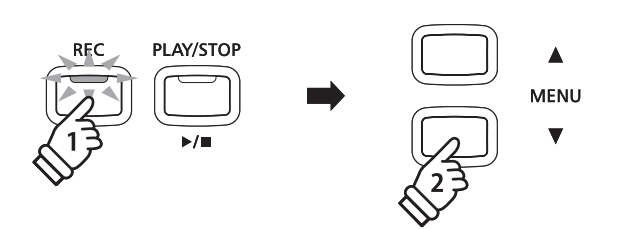

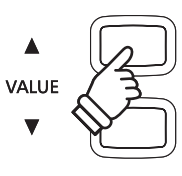

- \* Wenn die Aufnahmespur auf MIDI steht, werden die Daten von allen 16 MIDI Kanälen der MIDI IN Buchse aufgezeichnet.
- \* Ein Asterisk (\*) Symbol wird dann angezeigt, wenn eine Spur bereits Daten enthält.

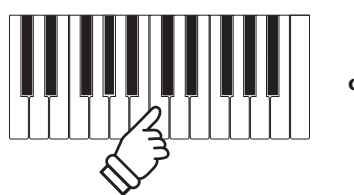

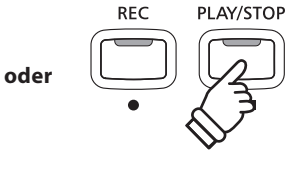

\* Die Aufnahme kann auch durch Drücken der Taste PLAY/STOP gestartet werden. Das ermöglicht Ihnen eine Pause oder einen Leertakt am Beginn der Aufnahme einzufügen.

### **5. Stoppen der Aufnahme und sichern auf USB**

#### Drücken Sie die Taste PLAY/STOP.

Die LED Anzeigen der Tasten PLAY/STOP und REC gehen aus und die Aufnahme stoppt.

Eine Bestätigungsinformation wird angezeigt und Sie werden zum Speichern der Aufnahme aufgefordert.

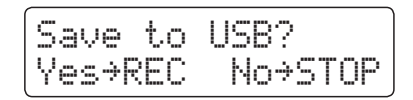

Drücken Sie die Taste REC, um den Speichervorgang zu bestätigen oder drücken Sie die Taste PLAY/STOP, um den Vorgang abzubrechen.

\* Falls Sie abbrechen, springt der Bildschirm zurück zur vorherigen Anzeige.

#### **6. Namen vergeben**

#### Nach der Bestätigung des Speichervorgangs:

Im nun erscheinenden Display können Sie der Aufnahme einen Namen geben.

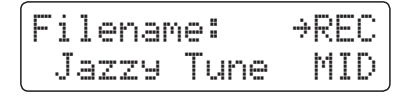

Mit den voder ▲ VALUE Tasten können Sie das gewünschte Zeichen auswählen und mit den v oder ▲ MENU Tasten die gewünschte Position.

Durch Drücken der Taste REC wird die aufgenommene Audio Datei mit dem soeben vergebenen Namen gespeichert.

Nach ein paar Sekunden erscheint der Wiedergabe Bildschirm.

$$
\begin{array}{cc}\n\text{Jazzy} & \text{June.} \text{MID} \times \text{J} \\
1-1 & \text{J} = 120\n\end{array}
$$

Zur Aufnahme weiterer Spuren wiederholen Sie die Schritte 3 und 4.

Zur Wiedergabe einer aufgenommenen MIDI Datei lesen Sie bitte Seite 53.

#### **Überschreiben einer Datei**

Wenn der eingegebene Datei Name bereits vergeben ist:

Im Display erscheint eine Bestätigungsanfrage.

Overwrite file?:FT3&\$ /P4501

Drücken Sie die Taste REC, um den Überschreibungsvorgang zu bestätigen oder drücken Sie die Taste PLAY/STOP, um den Vorgang abzubrechen.

\* Wenn Sie den Vorgang abbrechen, wechselt das Display zur Saving Seite (Schritt 5).

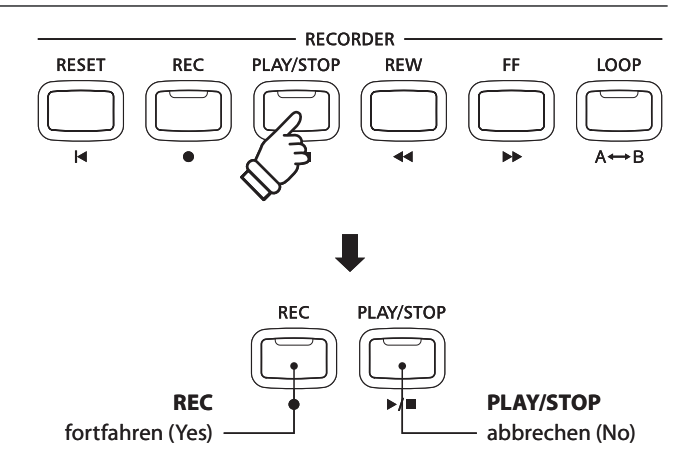

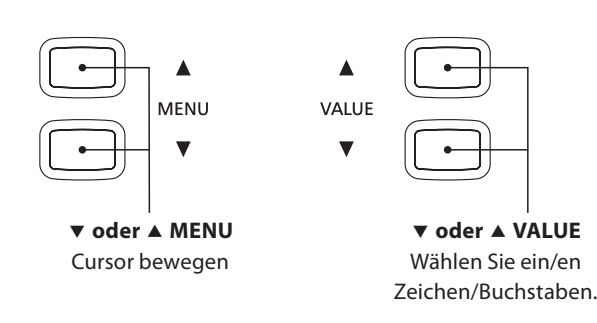

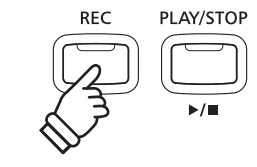

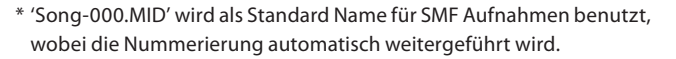

- \* Die maximale Länge für Namen beträgt 11 Zeichen.
- \* Die SMF Datei wird in das Stammverzeichnis des USB Speichers geschrieben. Es ist nicht möglich die Datei in andere Verzeichnisse zu speichern.

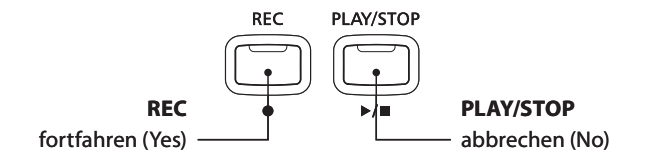

# **4 MIDI Datei wiedergeben**

**Das CN34 unterstützt auch die Wiedergabe von Standard MIDI File (SMF) Dateien, die auf einem USB Speichermedium gespeichert wurden.**

### **Unterstützte Formate**

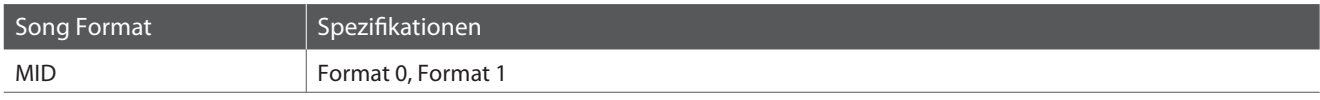

### **Vorbereitung eines USB Speichermediums**

Kopieren/Speichern Sie zunächst einige MID (SMF) Song Dateien auf ein USB Speichermedium.

\* Das USB Speichermedium muss im Format 'FAT' oder 'FAT32' formatiert sein. Weitere Informationen dazu finden Sie auf der Seite 105 dieser Bedienungsanleitung.

### **1. USB Wiedergabe Modus aufrufen**

Schließen Sie ein USB Speichermedium an den USB Anschluss des CN34 an.

Drücken Sie die Taste PLAY/STOP und wählen Sie anschließend mit der MENU ▼ Taste die Funktion 'USB Player'.

Der Dateiauswahl Bildschirm wird angezeigt.

\* Weitere Informationen zur Datei Auswahl Seite finden Sie auf der Seite 49 dieser Bedienungsanleitung.

### **2. Auswahl und Wiedergabe einer MIDI Datei**

Mit den voder ▲ VALUE Tasten können Sie sich durch das Verzeichnis bewegen und dann mit der MENU  $\blacktriangle$  Taste die gewünschte Datei auswählen.

Die MIDI Wiedergabe Seite erscheint im Display.

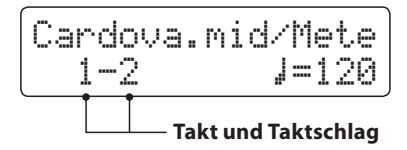

Drücken Sie die Taste PLAY/STOP.

Die LED Anzeige der Taste PLAY/STOP leuchtet und die Wiedergabe der gewählten MIDI Datei startet.

\* Um Songs nacheinander abspielen zu lassen, drücken Sie die PLAY/STOP Taste und halten diese gedrückt, wenn Sie einen Song auswählen. Alle Titel des aktuellen Ordners werden automatisch in alphabetischer Reihenfolge abgespielt, wenn die Wiedergabe des gewählten Songs beendet ist.

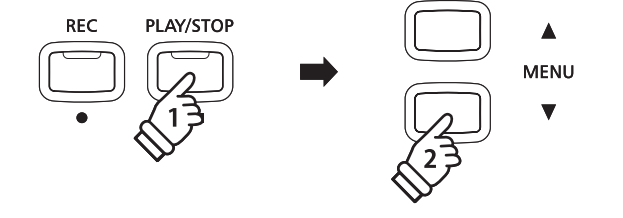

**MID** 

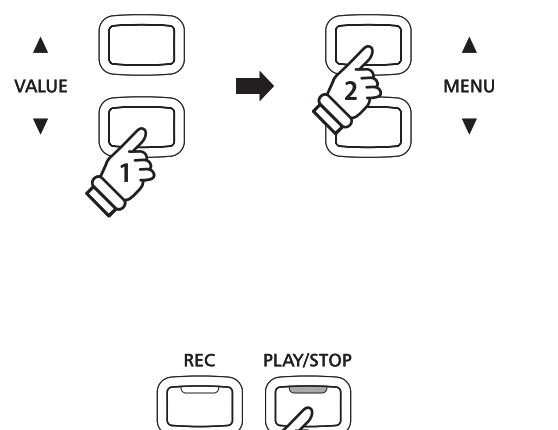

### **Zusätzliche Steuerungsfunktionen während der Wiedergabe einer MIDI Datei**

#### Während eine MIDI Datei abgespielt wird:

Durch Drücken der Tasten REW oder FF können Sie die MIDI Datei vor- bzw. zurückspulen.

Drücken Sie die A-B LOOP Taste zweimal (einmal um einen Startpunkt und nochmal für einen Endpunkt für die Wiederholung zu bestimmen).

\* Bei der dritten Betätigung der A-B LOOP Taste wird die Wiederholung beendet.

Durch Drücken der Taste PLAY/STOP wird die Wiedergabe angehalten bzw. wieder fortgesetzt.

Durch Drücken der Taste RESET springt der Song zum Anfang zurück.

### **Einstellen des MIDI Datei Wiedergabe Tempos**

Stellen Sie mit den VALUE Tasten voder ▲ das gewünschte Tempo ein.

\* Das Tempo kann im Bereich von 10 – 400 Schlägen pro Minute liegen.

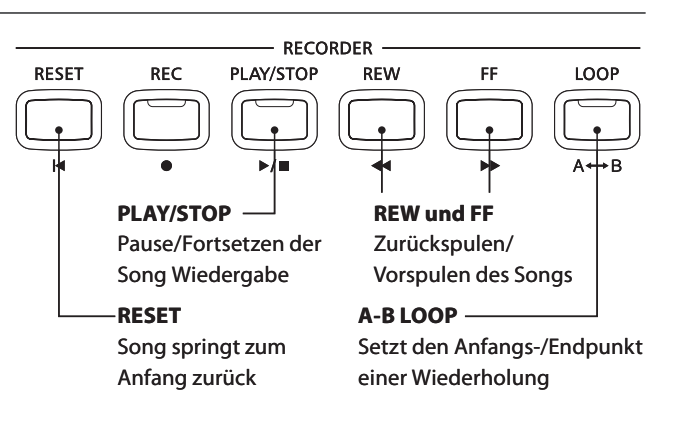

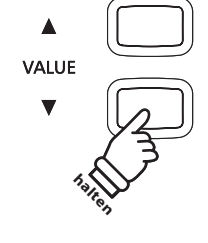

### **Einstellen der Wiedergabe Eigenschaften (Playback Menü)**

Das Playback Menü bietet Ihnen die Möglichkeit die Lautstärke und die Transponierung einzustellen, sowie einzelne Spuren stumm zu schalten.

#### Während ein MIDI Song abgespielt wird:

Drücken Sie die  $\blacktriangledown$  oder  $\blacktriangle$  MENU Tasten, bis die gewünschte Funktion im Display angezeigt wird. Anschließend können Sie mit den ▲ oder A VALUE Tasten die gewünschte Einstellung vornehmen.

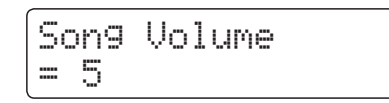

- \* Die Lautstärke kann im Bereich von 1 10 eingestellt werden.
- \* Die Tonhöhe des Songs (Song Pitch) kann um +/- 12 Halbtöne eingestellt werden.
- \* Die Spureinstellung erlaubt das Aktivieren oder Deaktivieren einzelner Spuren.

Drücken Sie die VALUE Taste ▲ und der Songspuren Bildschirm wird angezeigt. Mit den VALUE Tasten  $\blacktriangledown$  oder ▲ können Sie die Spur stumm oder aktiv schalten. Mit den MENU Tasten v oder ▲ wird der Auswahlcursor bewegt.

Das Symbol ' $\frac{1}{r}$ ' zeigt eine Spur zur Wiedergabe an. Das Symbol 'X' zeigt, dass die Spur stumm geschaltet ist.

Das Symbol '-' zeigt, dass die Spur leer ist.

Drücken Sie die MENU Tasten ▼ und ▲ gleichzeitig zum Verlassen dieses Menüs.

Drücken Sie die Tasten MENU v und ▲ gleichzeitig, gelangen Sie zurück zum Song Wiedergabe Bildschirm.

### **3. USB Wiedergabe Modus verlassen**

Drücken Sie die Taste USB, um den USB Wiedergabe Modus zu verlassen.

Das Instrument kehrt in den normalen Spielmodus zurück.

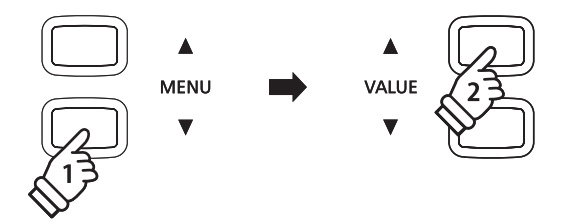

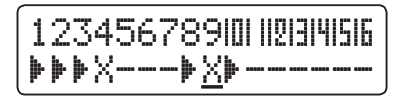

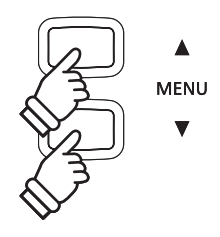

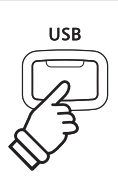

### **5 Konvertieren eines Songs in eine Audio Datei**

**Das CN34 ermöglicht die Konvertierung von Songs - die im internen Speicher gespeichert sind - in ein Audioformat (wahlweise MP3 oder WAV) auf ein angeschlossenes USB Speichermedium.**

### **1. Internen Song auswählen**

Nachdem ein Song in den internen Speicher des CN34 aufgenommen wurde:

Schließen Sie ein USB Speichermedium an das CN34 an.

Drücken Sie die Taste PLAY/STOP und wählen Sie anschließend mit der MENU ▲ Taste die Seite 'Int. Player'.

Der Song Wiedergabe Bildschirm wird angezeigt.

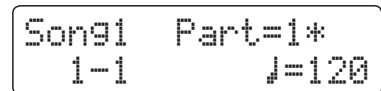

Durch Drücken der REW oder FF asten können Sie nun den gewünschten internen Song auswählen. Wählen Sie nun den/ die gewünschten Part/s mit den  $\blacktriangledown$  oder △ VALUE Tasten aus.

### **2. Convert to Audio Funktion auswählen**

Drücken Sie die Taste USB.

Die Funktion Convert to Audio wird im Display angezeigt.

Convert to AudioFormat = MP3

Mit den  $\blacktriangledown$  oder ▲ VALUE Tasten können Sie nun das gewünschte Audio Format – in das der Song konvertiert werden soll – auswählen.

### **3. Konvertierung starten**

Drücken Sie die Taste PLAY/STOP.

Die LED Anzeige der Tasten REC und PLAY/STOP leuchten und die Konvertierung startet.

Der Konvertierungsstatus wird im Display angezeigt.

Song1 Part=1\*00´00" Convert

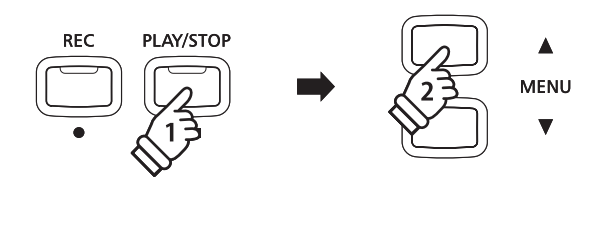

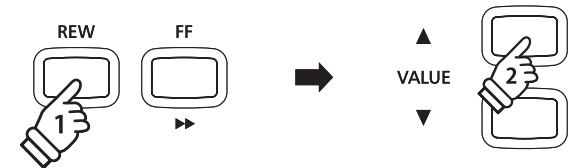

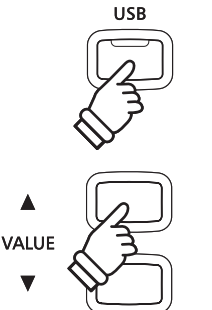

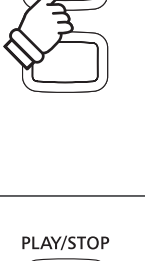

- \* Wenn Sie während der Konvertierung auf der Tastatur spielen, wird dies mit aufgezeichnet und konvertiert.
- \* Am Ende des Songs stoppt die Konvertierung und eine Speicherbestätigung erscheint automatisch im Display.

### **4. Konvertierte Audio Datei benennen und abspeichern**

Folgen Sie den Anweisungen unter 'Aufnahme einer Audio Datei' auf der Seite 47 (Schritt 4 – Seite 48) dieser Bedienungsanleitung.

### **6 Audio/MIDI Datei löschen**

**Diese Funktion erlaubt das Löschen von Audio (MP3/WAV) und MIDI Song Dateien, die sich auf einem USB Speichermedium befinden.**

**Der Löschvorgang kann nicht mehr rückgängig gemacht werden.**

### **1. USB Wiedergabe Modus aufrufen**

Schließen Sie ein USB Speichermedium an den USB Anschluss des CN34 an.

Drücken Sie die Taste PLAY/STOP und wählen Sie anschließend mit der MENU ▼ Taste die Funktion 'USB Player'.

Der Dateiauswahl Bildschirm wird angezeigt.

\* Weitere Informationen zur Datei Auswahl Seite finden Sie auf der Seite 49 dieser Bedienungsanleitung.

### **2. Audio/MIDI Datei für den Löschvorgang auswählen**

Mit den voder A VALUE Tasten können Sie sich durch das Verzeichnis bewegen und dann mit der MENU ▲ Taste die gewünschte Audio/MIDI Datei auswählen.

Die Audio Wiedergabe Seite erscheint im Display.

Audio-001.MP300´00" Vol.=5

### **3. Ausgewählte Audio/MIDI Datei löschen**

Drücken Sie gleichzeitig die beiden Tasten REC und PLAY/STOP.

Die LED Anzeigen der Tasten REC und PLAY/STOP blinken und die Löschseite erscheint im Display.

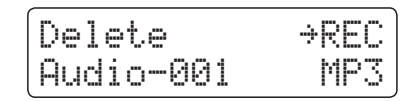

Drücken Sie die Taste REC.

Eine Bestätigungsanfrage erscheint im Display.

$$
\begin{bmatrix}\n\text{Are you sure?} \\
\rightarrow \text{Press VALUE4}\n\end{bmatrix}
$$

Drücken Sie die VALUE ▲ Taste zur Ausführung des Löschvorgangs und anschließenden Wechsel zur Wiedergabeseite für interne Songs.

Durch Drücken der Taste PLAY/STOP wird der Löschvorgang abgebrochen.

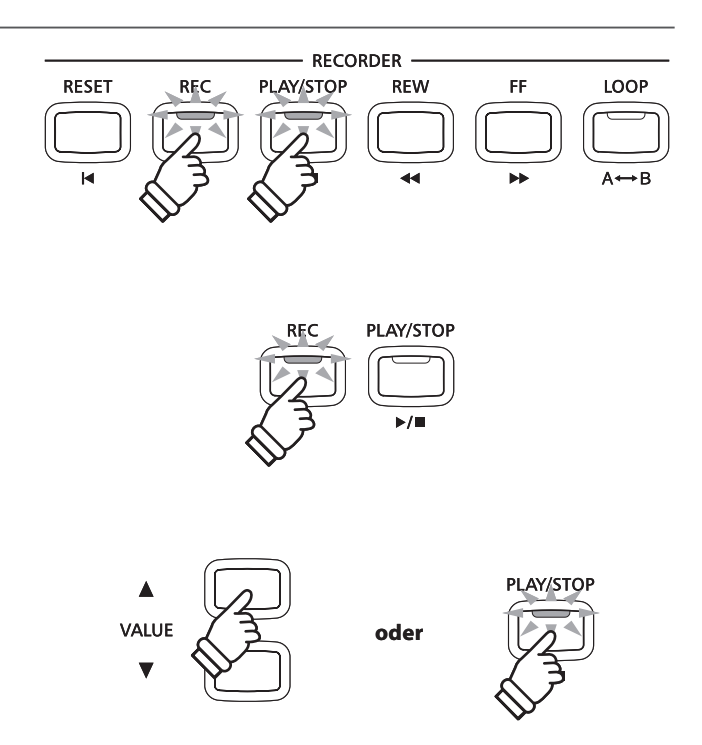

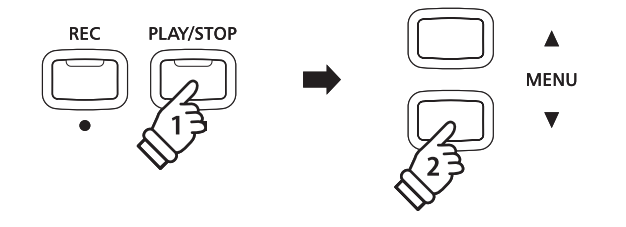

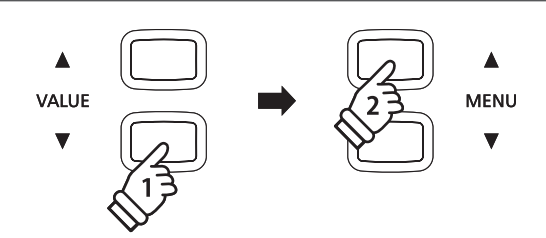

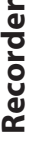

# **USB Menü**

**Das USB Menü beinhaltet Funktionen zum Laden und Speichern von Registrierungen und Songs von/auf ein/einem USB Speichermedium. Darüber hinaus ermöglicht Ihnen die USB Taste Zugriff auf USB Funktionen wie Umbenennen, Löschen und Formatieren.**

### **USB Menü Funktionen**

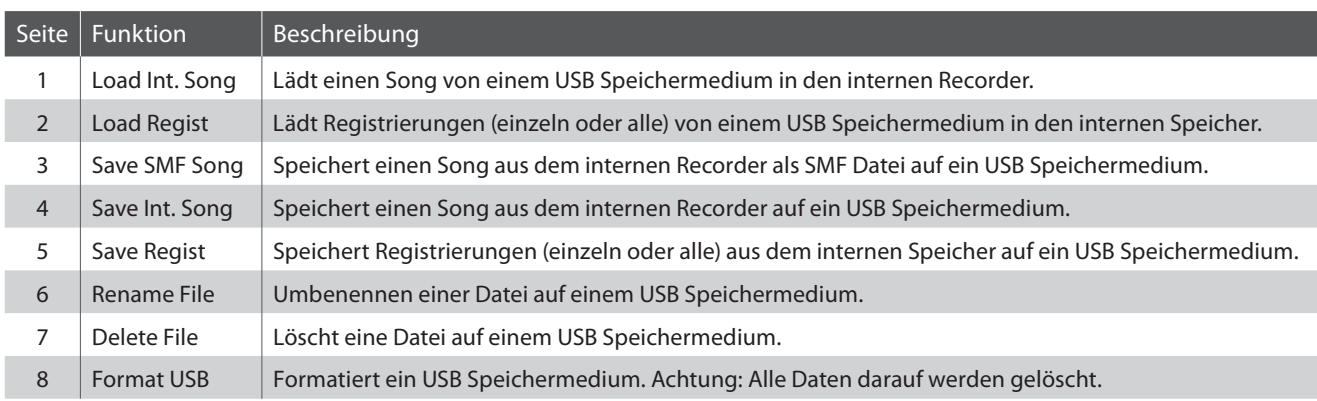

### **1. USB Menü aufrufen**

Schließen Sie ein USB Speichermedium an den USB Anschluss des CN34 an.

Drücken Sie die Taste USB.

Die LED Anzeige der USB Taste leuchtet und die erste Seite des USB Menüs wird im Display angezeigt.

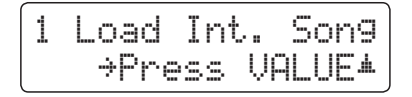

### **2. Gewünschte USB Menü Funktion auswählen**

Mit den voder ▲ MENU Tasten können Sie sich durch das Verzeichnis der USB Menü Funktionen bewegen.

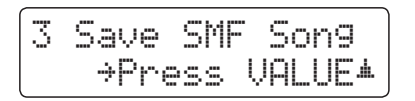

Durch Drücken der VALUE ▲ Taste können Sie eine Funktion auswählen.

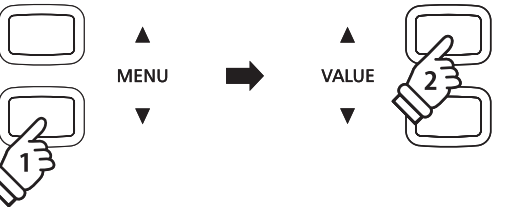

LISE

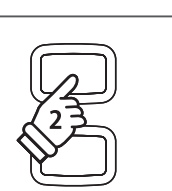

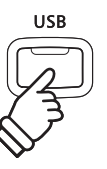

### Drücken Sie die Taste USB zum Verlassen des USB Menüs.

**3. USB Menü verlassen**

Die LED Anzeige der Taste USB geht aus und das Instrument wechselt zum normalen Spielmodus zurück.

### **1 Load Int. Song (Interne Songs laden)**

**Mit dieser Funktion können Sie interne Songs – die mit der Funktion Song Save auf ein USB Speichermedium gespeichert wurden – wieder in den internen Speicher des CN34 einladen.**

### **1. Load Int. Song Funktion auswählen**

Schließen Sie ein USB Speichermedium an das CN34 an und drücken Sie dann die Taste USB.

Drücken Sie die voder ▲ MENU Tasten, bis im Display Load Int. Song angezeigt wird und bestätigen Sie die Auswahl durch Drücken der Taste VALUE ▲.

Die Datei Auswahl Seite erscheint im Display und zeigt Ihnen eine Liste der Songs – die auf dem USB Speichermedium gespeichert sind - an.

\* Weitere Informationen zur Datei Auswahl Seite finden Sie auf der Seite 49 dieser Bedienungsanleitung.

### **2. Song auswählen**

Mit den voder A VALUE Tasten können Sie sich durch das Verzeichnis bewegen und dann mit der MENU ▲ Taste die gewünschte Song Datei auswählen.

Die interne Song Speicherplatz Übersicht erscheint im Display.

### **3. Song Speicherplatz auswählen**

Mit den voder ▲ VALUE Tasten können Sie nun einen Speicherplatz auswählen, auf den der Song geladen werden soll.

\* Wenn sich auf einem Song Speicherplatz bereits Song Daten befinden, wird ein \* Symbol angezeigt.

### **4. Ausgewählten Song laden**

Durch Drücken der Taste REC wird der ausgewählte Song geladen.

Eine Bestätigungsanfrage erscheint im Display.

Drücken Sie die Taste VALUE ▲, um den Ladevorgang zu bestätigen. Drücken Sie die Taste PLAY/STOP, um den Ladevorgang abzubrechen.

Weitere Informationen zur Wiedergabe eines eingeladenen Songs finden Sie unter der Überschrift 'Wiedergabe eines Songs' auf der Seite 44 dieser Bedienungsanleitung.

### **5. Load Int. Song Funktion verlassen**

Durch Drücken der Taste USB können Sie die Load Int. Song Funktion verlassen.

Die LED Anzeige der USB Taste geht aus und das Instrument kehrt zum normalen Spielmodus zurück.

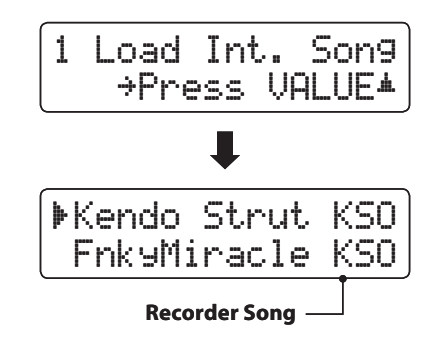

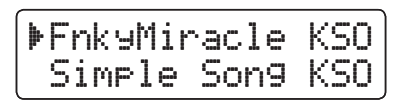

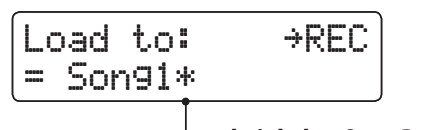

**beinhaltet Song Daten**

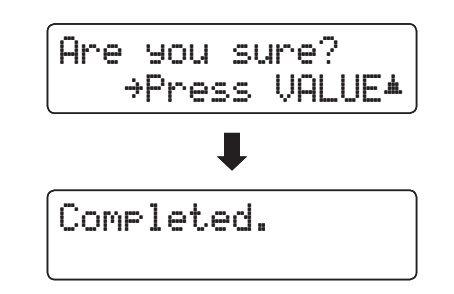

**USB Funktionen**

**JSB Funktionen** 

# **2 Load Regist (Registrierung/en laden)**

**Mit dieser Funktion können Sie interne Registrierungen – die mit der Funktion Save Regist auf ein USB Speichermedium gespeichert wurden – wieder in den internen Speicher des CN34 einladen. Sie können zwischen 'Single' und 'All' wählen.** 

### **Registrierungsdatei Typen**

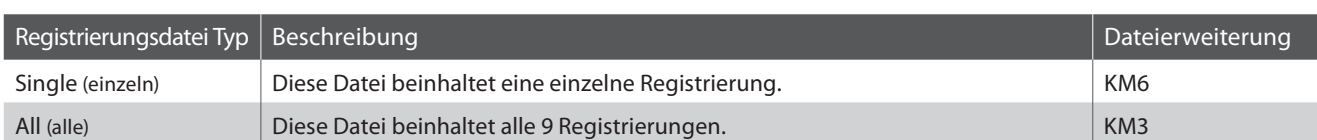

### **1. Load Regist Funktion auswählen**

Schließen Sie ein USB Speichermedium an das CN34 an und drücken Sie dann die Taste USB.

Drücken Sie die voder ▲ MENU Tasten, bis im Display Load Regist angezeigt wird und bestätigen Sie die Auswahl durch Drücken der Taste VALUE ▲.

Die Datei Auswahl Seite erscheint im Display und zeigt Ihnen eine Liste der Registrierungen – die auf dem USB Speichermedium gespeichert sind - an.

\* Weitere Informationen zur Datei Auswahl Seite finden Sie auf der Seite 49 dieser Bedienungsanleitung.

### **2. Registrierungsdatei auswählen, die geladen werden soll**

Mit den voder A VALUE Tasten können Sie sich durch das Verzeichnis bewegen und dann mit der MENU A Taste die gewünschte Registrierungsdatei auswählen.

Die interne Speicherplatz Übersicht erscheint im Display.

### **3. Speicherplatz auswählen**

Durch Drücken der voder ▲ VALUE Tasten können Sie einen Ziel Speicherplatz für die Registrierungsdatei auswählen.

\* Falls Sie bei der Auswahl 'All Registration' ausgewählt haben, entfällt dieser Schritt.

### **4. Ausgewählte Registrierung/en laden**

Durch Drücken der Taste REC wird die ausgewählte Registrierungsdatei geladen.

Eine Bestätigungsanfrage erscheint im Display.

Drücken Sie die Taste VALUE ▲, um den Ladevorgang zu bestätigen. Drücken Sie die Taste PLAY/STOP, um den Ladevorgang abzubrechen.

Informationen zur Verwendung der eingeladenen Registrierung/ en finden Sie unter der Überschrift "Auswählen einer Registrierung" auf der Seite 30 dieser Bedienungsanleitung.

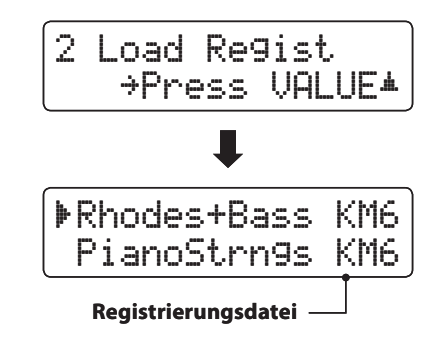

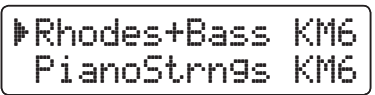

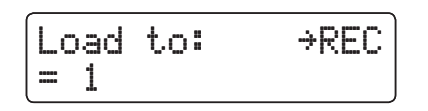

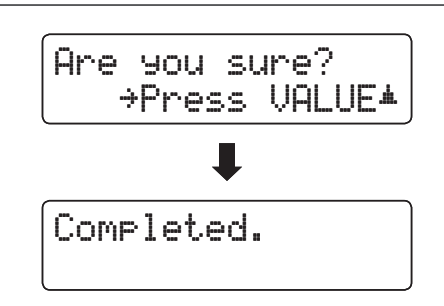

# **3 Save SMF Song (SMF Song speichern)**

**Mit der Funktion Save SMF Song können Sie Songs, die im internen Speicher des CN34 aufgenommen wurden, auf ein angeschlossenes USB Speichermedium als Standard MIDI File (SMF) speichern.**

### **1. Save SMF Song Funktion auswählen**

Schließen Sie ein USB Speichermedium an das CN34 an und drücken Sie dann die Taste USB.

Drücken Sie die voder ▲ MENU Tasten, bis im Display Save SMF Song angezeigt wird und bestätigen Sie die Auswahl durch Drücken der Taste VALUE ▲.

Die Datei Auswahl Seite erscheint im Display.

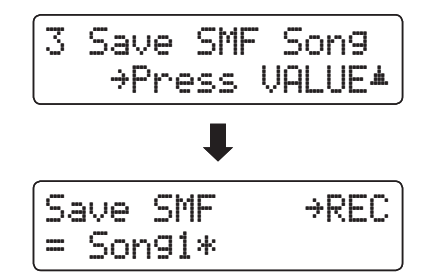

### **2. Song auswählen, der gespeichert werden soll**

Mit den  $\blacktriangledown$  oder ▲ VALUE Tasten können Sie sich durch das Verzeichnis bewegen und einen Titel zum Speichern auswählen.

Drücken Sie nun die Taste REC.

Im nun erscheinenden Display können Sie der Aufnahme einen Namen geben.

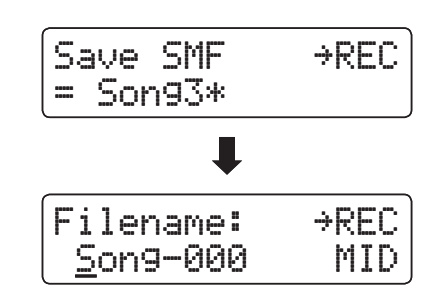

Streetlife MID

 $\rightarrow$ RFC

Filename:

### **3. SMF Song benennen**

Mit den  $\blacktriangledown$  oder ▲ VALUE Tasten können Sie das gewünschte Zeichen auswählen und mit den v oder ▲ MENU Tasten die gewünschte Position.

- \* Für die Benennung steht maximal eine Länge von 11 Zeichen zur Verfügung.
- \* Die Dateien werden auf dem USB Speichermedium im Stammverzeichnis gespeichert. Eine Abspeicherung in einen Unterordner ist nicht möglich.

### **4. SMF Song speichern**

Durch nochmaliges Drücken der Taste REC wird die Datei mit dem soeben vergebenen Namen gespeichert.

Eine Bestätigungsanfrage erscheint im Display.

Drücken Sie die Taste VALUE ▲, um den Speichervorgang zu bestätigen. Drücken Sie die Taste PLAY/STOP, um den Speichervorgang abzubrechen.

### **5. Save SMF Song Funktion verlassen**

Drücken Sie die Taste USB, um die Save SMF Song Funktion zu verlassen.

Die LED Anzeige der Taste USB geht aus und das Instrument wechselt zum normalen Spielmodus zurück.

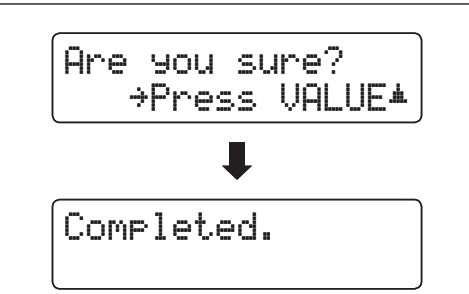

### **4 Save Int. Song (Interne Songs speichern)**

**Mit der Funktion Save Internal Song können Sie Songs, die im internen Speicher des CN34 aufgenommen wurden, auf ein angeschlossenes USB Speichermedium als Kawai-spezifische Datei speichern.**

### **1. Save Int. Song Funktion auswählen**

Schließen Sie ein USB Speichermedium an das CN34 an und drücken Sie dann die Taste USB.

Drücken Sie die voder v MENU Tasten, bis im Display Save Int. Song angezeigt wird und bestätigen Sie die Auswahl durch Drücken der Taste VALUE ▲.

Die Datei Auswahl Seite erscheint im Display.

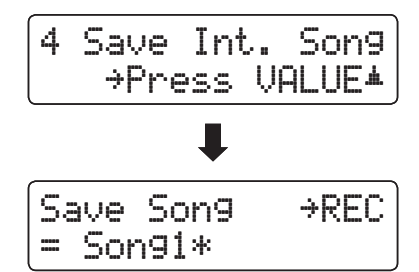

### **2. Song auswählen, der gespeichert werden soll**

Mit den  $\blacktriangledown$  oder ▲ VALUE Tasten können Sie sich durch das Verzeichnis bewegen und einen Titel zum Speichern auswählen.

Drücken Sie nun die Taste REC.

Im nun erscheinenden Display können Sie der Aufnahme einen Namen geben.

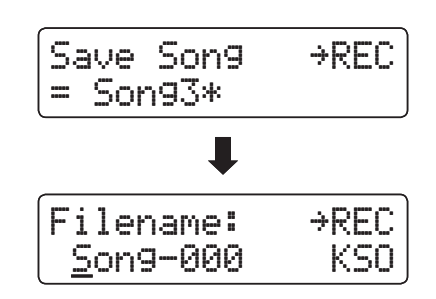

Streetlife KSO

 $\rightarrow$ REC

Filename:

### **3. Song benennen**

Mit den  $\blacktriangledown$  oder ▲ VALUE Tasten können Sie das gewünschte Zeichen auswählen und mit den v oder ▲ MENU Tasten die gewünschte Position.

- \* Für die Benennung steht maximal eine Länge von 11 Zeichen zur Verfügung.
- \* Die Dateien werden auf dem USB Speichermedium im Stammverzeichnis gespeichert. Eine Abspeicherung in einen Unterordner ist nicht möglich.

### **4. Song speichern**

Durch nochmaliges Drücken der Taste REC wird die Datei mit dem soeben vergebenen Namen gespeichert.

Eine Bestätigungsanfrage erscheint im Display.

Drücken Sie die Taste VALUE ▲, um den Speichervorgang zu bestätigen. Drücken Sie die Taste PLAY/STOP, um den Speichervorgang abzubrechen.

### **5. Save Song Funktion verlassen**

Drücken Sie die Taste USB, um die Save Song Funktion zu verlassen.

Die LED Anzeige der Taste USB geht aus und das Instrument wechselt zum normalen Spielmodus zurück.

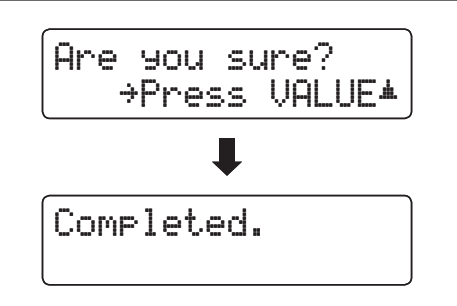

### **5 Save Regist (Registrierung/en speichern)**

**Mit dieser Funktion können Sie interne Registrierungen auf ein USB Speichermedium speichern. Sie können zwischen 'Single' und 'All' wählen.**

### **Registrierungsdatei Typen**

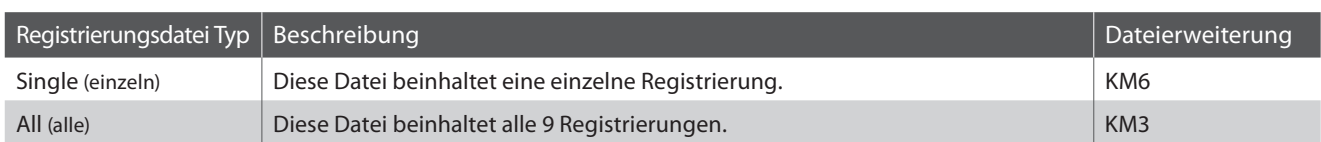

### **1. Save Regist Funktion auswählen**

Schließen Sie ein USB Speichermedium an das CN34 an und drücken Sie dann die Taste USB.

Drücken Sie die voder ▲ MENU Tasten, bis im Display Save Regist angezeigt wird und bestätigen Sie die Auswahl durch Drücken der Taste VALUE ▲.

Die Datei Auswahl Seite erscheint im Display.

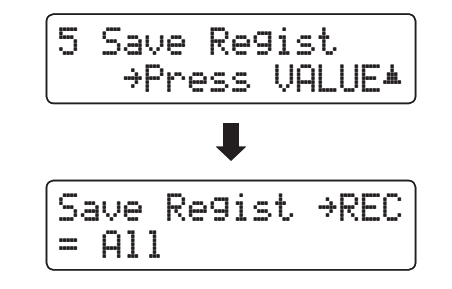

### **2. Registrierungsspeicherplatz auswählen, der gespeichert werden soll**

Durch Drücken der ▼ oder ▲ VALUE Tasten können Sie einen Registrierungsspeicherplatz auswählen.

\* Falls Sie bei der Auswahl 'All Registration' ausgewählt haben, entfällt dieser Schritt.

Drücken Sie jetzt die Taste REC.

Im nun erscheinenden Display können Sie der Datei einen Namen geben.

### **3. Registrierungsdatei benennen**

Mit den  $\blacktriangledown$  oder ▲ VALUE Tasten können Sie das gewünschte Zeichen auswählen und mit den v oder ▲ MENU Tasten die gewünschte Position.

- \* Für die Benennung steht maximal eine Länge von 11 Zeichen zur Verfügung.
- \* Die Dateien werden auf dem USB Speichermedium im Stammverzeichnis gespeichert. Eine Abspeicherung in einen Unterordner ist nicht möglich.

### **4. Registrierungsdatei speichern**

Durch nochmaliges Drücken der Taste REC wird die Datei mit dem soeben vergebenen Namen gespeichert.

Eine Bestätigungsanfrage erscheint im Display.

Drücken Sie die Taste VALUE ▲, um den Speichervorgang zu bestätigen. Drücken Sie die Taste PLAY/STOP, um den Speichervorgang abzubrechen.

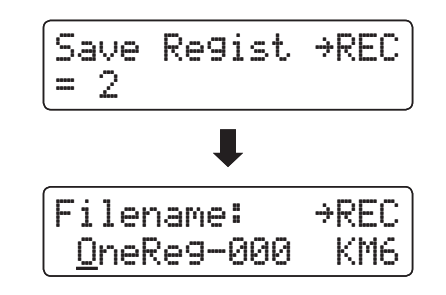

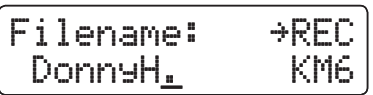

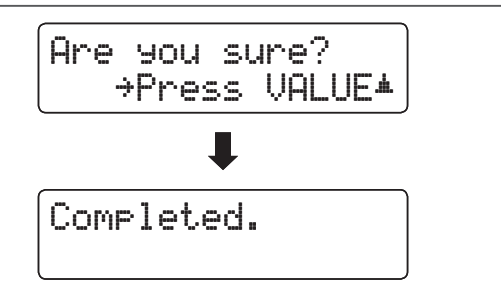

# **6 Rename File (Datei umbenennen)**

**Die Rename File Funktion erlaubt das nachträgliche Umbenennen von Audio, Song und Registration Dateien auf einem angeschlossenen USB Speichermedium.**

### **1. Rename File Funktion auswählen**

Schließen Sie ein USB Speichermedium an das CN34 an und drücken Sie dann die Taste USB.

Drücken Sie die voder ▲ MENU Tasten, bis im Display Rename File angezeigt wird und bestätigen Sie die Auswahl durch Drücken der Taste VALUE ▲.

Die Datei Auswahl Seite erscheint im Display.

\* Weitere Informationen zur Datei Auswahl Seite finden Sie auf der Seite 49 dieser Bedienungsanleitung.

### **2. Datei auswählen, die Sie umbenennen möchten**

Mit den voder ▲ VALUE Tasten können Sie sich durch das Verzeichnis bewegen und durch Drücken der MENU ▲ Taste eine Datei auswählen.

Im nun erscheinenden Display können Sie der Datei einen neuen Namen geben.

#### **3. Ausgewählte Datei umbenennen**

Mit den  $\blacktriangledown$  oder ▲ VALUE Tasten können Sie das gewünschte Zeichen auswählen und mit den  $\blacktriangledown$  oder  $\blacktriangle$  MENU Tasten die gewünschte Position.

\* Für die Benennung steht maximal eine Länge von 11 Zeichen zur Verfügung.

#### **4. Umbennenung bestätigen**

Durch Drücken der Taste REC wird die Datei mit dem soeben vergebenen Namen gespeichert.

Eine Bestätigungsanfrage erscheint im Display.

Drücken Sie die Taste VALUE ▲, um den Vorgang zu bestätigen. Drücken Sie die Taste PLAY/STOP, um den Vorgang abzubrechen.

### **5. Rename File Funktion verlassen**

Drücken Sie die Taste USB, um die Rename File Funktion zu verlassen.

Die LED Anzeige der Taste USB geht aus und das Instrument wechselt zum normalen Spielmodus zurück.

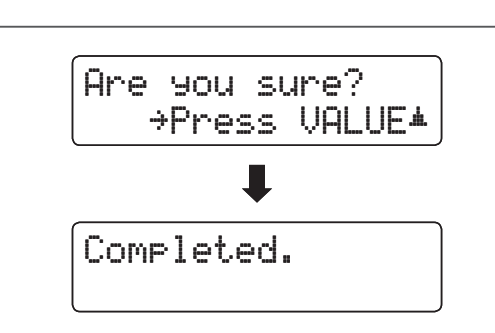

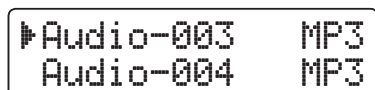

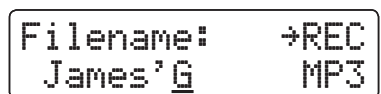

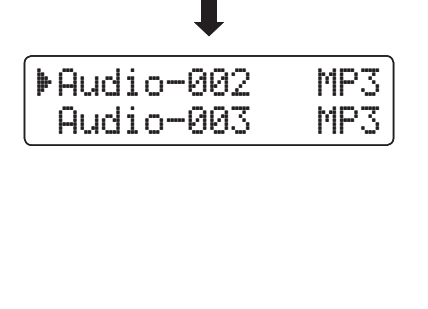

+Press VALUE\*

6 Rename

### **7 Delete File (Datei löschen)**

**Die Delete File Funktion erlaubt das Löschen von Audio, Song und Registration Dateien auf einem angeschlossenem USB Speichermedium.**

**Dieser Vorgang kann nicht rückgängig gemacht werden.**

### **1. Delete File Funktion auswählen**

Schließen Sie ein USB Speichermedium an das CN34 an und drücken Sie dann die Taste USB.

Drücken Sie die voder ▲ MENU Tasten, bis im Display Delete File angezeigt wird und bestätigen Sie die Auswahl durch Drücken der Taste VALUE ▲.

Die Datei Auswahl Seite erscheint im Display.

\* Weitere Informationen zur Datei Auswahl Seite finden Sie auf der Seite 49 dieser Bedienungsanleitung.

### **2. Datei auswählen, die Sie löschen möchten**

Mit den voder A VALUE Tasten können Sie sich durch das Verzeichnis bewegen und durch Drücken der MENU ▲ Taste eine Datei auswählen.

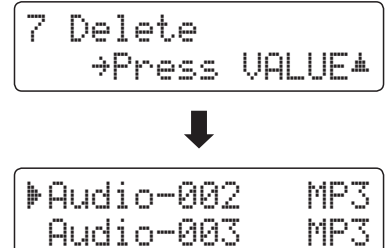

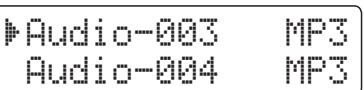

Completed.

Are you sure?

+Press VALUE\*

### **3. Löschvorgang bestätigen**

Durch Drücken der Taste REC wird die Datei gelöscht.

Eine Bestätigungsanfrage erscheint im Display.

Drücken Sie die Taste VALUE ▲, um den Vorgang zu bestätigen. Drücken Sie die Taste PLAY/STOP, um den Vorgang abzubrechen.

### **4. Delete File Funktion verlassen**

Drücken Sie die Taste USB, um die Delete File Funktion zu verlassen.

Die LED Anzeige der Taste USB geht aus und das Instrument wechselt zum normalen Spielmodus zurück.

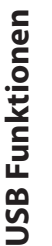

### **8 Format USB (USB Speichermedium formatieren)**

**Diese Funktion erlaubt das Formatieren eines angeschlossenen USB Speichermediums.**

**Die USB Format Funktion löscht alle Daten auf einem angeschlossenen USB Speichermedium. Achten Sie bei der Verwendung dieser Funktion darauf, da ansonsten wichtige Daten verloren gehen können. Dieser Vorgang kann nicht rückgängig gemacht werden.**

#### **1. Format USB Funktion auswählen**

Schließen Sie ein USB Speichermedium an das CN34 an und drücken Sie dann die Taste USB.

Drücken Sie die ▼ oder ▲ MENU Tasten, bis im Display Format USB angezeigt wird und bestätigen Sie die Auswahl durch Drücken der Taste VALUE ▲.

Eine Bestätigungsanfrage erscheint im Display.

### **2. Erste Bestätigungsanfrage bestätigen**

Zur Bestätigung drücken Sie die REC Taste. Durch Drücken der Taste PLAY/STOP wird der Vorgang abgebrochen.

Wenn Sie die REC Taste gedrückt haben, erscheint sicherheitshalber noch eine zweite Bestätigungsanfrage im Display.

#### **3. Zweite und letzte Bestätigungsanfrage bestätigen**

Drücken Sie nochmals die VALUE ▲ Taste. Durch Drücken der Taste PLAY/STOP wird der Vorgang abgebrochen.

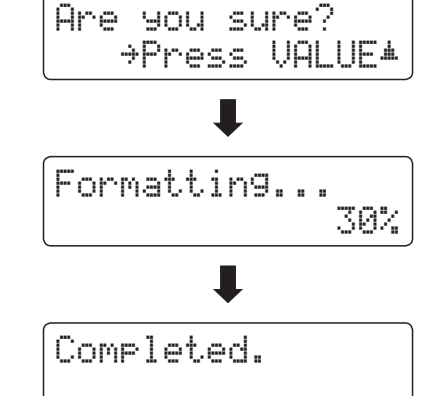

#### **4. Format USB Funktion verlassen**

Drücken Sie die Taste USB, um die Format USB Funktion zu verlassen.

Die LED Anzeige der Taste USB geht aus und das Instrument wechselt zum normalen Spielmodus zurück.

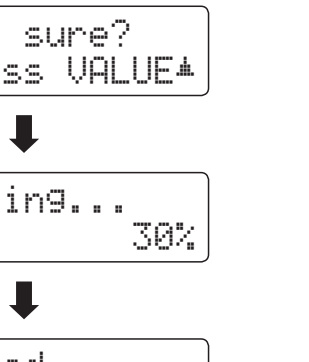

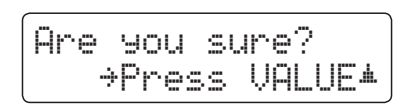

Yes\*REC No\*STOP

+Press VALUE+

Format ?

8 Format

# **Einstellungsmenüs**

**Die Einstellungsmenüs beinhalten zahlreiche Optionen zu Klang- und Bedieneinstellungen des CN34. Zur einfacheren Handhabung sind die Einstellungen in übersichtlichen Gruppen sortiert. Nachdem man Einstellungen vorgenommen hat, kann man sie auf einen der 9 Registrierspeicherplätze oder als POWER ON Einstellung speichern.**

### **Einstellungsmenüs auswählen**

Während die normale Standardseite (wie nach dem Einschalten) im Display angezeigt wird:

Drücken Sie die ▼ oder ▲ MENU Tasten.

Das erste Einstellungsmenü (Basic Settings) wird im Display angezeigt.

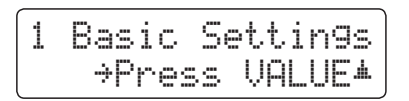

Mit den voder A MENU Tasten können Sie sich durch das Verzeichnis der Einstellungsmenüs bewegen und durch Drücken der VALUE ▲ Taste ein Menü auswählen.

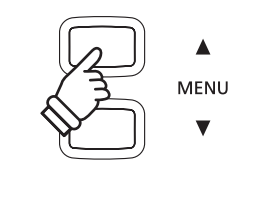

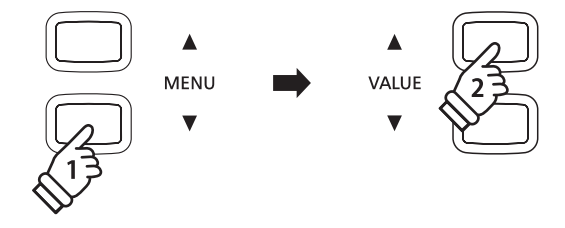

#### **Einstellungsmenüs verlassen**

Drücken Sie die MENU Tasten v und ▲ gleichzeitig zum Verlassen des Einstellungsmenüs.

Drücken Sie eine SOUND Taste, um wieder in den normalen Spielbetrieb zu wechseln.

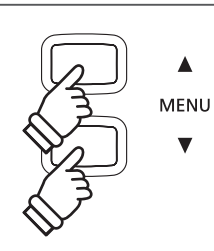

### **Übersicht der Einstellungsmenüs**

#### 1. Basic Settings (Basis Einstellungen)

Equaliser, Speaker Volume, Phones Volume, Line Out Volume,

Audio Rec Gain, Tuning, Damper Hold, Four Hands,

### User Memory, Factory Reset

#### 3. Key Settings (Tastatur Einstellungen)

Lower Octave Shift, Lower Pedal On/Off, Layer Octave Shift,

Layer Dynamics

#### 5. Power Settings (Power Einstellungen)

Auto Power Off

#### 2. Virtual Technician (Virtueller Techniker)

Damper Resonance, String Resonance, Key-off Effect,

Fallback Noise, Temperament, Key of Temperament

#### 4. MIDI Settings (MIDI Einstellungen)

MIDI Channel, Send Program Change No., Local Control,

Transmit Program Change No., Multi-timbral Mode, Channel Mute

# **Basic Settings (Basis Einstellungen)**

**Das Basic Settings Menü beinhaltet Möglichkeiten zur Veränderung der Tonhöhe, der Stimmung und der generellen Klangeinstellung des Instrumentes.**

**In diesem Menü können Sie auch Ihre Lieblingseinstellung des Bedienfeldes als POWER ON Einstellung abspeichern oder die Werkseinstellung (Reset) wiederherstellen.**

### **Basic Settings (Basis Einstellungen)**

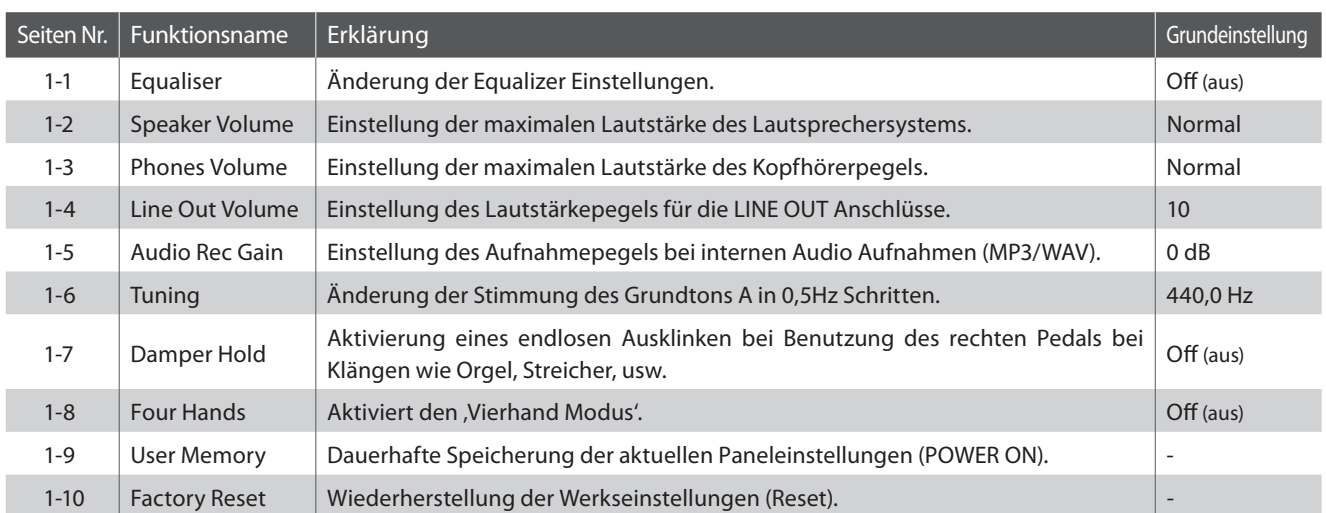

\* Die Grundeinstellungen werden in der jeweils ersten LC-Display Darstellung (z.B. Schritt 1) jeder der folgenden Erklärungen gezeigt.

### **Basis Einstellungsmenü auswählen**

Während die normale Standardseite (wie nach dem Einschalten) im Display angezeigt wird:

Drücken Sie die voder ▲ MENU Tasten.

Die Basic Settings Seite wird im Display angezeigt.

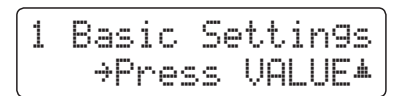

Durch Drücken der VALUE ▲ Taste gelangen Sie in das Basic Settings Menü.

Die erste Seite des Basic Settings Menüs wird im Display angezeigt.

### **Gewünschte Einstellung wählen**

Nachdem Sie das Basic Settings Menü aufgerufen haben:

Mit den  $\blacktriangledown$  oder ▲ MENU Tasten können Sie sich durch das Verzeichnis der verschiedenen Einstellungsseiten bewegen.

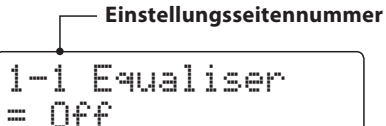

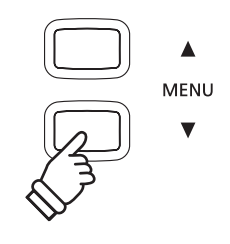

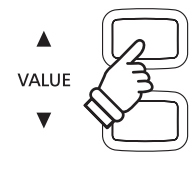

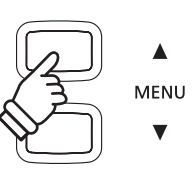

# **1-1 Equalizer (EQ)**

**Mit Hilfe der Equalizer Funktion können Sie den Klang Ihres CN34 Ihrem Geschmack und den räumlichen Gegebenheiten anpassen. Fünf verschiedene Preset EQ Einstellungen sind verfügbar. Darüber hinaus besteht die Möglichkeit, einen 'User' EQ mit verschiedenen Frequenzen zu definieren.**

### **Equalizer Typen**

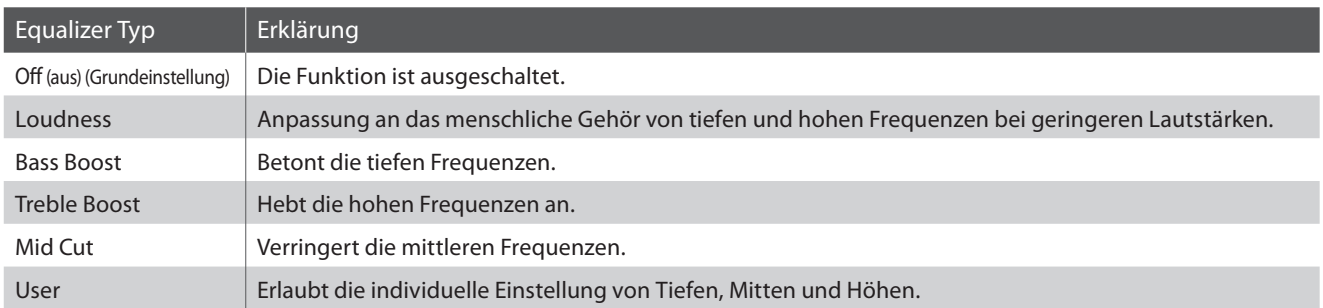

### **1. Equalizer Einstellung auswählen**

Nachdem Sie das Basic Settings Menü aufgerufen haben (ab Seite 67):

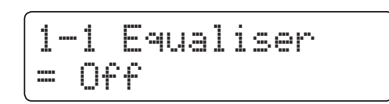

Die Equalizer Einstellung erscheint im Display.

### **2. Equalizer Typ auswählen**

Mit den voder A VALUE Tasten können Sie sich durch das Verzeichnis der verschiedenen Equalizer Typen bewegen.

- \* Die gewählte Equalizer Typ oder User EQ Einstellung bleibt erhalten, bis das Instrument ausgeschaltet wird.
- \* Bevorzugte Equalizer Einstellungen können Sie dauerhaft auf Registration Speicherplätze speichern und zu einem beliebigen späteren Zeitpunkt einfach wieder abrufen. Weitere Informationen dazu finden Sie auf der Seite 30 dieser Bedienungsanleitung.

### 1-1 Equaliser = Bass Boost1-1 Equaliser $= 0ff$

### **3. Equalizer Einstellung verlasse**

Drücken Sie die MENU Tasten v und ▲ gleichzeitig, um die Equalizereinstellungen zu verlassen und wieder in das Hauptmenü zu gelangen.

### **User EQ Einstellungen**

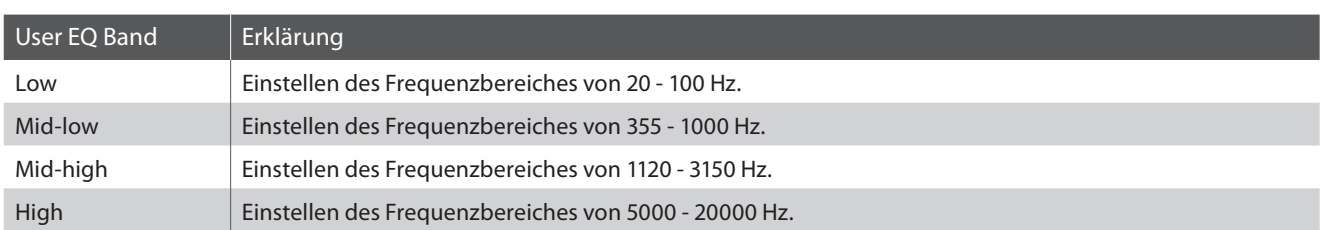

### **1. User EQ Einstellung auswählen**

Während die Equalizer Typ Seite im Display angezeigt wird:

Mit den  $\blacktriangledown$  oder ▲ VALUE Tasten können Sie sich durch das Verzeichnis der verschiedenen Equalizer Typen bewegen. Wenn 'User' angewählt ist, drücken Sie die Taste & MENU.

Die User EQ Einstellungsseite erscheint im Display.

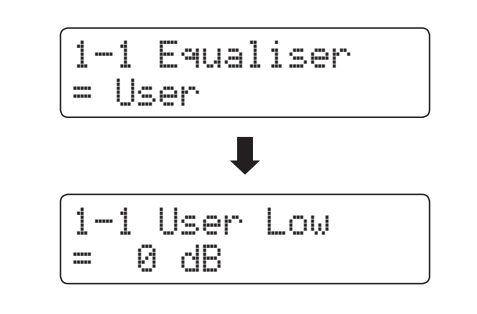

### **2. User EQ Bänder einstellen (low/mid/high)**

Mit den  $\blacktriangledown$  oder ▲ MENU Tasten können Sie sich durch das Verzeichnis der verschiedenen User EQ Bänder bewegen. Nach der Auswahl des gewünschten EQ Bandes könen Sie dessen Wert mit den  $\blacktriangledown$  oder  $\blacktriangle$  ALUE Tasten einstellen.

\* Jedes User EQ Band können Sie im Bereich von –6 dB bis +6 dB einstellen.

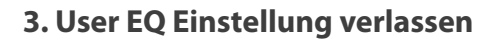

Drücken Sie die MENU Tasten v und ▲ gleichzeitig, um die USER EQ Einstellungen zu verlassen und wieder in das Hauptmenü zu gelangen.

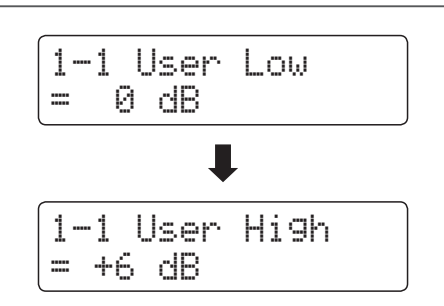

# **1-2 Speaker Volume (Lautsprecher Lautstärke)**

**Die Funktion Speaker Volume kann die maximale Lautstärke des Lautsprechersystems begrenzen, um zu hohe Pegel zu vermeiden und eine feinere Lautstärkeabstimmung zu ermöglichen.**

\* Diese Einstellung hat keinen Einfluss auf den Klang über Kopfhörer und Line Out (Audio Ausgang).

### **Lautsprecher Lautstärke (Speaker Volume) Einstellungen**

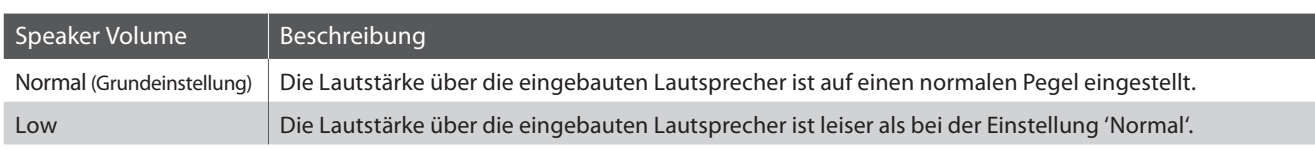

### **1. Lautsprecher Lautstärke Einstellung auswählen**

Nachdem Sie das Basic Settings Menü aufgerufen haben (ab Seite 67):

Mit den  $\blacktriangledown$  oder ▲ MENU Tasten können Sie die Speaker Volume Einstellung auswählen.

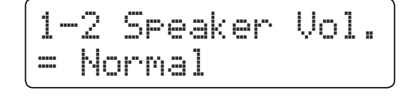

### **2. Lautsprecher Lautstärke Einstellung ändern**

Mit den voder ▲ VALUE Tasten können Sie zwischen den Einstellungen 'Normal' und 'Low' auswählen.

- \* Die gewählte Einstellung bleibt erhalten, bis das Instrument ausgeschaltet wird.
- \* Die Speaker Volume (Lautsprecher Lautstärke) Einstellung kann nicht auf die Speicherplätze für Registrierungen gespeichert werden. Man kann die Einstellung aber im User Memory abspeichern. Weitere Informationen dazu finden Sie auf der Seite 77 dieser Bedienungsanleitung.

### **3. Lautsprecher Lautstärke Einstellung verlassen**

Drücken Sie die MENU Tasten v und ▲ gleichzeitig, um die Lautsprechereinstellungen zu verlassen und wieder in das Hauptmenü zu gelangen.

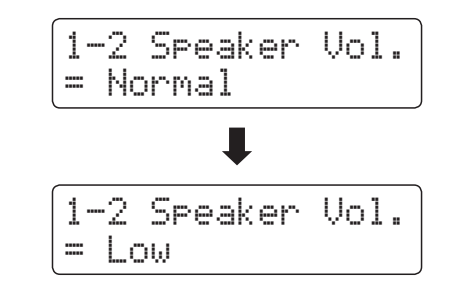

# **1-3 Phones Volume (Kopfhörer Lautstärke)**

**Die Funktion Phones Volume begrenzt die Kopfhörer Lautstärke.**

**Die Grundeinstellung ist 'Low' und soll hohe Schallpegel vermeiden. Es kann jedoch sein, das die Lautstärke bei Gebrauch von hochohmigen Kopfhörern zu gering ist. In diesem Fall sollten Sie die Einstellung 'High' verwenden.**

\* Diese Einstellung hat keinen Einfluss auf die Lautstärke über die eingebauten Lausprecher und Line Out (Audio Ausgang).

### **Kopfhörer Lautstärke (Phones Vol.) Einstellungen**

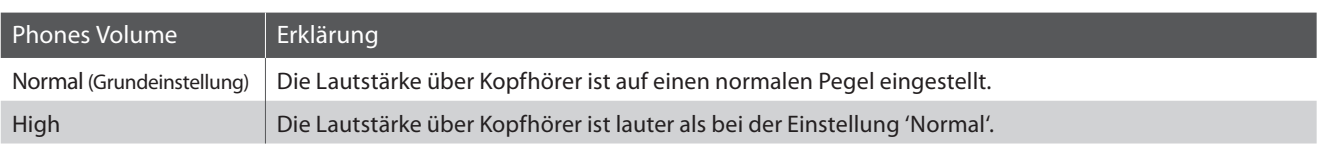

### **1. Kopfhörer Lautstärke Einstellung auswählen**

Nachdem Sie das Basic Settings Menü aufgerufen haben (ab Seite 67):

1-3 Phones Vol.= Normal

1-3 Phones Vol.

1-3 Phones Vol.

= High

= Normal

Mit den voder A MENU Tasten können Sie die Kopfhörer Lautstärke Einstellung auswählen.

### **2. Kopfhörer Lautstärke Einstellung ändern**

Mit den v oder ▲ VALUE Tasten können Sie zwischen den Einstellungen 'Normal' und 'Low' auswählen.

- \* Die gewählte Einstellung bleibt erhalten, bis das Instrument ausgeschaltet wird.
- \* Die Phones Volume (Kopfhörer Lautstärke) Einstellung kann nicht auf die Speicherplätze für Registrierungen gespeichert werden. Man kann die Einstellung aber im User Memory abspeichern. Weitere Informationen dazu finden Sie auf der Seite 77 dieser Bedienungsanleitung.

### **3. Kopfhörer Lautstärke Einstellung verlassen**

Drücken Sie die MENU Tasten v und ▲ gleichzeitig, um die Kopfhörereinstellungen zu verlassen und wieder in das Hauptmenü zu gelangen.

### **1-4 Line Out Volume (Line Out Lautstärke)**

**Die Line Out Lautstärke Einstellung ermöglicht eine Anhebung bzw. Absenkung des Signalpegels am Ausgang Line Out. Diese Einstellung kann z.B. beim Anschluss des CN34 an Aktivboxen oder an ein Mischpult hilfreich sein.**

\* Diese Einstellung hat keine Auswirkung auf einen angeschlossenen Kopfhörer oder die eingebauten Lautsprecher.

### **1. Line Out Lautstärke Einstellung auswählen**

Nachdem Sie das Basic Settings Menü aufgerufen haben (ab Seite 67):

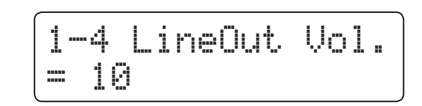

Mit den voder ▲ MENU Tasten können Sie die Line Out Lautstärke Einstellung auswählen.

### **2. Line Out Lautstärke Einstellung ändern**

Mit den voder ▲ VALUE Tasten können Sie den Line Out Lautstärke verändern.

- \* Der Line Out Lautstärke kann im Bereich von 0 (kein Ton) bis 10 (maximale Lautstärke) eingestellt werden.
- \* Die gewählte Einstellung bleibt erhalten, bis das Instrument ausgeschaltet wird.
- \* Die Line Out Volume (Line Out Lautstärke) Einstellung kann nicht auf die Speicherplätze für Registrierungen gespeichert werden. Man kann die Einstellung aber im User Memory abspeichern. Weitere Informationen dazu finden Sie auf der Seite 77 dieser Bedienungsanleitung.

### **3. Line Out Lautstärke Einstellung verlassen**

Drücken Sie die MENU Tasten  $\blacktriangledown$  und ▲ gleichzeitig, um die Line Out Einstellungen zu verlassen und wieder in das Hauptmenü zu gelangen.

### **Direktanwahl der Line Out Lautstärke Einstellung**

Über die nachfolgenden Schritte kann man die Line Out Lautstärke Einstellung direkt anwählen und die Lautstärke verändern:

Drücken Sie die MENU Tasten v und ▲ gleichzeitig während der Sound Name im normalen Spielbetrieb angezeigt wird.

Im Display erscheint kurz die Line Out Volume Anzeige.

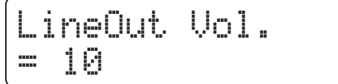

Mit den v oder ▲ VALUE Tasten kann man die Line Out Lautstärke verändern.

Zum Beenden der Line Out Einstellung drücken Sie eine der SOUND Tasten.

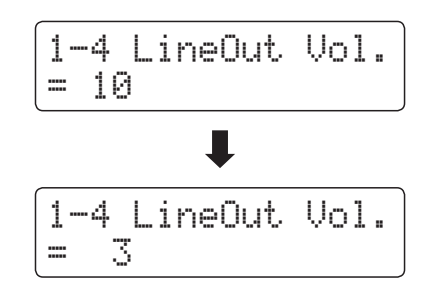

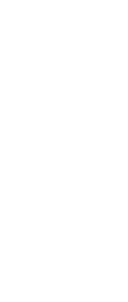

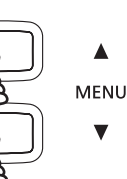

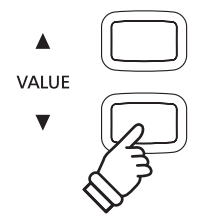
# **1-5 Audio Recorder Gain (Audio Aufnahme Pegel)**

**Die Funktion Audio Recorder Gain ermöglicht die Einstellung des Aufnahme Pegels bei Audio Aufnahmen MP3/ WAV. Die Grundeinstellung dieser Funktion ist optimiert für ein dynamisches Spiel mit dem Grand Piano Klang. Für den Fall, dass man beispielsweise eine Anhebung des Aufnahme Pegels benötigt, können Sie den Pegel mit dieser Funktion anheben.**

# **1. Audio Aufnahme Pegel Einstellung auswählen**

Nachdem Sie das Basic Settings Menü aufgerufen haben (ab Seite 67):

1-5 AudioRecGain  $=$   $\theta$  dB

Mit den  $\blacktriangledown$  oder ▲ MENU Tasten können Sie die Audio Aufnahme Pegel Einstellung auswählen.

# **2. Audio Aufnahme Pegel ändern**

Mit den v oder ▲ VALUE Tasten können Sie den Audio Aufnahme Pegel verändern.

- \* Die Einstellung kann im Bereich von 0 bis +15 dB eingestellt werden.
- \* Eine Anhebung des Pegels kann bei lauten Passagen zu Verzerrungen führen.
- \* Die gewählte Einstellung bleibt erhalten, bis das Instrument ausgeschaltet wird.
- \* Die Audio Recorder Gain (Audio Aufnahme Pegel) Einstellung kann nicht auf die Speicherplätze für Registrierungen gespeichert werden. Man kann die Einstellung aber im User Memory abspeichern. Weitere Informationen dazu finden Sie auf der Seite 77 dieser Bedienungsanleitung.

# **3. Audio Aufnahme Pegel Einstellung verlassen**

Drücken Sie die MENU Tasten v und ▲ gleichzeitig, um die Audio Recorder Gain Einstellungen zu verlassen und wieder in das Hauptmenü zu gelangen.

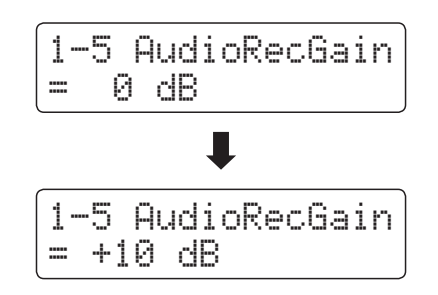

# **1-6 Tuning (Stimmung)**

**Die Tuning Einstellung ermöglicht die Grundstimmung des CN34 in 0,5 Hz Schritten zu verändern, um sie z.B. an die Tonhöhe anderer Instrumente anzupassen.**

### **1. Tuning Einstellung auswählen**

Nachdem Sie das Basic Settings Menü aufgerufen haben (ab Seite 67):

Mit den voder ▲ MENU Tasten können Sie die Tuning Einstellung auswählen.

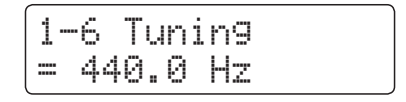

# **2. Tuning Einstellung ändern**

Mit den voder ▲ VALUE Tasten können Sie die gewünschte Grundstimmung in 0,5 Hz Schritten einstellen.

- \* Die Tuning Einstellung kann im Bereich von 427,0 Hz bis 453,0 Hz verändert werden.
- \* Die gewählte Einstellung bleibt erhalten, bis das Instrument ausgeschaltet wird.
- \* Bevorzugte Tuning Einstellungen können Sie dauerhaft auf Registration Speicherplätze speichern und zu einem beliebigen späteren Zeitpunkt einfach wieder abrufen. Weitere Informationen dazu finden Sie auf der Seite 30 dieser Bedienungsanleitung.

# **3. Tuning Einstellung verlassen**

Drücken Sie die MENU Tasten v und ▲ gleichzeitig, um die Stimmungseinstellungen zu verlassen und wieder in das Hauptmenü zu gelangen.

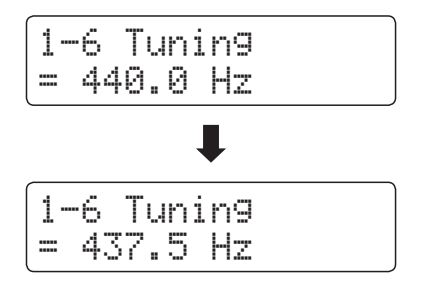

# **1-7 Damper Hold (Dämpferpedal)**

**Die Damper Hold Funktion kann benutzt werden, um das Ausklingverhalten eines Klang bei getretenem Dämpferpedal zu beeinflussen. So ist es bei manchen Klängen wie Streicher- oder Orgelklängen möglich, den Klang solange zu halten, bis das Pedal losgelassen wird. Bei ausgeschalteter Funktion klingen diese Klänge natürlich aus.**

# **Damper Hold Einstellungen**

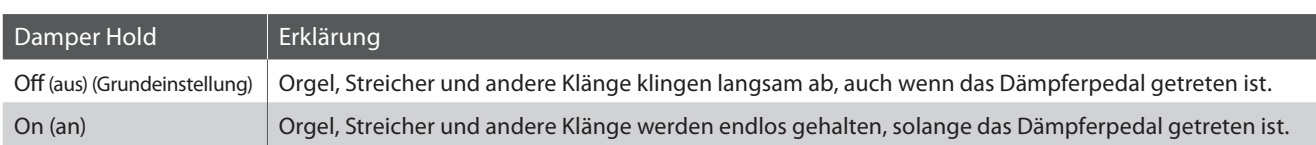

### **1. Damper Hold Einstellung auswählen**

Nachdem Sie das Basic Settings Menü aufgerufen haben (ab Seite 67):

Mit den  $\blacktriangledown$  oder ▲ MENU Tasten können Sie die Damper Hold Einstellung auswählen.

### **2. Damper Hold Einstellung ändern**

Mit den  $\blacktriangledown$  oder ▲ VALUE Tasten können Sie die Damper Hold Einstellung aus- bzw. einschalten.

- \* Die gewählte Einstellung bleibt erhalten, bis das Instrument ausgeschaltet wird.
- \* Bevorzugte Damper Hold Einstellungen können Sie dauerhaft auf Registration Speicherplätze speichern und zu einem beliebigen späteren Zeitpunkt einfach wieder abrufen. Weitere Informationen dazu finden Sie auf der Seite 30 dieser Bedienungsanleitung.

# **3. Damper Hold Einstellung verlassen**

Drücken Sie die MENU Tasten v und ▲ gleichzeitig, um die Dämpferhalteeinstellungen zu verlassen und wieder in das Hauptmenü zu gelangen.

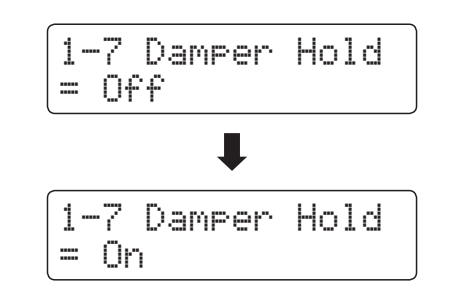

1-7 Damper Hold

 $= 0ff$ 

# **1-8 Four Hands (Vierhand Modus)**

**Dieser Modus teilt die Tastatur in zwei Hälften, in denen z.B. Lehrer und Schüler jeweils gleichzeitig in derselben Lage spielen können. Der Klang der rechten Hälfte wird automatisch 2 Oktaven nach unten transponiert, während der Klang der linken Hälfte 2 Oktaven nach oben transponiert wird. Jeder Spieler kann somit in der gleichen Lage spielen.**

\* Weitere Informationen zum Vierhand Modus finden Sie auf der Seite 20 dieser Bedienungsanleitung.

# **Vierhand Modus Einstellungen**

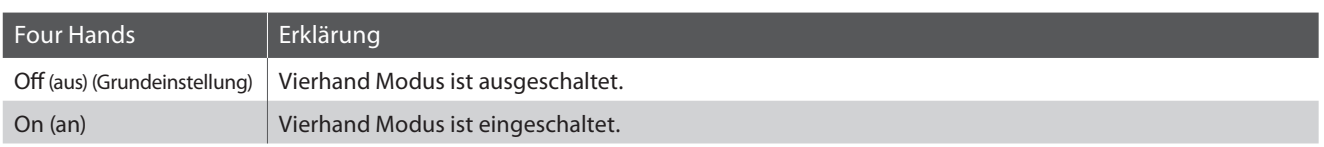

# **1. Vierhand Modus Einstellung auswählen**

Nachdem Sie das Basic Settings Menü aufgerufen haben (ab Seite 67):

Mit den  $\blacktriangledown$  oder ▲ MENU Tasten können Sie die Vierhand Modus Einstellung auswählen.

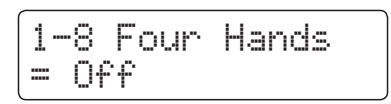

# **2. Vierhand Modus Einstellung ändern**

Mit den  $\blacktriangledown$  oder ▲ VALUE Tasten können Sie die Vierhand Modus Einstellung aus- bzw. einschalten.

- \* Falls diese Funktion aktiv ist, beginnt die Taste SPLIT zu blinken.
- \* Die gewählte Einstellung bleibt erhalten, bis das Instrument ausgeschaltet wird.
- \* Bevorzugte Vierhand Modus Einstellungen können Sie dauerhaft auf Registration Speicherplätze speichern und zu einem beliebigen späteren Zeitpunkt einfach wieder abrufen. Weitere Informationen dazu finden Sie auf der Seite 30 dieser Bedienungsanleitung.

# **3. Vierhand Modus Einstellung verlassen**

Drücken Sie die MENU Tasten v und ▲ gleichzeitig, um die Vierhand Einstellungen zu verlassen und wieder in das Hauptmenü zu gelangen.

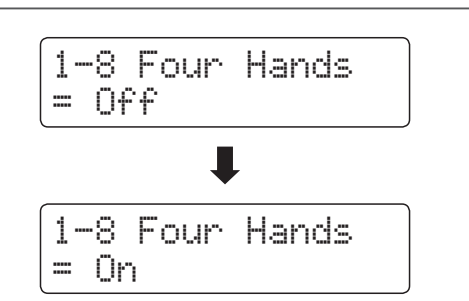

# **1-9 User Memory (Sichern eigener Einstellungen)**

**Die User Memory Funktion erlaubt das Sichern eigener Einstellungen, so dass diese beim nächsten Einschalten direkt zur Verfügung stehen.**

# **Speicherbare Einstellungen im User Memory**

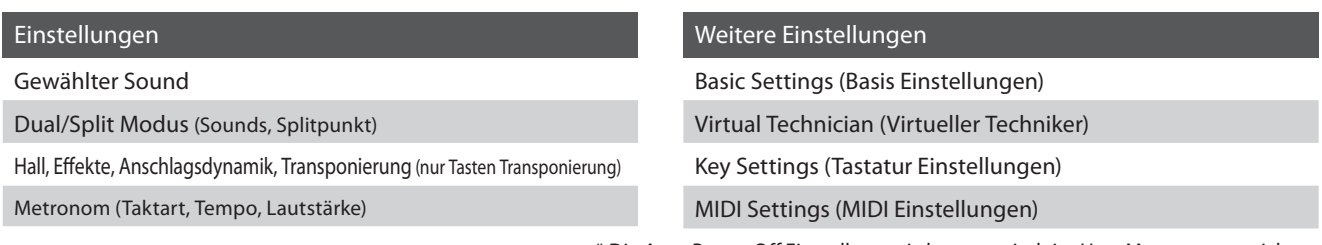

\* Die Auto Power Off Einstellung wird automatisch im User Memory gespeichert.

1-9 User Memory Save? \*Press REC

### **1. User Memory Funktion auswählen**

Nachdem Sie das Basic Settings Menü aufgerufen haben (ab Seite 67):

Mit den voder ▲ MENU Tasten können Sie die User Memory Funktion auswählen.

# **2. Aktuelle Einstellungen im User Memory speichern**

Drücken Sie die Taste REC.

Eine Bestätigungsanfrage erscheint im Display.

Drücken Sie die Taste VALUE ▲, um den Speichervorgang zu bestätigen.

Durch Drücken der Taste PLAY/STOP wird der Speichervorgang abgebrochen.

\* Nach dem Speichervorgang verlässt das CN34 die Einstellungsseite und wechselt wieder in den normalen Spielmodus zurück.

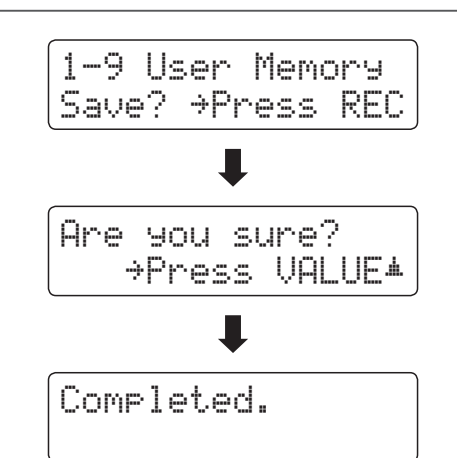

#### **3. User Memory Funktion verlassen**

Drücken Sie die MENU Tasten  $\blacktriangledown$  und ▲ gleichzeitig, um die User Memory Funktion zu verlassen und wieder in das Hauptmenü zu gelangen.

# **1-10 Factory Reset (Werkseinstellung)**

**Die Factory Reset Funktion stellt alle Werkseinstellungen wieder her und kann somit auch zum Rückgängigmachen der User Memory Funktion genutzt werden.**

\* Diese Funktion löscht keine Songs im internen Recorder und keine eigenen Registrierungen.

# **1. Factory Reset Funktion auswählen**

Nachdem Sie das Basic Settings Menü aufgerufen haben (ab Seite 67):

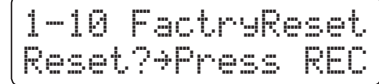

Mit den voder ▲ MENU Tasten können Sie die Factory Reset Funktion auswählen.

# **2. Factory Reset Funktion ausführen**

Drücken Sie die Taste REC.

Eine Bestätigungsanfrage erscheint im Display.

Drücken Sie die Taste VALUE ▲, um den Rücksetzungsvorgang zu bestätigen.

Durch Drücken der Taste PLAY/STOP wird der Rücksetzungsvorgang abgebrochen.

\* Nach dem Rücksetzungsvorgang verlässt das CN34 die Einstellungsseite und wechselt wieder in den normalen Spielmodus zurück.

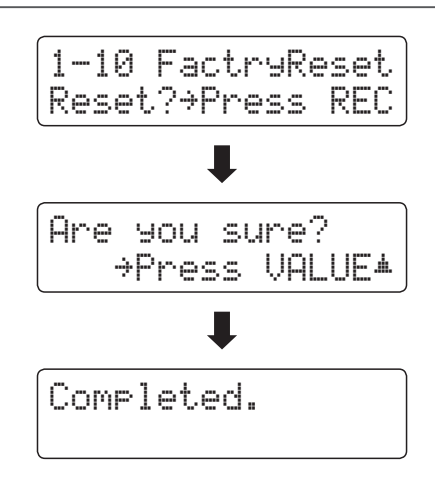

# **Virtual Technician (Virtueller Techniker)**

**Ein Pianotechniker gehört zu jedem akustischen Piano. Er stimmt das Piano nicht nur, sondern stellt auch die Regulation und die Intonation ein.**

**Virtual Technician simuliert diese Arbeiten des Pianotechnikers auf elektronischem Wege und erlaubt Ihnen damit Ihr CN34 selbst einzustellen und Ihrem persönlichen Geschmack anzupassen.**

# **Virtual Technician (Virtueller Techniker)**

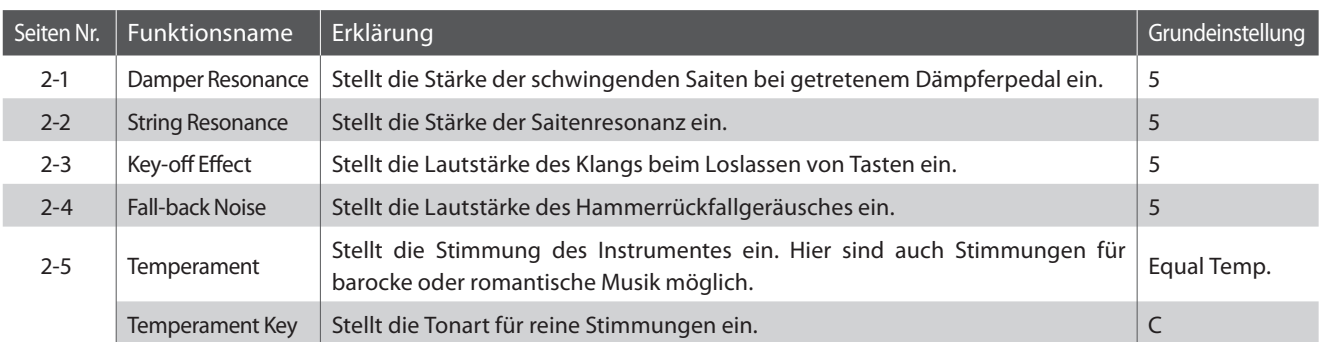

\* Die Grundeinstellungen werden in der jeweils ersten LC-Display Darstellung (z.B. Schritt 1) jeder der folgenden Erklärungen gezeigt.

# **Virtual Technician Menü aufrufen**

Während die normale Standardseite (wie nach dem Einschalten) im Display angezeigt wird:

Mit den v oder ▲ MENU Tasten können Sie das Virtual Technician Menü auswählen.

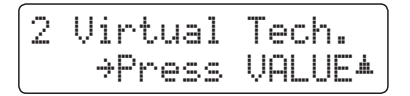

Durch Drücken der VALUE ▲ Taste gelangen Sie in das Virtual Technician Menü.

Die erste Seite des Virtual Technician Menüs wird im Display angezeigt.

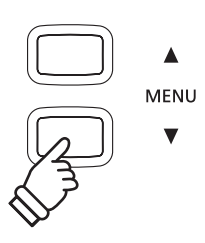

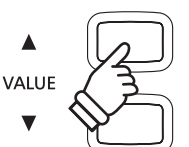

#### **Auswahl der gewünschten Einstellung**

Wenn Sie sich im Virtual Technician Menü befinden:

Mit den  $\blacktriangledown$  oder ▲ MENU Tasten können Sie sich durch das Verzeichnis der verschiedenen Einstellungsseiten bewegen.

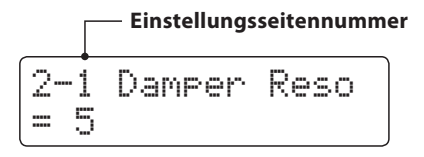

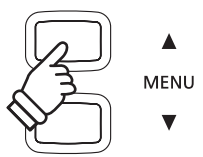

# **2-1 Damper Resonance (Dämpferresonanz)**

**Beim Niederdrücken des Dämpferpedals eines herkömmlichen Klaviers heben alle Dämpfer von den Saiten ab, so dass diese ungehindert schwingen können. Wenn bei gedrücktem Dämpferpedal ein Ton oder Akkord auf der Tastatur angeschlagen wird, schwingen nicht nur die Saiten der angeschlagenen Tasten, sondern gleichzeitig resonieren andere Saiten.**

**Dieses akustische Phänomen wird als "Damper Resonance" bezeichnet. Sie können die Lautstärke dieser Resonanz einstellen.**

# **1. Damper Resonance Einstellung auswählen**

Wenn Sie sich im Virtual Technician Menü befinden (ab Seite 79):

Mit den voder A MENU Tasten können Sie die Damper Resonance Einstellung auswählen.

# **2. Damper Resonance Lautstärke ändern**

Mit den voder ▲ VALUE Tasten können Sie die Damper Resonance Lautstärke ändern.

- \* Die Lautstärke der Dämpferresonanz kann im Bereich von 1 bis 10 eingestellt oder ausgeschaltet werden.
- \* Die gewählte Einstellung bleibt erhalten, bis das Instrument ausgeschaltet wird.
- \* Bevorzugte Damper Resonance Einstellungen können Sie dauerhaft auf Registration Speicherplätze speichern und zu einem beliebigen späteren Zeitpunkt einfach wieder abrufen. Weitere Informationen dazu finden Sie auf der Seite 30 dieser Bedienungsanleitung.

# **3. Damper Resonance Einstellung verlassen**

Drücken Sie die MENU Tasten v und ▲ gleichzeitig, um die Dämpferresonanz Einstellungen zu verlassen und wieder in das Hauptmenü zu gelangen.

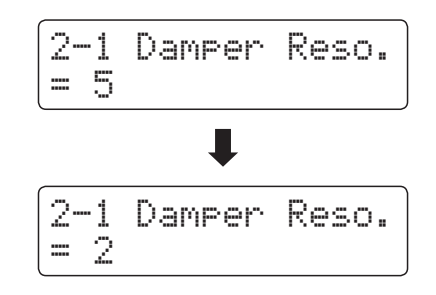

2-1 Damper Reso.

 $\frac{2-1}{5}$ 

# **2-2 String Resonance (Saitenresonanz)**

**Saitenresonanz tritt dann auf, wenn eine Note gehalten wird und eine andere angeschlagen wird, die in einem harmonischen Zusammenhang zu der gehaltenen steht.**

**Das CN34 simuliert dieses Phänomen und die Möglichkeit, die Laustärke der Saitenresonanz einzustellen.**

#### **Demonstration der Saitenresonanz**

Zum einfachen Erleben dieser Saitenresonanz drücken Sie einfach mal die Taste 'C', wie in der Grafik gezeigt, langsam herunter und halten diese gedrückt. Nun schlagen Sie die mit einem · Symbol gekennzeichneten Tasten kurz an. Originalton der angeschlagenen Taste deren Resonanz mit der gehaltenen Taste 'C'. Dies nennt man Saitenresonanz.

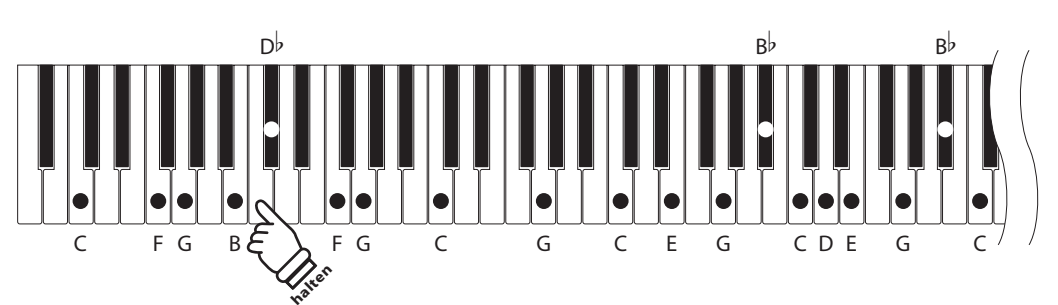

### **1. String Resonance Einstellung auswählen**

Wenn Sie sich im Virtual Technician Menü befinden (ab Seite 79):

Mit den voder ▲ MENU Tasten können Sie die String Resonance Einstellung auswählen.

# 2-2 String Reso. $\Xi$

# **2. String Resonance Laustärke ändern**

Mit den voder ▲ VALUE Tasten können Sie die String Resonance Lautstärke ändern.

- \* Die Lautstärke der Saitenresonanz kann in einem Bereich von 1 bis 10 eingestellt oder ausgeschaltet werden.
- \* Die gewählte Einstellung bleibt erhalten, bis das Instrument ausgeschaltet wird.
- \* Bevorzugte String Resonance Einstellungen können Sie dauerhaft auf Registration Speicherplätze speichern und zu einem beliebigen späteren Zeitpunkt einfach wieder abrufen. Weitere Informationen dazu finden Sie auf der Seite 30 dieser Bedienungsanleitung.

# **3. String Resonance Einstellung verlassen**

Drücken Sie die MENU Tasten v und ▲ gleichzeitig, um die Saitenresonanz Einstellungen zu verlassen und wieder in das Hauptmenü zu gelangen.

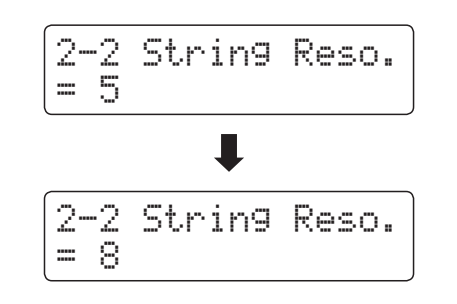

# **Virtual Technician (Virtueller Techniker)**

# **2-3 Key-off Effect**

**Wenn man bei einem akustischen Klavier eine Taste fest anschlägt und dann schnell loslässt, verstummt der Klang – insbesondere im Bereich der dickeren Basssaiten – nicht sofort. Es ist ein Klang hörbar, der dadurch entsteht, dass die Dämpfer wieder die Saiten berühren. Der Key-Off Effekt simuliert dieses Phänomen.**

**Die Geschwindigkeit, mit der man die Tasten loslässt, beeinflusst den Charakter und die Länge dieses Klangs. Wenn man eine Taste schnell loslässt (z.B. beim Staccatospiel) ist das Ausklingen kürzer als wenn man eine Taste langsamer loslässt (z.B. beim Legatospiel).**

**Das CN34 reproduziert dieses Klangverhalten. Mit der Key-Off Effekt Einstellung können Sie diesen Nachklang in der Intensität verändern oder ganz ausschalten.**

# **1. Key-off Effekt Einstellung auswählen**

Wenn Sie sich im Virtual Technician Menü befinden (ab Seite 79):

Mit den  $\blacktriangledown$  oder ▲ MENU Tasten können Sie die Key-off Effekt Einstellung auswählen.

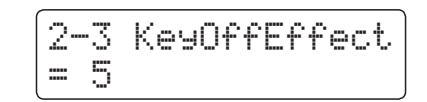

### **2. Key-off Effekt Laustärke ändern**

Mit den voder ▲ VALUE Tasten können Sie die Key-off Effekt Lautstärke ändern.

- \* Die Lautstärke des Key-off Effekt kann in einem Bereich von 1 bis 10 eingestellt oder ausgeschaltet werden.
- \* Wenn die Key-Off Effekt Einstellung ausgeschaltet ist (Off), ist kein Nachklang mehr hörbar.
- \* Die gewählte Einstellung bleibt erhalten, bis das Instrument ausgeschaltet wird.
- \* Bevorzugte Key-off Effekt Einstellungen können Sie dauerhaft auf Registration Speicherplätze speichern und zu einem beliebigen späteren Zeitpunkt einfach wieder abrufen. Weitere Informationen dazu finden Sie auf der Seite 30 dieser Bedienungsanleitung.

#### **3. Key-off Effekt Einstellung verlassen**

Drücken Sie die MENU Tasten v und ▲ gleichzeitig, um die Key-Off Effekt Einstellungen zu verlassen und wieder in das Hauptmenü zu gelangen.

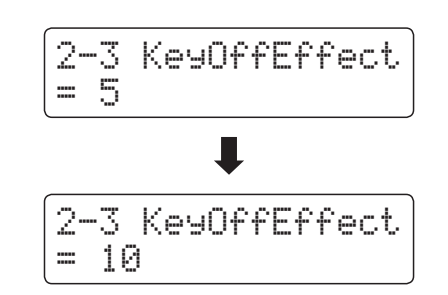

# **2-4Fall-back Noise (Hammerrückfallgeräusch)**

**Stellen Sie mit dieser Funktion die Lautstärke des Hammerrückfallgeräusches ein, welches beim Loslassen einer Taste beim Flügel entsteht.**

**Der Fall Back Noise Effekt simuliert dieses Phänomen. Der Effekt lässt sich im CN34 in der Lautstärke einstellen.**

#### **1. Fall-Back Noise Einstellung auswählen**

Wenn Sie sich im Virtual Technician Menü befinden (ab Seite 79):

Mit den voder ▲ MENU Tasten können Sie die Fall Back Noise Einstellung auswählen.

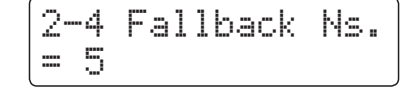

### **2. Fall-Back Noise Lautstärke ändern**

Mit den  $\blacktriangledown$  oder ▲ VALUE Tasten können Sie die Fall Back Noise Lautstärke ändern.

- \* Die Lautstärke des Hammerrückfallgeräusches kann in einem Bereich von 1 bis 10 eingestellt oder ausgeschaltet werden.
- \* Die gewählte Einstellung bleibt erhalten, bis das Instrument ausgeschaltet wird.
- \* Bevorzugte Fall Back Noise Einstellungen können Sie dauerhaft auf Registration Speicherplätze speichern und zu einem beliebigen späteren Zeitpunkt einfach wieder abrufen. Weitere Informationen dazu finden Sie auf der Seite 30 dieser Bedienungsanleitung.

# **3. Fall-Back Noise Einstellung verlassen**

Drücken Sie die MENU Tasten v und ▲ gleichzeitig, um die Hammerrückfallgeräusch Einstellungen zu verlassen und wieder in das Hauptmenü zu gelangen.

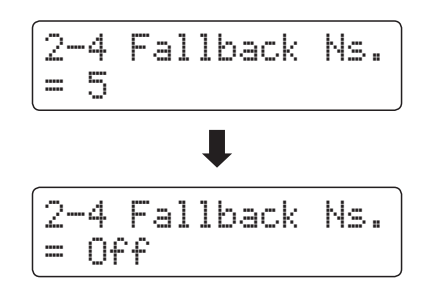

# **2-5 Temperament (Temperierung)**

**Das CN34 verfügt nicht nur über die sog. gleichschwebende Temperatur, die heute allgemein gebräuchlich ist, sondern auch über mehrere ältere Temperaturen, die während der Renaissance und im Barockzeitalter verwendet wurden. Probieren Sie die verschiedenen Temperaturen aus, um interessante Effekte zu erzielen oder Kompositionen aus jener Zeit originalgetreu zu spielen.**

# **Verfügbare Typen**

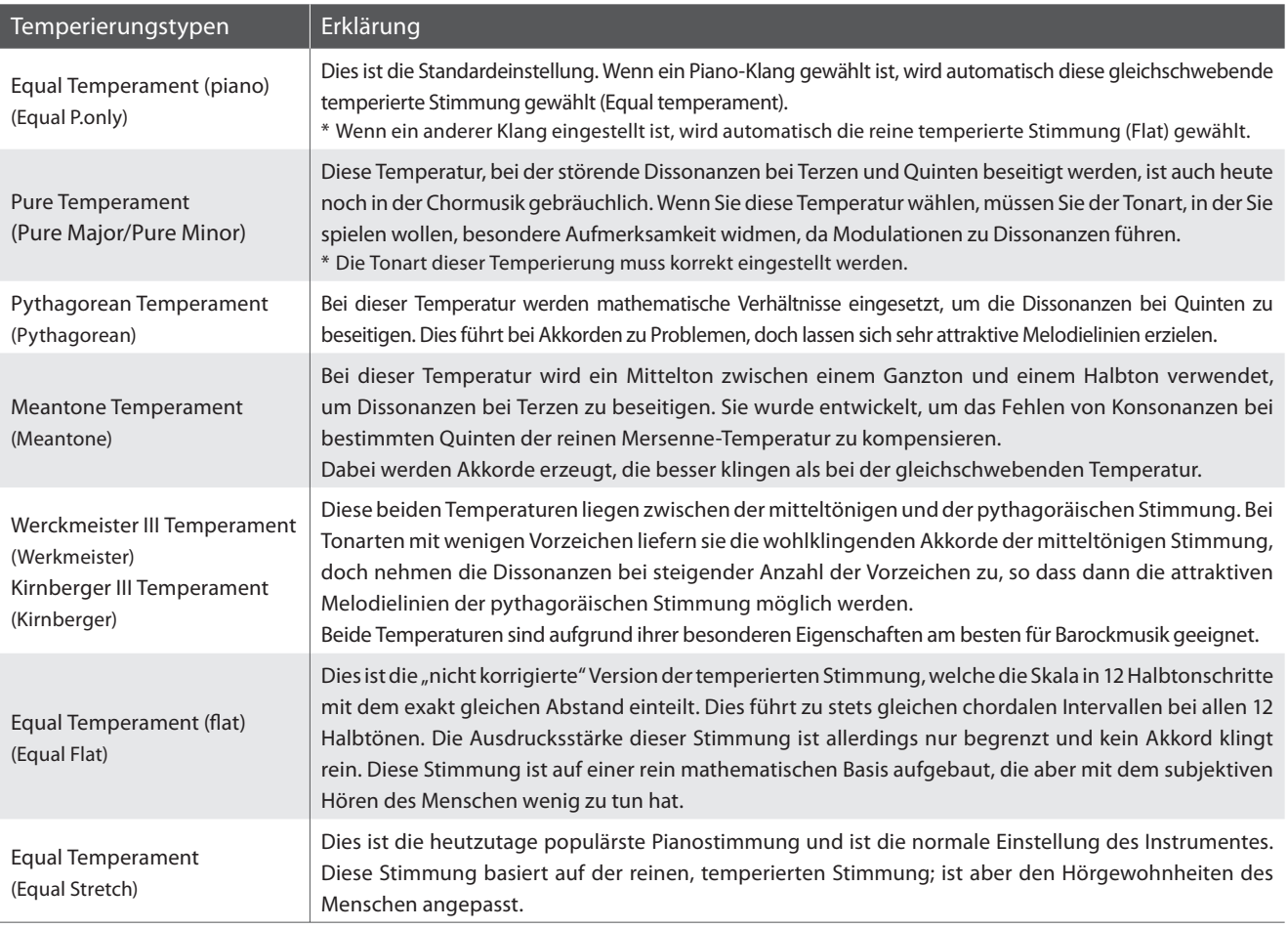

# **1. Temperament Einstellung auswählen**

Wenn Sie sich im Virtual Technician Menü befinden (ab Seite 79):

Mit den  $\blacktriangledown$  oder ▲ MENU Tasten können Sie die Temperament Einstellung auswählen.

# 2-5 Temperament = Equal (P.only)

# **2. Temperament Typ auswählen**

Mit den  $\blacktriangledown$  oder ▲ VALUE Tasten können einen Temperament Typ auswählen.

- \* Die gewählte Einstellung bleibt erhalten, bis das Instrument ausgeschaltet wird.
- \* Bevorzugte Temperament Typ Einstellungen können Sie dauerhaft auf Registration Speicherplätze speichern und zu einem beliebigen späteren Zeitpunkt einfach wieder abrufen. Weitere Informationen dazu finden Sie auf der Seite 30 dieser Bedienungsanleitung.

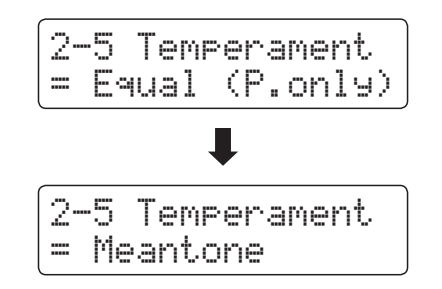

# **Temperament Key (Grundton der Temperierung)**

**Wie Ihnen vielleicht bekannt ist, wurde eine uneingeschränkte Modulation zwischen allen Tonarten erst nach Einführung der gleichschwebenden Temperatur möglich. Wenn Sie daher eine andere Temperatur als diese verwenden, müssen Sie die Tonart, in der Sie das betreffende Stück spielen wollen, sorgfältig auswählen. Falls das**  zu spielende Stück z.B. in D-Dur notiert ist, wählen Sie "D" als Tonarteinstellung.

\* Diese Einstellung dient nur der Temperierung und hat keinen Einfluss auf die Tonhöhe der Klangerzeugung.

# **Temperament Key Einstellung ändern**

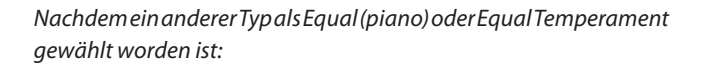

Mit den  $\blacktriangledown$  oder ▲ MENU Tasten können Sie die Temperament Key Einstellung auswählen.

Mit den voder ▲ VALUE Tasten können Sie nun die gewünschte Temperament Key Einstellungen auswählen.

\* Die Tonart kann im Bereich von C bis H (engl. B) eingestellt werden.

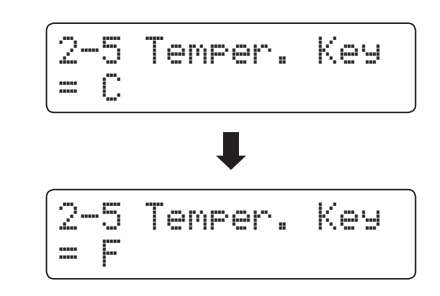

**Das Key Settings Menü beinhaltet Detaileinstellungen für den DUAL und SPLIT Modus.**

# **Key Settings (Tastatur Einstellungen)**

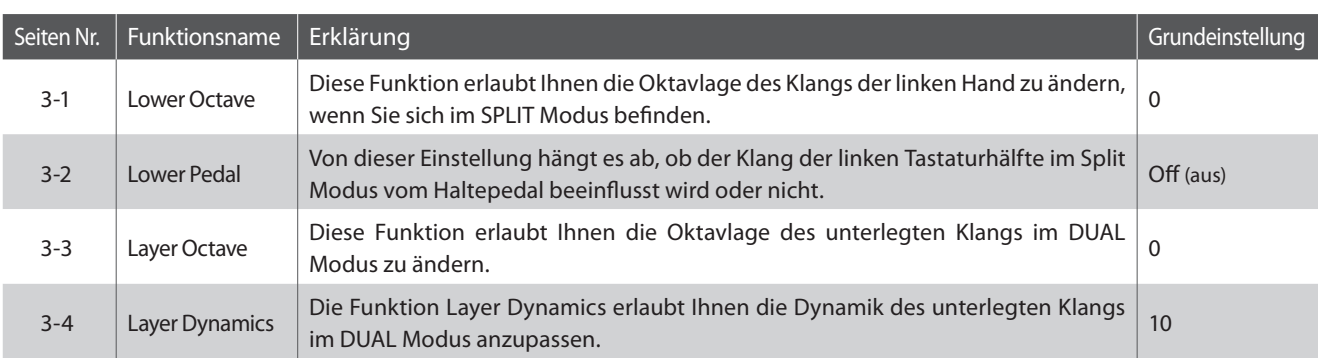

\* Die Grundeinstellungen werden in der jeweils ersten LC-Display Darstellung (z.B. Schritt 1) jeder der folgenden Erklärungen gezeigt.

# **Key Settings Menü auswählen**

Während die normale Standardseite (wie nach dem Einschalten) im Display angezeigt wird:

Mit den  $\blacktriangledown$  oder ▲ MENU Tasten können Sie das Key Settings Menü auswählen.

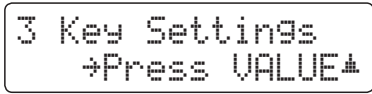

Mit der  $\blacktriangle$  VALUE Taste können Sie nun Ihre Auswahl bestätigen.

Die erste Seite des Key Settings Menüs erscheint im Display.

# **Auswahl der gewünschten Einstellung**

Wenn Sie sich bereits im Key Settings Menü befinden:

Mit den  $\blacktriangledown$  oder ▲ MENU Tasten können Sie sich durch das Verzeichnis der verschiedenen Einstellungsseiten bewegen.

**Einstellungsseitennummer**

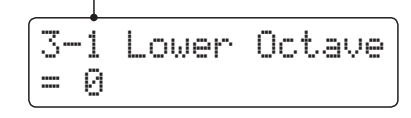

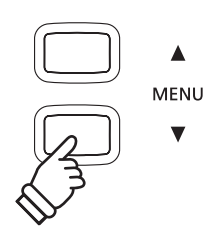

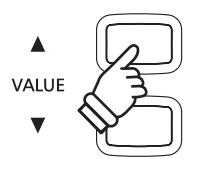

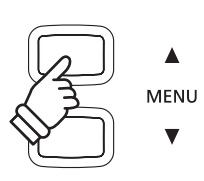

# **3-1 Lower Octave Shift (Oktavierung der linken Hand)**

**Diese Funktion erlaubt Ihnen die Oktavlage des Klangs in der linken Hand zu ändern, wenn Sie sich im SPLIT Modus befinden.**

#### **1. Lower Octave Shift Einstellung auswählen**

Wenn Sie sich bereits im Key Settings Menü befinden (ab Seite 87):

Die Lower Octave Shift Einstellung wird automatisch ausgewählt.

# **2. Lower Octave Shift Einstellung ändern**

Mit den voder A VALUE Tasten können Sie nun die Lower Octave Shift Einstellung verändern.

- \* Die Oktavlage des linken Bereiches kann um bis zu 3 Oktaven erhöht werden.
- \* Die gewählte Einstellung bleibt erhalten, bis das Instrument ausgeschaltet wird.
- \* Bevorzugte Lower Octave Shift Einstellungen können Sie dauerhaft auf Registration Speicherplätze speichern und zu einem beliebigen späteren Zeitpunkt einfach wieder abrufen. Weitere Informationen dazu finden Sie auf der Seite 30 dieser Bedienungsanleitung.

# **3. Lower Octave Shift Einstellung verlassen**

Drücken Sie die MENU Tasten v und ▲ gleichzeitig, um die Einstellungen für Lower Octave Shift zu verlassen und wieder in das Hauptmenü zu gelangen.

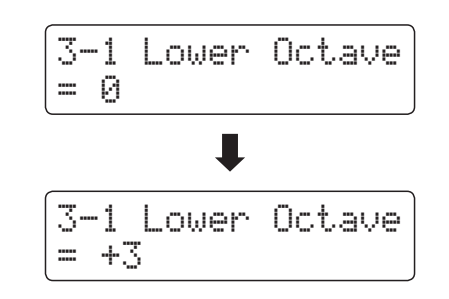

3-1 Lower Octave

 $=$   $\varnothing$ 

# **3-2 Lower Pedal (Pedal für linke Hand)**

**Von dieser Einstellung hängt ab, ob der Klang der linken Tastaturhälfte im Split Modus vom Sustain Pedal beeinflusst wird oder nicht.**

# **Lower Pedal Einstellungen**

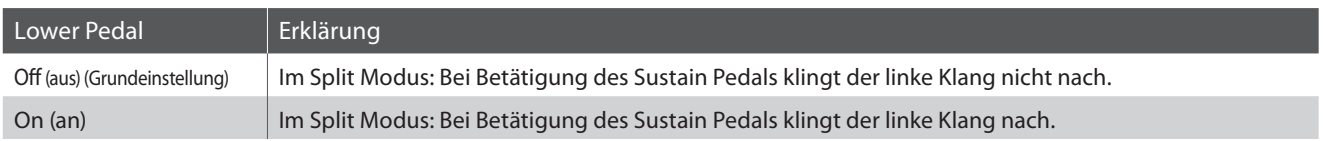

# **1. Lower Pedal Einstellung auswählen**

Wenn Sie sich bereits im Key Settings Menü befinden (ab Seite 87):

Mit den voder A MENU Tasten können Sie die Lower Pedal Einstellung auswählen.

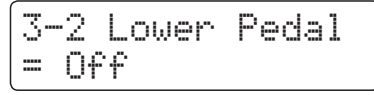

# **2. Lower Pedal Einstellung ändern**

Mit den voder A VALUE Tasten können Sie nun die Lower Pedal Einstellung ein- bzw. ausschalten.

- \* Die gewählte Einstellung bleibt erhalten, bis das Instrument ausgeschaltet wird.
- \* Bevorzugte Lower Pedal Einstellungen können Sie dauerhaft auf Registration Speicherplätze speichern und zu einem beliebigen späteren Zeitpunkt einfach wieder abrufen. Weitere Informationen dazu finden Sie auf der Seite 30 dieser Bedienungsanleitung.

#### **3. Lower Pedal Einstellung verlassen**

Drücken Sie die MENU Tasten v und ▲ gleichzeitig, um die Einstellungen für Lower Pedal zu verlassen und wieder in das Hauptmenü zu gelangen.

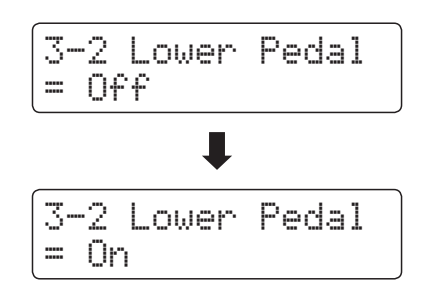

# **3-3 Layer Octave Shift (Oktavierung des unterlegten Klangs)**

**Diese Funktion erlaubt Ihnen die Oktavlage des zweiten (unterlegten) Klangs zu ändern, wenn Sie sich im DUAL Modus befinden.**

#### **1. Layer Octave Shift Einstellung auswählen**

Wenn Sie sich bereits im Key Settings Menü befinden (ab Seite 87):

Mit den voder ▲ MENU Tasten können Sie die Layer Octave Shift Einstellung auswählen.

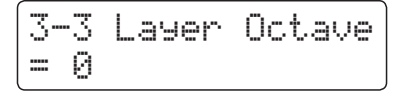

### **2. Layer Octave Shift Einstellung ändern**

Mit den voder ▲ VALUE Tasten können Sie nun die Layer Octave Shift Einstellung verändern.

- \* Die Oktavlage des unterlegten Klangs kann um bis zu +/- 2 Oktaven verschoben werden.
- \* Einige unterlegte Sounds können keinen Klang erzeugen, wenn die Oktavlage über einen bestimmten Bereich hinaus eingestellt wurde.
- \* Die gewählte Einstellung bleibt erhalten, bis das Instrument ausgeschaltet wird.
- \* Bevorzugte Layer Octave Shift Einstellungen können Sie dauerhaft auf Registration Speicherplätze speichern und zu einem beliebigen späteren Zeitpunkt einfach wieder abrufen. Weitere Informationen dazu finden Sie auf der Seite 30 dieser Bedienungsanleitung.

# **3. Layer Octave Shift Einstellung verlassen**

Drücken Sie die MENU Tasten v und ▲ gleichzeitig, um die Einstellungen für Layer Octave Shift zu verlassen und wieder in das Hauptmenü zu gelangen.

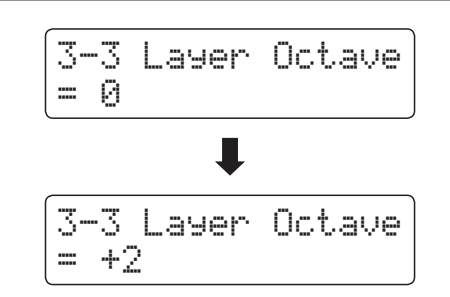

# **3-4Layer Dynamics (Dynamik des unterlegten Klangs)**

**Im DUAL Modus kann es vorkommen, dass es nicht ausreicht die Lautstärkebalance der beiden kombinierten Klänge einzustellen, besonders dann, wenn beide Klänge sehr dynamisch sind. Zwei gleich dynamische Klänge können sehr schwer zu kontrollieren und zu spielen sein.**

**Die Funktion Layer Dynamics erlaubt Ihnen die Dynamik des unterlegten Klangs anzupassen. In Zusammenarbeit mit der Lautstärke kann so der unterlegte Klang durch Begrenzung des Dynamikbereiches perfekt angepasst werden. Diese Funktion beeinflusst das dynamische Spiel mit dem Hauptklang nicht, sondern führt zu noch perfekteren Resultaten als eine bloße Lautstärkenabmischung.**

### **1. Layer Dynamics Einstellung auswählen**

Wenn Sie sich bereits im Key Settings Menü befinden (ab Seite 87):

Mit den  $\blacktriangledown$  oder ▲ MENU Tasten können Sie die Layer Dynamics Einstellung auswählen.

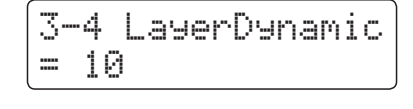

# **2. Layer Dynamics Einstellung ändern**

Mit den voder ▲ VALUE Tasten können Sie nun die Layer Dynamics Einstellung verändern.

- \* Die Layer Dynamics Einstellung kann im Bereich von 1 bis 10 verändert werden.
- \* Die gewählte Einstellung bleibt erhalten, bis das Instrument ausgeschaltet wird.
- \* Bevorzugte Layer Dynamics Einstellungen können Sie dauerhaft auf Registration Speicherplätze speichern und zu einem beliebigen späteren Zeitpunkt einfach wieder abrufen. Weitere Informationen dazu finden Sie auf der Seite 30 dieser Bedienungsanleitung.

# **3. Layer Dynamics Einstellung verlassen**

Drücken Sie die MENU Tasten v und ▲ gleichzeitig, um die Einstellungen für Layer Dynamics zu verlassen und wieder in das Hauptmenü zu gelangen.

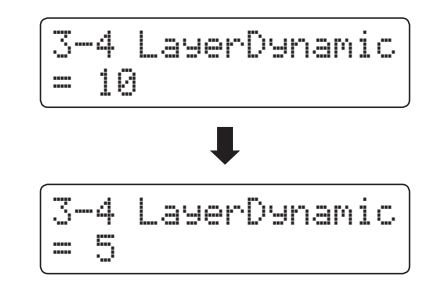

# **MIDI Settings (MIDI Einstellungen)**

# **MIDI Übersicht**

**Der Abkürzung MIDI steht für Musical Instrument Digital Interface, einem internationalen Standard zur Verbindung von Musikinstrumenten, Computern und anderen Geräten, der diesen Geräten erlaubt miteinander zu kommunizieren.**

# **MIDI Anschlüsse**

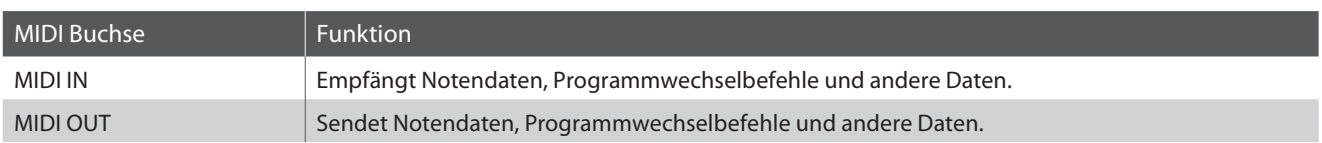

# **MIDI Kanäle**

MIDI verwendet sogenannte Kanäle zum Austausch von Daten zwischen MIDI Geräten. Man unterscheidet hier zwischen Empfangs- (MIDI IN) und Sendekanälen (MIDI OUT). Damit eine Kommunikation funktioniert, muss der Sendekanal des ersten Gerätes mit dem Empfangskanal des zweiten Gerätes übereinstimmen und umgekehrt. Auf den Empfangskanälen können MIDI Daten von anderen MIDI Geräten empfangen werden. Auf Sendekanälen können MIDI Daten an andere MIDI Geräte gesendet werden.

Die nachfolgende Abbildung zeigt drei Instrumente, welche via MIDI verbunden sind.

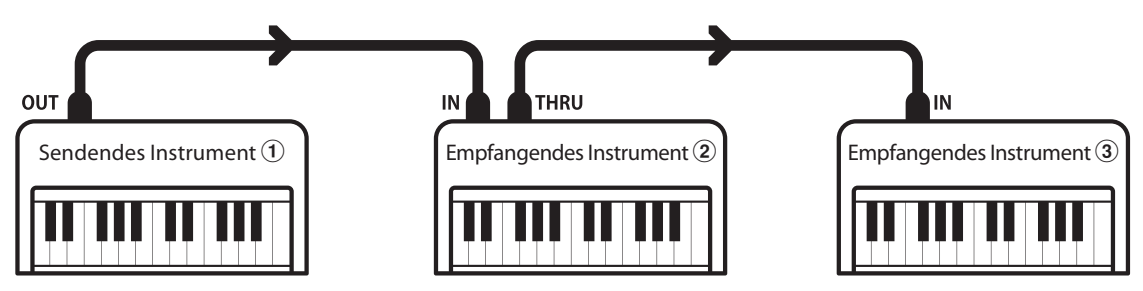

Das Instrument  $\overline{0}$  sendet seine Kanal- und Tastaturinformationen auf dem eingestellten Sendekanal an die empfangenden Instrumente  $(2)/(3)$ .

Die Informationen kommen bei den empfangenden Instrumenten an  $\mathcal{D}/\mathcal{F}$ .

Falls der Empfangskanal der Instrumente  $\mathcal{D}/\mathcal{F}$  mit dem Sendekanal von Instrument  $\mathcal{T}$  übereinstimmt, wird die Steuerung funktionieren.

Wenn die Kanäle nicht übereinstimmen, dann reagieren die Empfangsinstrumente  $(2)/(3)$  nicht auf die gesendeten Daten.

Für den Sende- als auch für den Empfangskanal stehen die Kanäle 1-16 zur Verfügung.

# **Aufnahme und Wiedergabe mit einem Sequenzer**

Wenn das CN34 mit einem Sequenzer (oder einem Computer mit laufender MIDI Sequenzer Software) verbunden ist, kann man mit unterschiedlichen Klängen gleichzeitig arbeiten und jedem MIDI Kanal einen anderen Klang zuordnen.

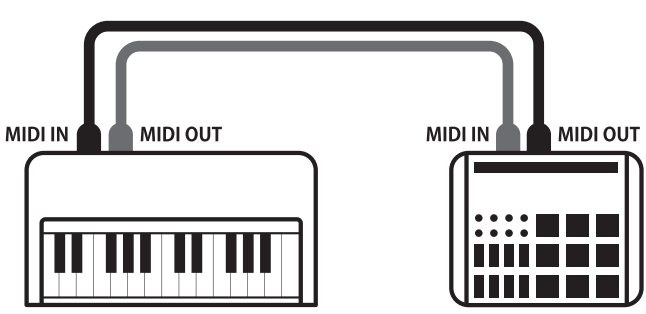

Sequenzer

# **MIDI Funktionen**

Das CN34 Digitalpiano unterstützt die folgenden MIDI Funktionen:

Empfang/Senden von Noteninformationen

Empfang und Senden von Noteninformationen von/zu angeschlossenen Instrumenten oder Geräten.

#### Empfangs-/Sendekanal Einstellungen

Legt den Sende- bzw. Empfangskanal von 1 bis 16 fest.

#### Empfang/Senden von Exklusivdaten

Es können Bedienfeldeinstellungen oder Menüeinstellungen als Exklusivdaten gesendet oder empfangen werden.

#### Multi Timbral Modus Einstellungen

Ermöglicht den Austausch von MIDI Daten auf mehreren MIDI Kanälen gleichzeitig.

#### Senden/Empfangen von Programmwechsel Informationen

Empfang und Senden von Programmwechselnummern von/ zu angeschlossenen Instrumenten oder Geräten.

#### Empfang/Senden von Pedalinformationen

Empfangen und Senden der 3 Pedalinformationen (Sustain, Sostenuto und Soft) von/zu angeschlossenen Instrumenten oder Geräten.

#### Empfang von Lautstärkeeinstellungen

Empfängt MIDI Lautstärkedaten von angeschlossenen MIDI Geräten.

\* Bitte lesen Sie hierzu auch die 'MIDI Implementation Tabelle' (Seite 126) für weitere Informationen.

# **MIDI Settings (MIDI Einstellungen)**

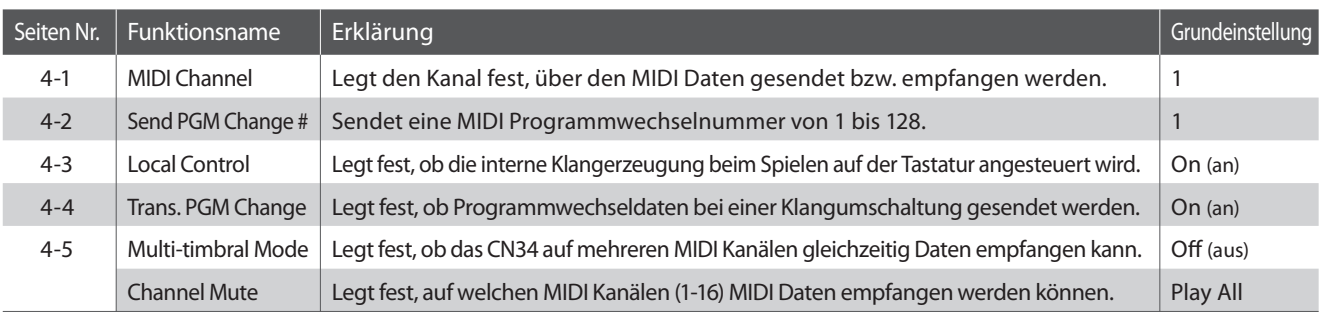

\* Die Grundeinstellungen werden in der jeweils ersten LC-Display Darstellung (z.B. Schritt 1) jeder der folgenden Erklärungen gezeigt.

# **MIDI Einstellungsmenü (MIDI Settings) auswählen**

Während die normale Standardseite (wie nach dem Einschalten) im Display angezeigt wird:

Mit den  $\blacktriangledown$  oder ▲ MENU Tasten können Sie das MIDI Settings Menü auswählen und anschließend Ihre Auswahl mit der ▲ VALUE Taste bestätigen.

Die erste Seite des MIDI Settings Menüs erscheint im Display.

# **Auswahl der gewünschten Einstellung**

Nachdem das MIDI Settings Menü ausgewählt worden ist:

Mit den voder A MENU Tasten können Sie sich durch das Verzeichnis der verschiedenen Einstellungsseiten bewegen.

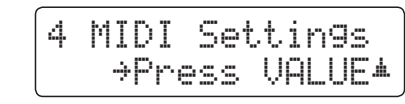

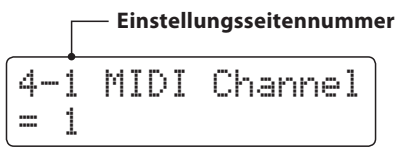

# **4-1 MIDI Channel (MIDI Kanal)**

**Stellen Sie hier den gewünschten MIDI Sende-/Empfangskanal ein. Auch wenn technisch zwei Kanäle – ein Empfangskanal und ein Sendekanal – zur Verfügung stehen, ist es nicht möglich den Sendekanal und den Empfangskanal auf unterschiedliche Kanäle einzustellen.**

# **1. MIDI Kanal (MIDI Channel) Einstellung auswählen**

Rufen Sie das MIDI Einstellungsmenü auf (ab Seite 91):

Die MIDI Channel Einstellung wird automatisch ausgewählt.

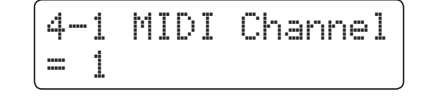

# **2. MIDI Channel Einstellung ändern**

Mit den  $\blacktriangledown$  oder ▲ VALUE Tasten können Sie die MIDI Channel Einstellung verändern.

- \* Die MIDI Channel Einstellung kann im Bereich von 1 bis 16 verändert werden.
- \* Die gewählte Einstellung bleibt erhalten, bis das Instrument ausgeschaltet wird.
- \* Bevorzugte MIDI Channel Einstellungen können Sie dauerhaft auf Registration Speicherplätze speichern und zu einem beliebigen späteren Zeitpunkt einfach wieder abrufen. Weitere Informationen dazu finden Sie auf der Seite 30 dieser Bedienungsanleitung.

# **3. MIDI Channel Einstellung verlassen**

Drücken Sie die MENU Tasten  $\blacktriangledown$  und ▲ gleichzeitig, um die MIDI Kanal Einstellungen zu verlassen und wieder in das Hauptmenü zu gelangen.

# **Omni Modus**

Wenn das CN34 eingeschaltet wird, ist der Omni Modus automatisch eingeschaltet. Dadurch wird auf allen 16 MIDI Kanälen gleichzeitig empfangen. In dem Moment, wo Sie einen MIDI Kanal einstellen, wird der Omni Modus abgeschaltet und Sie können nur noch auf dem eingestellten MIDI Empfangskanal empfangen.

# **Multi Timbral Modus und Split/Dual Modus**

Verwendung des Split Modus bei aktiviertem Multi Timbral Modus

Ist der Split Modus aktiv, werden Noten der rechten Tastaturhälfte auf dem eingestellten MIDI Kanal übertragen. Noten der linken Tastaturhälfte werden auf dem Systemkanal + 1 gesendet. Zum Beispiel: Wenn der MIDI Kanal auf 3 eingestellt ist, sendet die rechte Tastaturhälfte auf Kanal 3 und die linke auf Kanal 4.

\* Falls der eingestellte Kanal 16 ist, ist der nächsthöhere Kanal 1.

#### Verwendung des Dual Modus bei aktiviertem Multi Timbral Modus

Beim Dual Modus werden die Noten auf 2 MIDI Kanälen übertragen: dem eingestellten Kanal und dem nächsthöheren Kanal.

Beispiel: Wenn der MIDI Kanal auf 3 eingestellt ist, sendet der erste Klang auf Kanal 3 und der zweite auf Kanal 4.

4-1 MIDI Channel= 1┸ 4-1 MIDI Channel= 5

# **MIDI Settings (MIDI Einstellungen)**

# **4-2 Send Program Change Number (Programmwechselnummer senden)**

**Senden Sie hiermit Programmwechselnummern an angeschlossene MIDI Instrumente. Dies dient zum Umschalten eines Klangs am angeschlossenen Gerät. Gültige Programmnummern sind 1-128.**

### **1. Program Change Number Funktion auswählen**

Rufen Sie das MIDI Einstellungsmenü auf (ab Seite 91):

Mit den  $\blacktriangledown$  oder ▲ MENU Tasten können Sie die Send Program Change Number Funktion auswählen.

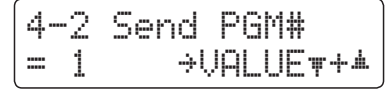

### **2. Program Change Number einstellen und senden**

Mit den v oder ▲ VALUE Tasten können Sie nun eine Programmwechselnummer einstellen.

\* Die Programmwechselnummer kann im Bereich von 1 bis 128 eingestellt werden.

Drücken Sie jetzt die  $\blacktriangledown$  und ▲ VALUE Tasten gleichzeitig zum Senden der eingestellten Programmwechselnummer.

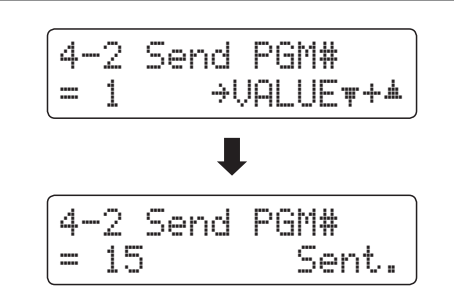

#### **3. Program Change Number Funktion verlassen**

Drücken Sie die MENU Tasten v und ▲ gleichzeitig, um die Programmwechselnummer Funktion zu verlassen und wieder in das Hauptmenü zu gelangen.

# **4-3Local Control (Local Control Modus)**

**Die Local Funktion verbindet die Tastatur mit der internen Klangerzeugung. Das Abschalten dieser Funktion ist sehr hilfreich beim Betrieb mit einem externen MIDI Sequenzer oder einer MIDI Software.**

# **Local Control Einstellungen**

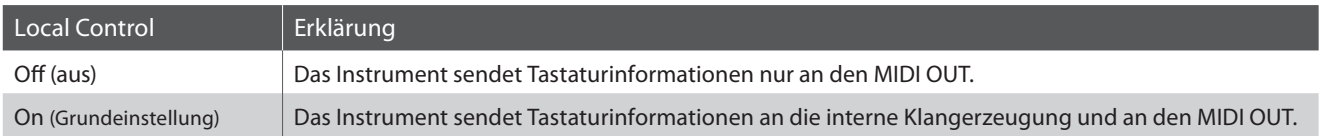

# **1. Local Control Einstellung auswählen**

Rufen Sie das MIDI Einstellungsmenü auf (ab Seite 91):

Mit den  $\blacktriangledown$  oder ▲ MENU Tasten können Sie die Local Control Einstellung auswählen.

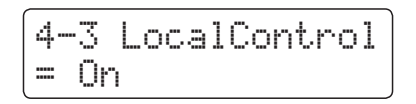

# **2. Local Control Einstellung ändern**

Mit den v oder ▲ VALUE Tasten können Sie nun die Local Control Einstellung ein- bzw. ausschalten.

- \* Die gewählte Einstellung bleibt erhalten, bis das Instrument ausgeschaltet wird.
- \* Bevorzugte Local Control Einstellungen können Sie dauerhaft auf Registration Speicherplätze speichern und zu einem beliebigen späteren Zeitpunkt einfach wieder abrufen. Weitere Informationen dazu finden Sie auf der Seite 30 dieser Bedienungsanleitung.

# **3. Local Control Einstellung verlassen**

Drücken Sie die MENU Tasten v und ▲ gleichzeitig, um die Local Control Einstellungen zu verlassen und wieder in das Hauptmenü zu gelangen.

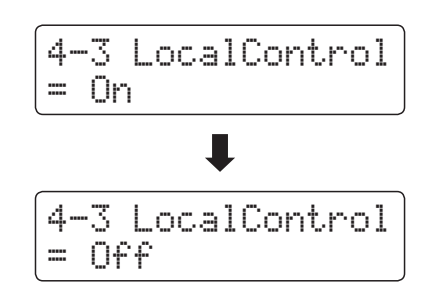

# **4-4Transmit Program Change Numbers (Übertragung von Programmwechselnummern)**

**Mit dieser Funktion kann man einstellen, ob beim Auswählen eines Sounds eine Programmwechselnummer via MIDI gesendet werden soll oder nicht.**

# **Übertragung von Programmwechselnummer Einstellungen**

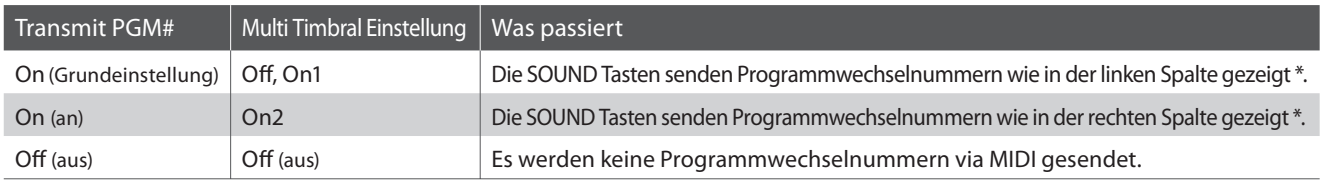

\* Lesen Sie hierzu die 'Liste der Programmwechselnummern' auf Seite 109.

# **1. Programmwechselnummer Einstellung auswählen**

Rufen Sie das MIDI Einstellungsmenü auf (ab Seite 91):

Mit den  $\blacktriangledown$  oder ▲ MENU Tasten können Sie die Transmit PGM Einstellung im Display auswählen.

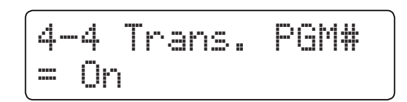

# **2. Programmwechselnummer Einstellung ändern**

Mit den  $\blacktriangledown$  oder ▲ VALUE Tasten können Sie Transmit PGM ein (On)- bzw. ausschalten (Off).

- \* Die gewählte Einstellung bleibt erhalten, bis das Instrument ausgeschaltet wird.
- \* Bevorzugte Einstellungen können Sie dauerhaft auf Registration Speicherplätze speichern und zu einem beliebigen späteren Zeitpunkt einfach wieder abrufen. Weitere Informationen dazu finden Sie auf der Seite 30 dieser Bedienungsanleitung.

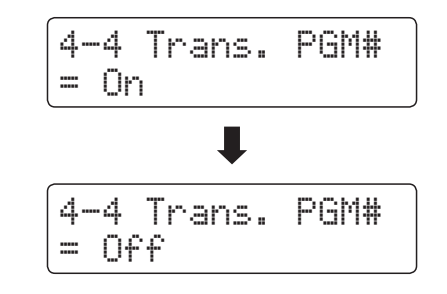

# **Programmwechselnummern und Dual/Split Modus**

- Bei Verwendung des Dual- oder Split-Modus werden EIN/AUS Informationen und Sound Typ Einstellungen nur in einem exklusiven Datenformat gesendet.
- Programmwechselnummern werden übertragen, wenn der Multi Timbral Modus auf On1 oder On2 eingestellt ist.

# **4-5 Multi-timbral Mode (Multi Timbral Modus)**

**Der Multi Timbral Modus dient dazu, auf verschiedenen MIDI Kanälen gleichzeitig Daten zu empfangen und unterschiedliche Klänge gleichzeitig zu nutzen. Benutzen Sie diesen Modus, wenn Sie mit einem externen MIDI Sequenzer arbeiten wollen.**

# **Multi Timbral Modus Einstellungen**

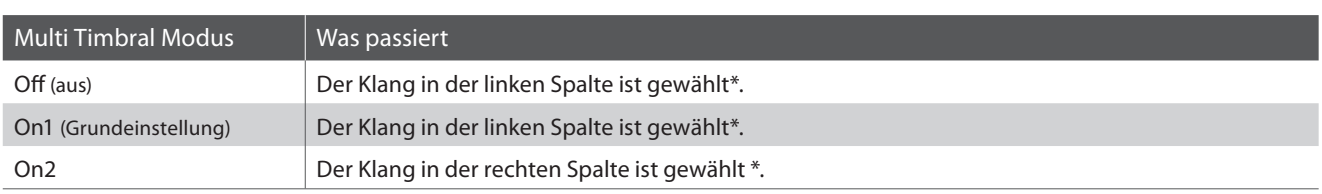

\* Lesen Sie hierzu die 'Liste der Programmwechselnummern' auf Seite 109.

# **1. Multi Timbral Modus Einstellung auswählen**

Rufen Sie das MIDI Einstellungsmenü auf (ab Seite 91):

Mit den voder A MENU Tasten können Sie die Multi Timbral Modus Einstellung auswählen.

$$
\begin{cases} 4-5 \text{ Multi} \text{ Time} \\ = 0 \text{ ni} \end{cases}
$$

# **2. Multi Timbral Modus Einstellung ändern**

Mit den  $\blacktriangledown$  oder ▲ VALUE Tasten können Sie die Multi Timbral Modus Einstellung ändern.

- \* Die gewählte Einstellung bleibt erhalten, bis das Instrument ausgeschaltet wird.
- \* Bevorzugte Einstellungen können Sie dauerhaft auf Registration Speicherplätze speichern und zu einem beliebigen späteren Zeitpunkt einfach wieder abrufen. Weitere Informationen dazu finden Sie auf der Seite 30 dieser Bedienungsanleitung.

# **3. Multi Timbral Modus Einstellung verlassen**

Drücken Sie die MENU Tasten v und ▲ gleichzeitig, um die Multi Timbral Modus Einstellungen zu verlassen und wieder in das Hauptmenü zu gelangen.

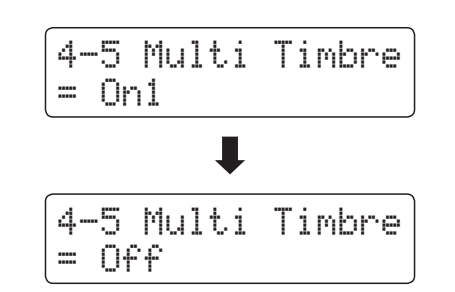

# **Channel Mute (Kanal Stummschaltung)**

**Mit der Channel Mute Einstellung können Sie bei aktiviertem Multi Timbral Modus festlegen, auf welchen MIDI Kanälen (1-16) das CN34 Daten empfängt und auf welchen nicht.**

\* Diese Funktion erscheint nur, falls der Multi Timbral Modus auf 'On1' oder 'On2' gestellt wurde.

# **Kanal Stummschaltung Einstellungen (Channel Mute)**

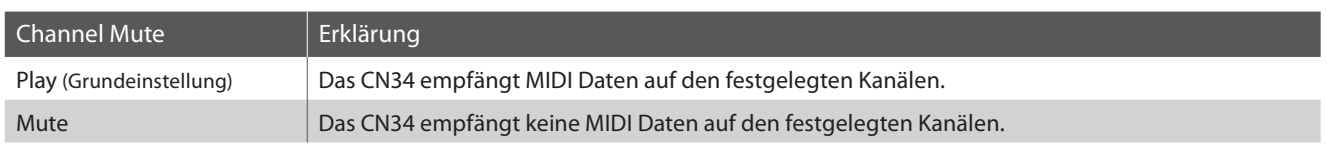

# **1. Kanal Stummschaltung Einstellung auswählen**

Nachdem der Multi Timbral Modus auf 'On1' oder 'On2' eingestellt worden ist:

Mit den voder ▲ MENU Tasten können Sie die Stummschaltung für jeden MIDI Kanal einstellen.

# **2. Kanal Stummschaltung Einstellung ändern**

Mit den voder ▲ VALUE Tasten können Sie zwischen den Einstellungen 'Play' und 'Mute' wählen.

- \* Die gewählte Einstellung bleibt erhalten, bis das Instrument ausgeschaltet wird.
- \* Bevorzugte Einstellungen können Sie dauerhaft auf Registration Speicherplätze speichern und zu einem beliebigen späteren Zeitpunkt einfach wieder abrufen. Weitere Informationen dazu finden Sie auf der Seite 30 dieser Bedienungsanleitung.

# **3. Kanal Stummschaltung Einstellung verlassen**

Drücken Sie die MENU Tasten v und ▲ gleichzeitig, um die Kanal Stummschaltung Einstellungen zu verlassen und wieder in das Hauptmenü zu gelangen.

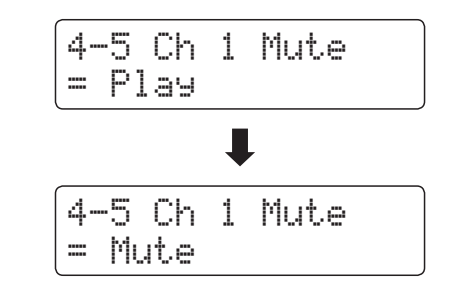

4-5 Ch 1 Mute

 $=$  Play

# **USB MIDI (USB to Host Anschluss)**

**Das CN34 Digitalpiano bietet die Möglichkeit eine MIDI Verbindung via 'USB to Host' Anschluss an einen Computer herzustellen. Abhängig von Computer und/oder Betriebssystem kann ein zusätzlicher Treiber notwendig sein damit die MIDI Kommunikation funktioniert.**

### **USB MIDI Treiber**

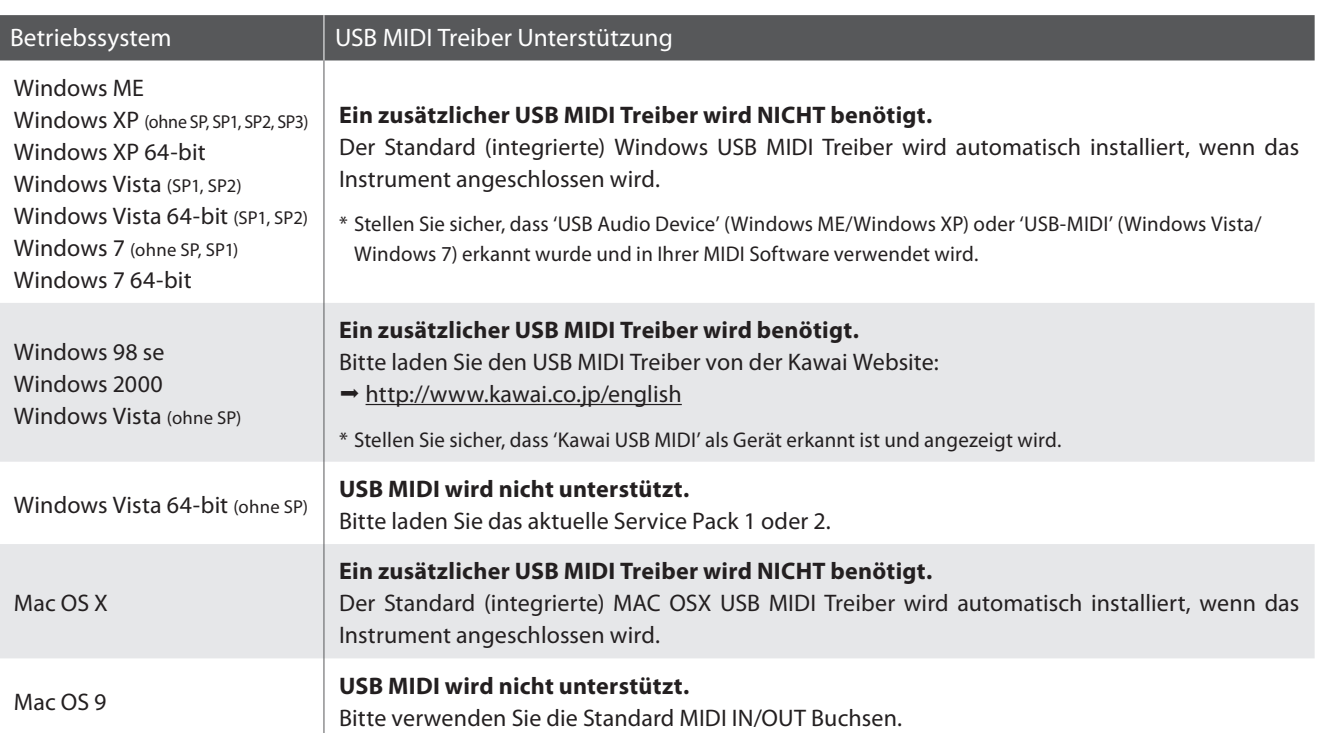

# **USB MIDI Informationen**

- Wenn sowohl die MIDI Buchsen als auch der USB Port benutzt werden, hat USB immer Vorrang.
- Wenn Sie ein USB Kabel benutzen, stellen Sie erst die Verkabelung her und schalten dann erst das Digitalpiano ein.
- Es kann einige Zeit dauern bis die Verbindung beginnt, wenn das Digitalpiano per USB mit dem Computer verbunden wurde.
- Falls die USB Verbindung instabil ist und Sie einen Hub verwenden, schließen Sie das USB Kabel direkt an den USB Port Ihres Computers an.
- Wenn Sie Ihr Digitalpiano ausschalten oder die USB Kabelverbindung während der nachfolgend genannten Schritte trennen, kann die Verbindung instabil werden:
	- Während der Installation des USB Treibers
	- Während des Bootvorgangs des Computers
	- Während eine MIDI Anwendung arbeitet
	- Während der Datenübertragung
	- Wenn der Computer im Energiesparmodus ist
- Wenn Sie Probleme mit der USB Verbindung haben, lesen Sie die Anleitung Ihres Computers und überprüfen Sie Ihren Computer.
- \* "MIDI" ist ein eingetragenes Warenzeichen der "Association of Manufacturers of Electronic Instruments (AMEI)".
- \* Windows ist eine registrierte Marke der "Microsoft Corporation".
- \* Macintosh ist eine registrierte Marke von "Apple Computer, Inc".
- \* Andere Firmennamen oder Produktnamen, die in dieser Anleitung möglicherweise genannt werden, könnten eingetragene Warenzeichen oder Warenzeichen der jeweiligen Besitzer sein.

# **Power Settings (Power Einstellungen)**

# **5-1 Auto Power Off (Automatische Abschaltung)**

**Das CN34 ist mit einer automatischen Abschaltfunktion ausgestattet. Das Instrument schaltet sich aus, wenn eine gewisse Zeit nicht darauf gespielt wird.**

\* Die gewählte Einstellung bleibt erhalten, bis das Instrument ausgeschaltet wird.

# **Auto Power Off Einstellung**

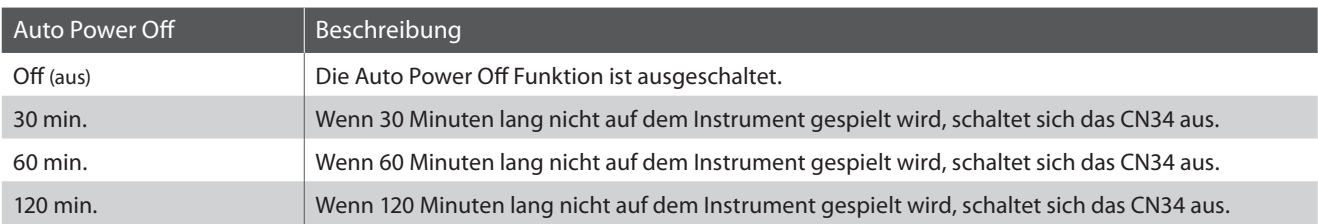

### **1. Auto Power Off Einstellung auswählen**

Während die normale Standardseite (wie nach dem Einschalten) im Display angezeigt wird:

Mit den  $\blacktriangledown$  oder ▲ MENU Tasten können Sie die Auto Power Off Einstellung auswählen und Ihre Auswahl durch Drücken der VALUE ▲ Taste bestätigen.

Die aktuelle 'Auto Power Off' Einstellung wird automatisch im Display angezeigt.

# **2. Auto Power Off Einstellung ändern**

Mit den ▼ oder ▲ VALUE Tasten können Sie die Auto Power Off Einstellung ändern.

\* Die vorgenommene 'Auto Power Off' Einstellung wird automatisch bei jedem zukunftigen Einschalten des CN34 aktiviert.

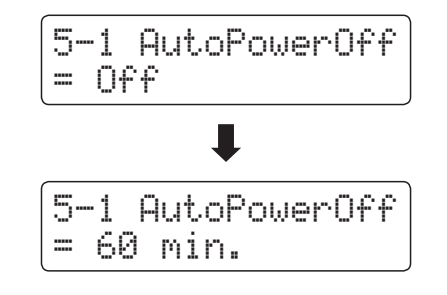

5-1 AutoPowerOff

 $= 0ff$ 

#### **3. Auto Power Off Einstellung verlassen**

Drücken Sie die MENU Tasten v und ▲ gleichzeitig, um die Auto Power Off Einstellungen zu verlassen und wieder in das Hauptmenü zu gelangen.

# **Aufbauanleitung**

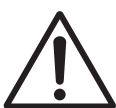

**Bitte lesen Sie die Aufbauanleitung einmal komplett durch, bevor Sie mit dem Aufbau des CN34 beginnen.**

**Stellen Sie sicher, dass für den Aufbau mindestens 2 Personen zur Verfügung stehen, insbesondere beim Anheben des Spieltisches auf das Unterteil (wird unter Schritt 3 beschrieben).**

# **Beiliegende Teile**

Bevor Sie mit dem Aufbau beginnen sollten Sie sich vergewissern, dass alle Teile vollständig vorhanden sind. Für den Aufbau benötigen Sie einen Kreuzschraubendreher, welcher nicht im Lieferumfang enthalten ist.

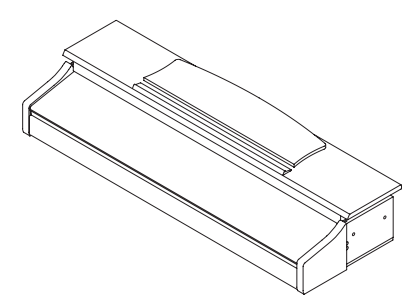

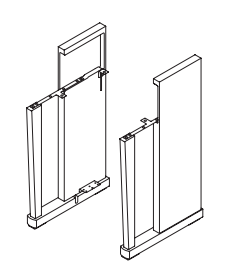

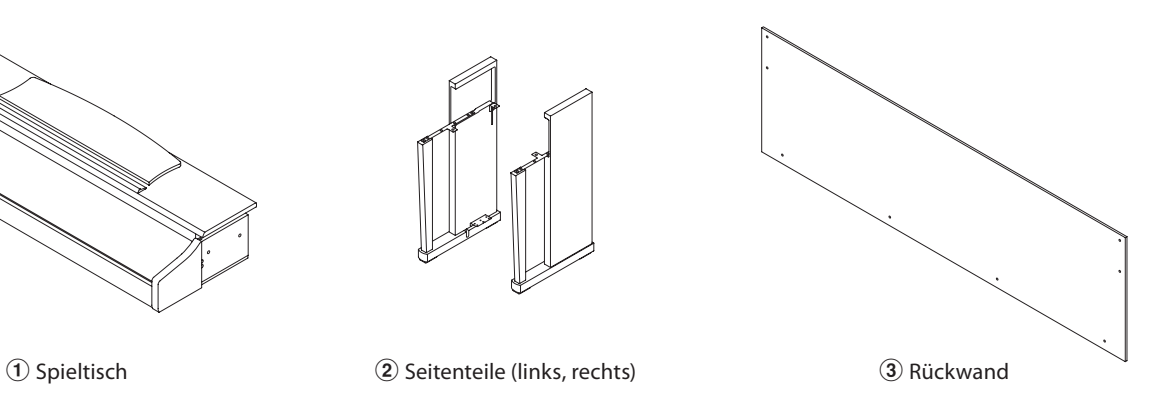

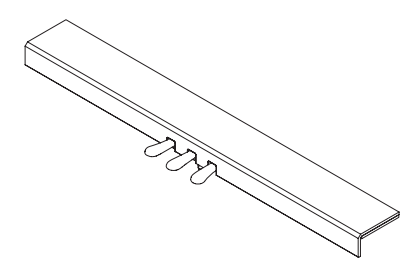

 $\overline{a}$  Pedal einheit (inkl. Einstellschraube)  $\overline{a}$  Netzkabel

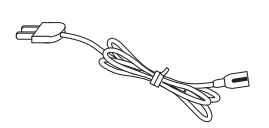

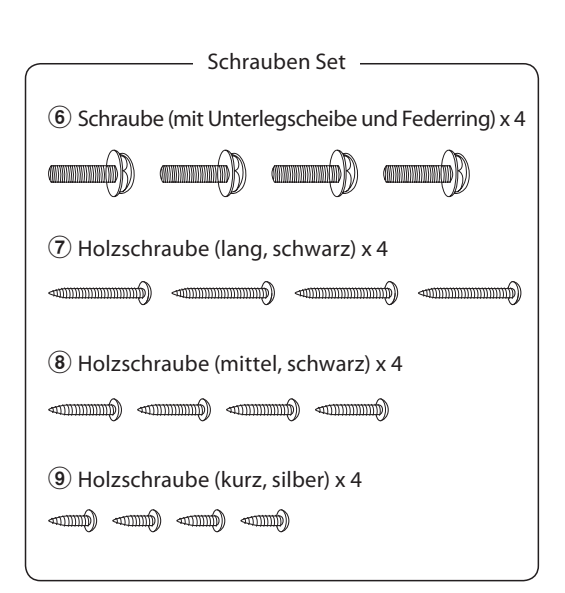

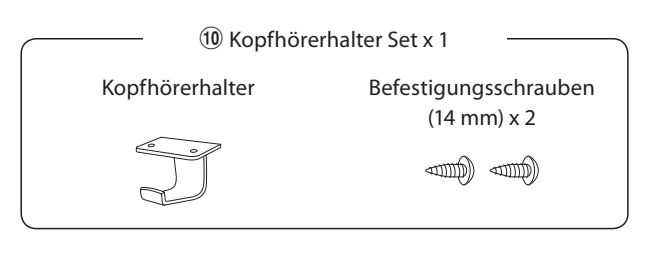

# **1. Zusammenbau des Unterteils (Seitenteile 2) und Pedaleinheit (4)**

Lösen Sie das Pedalkabel unter der Pedaleinheit (4) und ziehen Sie es heraus.

Verbinden Sie das linke und rechte Ständerseitenteil  $\hat{p}$  mit dem Pedalbrett  $\left(\widehat{A}\right)$  mit Hilfe der bereits vormonierten Schraube an jedem Ende des Pedalbretts.

Die Seitenteile müssen ganz dicht an der Pedaleinheit anliegen.

Setzen Sie die silbernen Schrauben <sup>(9)</sup> in die Löcher an beiden Enden des Pedalbretts (insgesamt 4 Schrauben) und verschrauben Sie diese fest mit den Seitenteilen.

# **2. Befestigung der Rückwand** 3

Stellen Sie das montierte Unterteil aufrecht auf.

Befestigen Sie nun die Rückwand 3 mit den vier langen schwarzen Schrauben  $\overline{O}$  an beiden Seitenteilen. Ziehen Sie die Schrauben aber noch nicht fest an.

Anschließend befestigen Sie die Rückwand am unteren Ende mit der Pedaleinheit. Verwenden Sie dafür die vier mittellangen schwarzen Holzschrauben ®. Ziehen Sie die Schrauben aber noch nicht fest an.

Justieren Sie die Position des Pedalbretts, der Seitenteile und der Rückwand, so dass alle Teile in rechten Winkeln ausgerichtet sind und ziehen Sie dann alle Schrauben fest an.

# **3. Montage des Spieltisches**  $\Omega$  auf dem Unterteil

**Stellen Sie sicher, dass für das nun folgende Anheben des Spieltisches und dessen Befestigung auf dem vormontierten Ständer mindestens 2 Personen zur Verfügung stehen.**

Stellen Sie den vormontierten Ständer nun an eine Wand damit das Instrument nicht versehentlich rückwärts kippen kann.

Setzen Sie nun den Spieltisch  $\overline{1}$  vorsichtig auf den Ständer und schieben Sie diesen auf dem Ständer leicht nach hinten bis er mit dem Ständer abschließt.

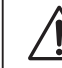

**Achten Sie darauf Ihre Hände oder Finger beim Einsetzen nicht einzuklemmen.**

Verschrauben Sie den Spieltisch fest mit dem Ständer mit Hilfe der 4 Schrauben $(6)$ .

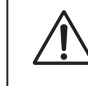

**Ziehen Sie alle Schrauben gut an umsicherzustellen, dassderSpieltischeinengutenHaltaufdemUnterteil hat.**

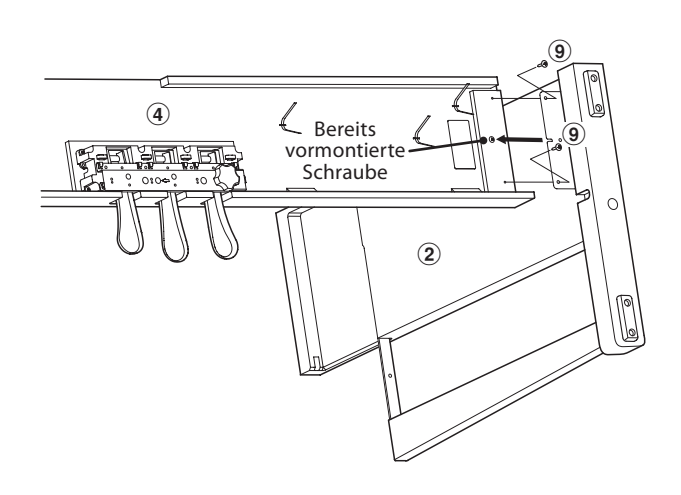

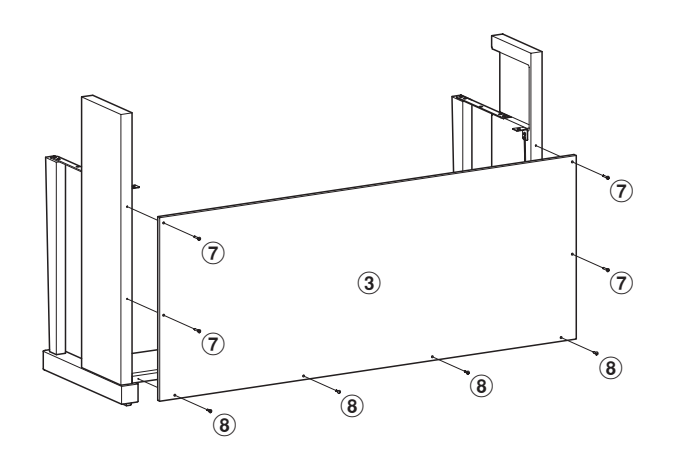

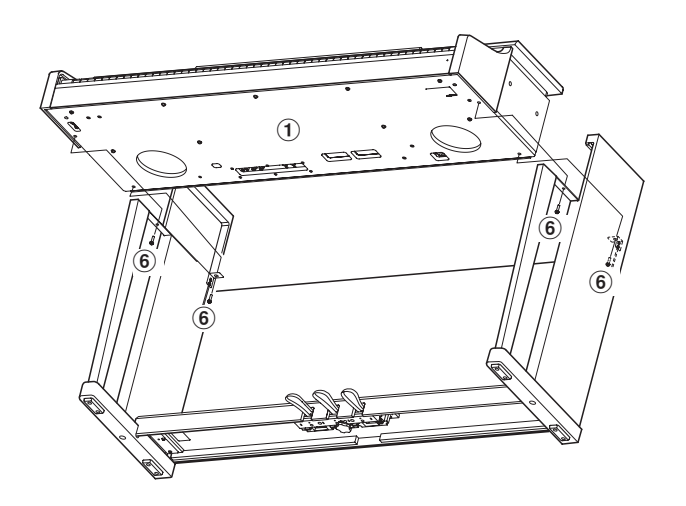

# **4. Pedalkabel und Netzkabel**  $(5)$  anschließen

Führen Sie das Pedalkabel nach hinten aus dem Pedalbrett und schließen Sie es an die Buchse PEDAL unter dem Spieltisch an.

Stecken Sie das Netzkabel 5 in die AC IN Buchse unter dem Spieltisch des CN34. Verlegen Sie das Netzkabel durch die schmale Öffnung zwischen der Oberkante der Rückwand und der Unterkante des Spieltisches zur Rückseite des Instrumentes.

Wenn Sie das Pedalkabel und das Netzkabel am Instrument eingesteckt haben, können Sie die beiden Kabel an den Kabelhalterungen befestigen.

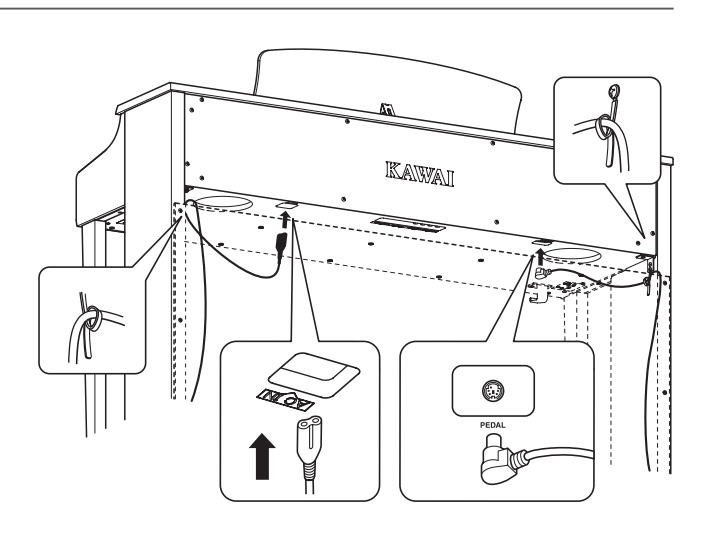

# **5. Befestigung des Kopfhörerhalters**  $\widehat{10}$  (optional)

Im Lieferumfang des CN34 ist ein Kopfhörerhalter enthalten, an dem man den Kopfhörer aufhängen kann, wenn man ihn nicht benutzt.

Wenn Sie diese Möglichkeit nutzen möchten, dann befestigen Sie den Kopfhörerhalter mit den beiden Holzschrauben unter dem Spieltisch (siehe nebenstehende Abbildung).

\* Falls der Kopfhörerhalter nicht gebraucht wird, können Sie diesen zusammen mit der Anleitung aufbewahren.

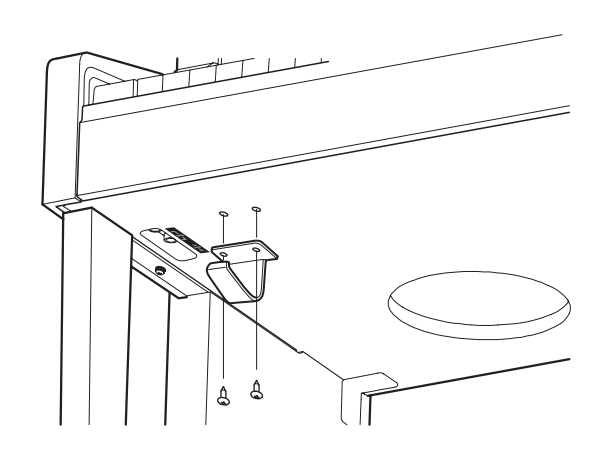

### **6. Justieren der Einstellschraube**

Drehen Sie die Einstellschraube, bis sie den Bodenbelag berührt und der Pedaleinheit eine gute Stabilität verleiht.

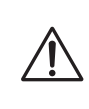

**Wenn Sie das Instrument transportieren, entfernen Sie vorher die Einstellschraube. Wenn Sie das Instrument an einem neuen Ort aufstellen, bringen Sie die Schraube wieder an. Einstellschraube**

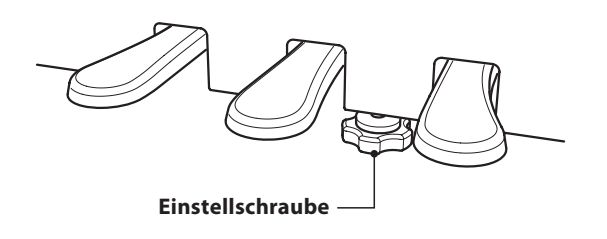

**Anhang**

# **Anschlussmöglichkeiten**

**Das CN34 ist mit zahlreichen Anschlüssen ausgestattet, an die Sie beispielsweise MIDI Geräte, einen Computer, Aktivboxen oder auch ein Mischpult anschließen können. An den Audio Eingang (LINE IN) können Sie z.B. die Audio Ausgänge eines MP3 Players oder eines Keyboards – zur Wiedergabe über die Lautsprecher des CN34 – anschließen. Die nachfolgenden Abbildungen geben Ihnen einen Überblick über mögliche Verbindungen mit anderen Produkten.**

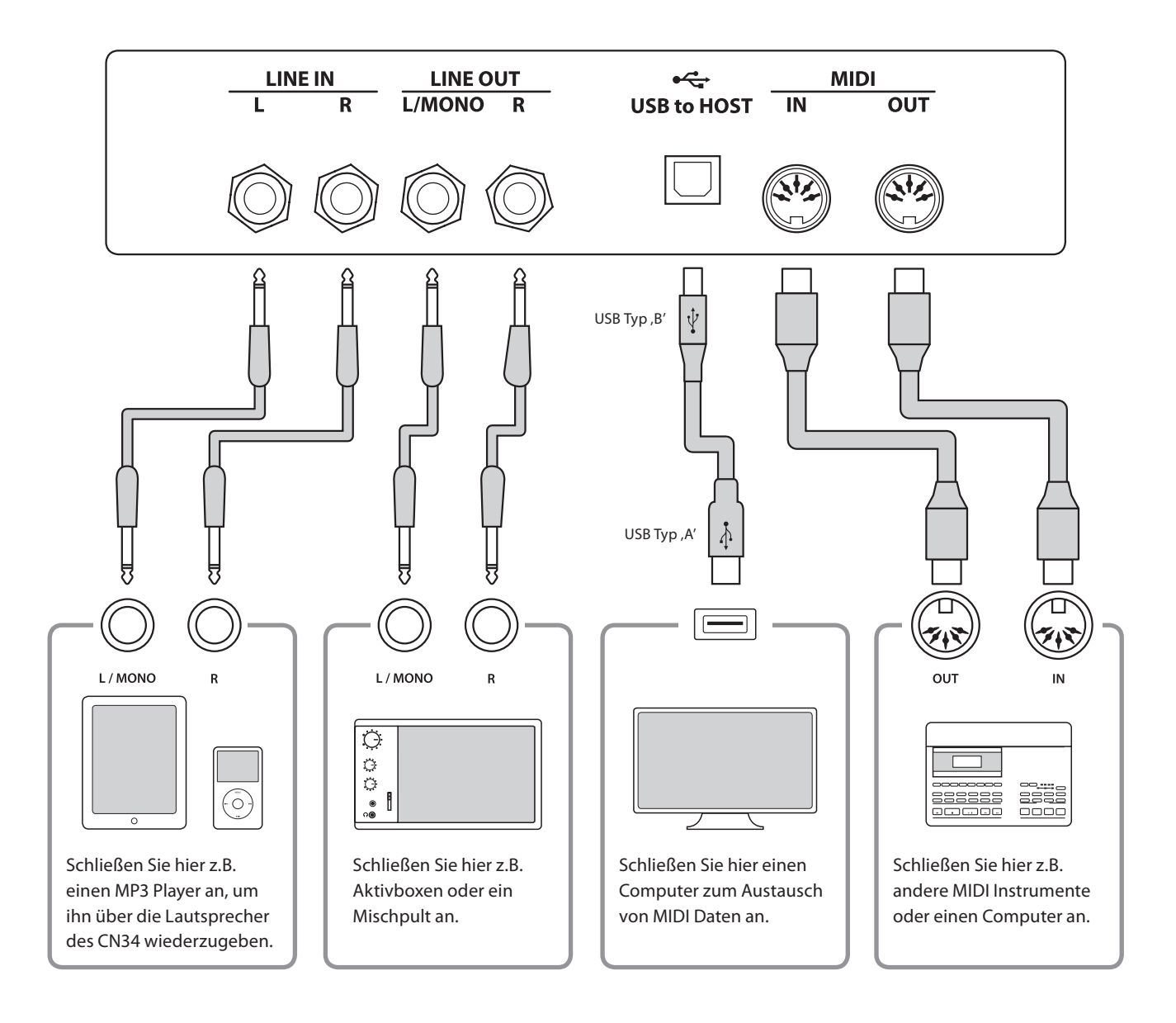

**Achten Sie vor dem Verbinden Ihres CN34 mit anderen Geräten unbedingt darauf, dass alle Geräte (inklusive Ihres CN34) ausgeschaltet sind. Anderenfalls können sehr unangenehme Geräusche entstehen, die im günstigsten Fall die Schutzschaltung des Verstärkers aktivieren. Schalten Sie dann das CN34 einmal aus und wieder ein. Im ungünstigsten Fall kann der Verstärker oder andere Teile Ihres CN34 beschädigt werden.**

**Verbinden Sie niemals direkt die Eingänge LINE IN mit den Ausgängen LINE OUT Ihres CN34. Es würde eine Rückkopplung entstehen, die ebenfalls den Verstärker Ihres CN34 beschädigen könnte.**

# **Hinteres Anschlussfeld**

### **LINE IN Buchsen (6,3mm Monoklinke)**

Diese Buchsen dienen zum Anschluss der Stereo-Ausgänge eines anderen elektronischen Instrumentes oder anderes Audio Equipment zur Wiedergabe über die eingebauten Lautsprecher des CN34 Digitalpianos. Zum Einstellen des Eingangspegels verwenden Sie den Lautstärkeregler des angeschlossenen Audiogerätes.

Um eine MONO Verbindung herzustellen, verwenden Sie nur die Buchse L/MONO.

### **NOSE to HOST Anschluss (Typ , B')**

Wenn Sie das CN34 mit einem handelsüblichen USB Kabel mit einem Computer verbinden, wird das CN34 als MIDI Gerät erkannt. Diese Verbindung ist eine Alternative zur herkömmlichen Verbindung über die MIDI Anschlüsse und ein MIDI Interface. Über diese Verbindung können ausschließlich MIDI Daten ausgetauscht werden. Verwenden Sie zum Anschuss ein USB Kabel des Typs A/B. Den Stecker Typ A schließen Sie am Computer an und den Stecker Typ B am CN34.

\* Weitere Informationen zum Thema USB MIDI finden Sie auf ab Seite 99 dieser Bedienungsanleitung.

# **Vorderes Anschlussfeld**

#### **PHONES Buchsen (6,3mm Stereo-Klinkenbuchsen)**

Verwenden Sie diese Buchsen, wenn Sie einen Kopfhörer anschließen möchten. Die internen Lautsprecher werden dann automatisch abgeschaltet. Es können gleichzeitig bis zu 2 Kopfhörer angeschlossen werden.

#### **Hinweise zum USB to Device Anschluss**

- Die ,USB to Device' Funktionalität des CN34 entspricht den USB2.0 Hi-Speed Standards. Bei älteren USB Speichermedien können wegen einer geringen Übertragungsgeschwindigkeit beispielsweise Aufnahmeprobleme entstehen.
- Der 'USB to Device' Anschluss ist ausschließlich für das Anschließen von USB Speichermedien konzipiert. USB Diskettenlaufwerke eignen sich nur zum Übertragen von Songs aus dem internen Recorder des CN34 oder zum Abspielen von SMF MIDI Dateien.
- Andere USB Geräte (z.B. Computermaus, Computertastatur, Batterieladegeräte etc.) können mit dem CN34 nicht betrieben werden.

#### **LINE OUT Buchsen (6,3mm Monoklinke)**

Diese Ausgangsbuchsen liefern ein Stereosignal an ein angeschlossenes Gerät, z.B. einen Verstärker, Aktivboxen, Mischpult, Aufnahmegerät oder ähnlichem Equipment.

Wenn Sie nur ein Kabel an den Anschluss L/MONO anschließen und den Anschluss R nicht verwenden, wird das Stereo-Signal zu einem MONO Signal zusammengefasst und über den Anschluss L/MONO ausgegeben.

Der MASTER VOLUME Regler beeinflusst nicht die Lautstärke am LINE OUT Anschluss.

\* Mit der 'Line Out Volume' Einstellung lässt sich die Lautstärke des LINE OUT Signals regeln. Weitere Informationen dazu finden Sie auf der Seite 72 dieser Bedienungsanleitung.

#### **MIDI IN/OUT Buchsen**

Über diese Anschlüsse können Sie das CN34 mit anderen MIDIfähigen Geräten verbinden, um MIDI Daten zu senden und/oder zu empfangen.

\* Weitere Informationen zum Thema MIDI finden Sie auf ab Seite 91 dieser Bedienungsanleitung.

# **NOSB to DEVICE Anschluss (Typ, A')**

An diesen USB Anschluss kann ein USB Speichermedium angeschlossen werden. Dies erlaubt Ihnen MP3/WAV Audio Dateien und SMF Song Dateien direkt abzuspielen. Es ist auch möglich Ihr Spiel direkt als MP3/WAV Audio Datei aufzunehmen und interne Song Recorder Songs abzuspeichern .

- Manche USB Speichermedien müssen zunächst formatiert werden, bevor man sie mit dem CN34 verwenden kann. In diesem Fall müssen Sie die ,Format' Funktion durchführen (Seite 65). Beachten Sie, dass die Format Funktion alle Daten auf dem USB Speichermedium unwiderruflich löscht.
- Bevor Sie die Verbindung zwischen dem Musikinstrument und einem USB Speichermedium trennen, sollten Sie unbedingt darauf achten, dass das Instrument nicht auf das Speichermedium zugreift (z.B. beim Kopieren, Speichern, Löschen oder Formatieren). Ansonsten können Daten verloren gehen oder das USB Speichermedium sogar beschädigt werden.

# **Fehlersuche**

**Die nachfolgende Liste zeigt Ihnen eine Übersicht von eventuell auftretenden Problemen mit dem CN34 und dazu jeweils mögliche Ursachen und Lösungen.**

# **Stromversorgung**

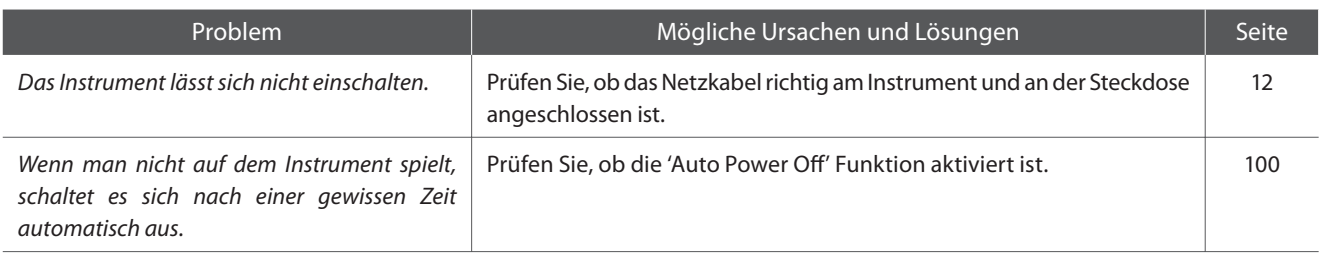

# **Sound**

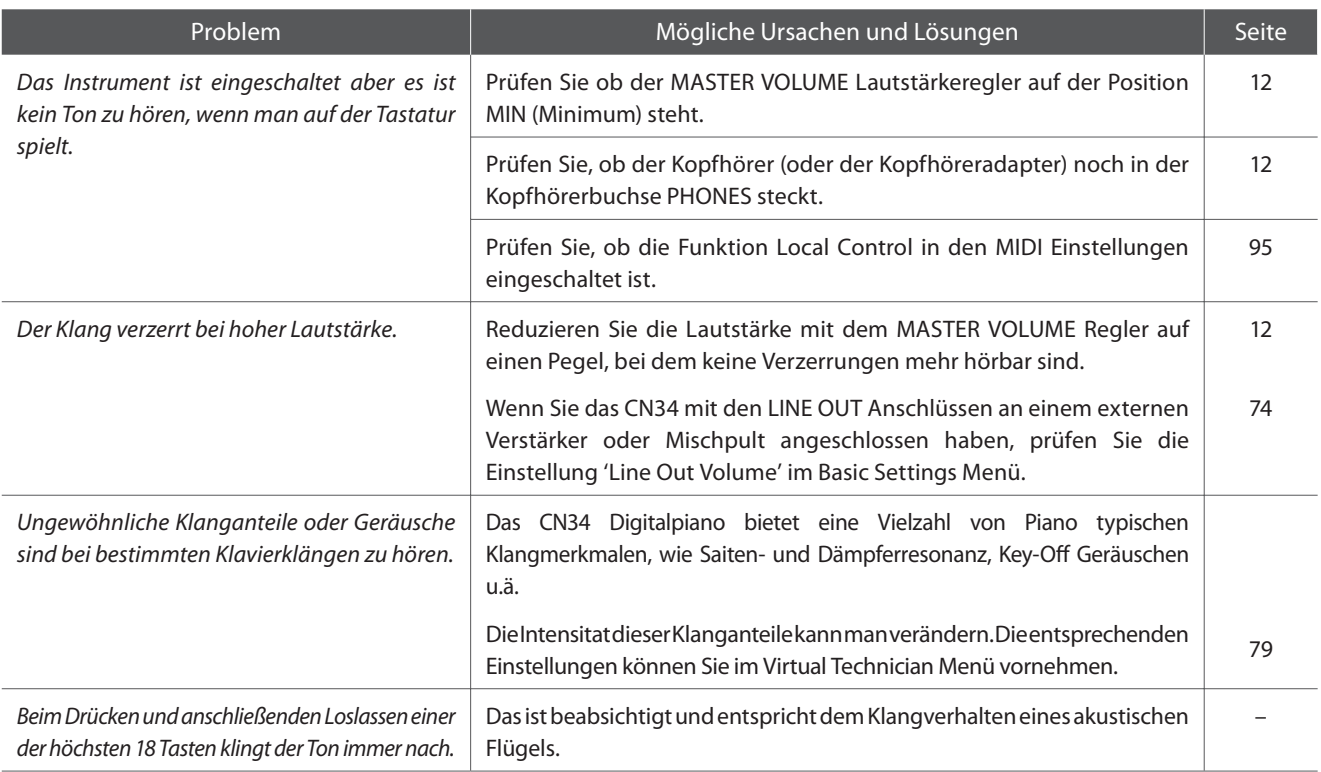

#### **Pedale**

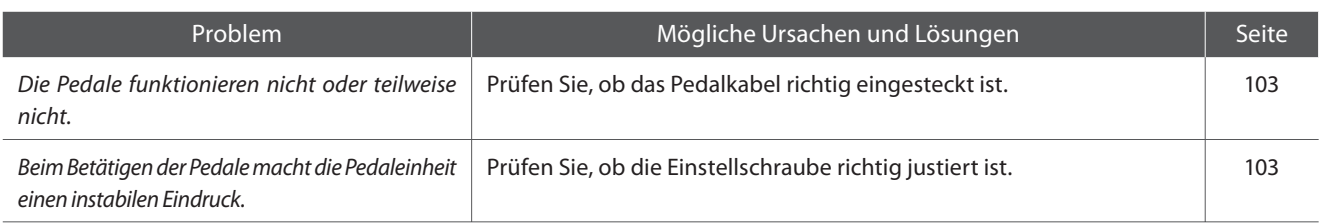

# **Kopfhörer**

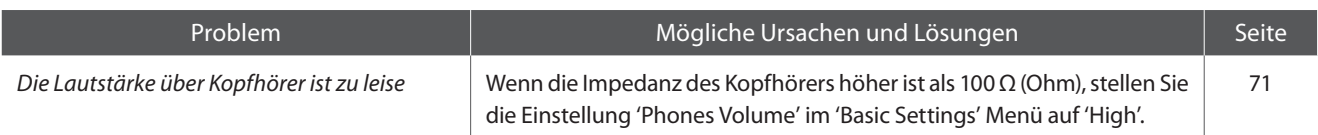

# **USB to Device (Speichermedium)**

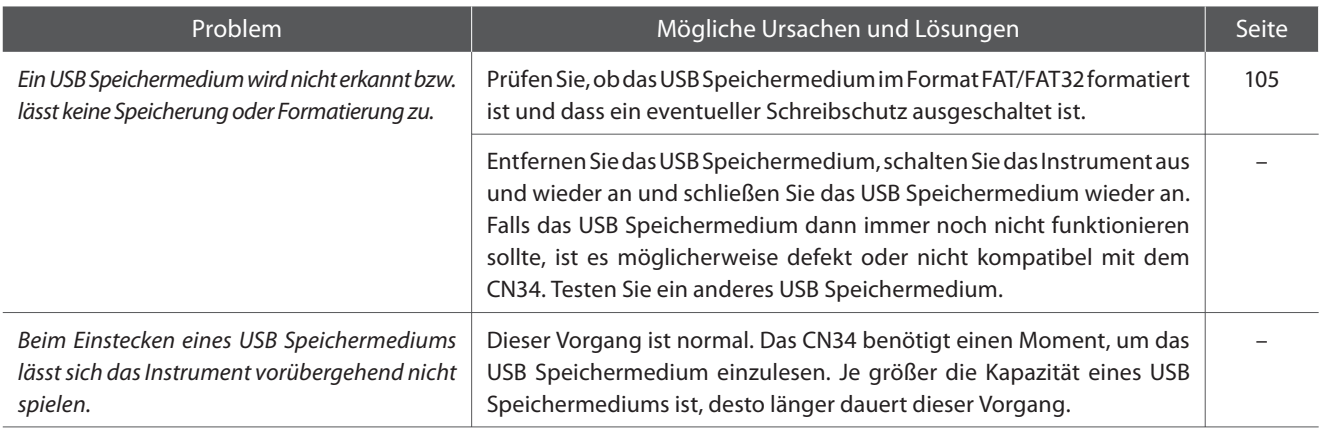

# **USB (MIDI)**

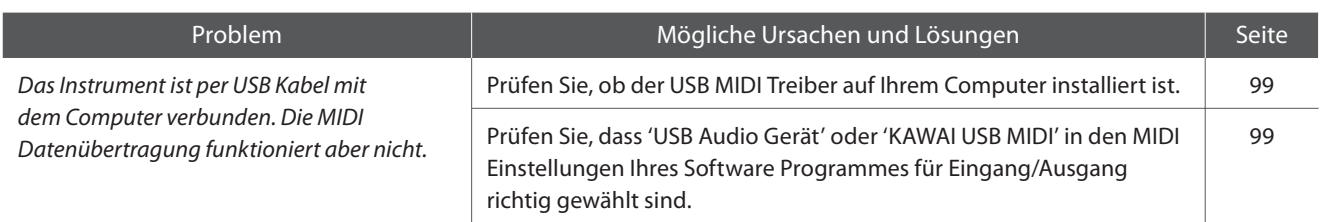

# **MP3/WAV/SMF Dateien**

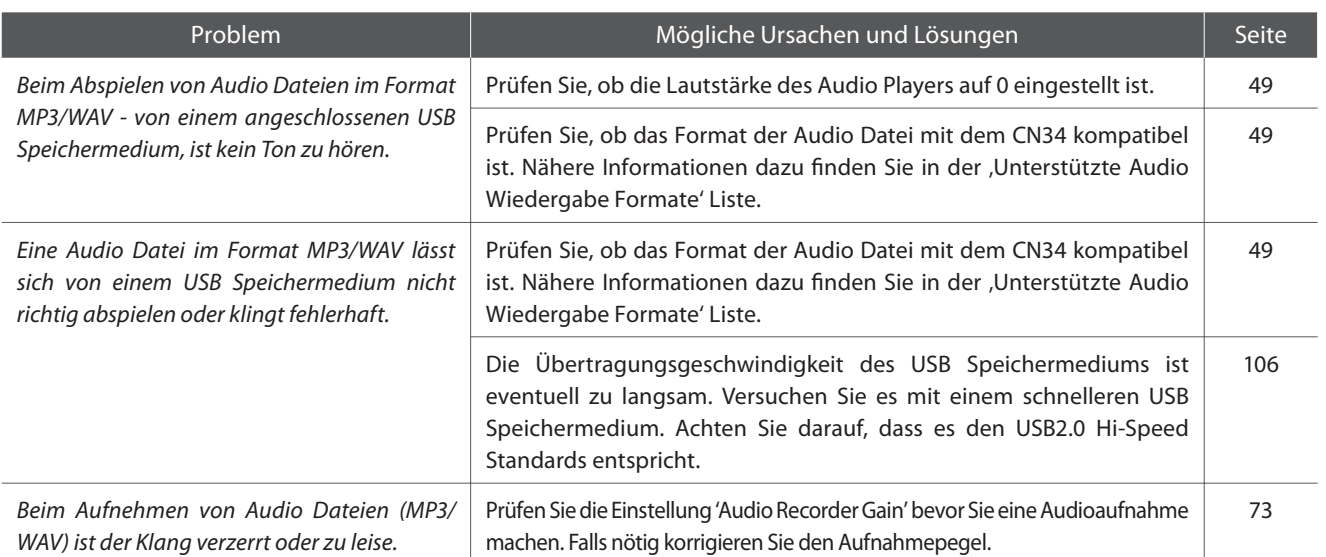

# **Demo Song Liste**

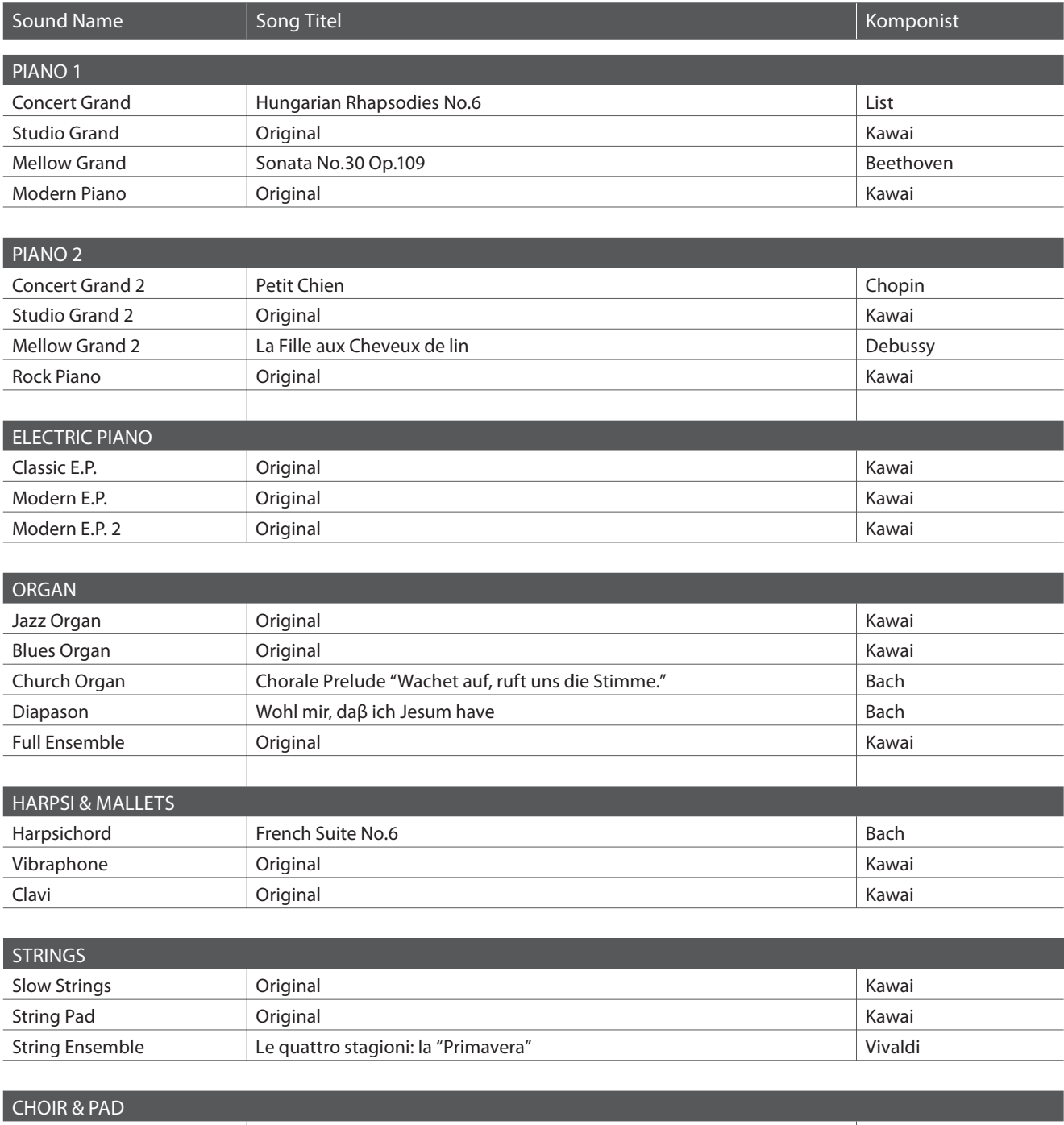

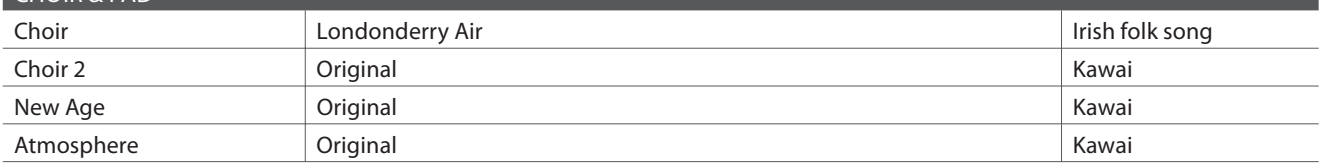

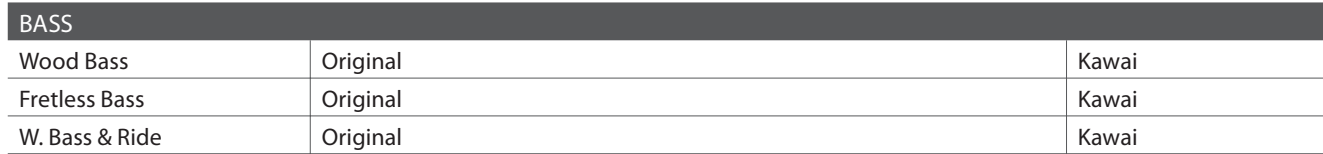

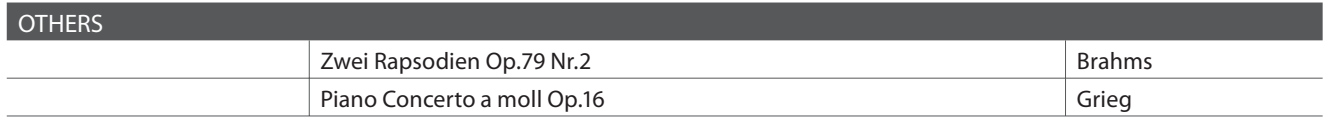

\* Für die Demo Songs - mit dem Zusatz `Kawai' `original' - sind keine Noten erhältlich.
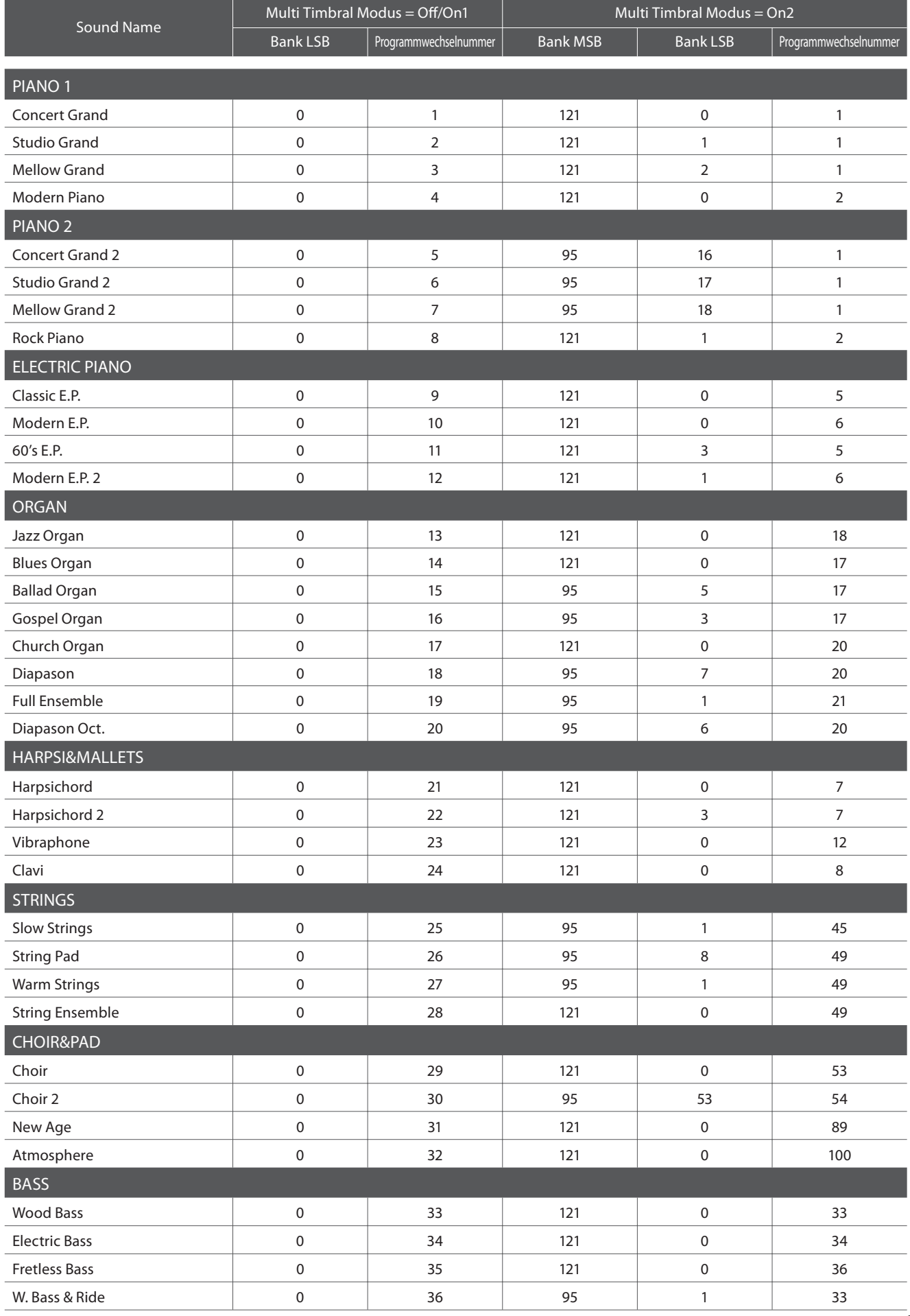

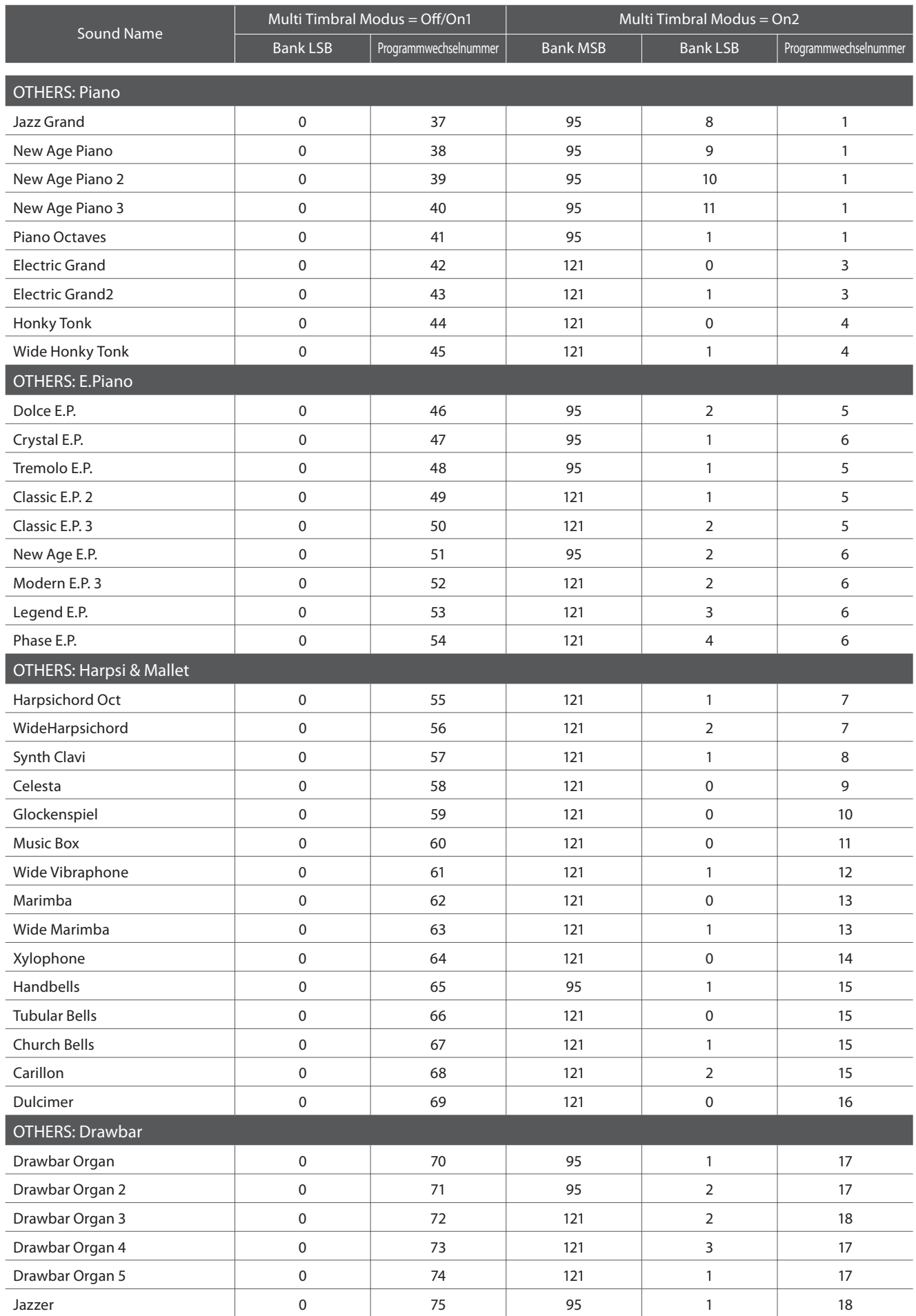

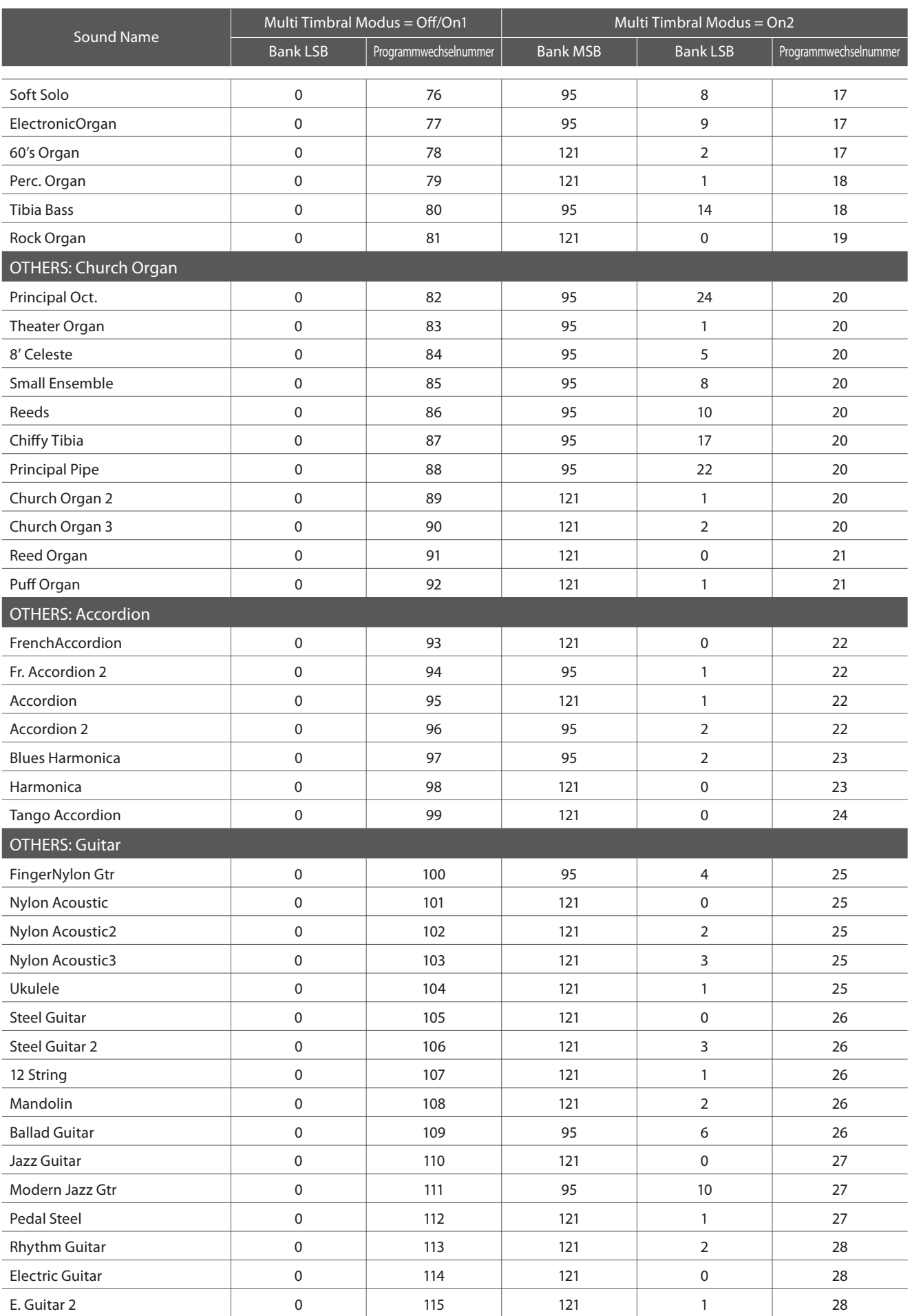

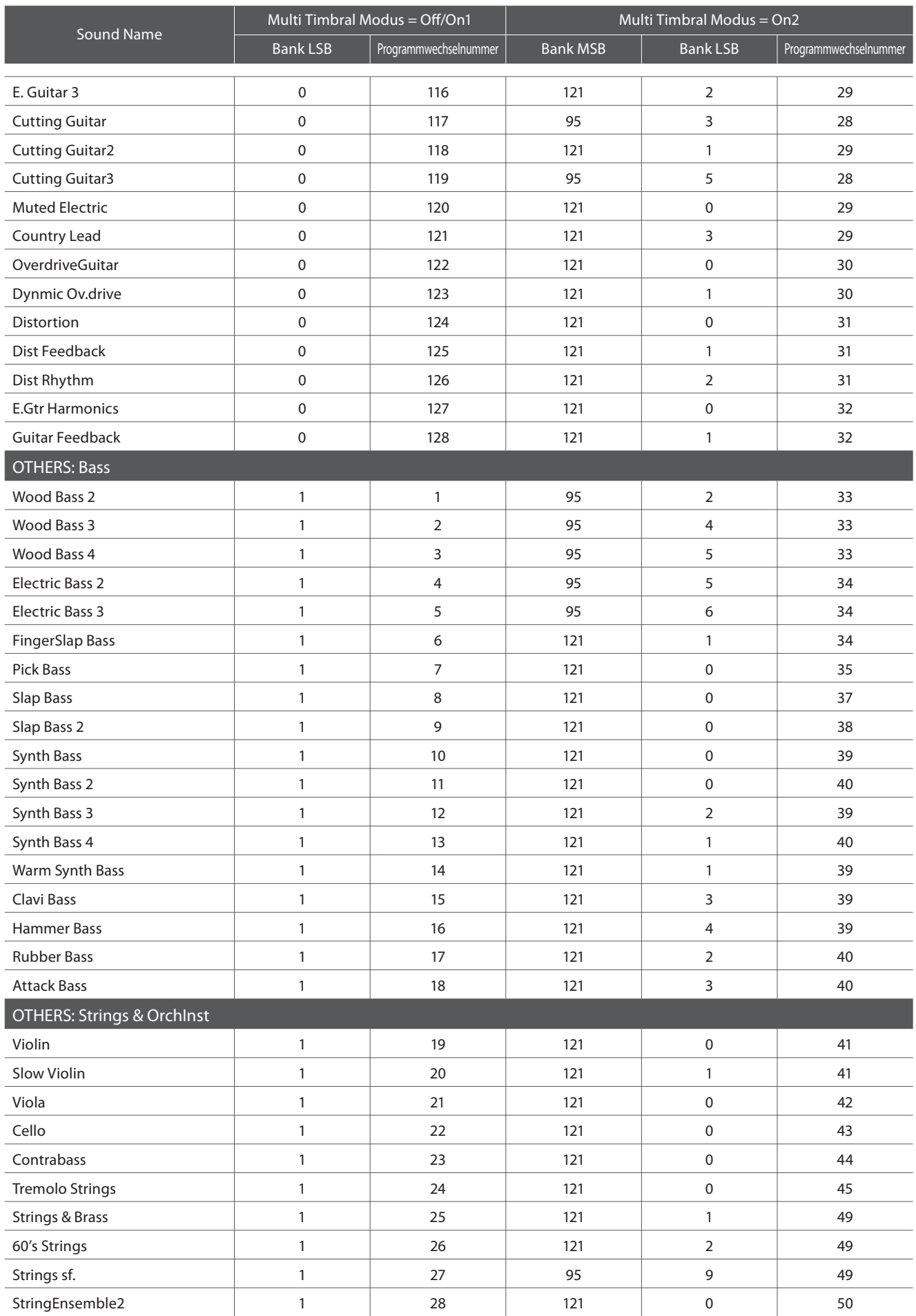

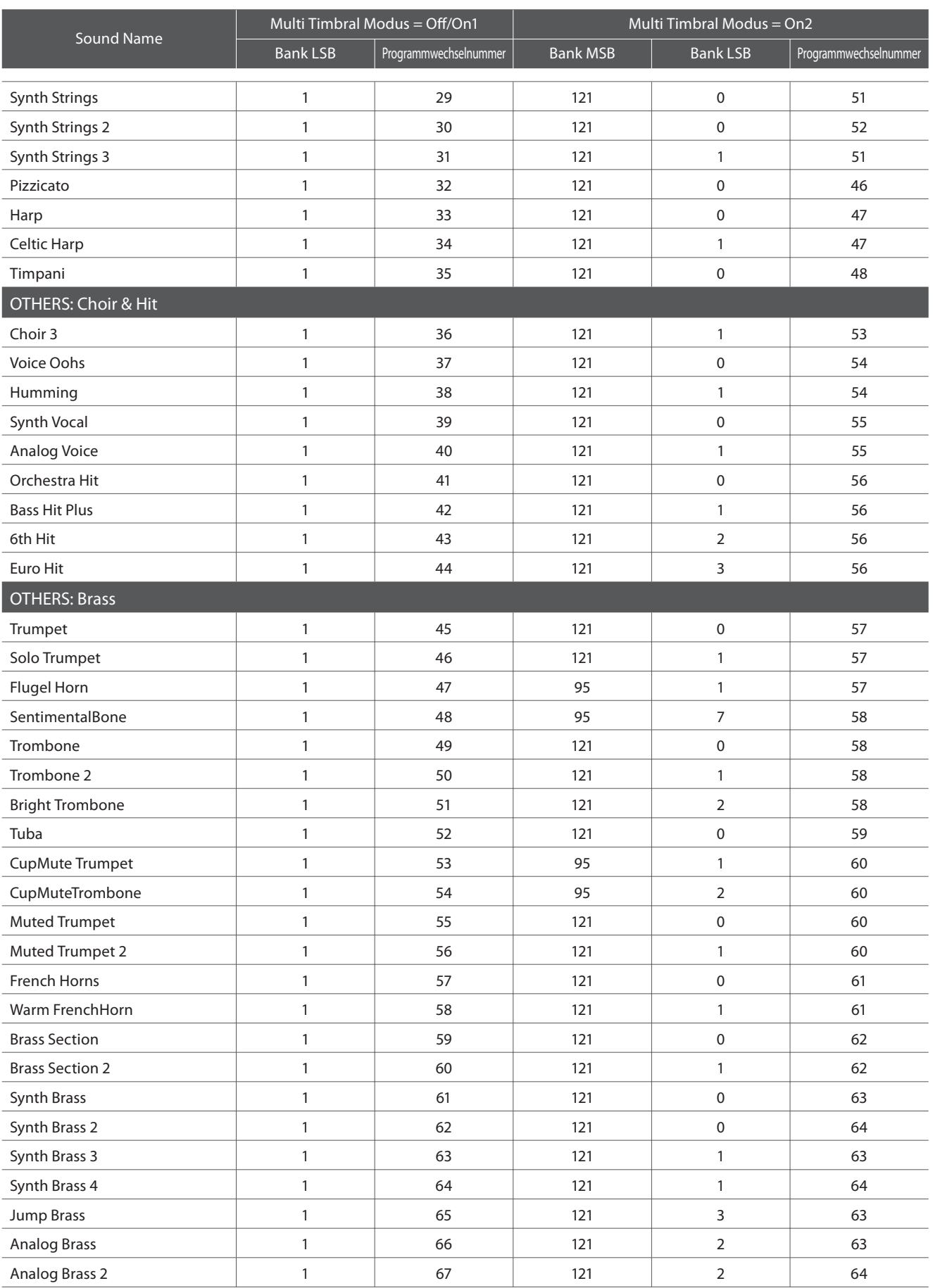

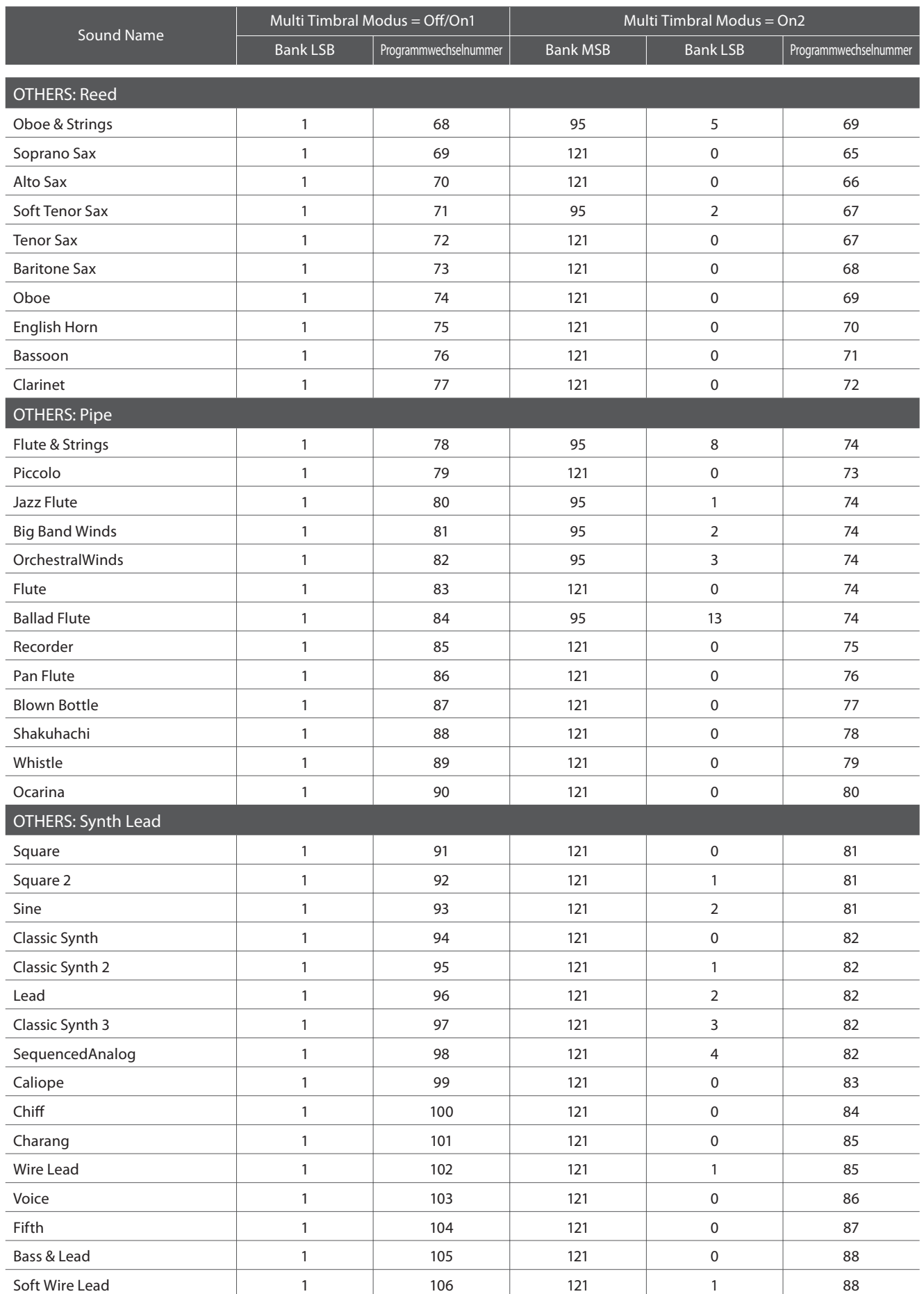

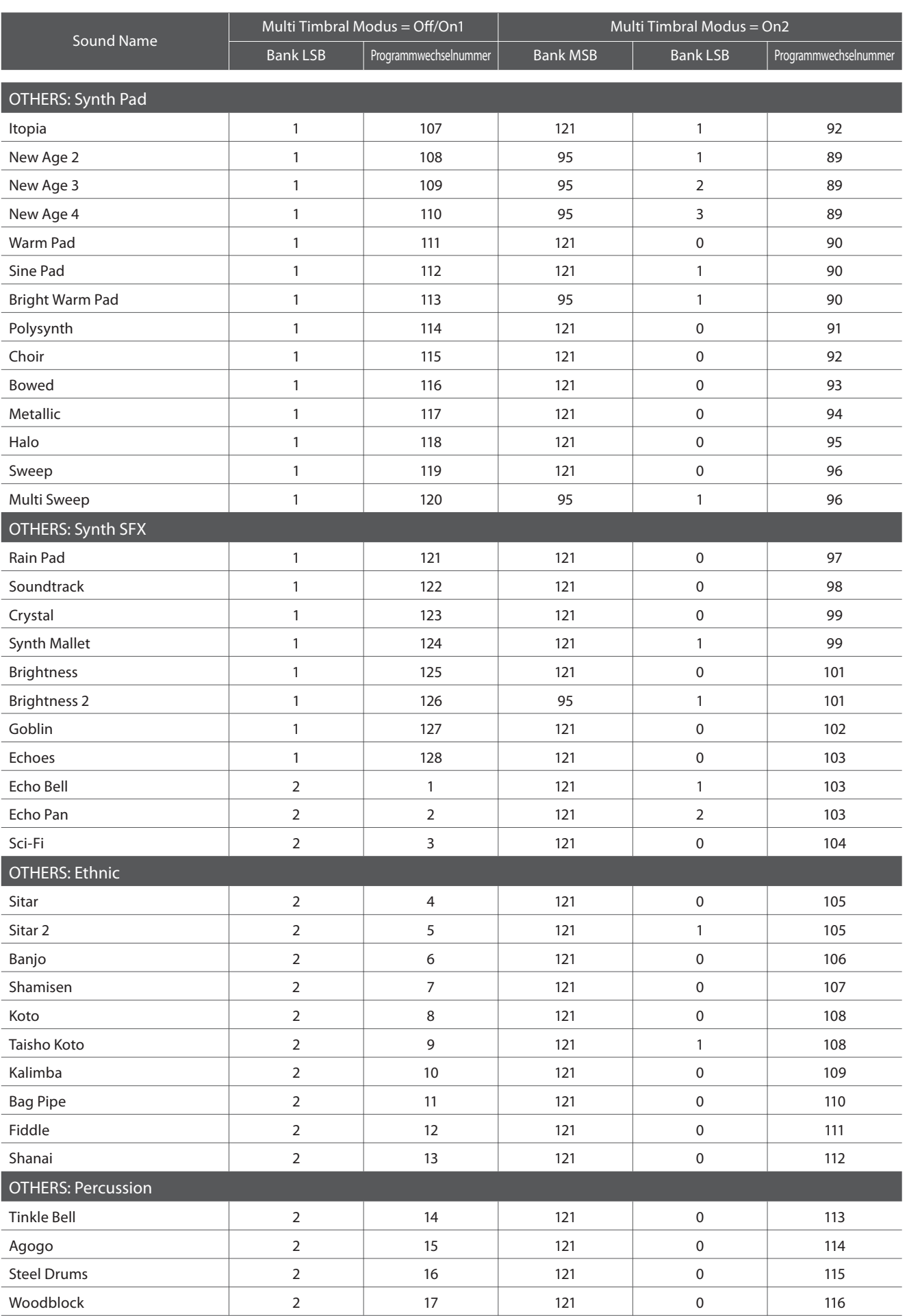

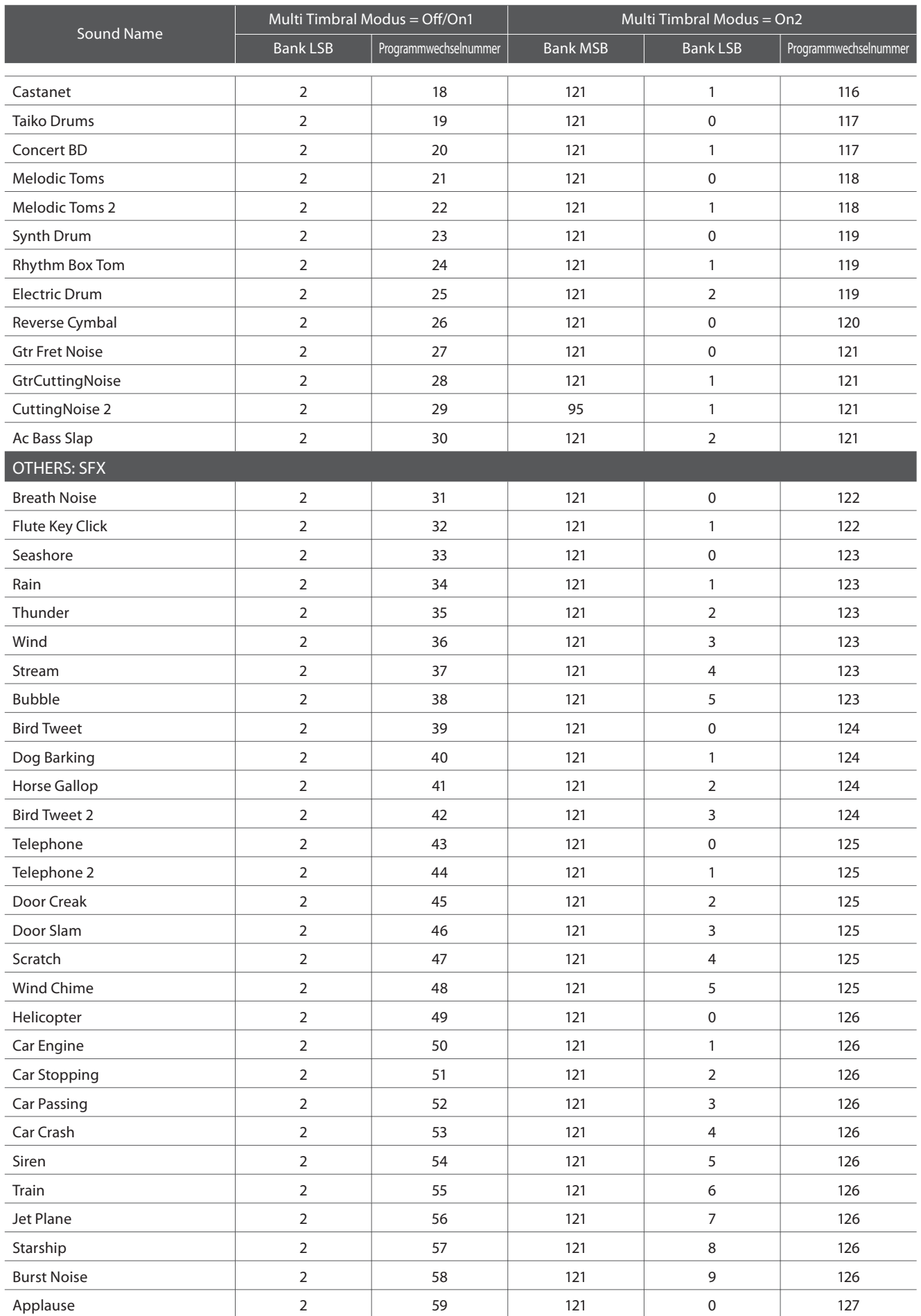

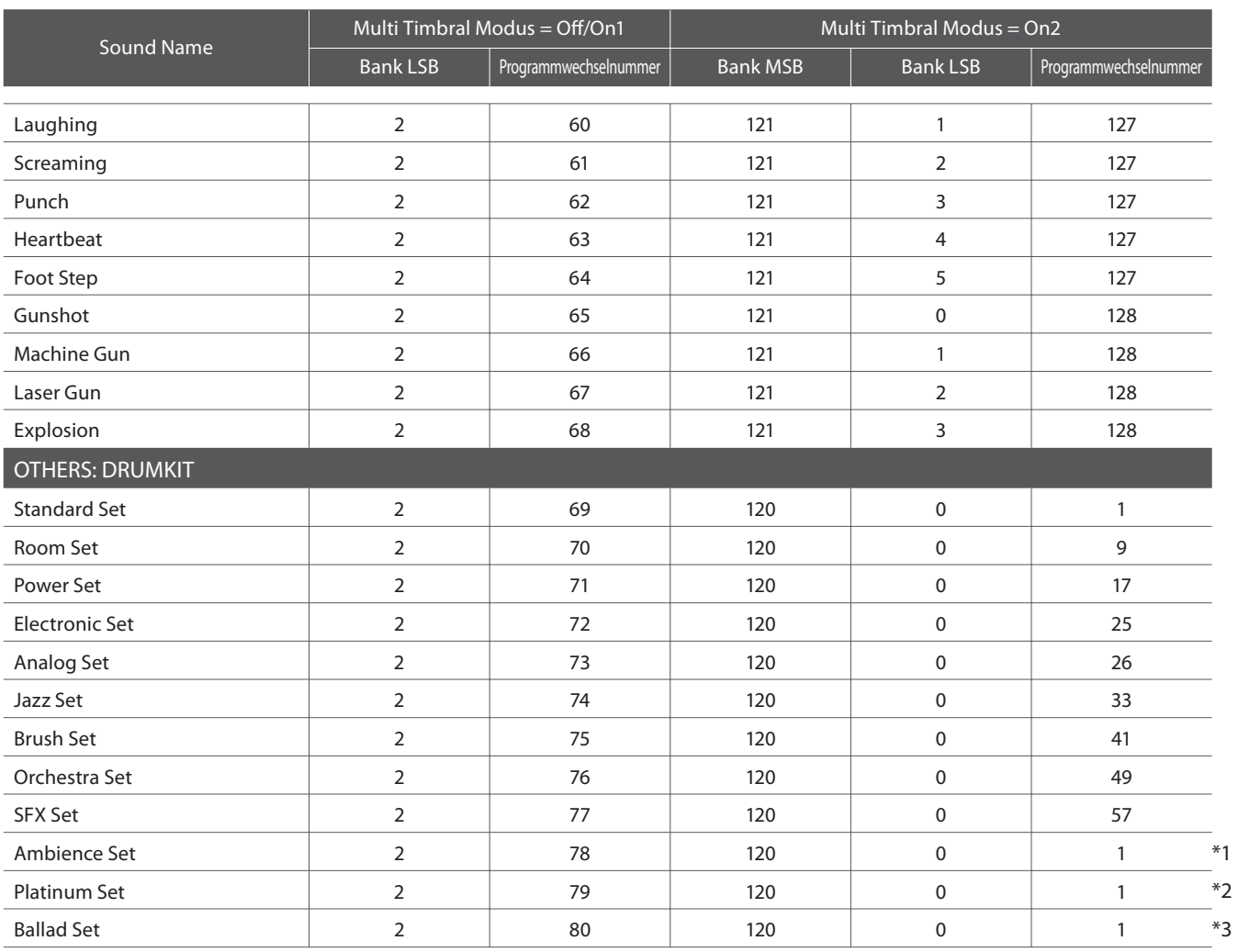

\*1 Exclusive message (F0, 40, 7F, 33, 04, 02, 10, ch, 7F, 02, F7) is required after the Program Change message.

\*2 Exclusive message (F0, 40, 7F, 33, 04, 02, 10, ch, 7F, 04, F7) is required after the Program Change message. \*3 Exclusive message (F0, 40, 7F, 33, 04, 02, 10, ch, 7F, 05, F7) is required after the Program Change message. 'ch' is the MIDI channel number (00~0F)

# **Drum Sound Mapping Liste**

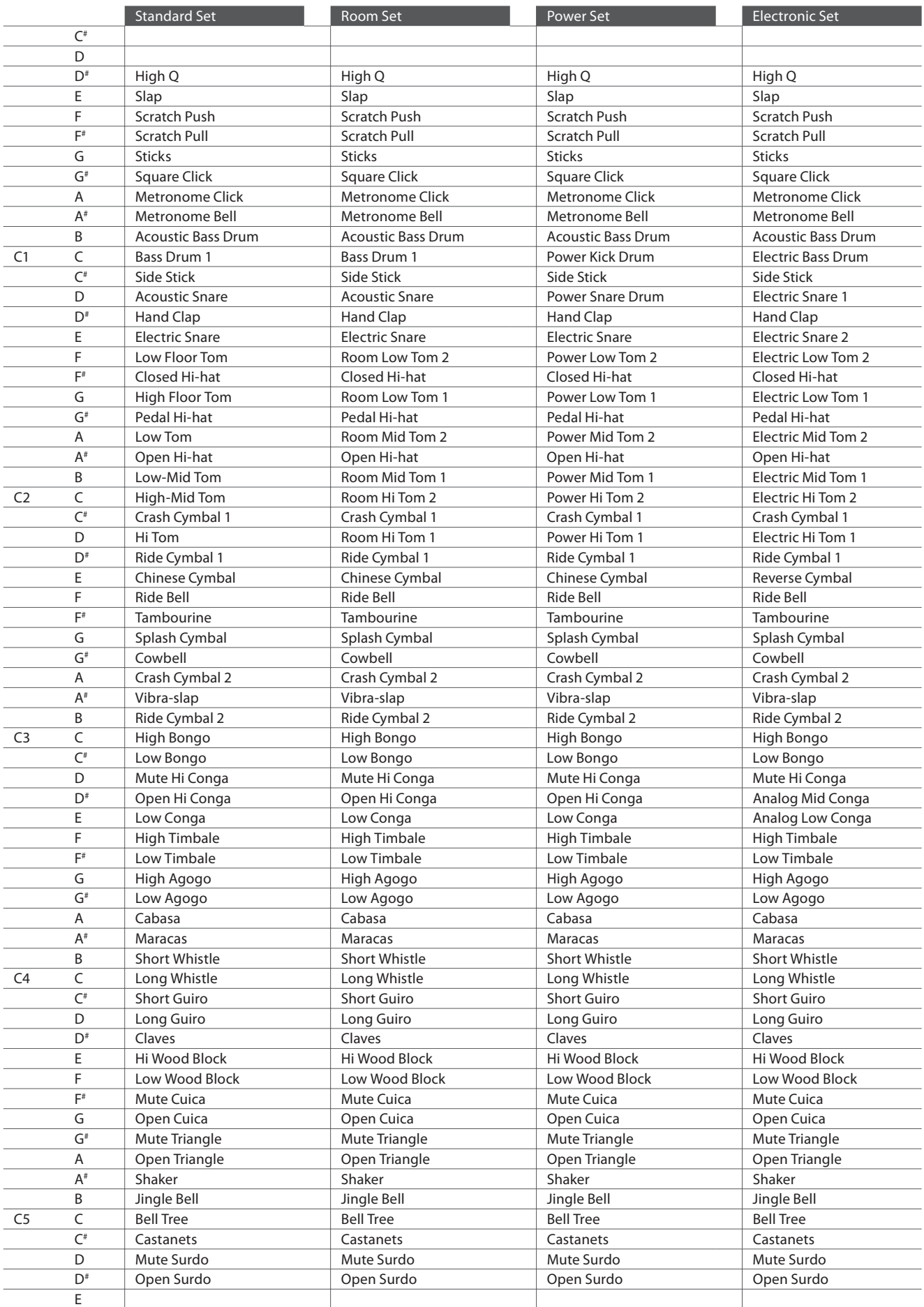

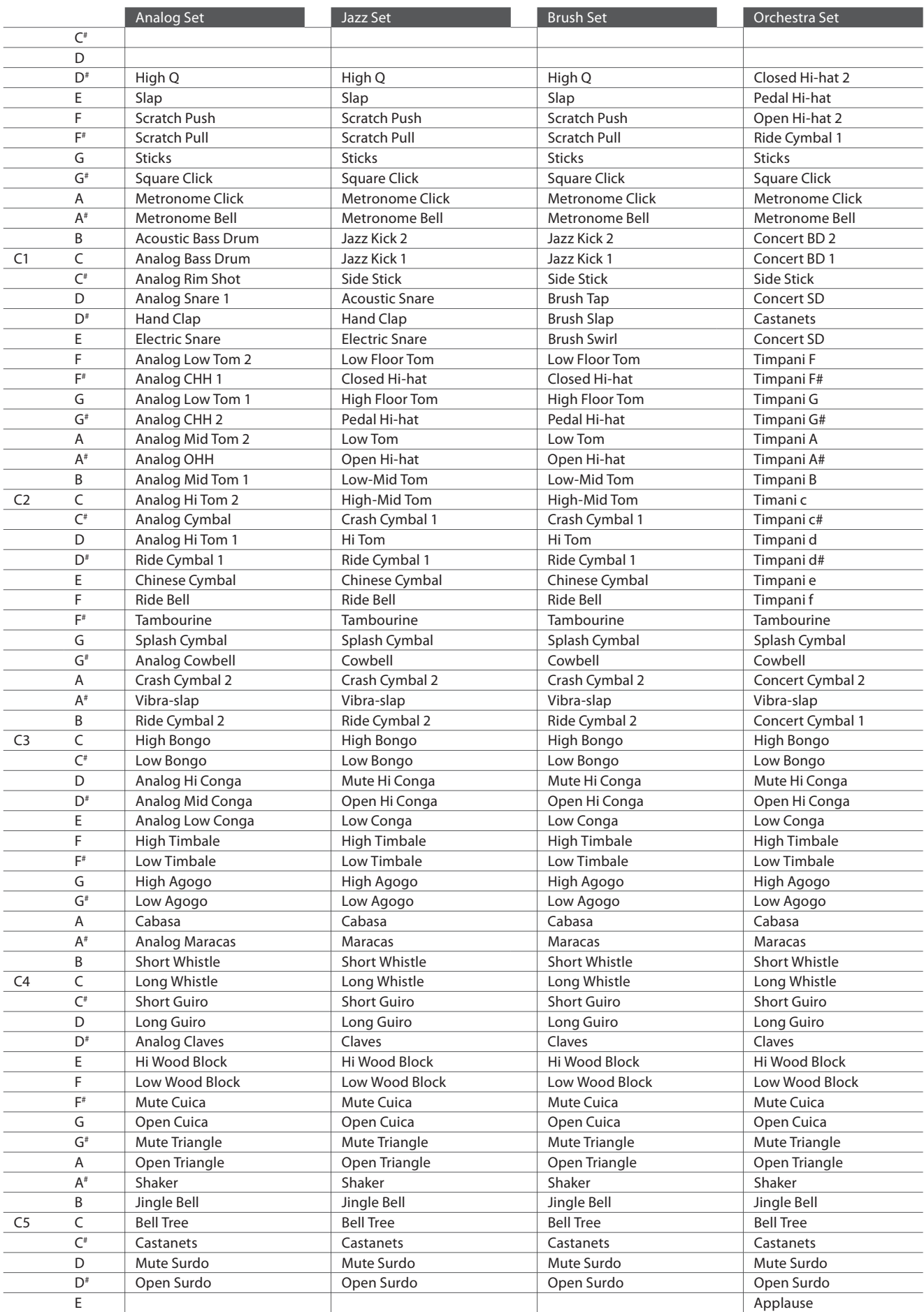

#### **Drum Sound Mapping Liste**

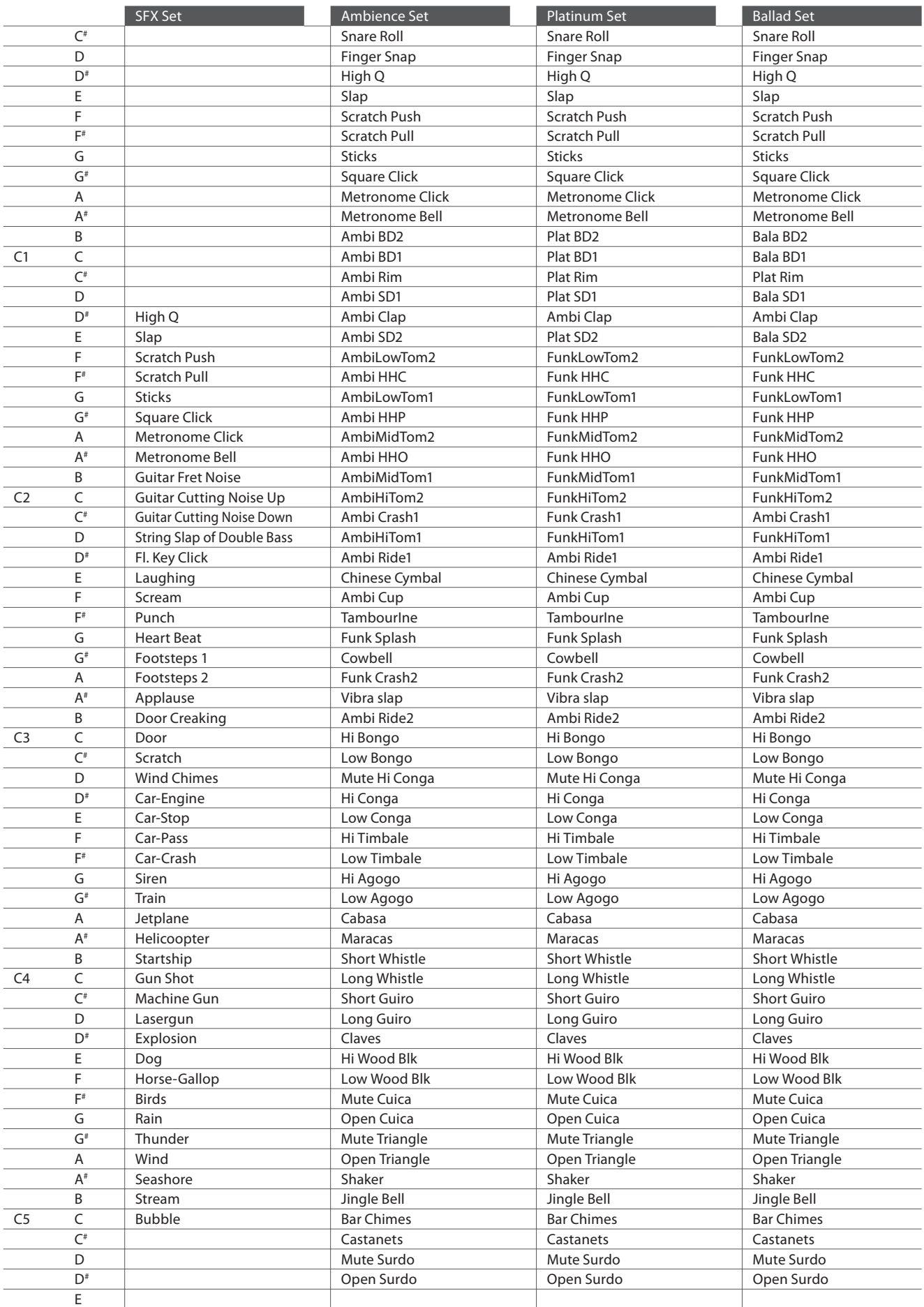

# **Rhythmus Liste**

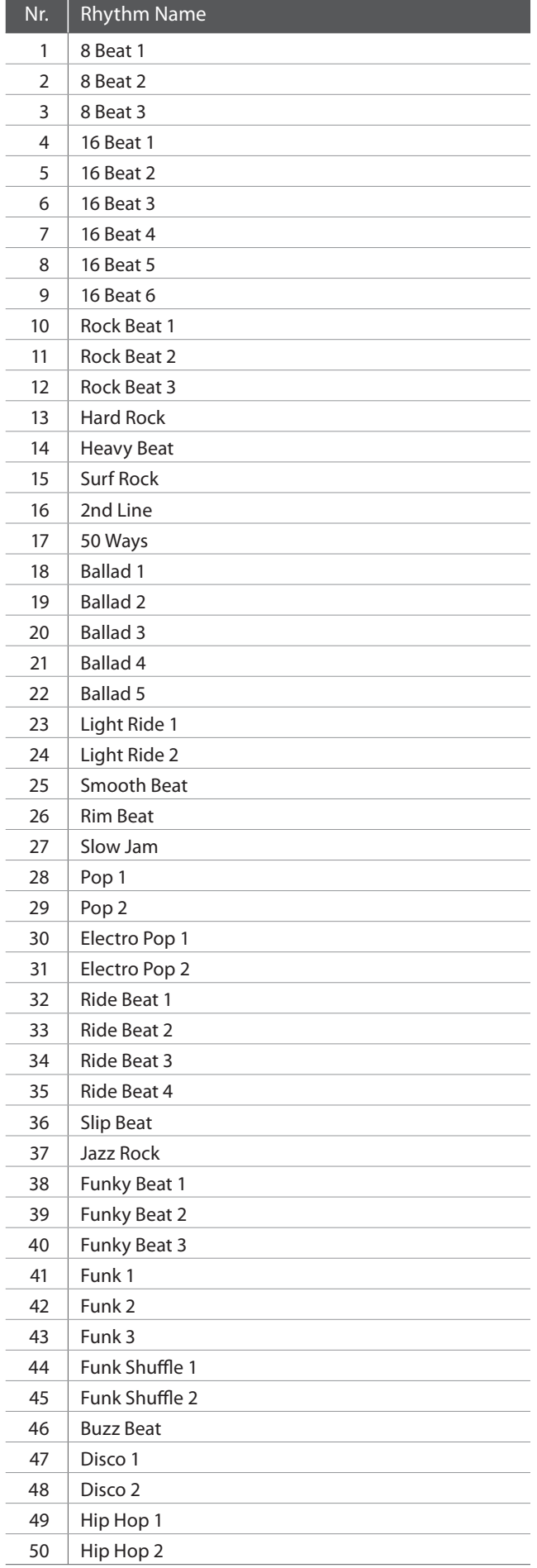

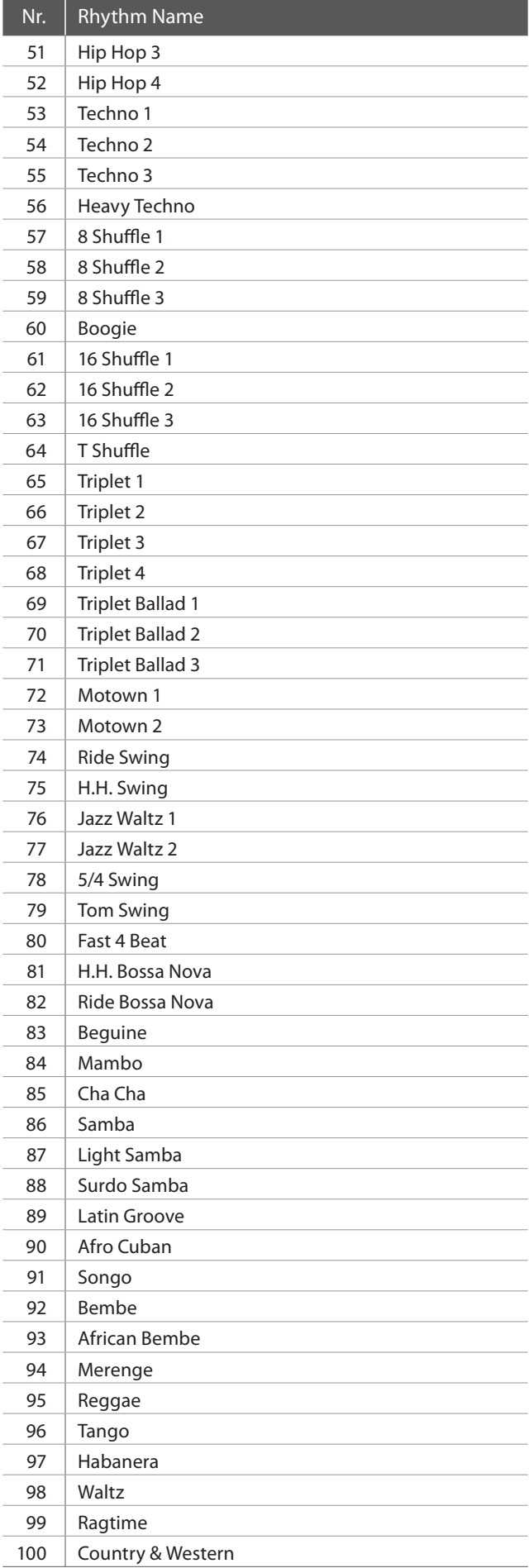

### **Übersicht aller Menü Einstellungen**

**Die nachfolgende Übersicht zeigt Ihnen alle verfügbaren Menüs und Einstellungen des CN34. Zusätzlich finden Sie hier auch die zur Verfügung stehenden Bereiche/Typen, Grundeinstellungen und Hinweise zur Speichermöglichkeit (Registrierspeicher/User Memory).**

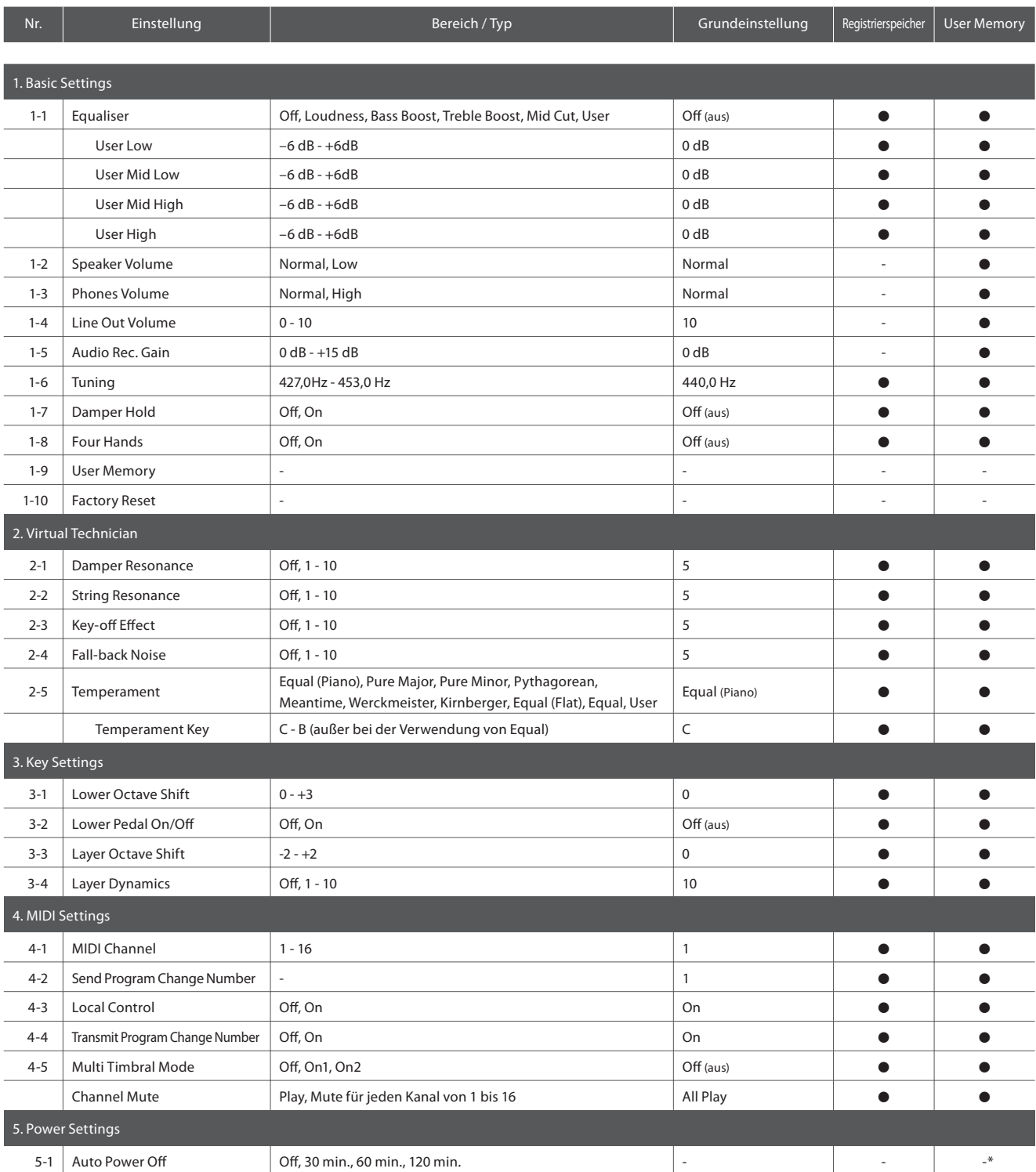

\* Die Auto Power Off Einstellung wird automatisch im User Memory gespeichert.

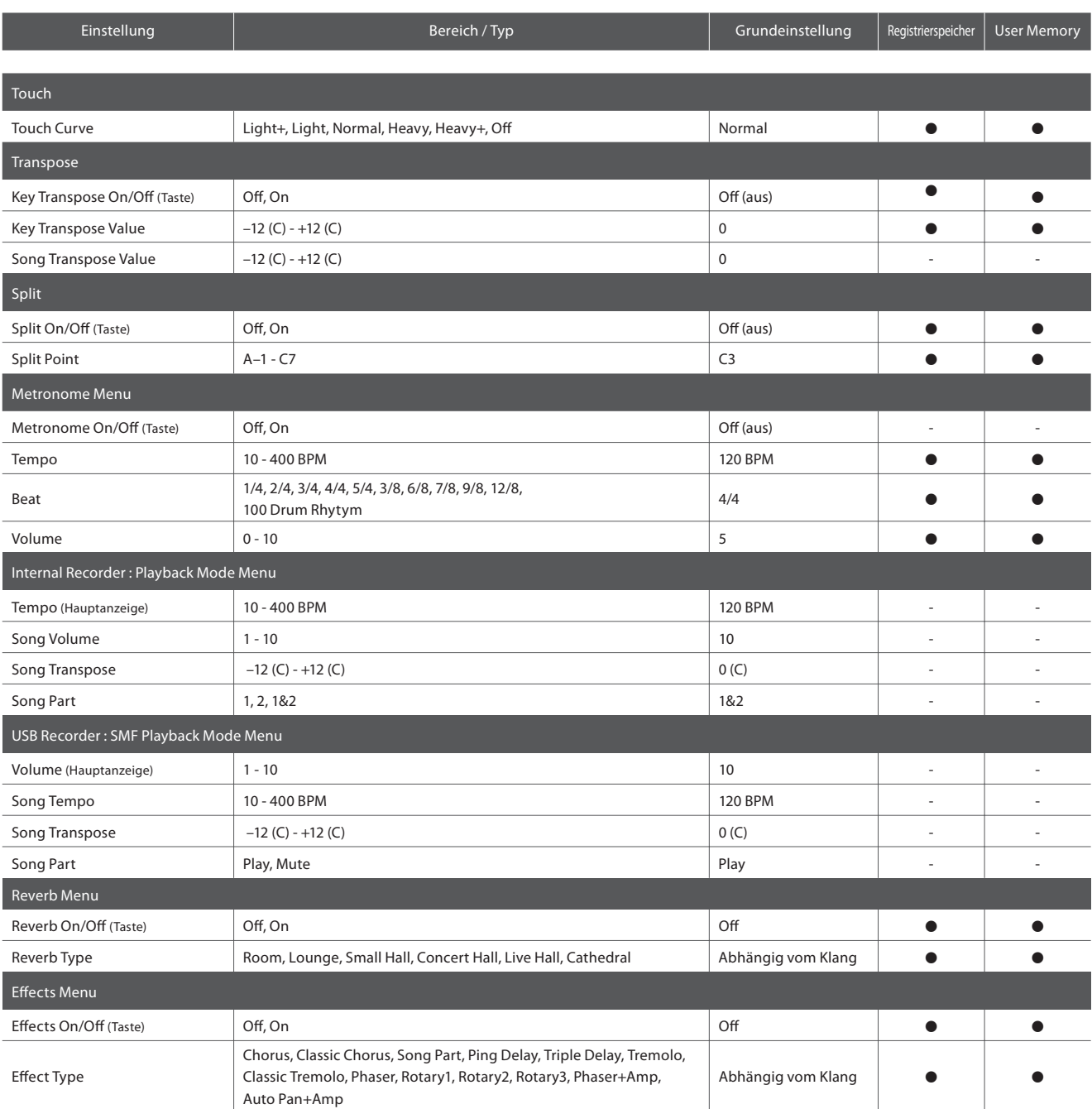

## **Spezifikationen**

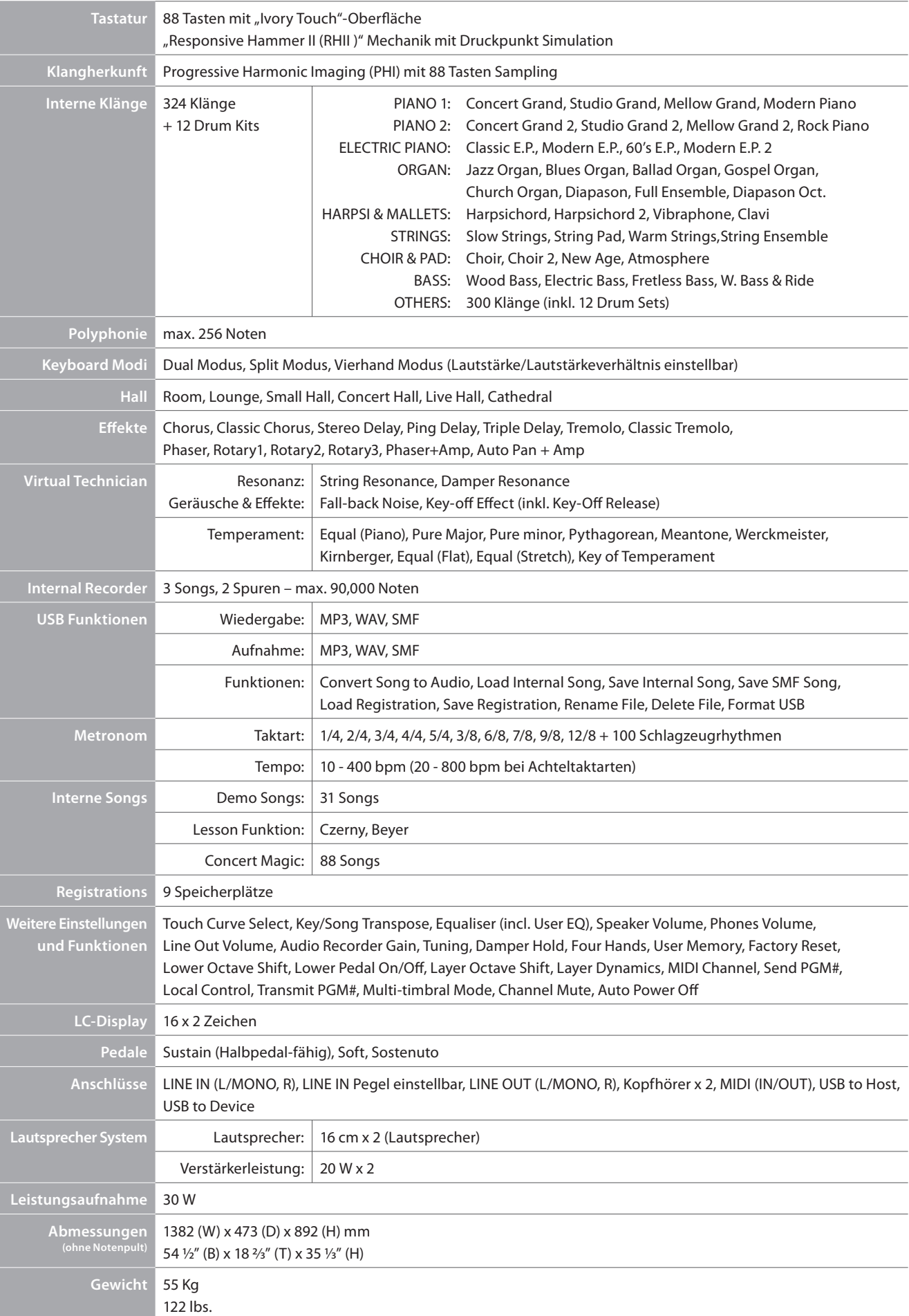

# **MIDI Exclusiv Datenformat**

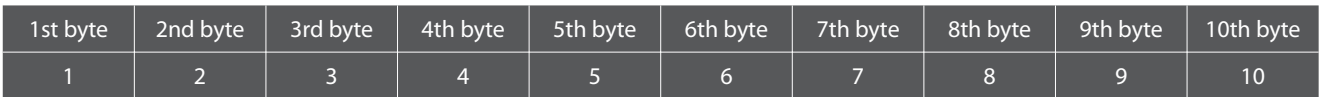

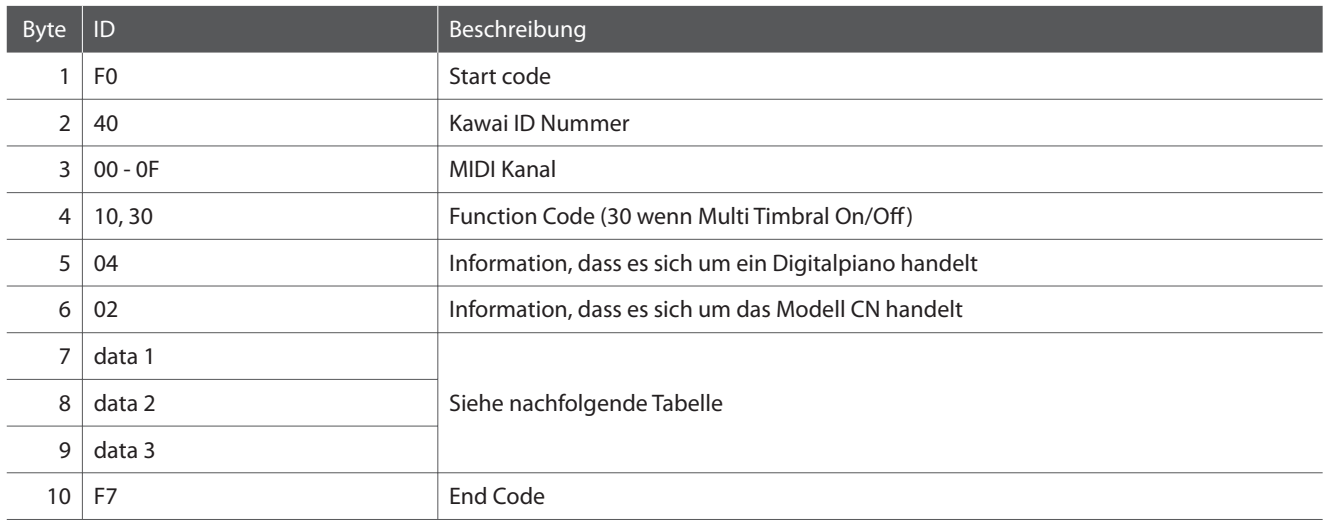

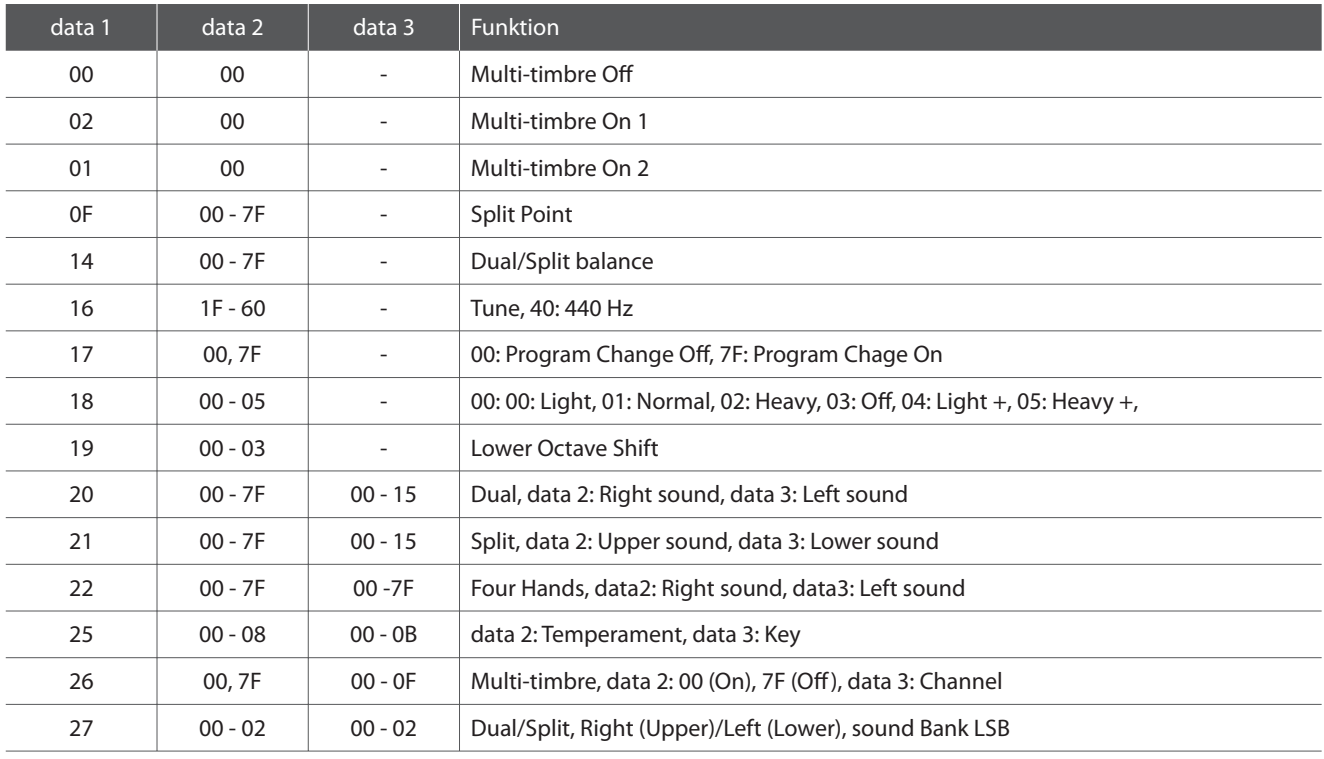

#### **Kawai CN34 Digitalpiano**

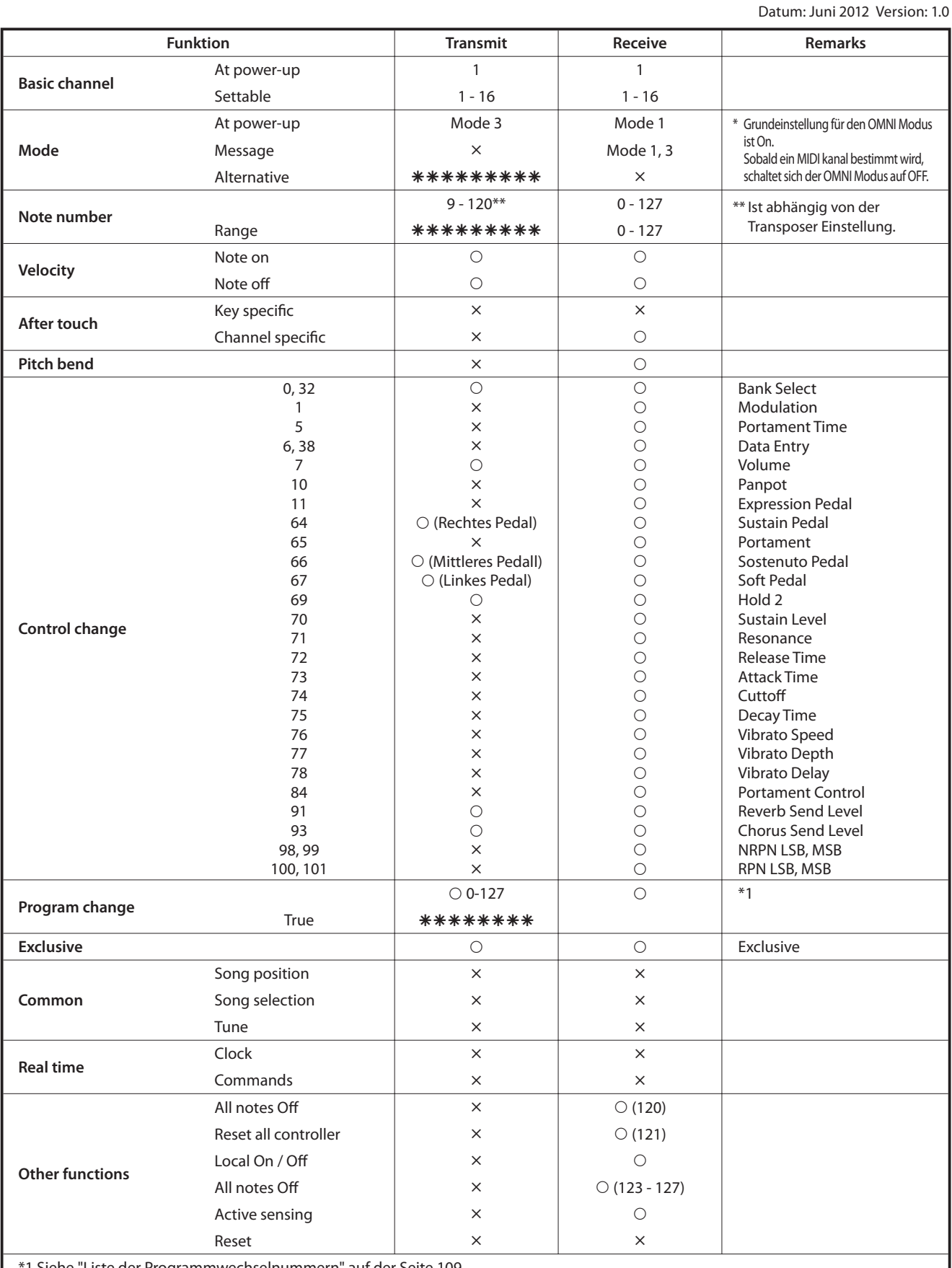

\*1 Siehe "Liste der Programmwechselnummern" auf der Seite 109.

Mode 1: omni mode On, Poly Mode 2: omni mode On, Mono  $O: Yes$ 

Mode 3: omni mode Off, Poly Mode 4: omni mode Off, Mono  $\times$  : No

**Anhang**

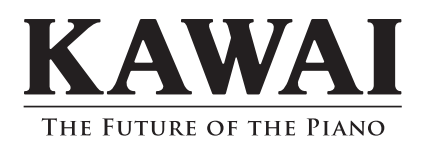

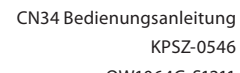

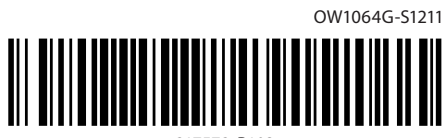